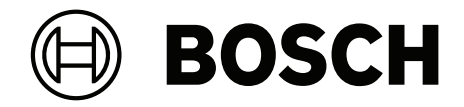

# **BVMS**

**nl** Bedieningshandleiding

# **Inhoudsopgave**

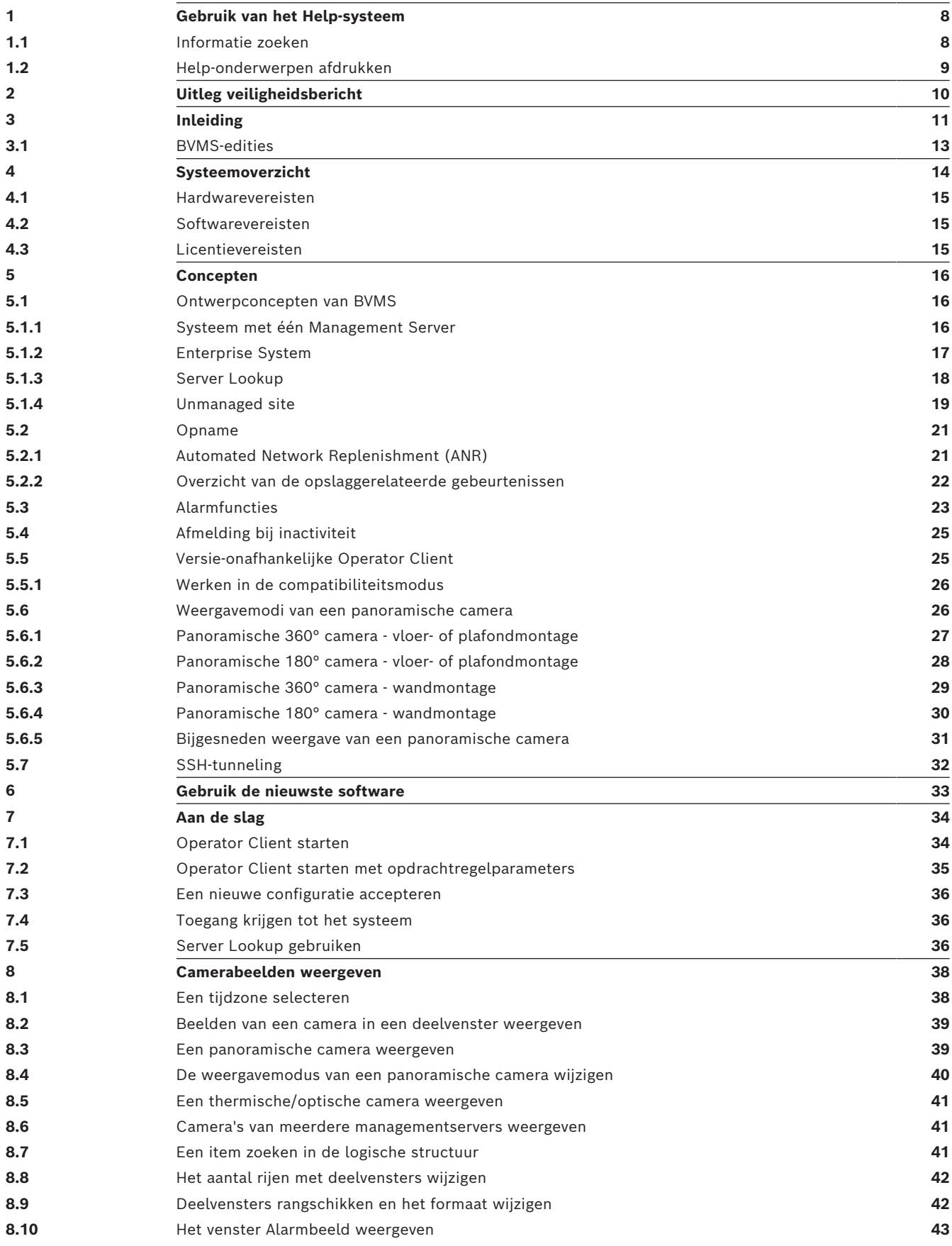

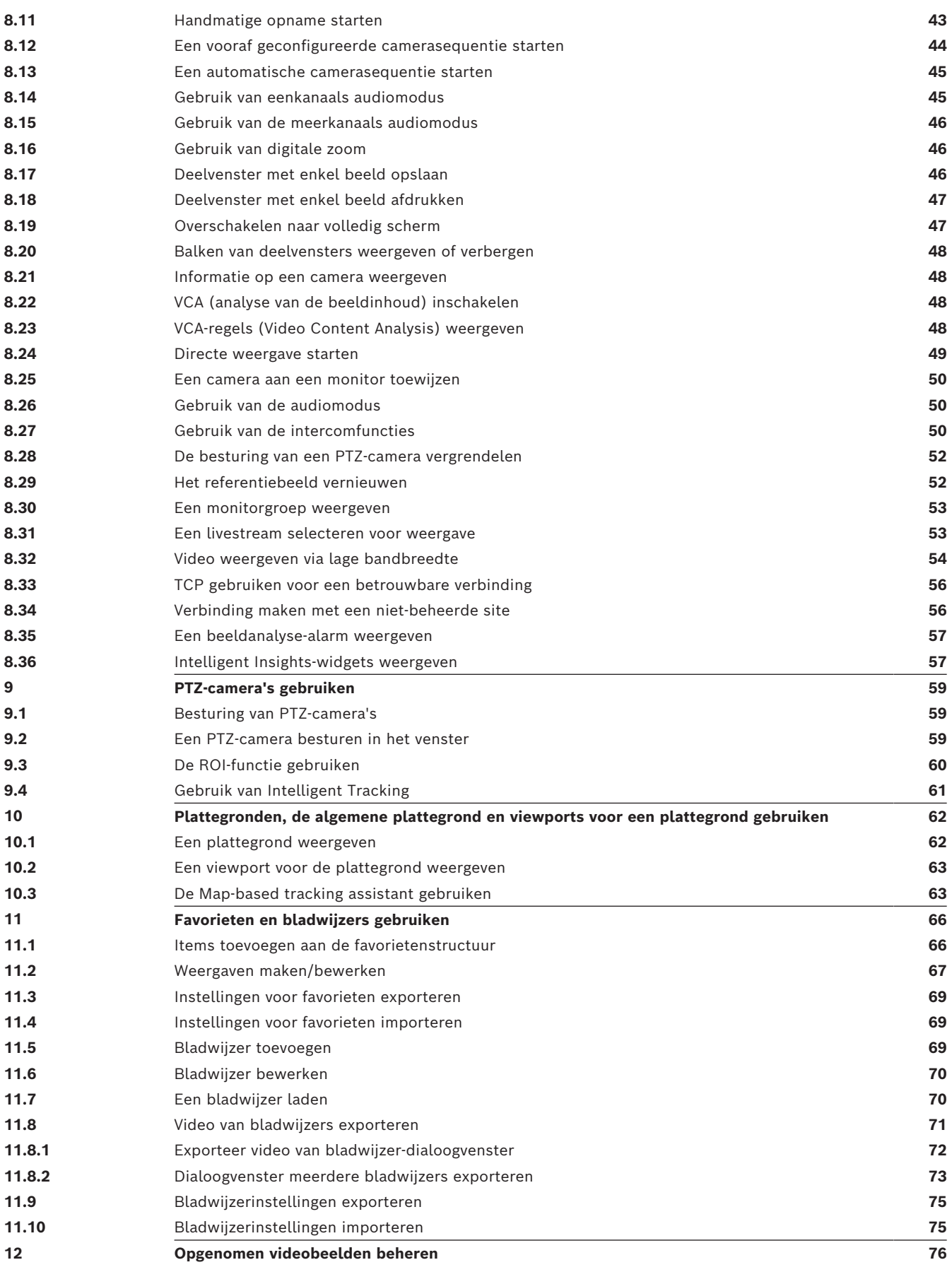

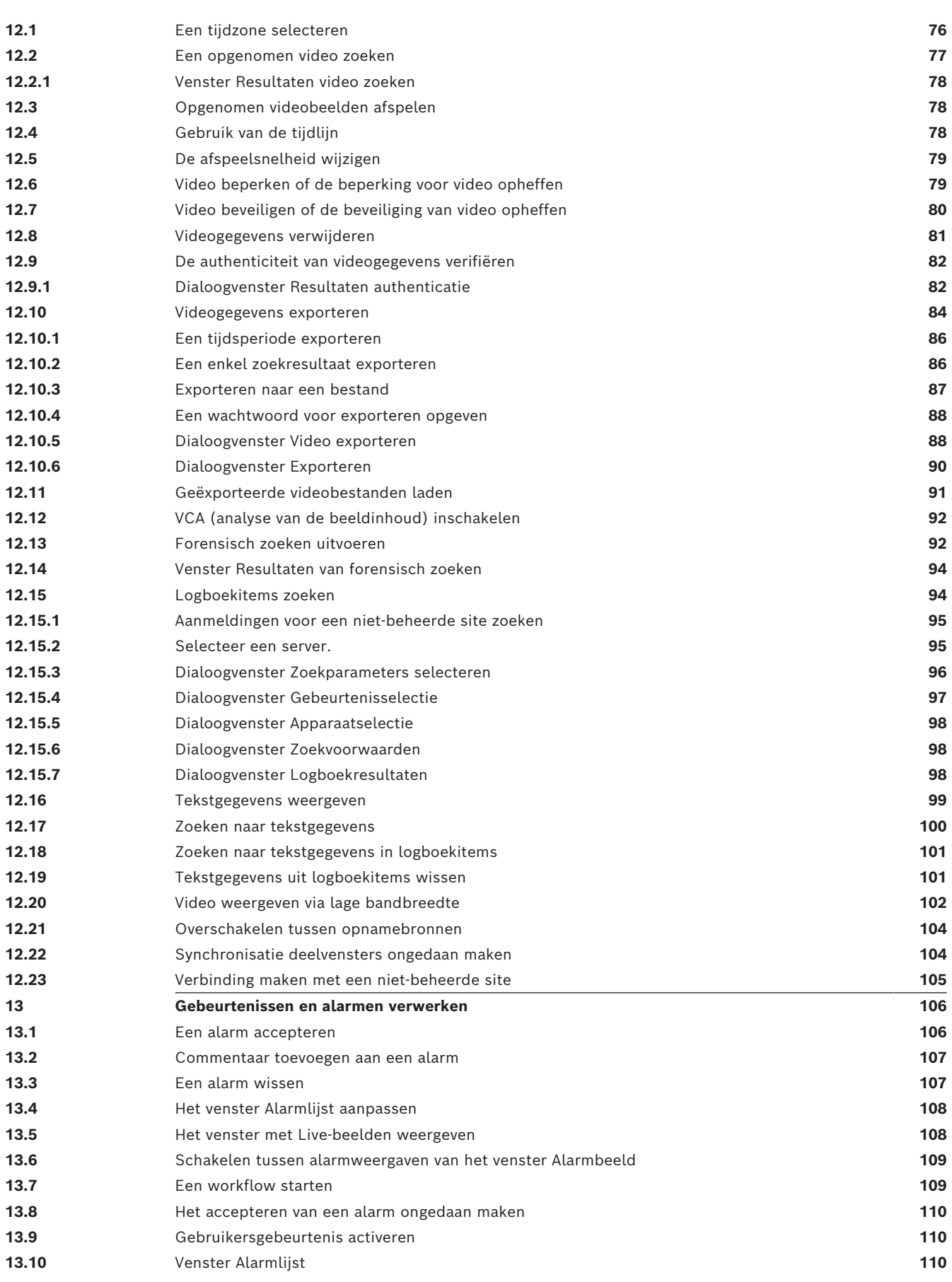

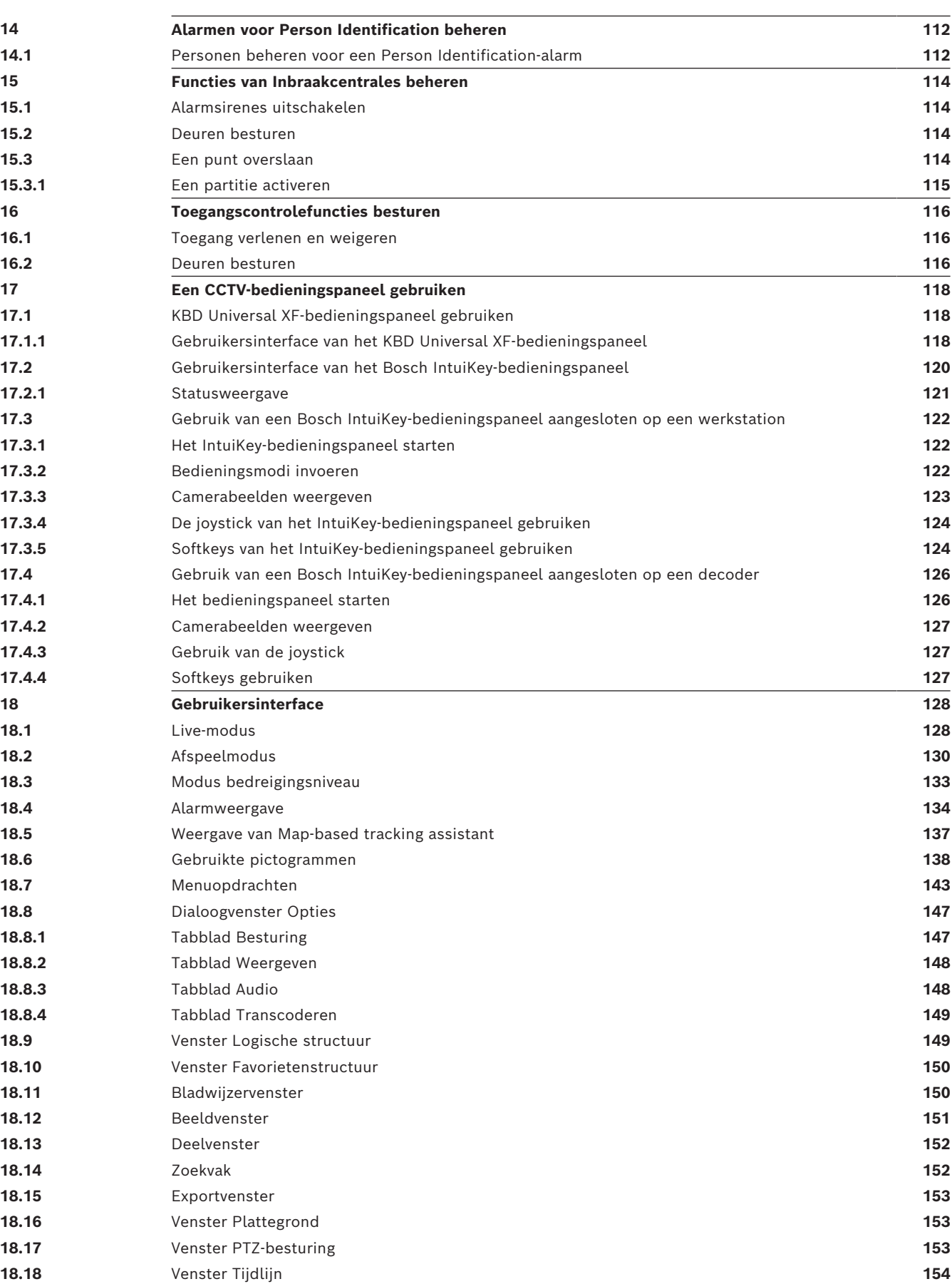

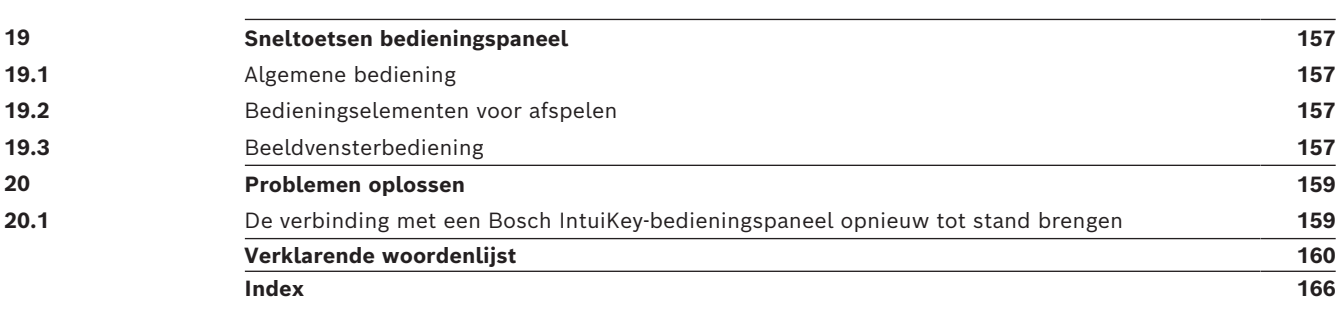

# **1 Gebruik van het Help-systeem**

#### <span id="page-7-0"></span>**Opmerking!**

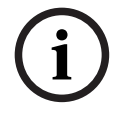

In dit document worden enkele functies beschreven die niet beschikbaar zijn voor BVMS Viewer.

Ga voor meer informatie over de verschillende BVMS-edities naar [www.boschsecurity.com](https://www.boschsecurity.com/xc/en/solutions/management-software/bvms/) of raadpleeg de BVMS Snelkeuzegids: [BVMS Snelkeuzegids](https://media.boschsecurity.com/fs/media/en/pb/images/products/management_software/bvms/bvms_quick-selection-guide.pdf).

Als u meer wilt weten over hoe u iets moet doen in BVMS, kunt u het online Help-systeem op een van de volgende manieren gebruiken.

#### **Gebruik van Inhoud, Index of Zoeken:**

4 Klik in het menu **Help** op **Help weergeven**. Gebruik de knoppen en koppelingen om te navigeren.

#### **Help bij een venster of dialoogvenster raadplegen:**

Klik op de werkbalk op

OF

<span id="page-7-1"></span>Druk op F1 voor Help-informatie bij een programmavenster of dialoogvenster.

### **1.1 Informatie zoeken**

U kunt op verschillende manieren informatie zoeken in het Help-systeem.

- Informatie zoeken in de online-Help:
- 1. Klik in het menu **Help** op **Help**.
- 2. Klik op de knop **Weergeven** indien het linker deelvenster niet zichtbaar is.
- 3. Doe het volgende in het Help-venster:

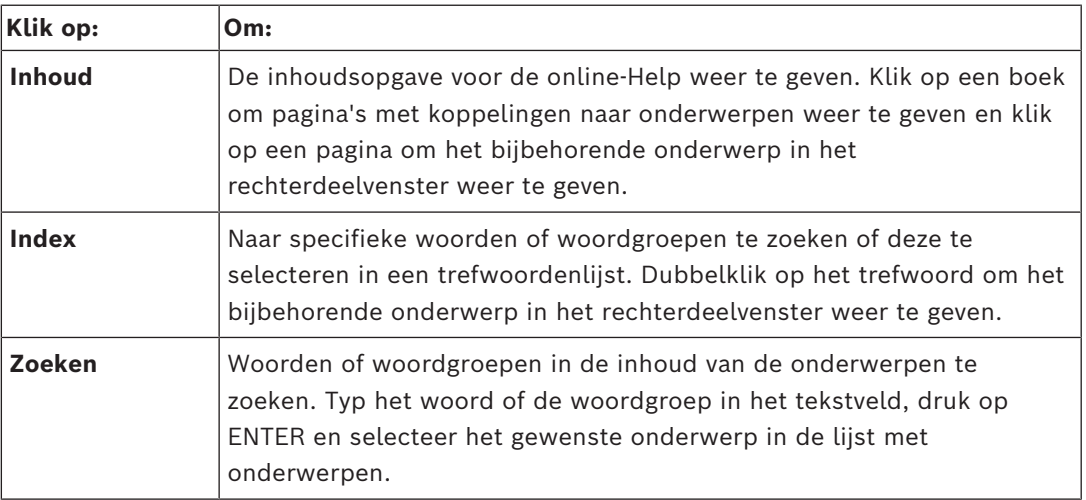

Tekst van de gebruikersinterface is **vetgedrukt** gemarkeerd.

4 De pijl nodigt u uit om op de onderstreepte tekst of op een onderdeel in de toepassing te klikken.

#### **Gerelateerde onderwerpen**

4 Klik hierop om een onderwerp met informatie over het huidige toepassingsvenster weer te geven. Dit onderwerp bevat informatie over de bedieningselementen van het toepassingsvenster.

*[Concepten, pagina 16](#page-15-0)* geeft achtergrondinformatie over bepaalde onderwerpen.

#### **Opmerking!**

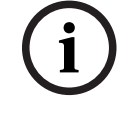

<span id="page-8-0"></span>Dit pictogram duidt op een potentieel risico op materiële schade of gegevensverlies.

# **1.2 Help-onderwerpen afdrukken**

Bosch Security Systems B.V. Bosch Security Systems B.V. Bosch Security Systems B.V. Bosch Security Systems B.V. Bosch Security Systems B.V. Bosch Security Systems B.V. Bosch Security Systems B.V. Bosch Security Systems B.V U kunt onderwerpen en informatie van Online Help rechtstreeks vanuit het browservenster afdrukken.

#### **Een Help-onderwerp afdrukken:**

- 1. Klik met de rechtermuisknop in het rechterdeelvenster en kies **Printen**. Het dialoogvenster **Printen** wordt geopend.
- 2. Klik op **Printen**.
- $\Rightarrow$  Het onderwerp wordt afgedrukt op de opgegeven printer.

# **2 Uitleg veiligheidsbericht**

<span id="page-9-0"></span>In deze handleiding worden de volgende pictogrammen en opmerkingen gebruikt om aandacht te vestigen op bijzondere omstandigheden:

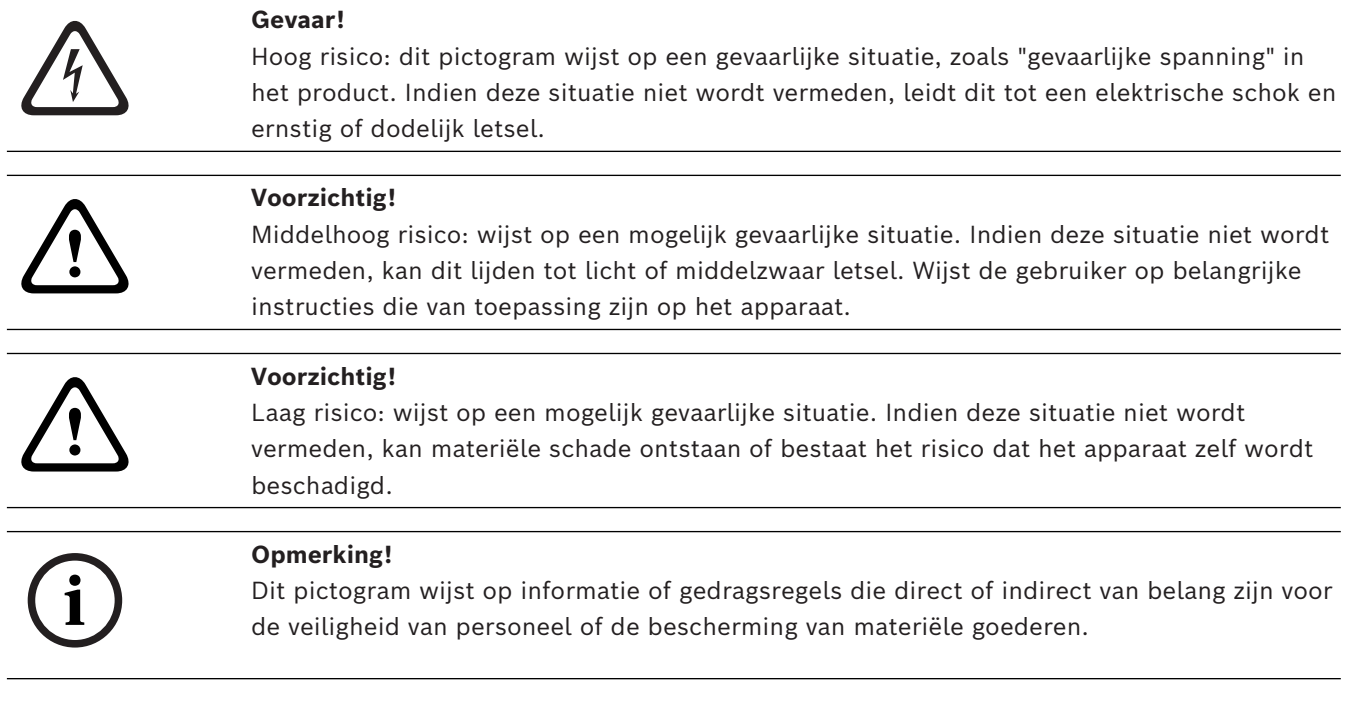

# **3 Inleiding**

<span id="page-10-0"></span>Klik op de koppeling om de open source-softwarelicenties te openen die worden gebruikt door BVMS en de mobiele app:

<http://www.boschsecurity.com/oss/>

#### **HE HEVCAdvance"**

Gedekt door een of meer claims van de patenten die op patentlist.hevcadvance.com zijn vermeld.

Deze handleiding begeleidt u door de basisstappen van de configuratie met BVMS. Lees de gebruikershandleiding of raadpleeg de online-Help voor gedetailleerde hulp en stapvoor-stap-instructies.

#### **BVMS**

#### **BVMS Export Player**

BVMS Export Player geeft geëxporteerde opnamen weer.

#### **BVMS Viewer**

De BVMS Viewer is een IP-videobeveiligingstoepassing voor live-weergave en het afspelen van video van camera's en recorders die zijn aangesloten op het netwerk van Bosch. Het softwarepakket bestaat uit een Operator Client voor live-weergave en het afspelen van videobeelden, en een Configuration Client. De BVMS Viewer ondersteunt de huidige IPvideoproducten van Bosch evenals oudere videoapparaten van Bosch.

Klik op de koppeling om de open source-softwarelicenties te openen die worden gebruikt door BVMS Viewer:

http://www.boschsecurity.com/oss.

#### **BVMS Configuration Client**

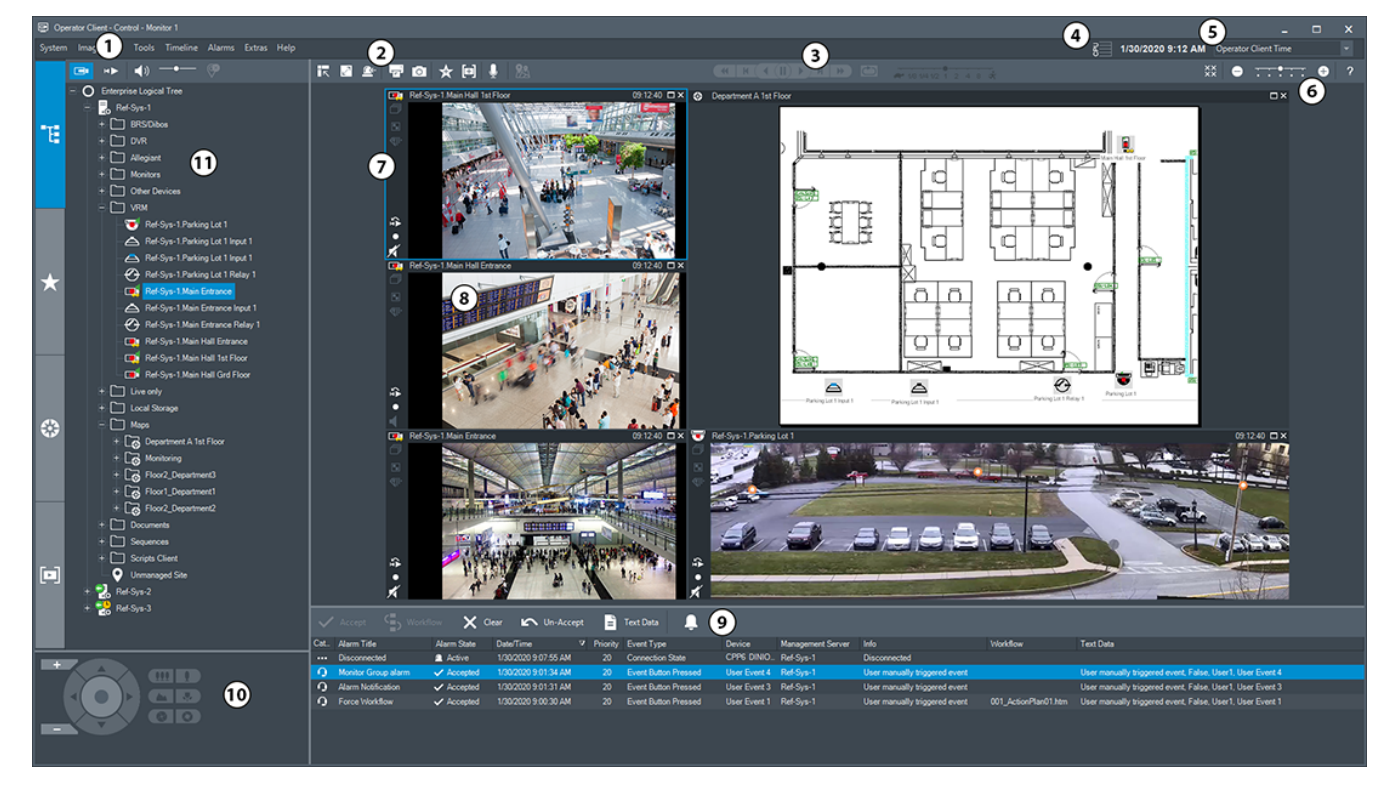

#### **BVMS Operator Client**

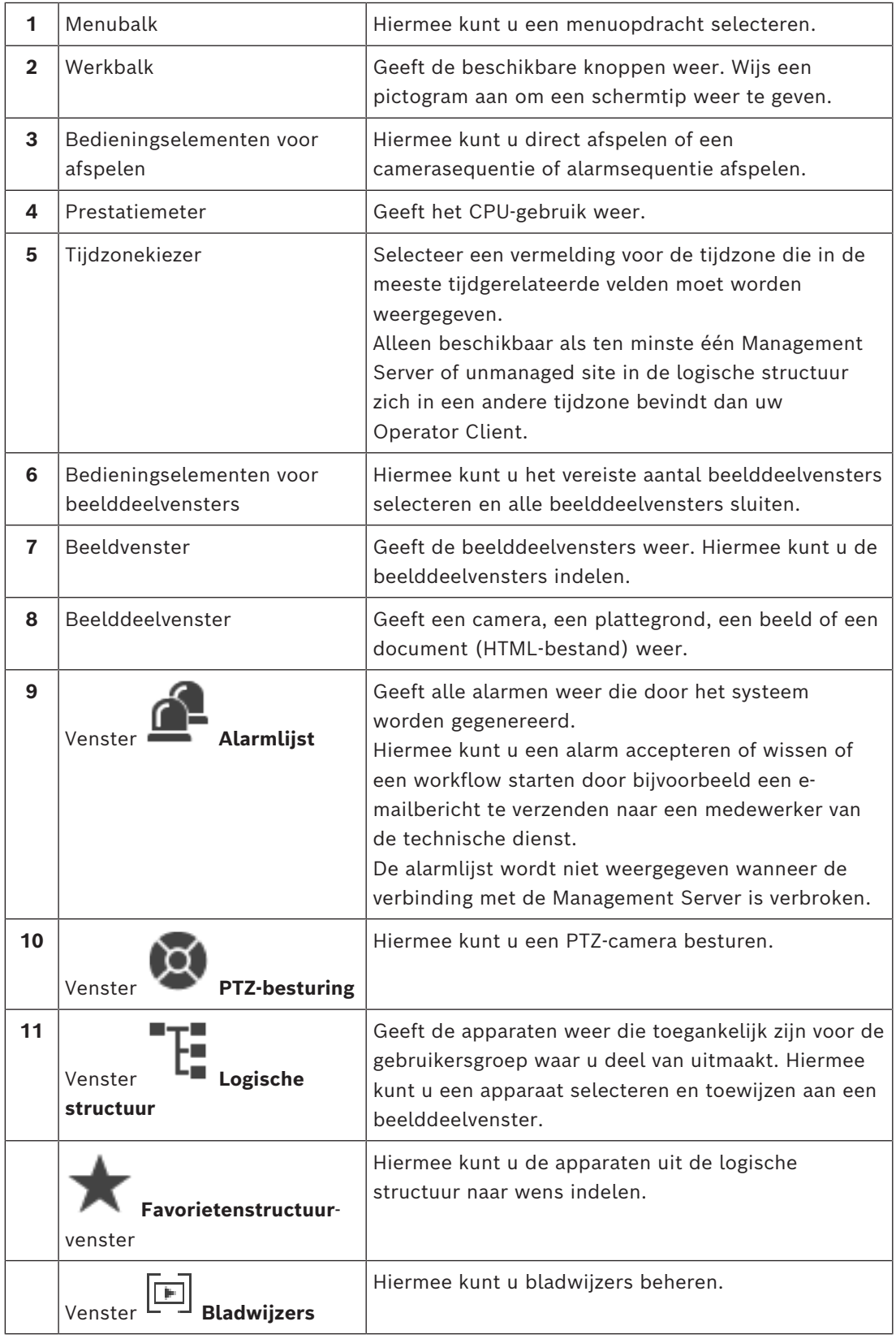

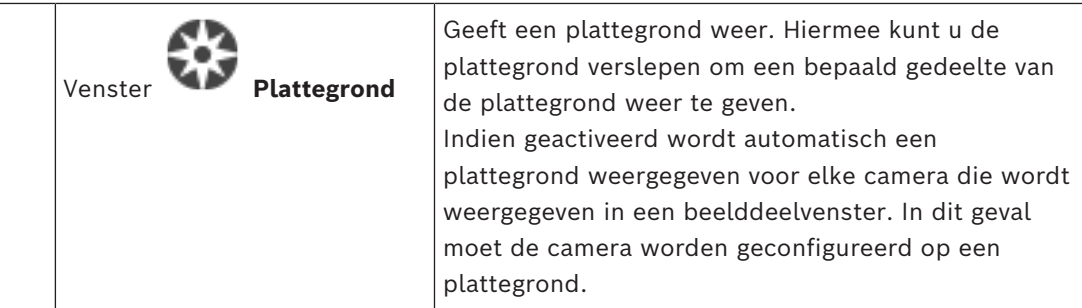

### **3.1 BVMS-edities**

<span id="page-12-0"></span>De verschillende BVMS-edities bieden u volledige schaalbaarheid, zodat u uw videobewakingssysteem naar behoefte kunt opschalen.

De volgende edities van BVMS zijn beschikbaar:

- BVMS Professional
- BVMS Enterprise
- BVMS Plus
- BVMS Lite
- BVMS Viewer

BVMS Viewer en BVMS Professional zijn uitsluitend softwareproducten. U kunt deze niet gebruiken op Bosch DIVAR IP-apparaten.

U kunt BVMS Lite en BVMS Plus gebruiken op Bosch DIVAR IP-apparaten of uitsluitend als software op andere hardware.

Ga voor meer informatie over de verschillende BVMS-edities naar [www.boschsecurity.com](https://www.boschsecurity.com/xc/en/solutions/management-software/bvms/) of raadpleeg de BVMS Snelkeuzegids:

[BVMS Snelkeuzegids](https://media.boschsecurity.com/fs/media/en/pb/images/products/management_software/bvms/bvms_quick-selection-guide.pdf).

**i**

# **4 Systeemoverzicht**

#### <span id="page-13-0"></span>**Opmerking!**

In dit document worden enkele functies beschreven die niet beschikbaar zijn voor BVMS Viewer.

Ga voor meer informatie over de verschillende BVMS-edities naar [www.boschsecurity.com](https://www.boschsecurity.com/xc/en/solutions/management-software/bvms/) of raadpleeg de BVMS Snelkeuzegids: [BVMS Snelkeuzegids](https://media.boschsecurity.com/fs/media/en/pb/images/products/management_software/bvms/bvms_quick-selection-guide.pdf).

Als u van plan bent om BVMS te installeren en te configureren, kunt u deelnemen aan een systeemtraining voor BVMS.

Raadpleeg de opmerkingen bij de huidige versie van BVMS voor informatie over ondersteunde firmwareversies en hardware en andere belangrijke informatie.

Zie de gegevensbladen voor werkstations en servers van Bosch voor informatie over computers waarop BVMS kan worden geïnstalleerd.

De BVMS-softwaremodules kunnen optioneel op één pc worden geïnstalleerd.

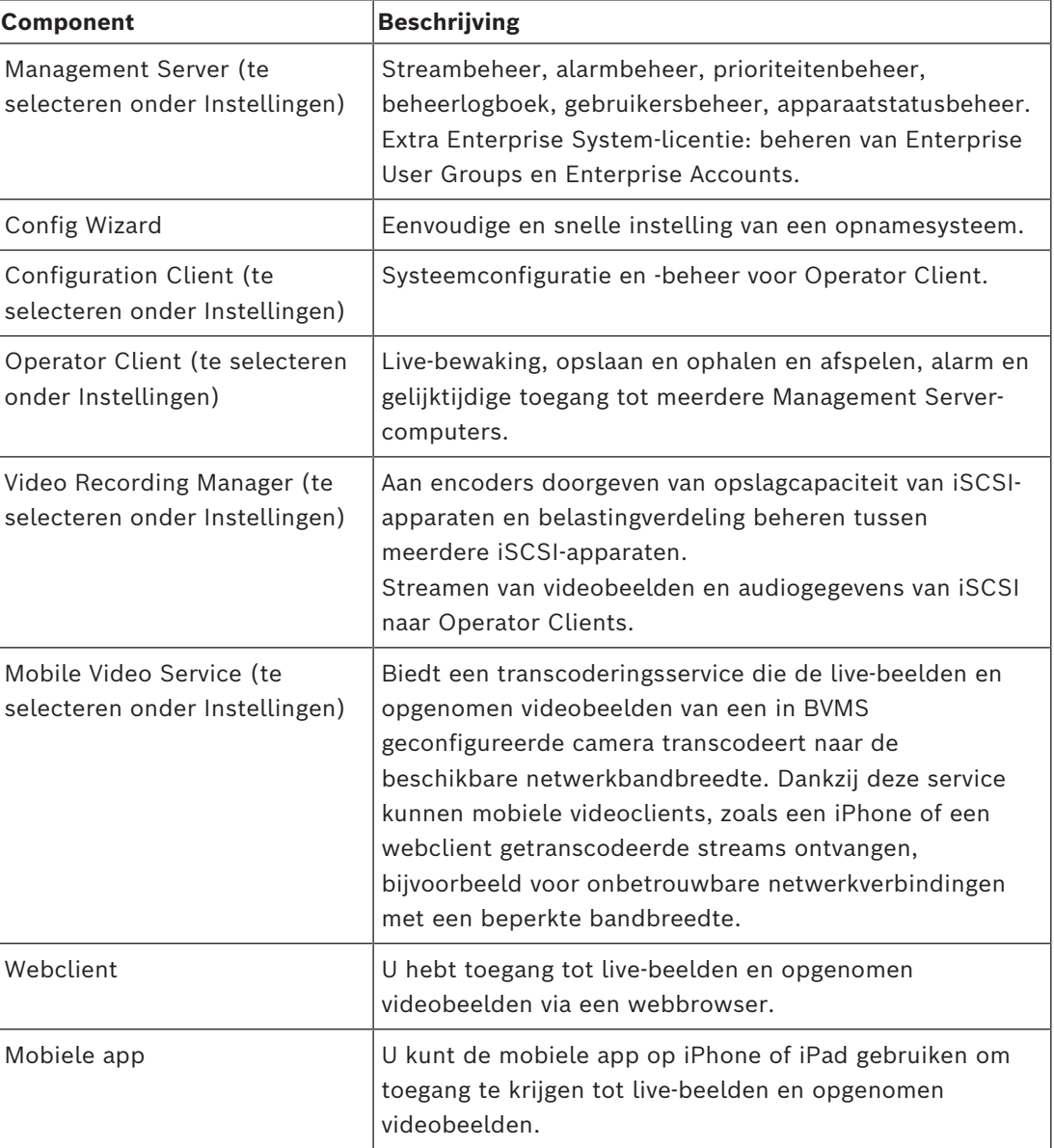

#### **Belangrijke componenten**

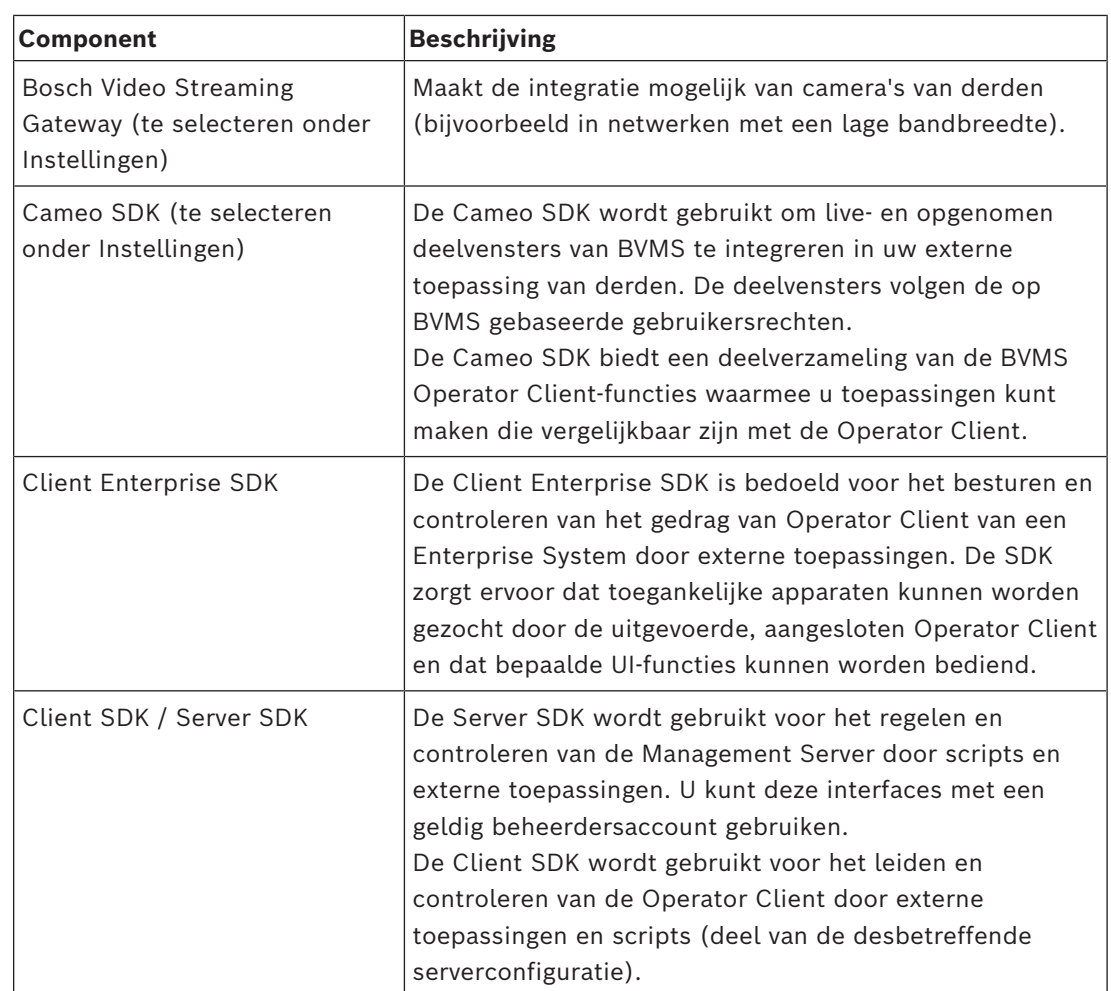

### **4.1 Hardwarevereisten**

<span id="page-14-0"></span>Zie het specificatieblad voor BVMS. Ook specificatiebladen voor platform-pc's zijn beschikbaar.

### **4.2 Softwarevereisten**

<span id="page-14-1"></span>U kunt de BVMS Viewer niet installeren waar een andere BVMS component geïnstalleerd is. Zie het gegevensblad voor BVMS.

### **4.3 Licentievereisten**

<span id="page-14-2"></span>Zie het specificatieblad van BVMS voor de beschikbare licenties.

**i**

### **5 Concepten**

#### <span id="page-15-0"></span>**Opmerking!**

BVMS Viewer biedt enkel basisfuncties. Geavanceerde functies vindt u in BVMS Professional. Ga voor meer informatie over de verschillende BVMS-edities naar [www.boschsecurity.com](https://www.boschsecurity.com/xc/en/solutions/management-software/bvms/) of raadpleeg de BVMS Snelkeuzegids: [BVMS Snelkeuzegids.](https://media.boschsecurity.com/fs/media/en/pb/images/products/management_software/bvms/bvms_quick-selection-guide.pdf)

<span id="page-15-1"></span>Dit hoofdstuk geeft achtergrondinformatie over een aantal kwesties.

### **5.1 Ontwerpconcepten van BVMS**

#### *[Systeem met één Management Server, pagina 16](#page-15-2)*

Met één BVMS Management Server-systeem kunnen maximaal 2000 camera's/encoders worden beheerd, bewaakt en bestuurd.

#### *[Enterprise System, pagina 17](#page-16-0)*

Een Enterprise Management Server biedt gelijktijdige toegang tot meerdere Management Servers. Met het Enterprise System hebt u volledige toegang tot gebeurtenissen en alarmen van meerdere subsystemen.

#### *[Server Lookup, pagina 18](#page-17-0)*

De functie Server Lookup voorziet de Operator Client van BVMS van een lijst met beschikbare BVMS Management Servers. De operator kan een server selecteren in de lijst met beschikbare servers. Wanneer de Client is verbonden met de Management Server, heeft deze volledige toegang tot de Management Server.

#### *[Unmanaged site, pagina 19](#page-18-0)*

Apparaten kunnen worden gegroepeerd naar unmanaged sites. Apparaten onder unmanaged sites worden niet bewaakt door de Management Server. De Management Server voorziet de Operator Client van een lijst met unmanaged sites. De operator kan op aanvraag verbinding maken met de site en toegang krijgen tot live-videogegevens en opgenomen videogegevens. Gebeurtenis- en alarmfuncties zijn niet beschikbaar in het concept van unmanaged sites.

#### **5.1.1 Systeem met één Management Server**

- <span id="page-15-2"></span>– Eén BVMS Management Server kan maximaal 2000 kanalen beheren.
- Een BVMS Management Server verzorgt het beheer, de bewaking en de besturing van het volledige systeem.
- De Operator Client van BVMS is verbonden met de Management Server en ontvangt gebeurtenissen en alarmen van de BVMS Management Server en toont live-beelden en opgenomen beelden.
- In de meeste gevallen bevinden alle apparaten zich in één local area network met een hoge bandbreedte en een lage latentie.

Verantwoordelijkheden:

- Configuratiegegevens
- Gebeurtenissenlogboek (logboek)
- Gebruikersprofielen
- Gebruikersprioriteiten
- **Licenties**
- Gebeurtenis- en alarmbeheer

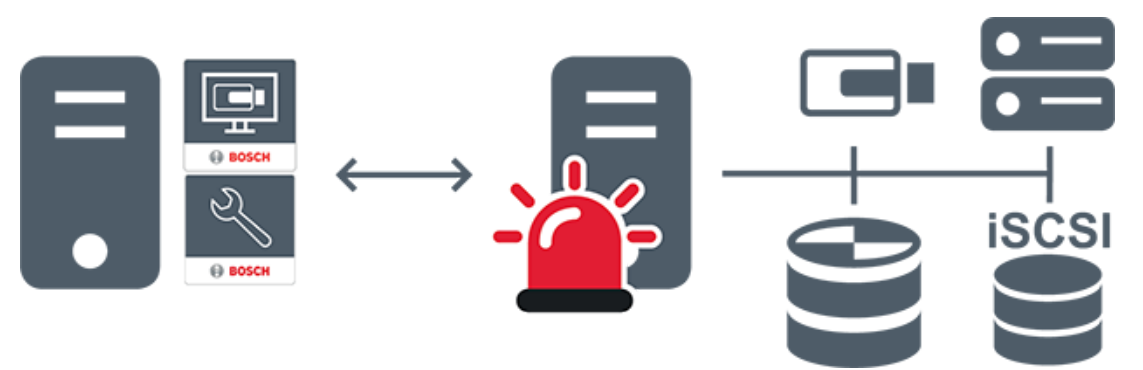

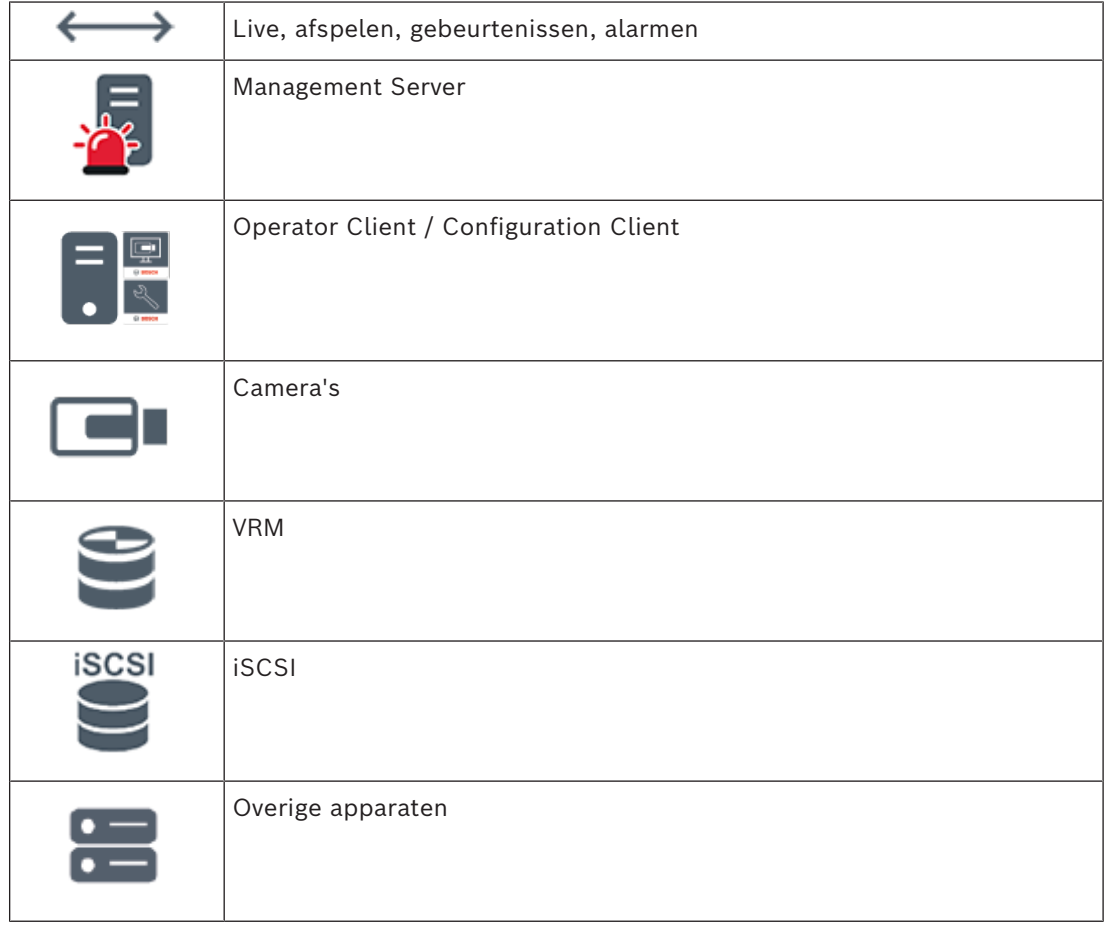

### **5.1.2 Enterprise System**

- <span id="page-16-0"></span>– Het doel van een BVMS [Enterprise System](#page-160-3) is een gebruiker van een [Operator Client](#page-163-1) gelijktijdige toegang te bieden tot meerdere Management Servers (subsystemen).
- Clients die zijn verbonden met een Enterprise Server hebben volledige toegang tot alle camera's en opnamen van de subsystemen.
- Clients die zijn verbonden met een Enterprise Server hebben een volledig real-time overzicht van gebeurtenissen en alarmen van alle subsystemen.
- Typische toepassingsgebieden:
	- Metro's
	- **Luchthavens**

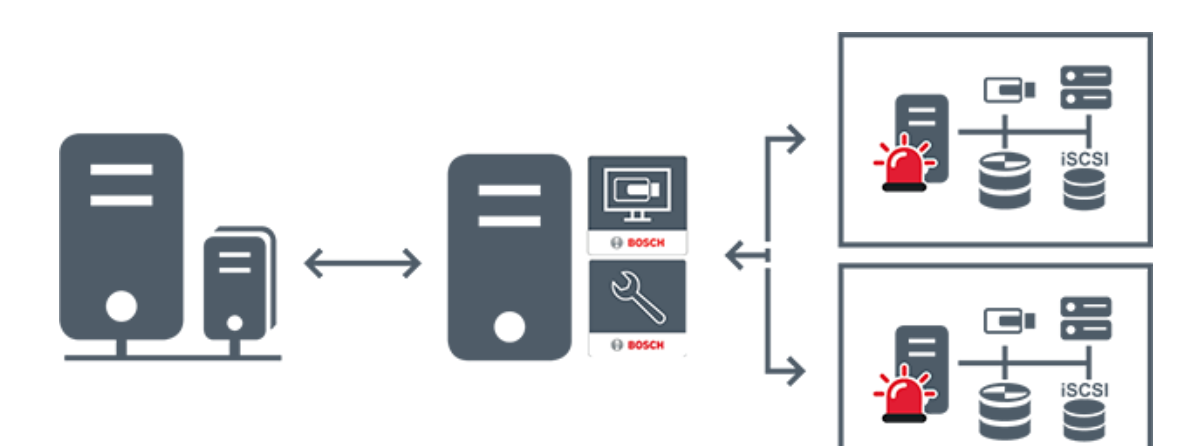

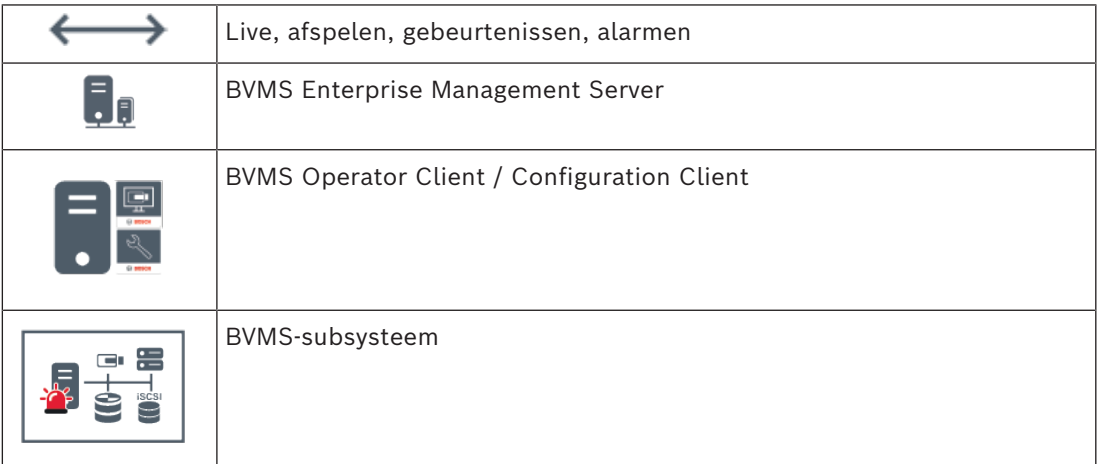

#### **Raadpleeg**

*– [Toegang krijgen tot het systeem, pagina 36](#page-35-1)*

### **5.1.3 Server Lookup**

- <span id="page-17-0"></span>– Met de functie Server Lookup van BVMS kunnen operators verbinding maken met een BVMS Management Server uit een geboden lijst met servers.
- Eén gebruiker van de Configuration Client of de Operator Client kan achtereenvolgens verbinding maken met meerdere systeemtoegangspunten.
- Systeemtoegangspunten kunnen Management Server of Enterprise Management Server zijn.
- Server Lookup gebruikt een toegewezen Management Server om de serverlijst van gegevens te voorzien.
- Server Lookup en Management Server of Enterprise Management Server kunnen functioneel worden uitgevoerd op één machine.
- Server Lookup ondersteunt u bij het zoeken naar systeemtoegangspunten met hun namen of beschrijvingen.
- Zodra de Operator Client is verbonden met de Management Server, ontvangt deze gebeurtenissen en alarmen van de BVMS Management Server en geeft deze live-beelden en opgenomen beelden weer.

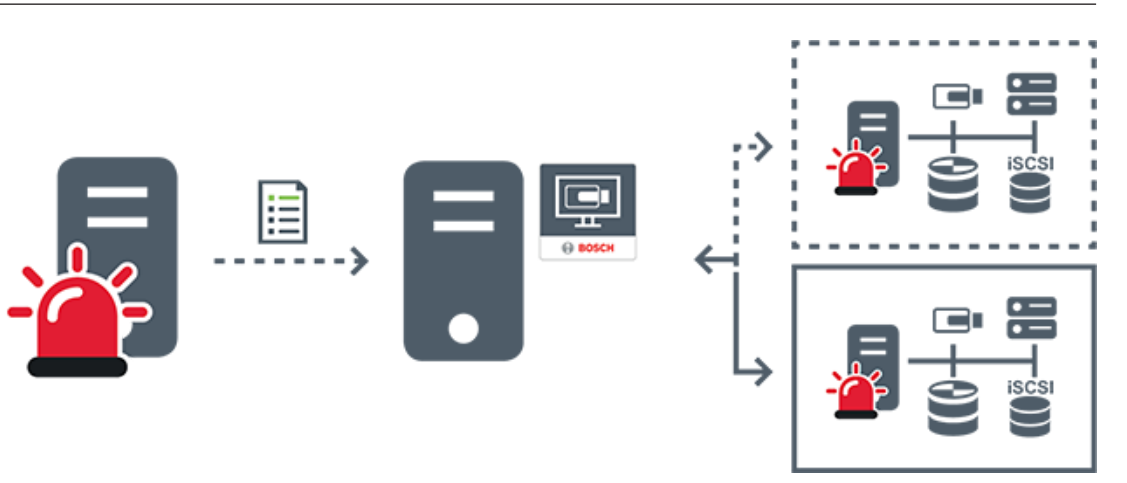

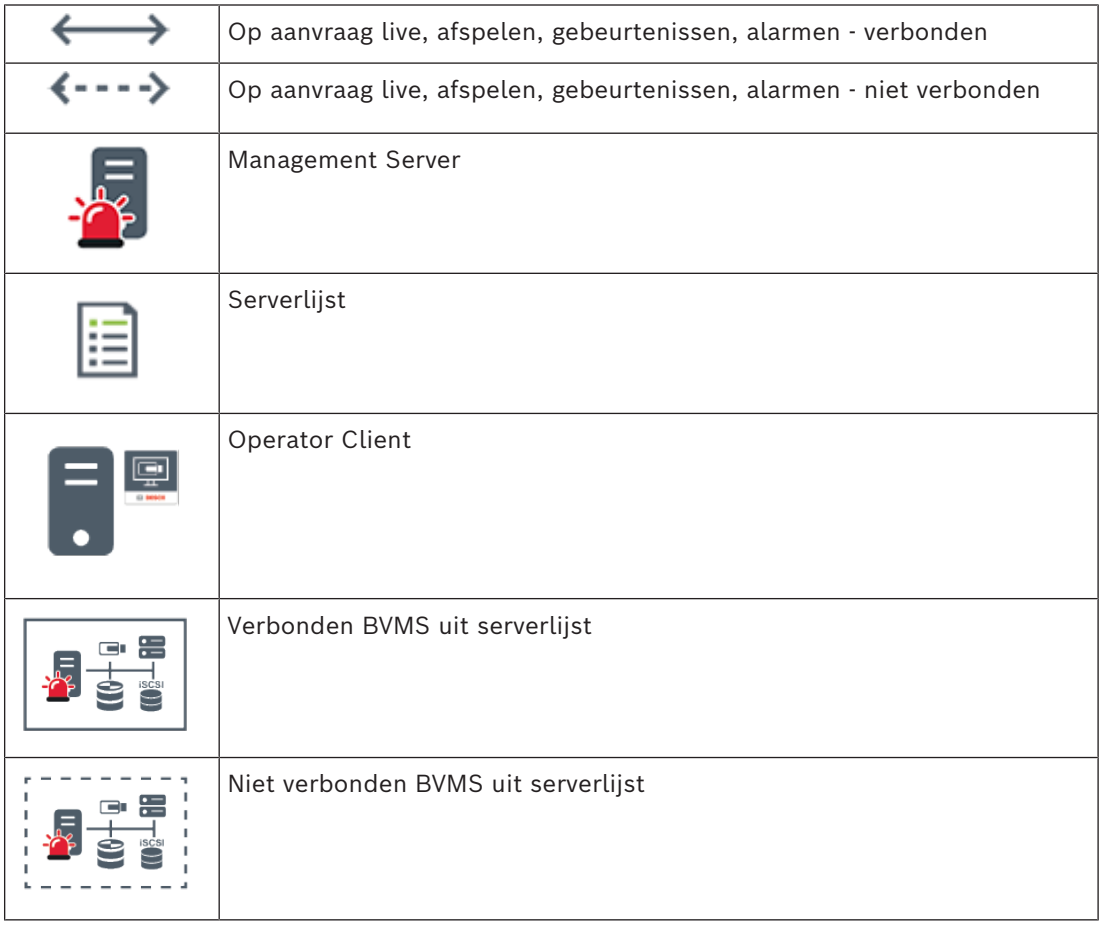

#### **Raadpleeg**

*– [Server Lookup gebruiken, pagina 36](#page-35-2)*

### **5.1.4 Unmanaged site**

- <span id="page-18-0"></span>– Een optie voor systeemontwerp in BVMS met een groot aantal kleine subsystemen.
- U kunt er tot 9999 locaties mee configureren in één BVMS Management Server
- Operators hebben gelijktijdige toegang tot livebeelden en opgenomen videobeelden vanaf maximaal 20 sites.

– Om het navigeren te vereenvoudigen, kunnen sites in mappen worden gegroepeerd of op plattegronden worden geplaatst. Vooraf gedefinieerde gebruikersnamen en wachtwoorden zorgen ervoor dat operators snel verbinding kunnen maken met een site .

Het concept van unmanaged site ondersteunt zowel een op IP gebaseerde BVMS-systeem als analoge DVR-oplossingen:

- Bosch DIVAR AN 3000/5000 analoge recorders
- DIVAR hybrid-recorders
- DIVAR network-recorders
- DIP 3000/7000-eenheden IP-opnamen
- Een BVMS Management Server-systeem

Het toevoegen van een site voor centrale bewaking vereist niet meer dan een licentie per site en staat los van het aantal kanalen in de site.

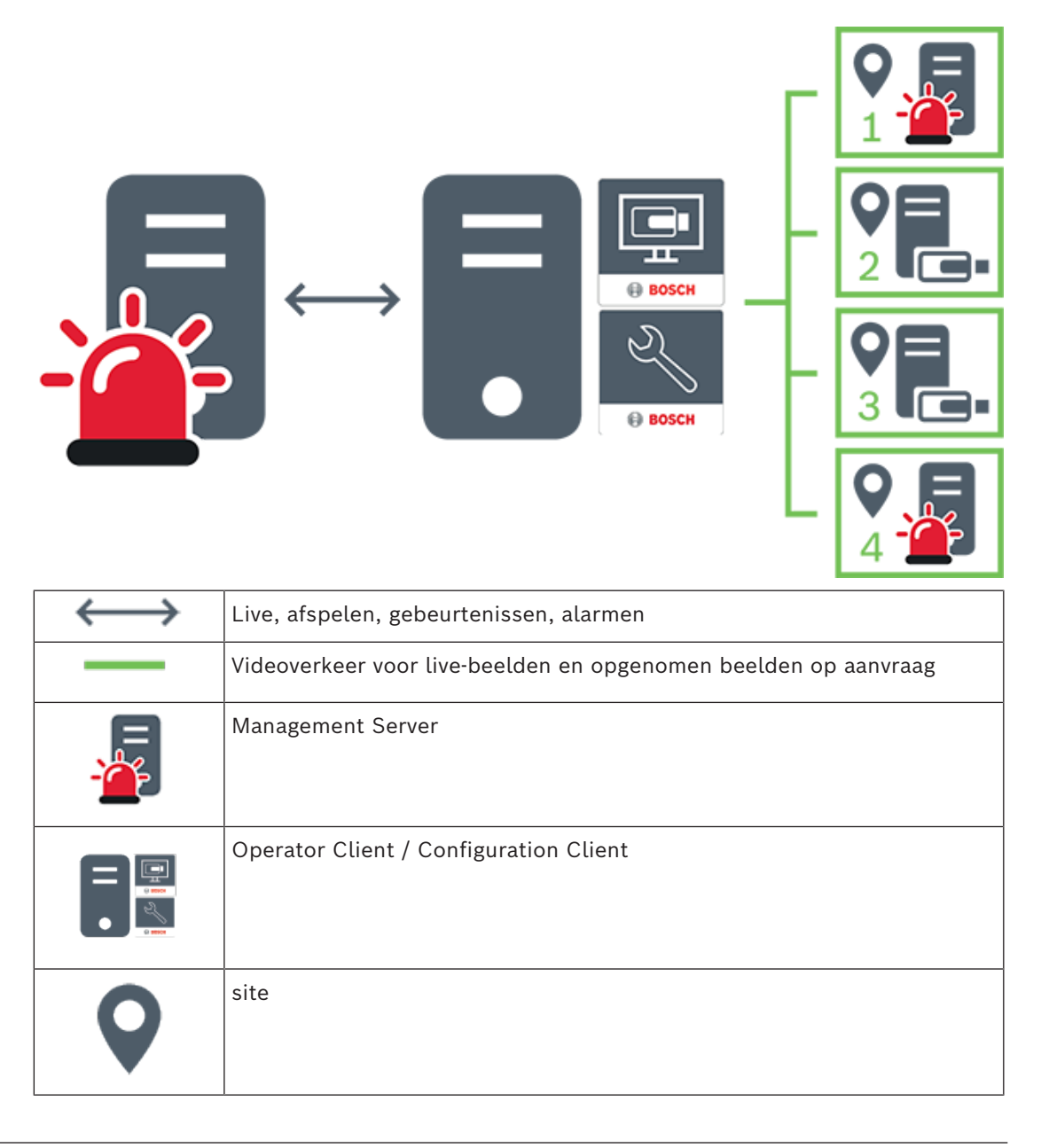

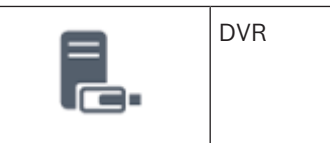

### **5.2 Opname**

<span id="page-20-0"></span>In dit hoofdstuk worden de verschillende opname- en afspeelgerelateerde functies in het systeem uitgelegd.

### **5.2.1 Automated Network Replenishment (ANR)**

**i**

### <span id="page-20-1"></span>**Opmerking!**

BVMS Viewer biedt enkel basisfuncties. Geavanceerde functies vindt u in BVMS Professional. Ga voor meer informatie over de verschillende BVMS-edities naar [www.boschsecurity.com](https://www.boschsecurity.com/xc/en/solutions/management-software/bvms/) of raadpleeg de BVMS Snelkeuzegids: [BVMS Snelkeuzegids](https://media.boschsecurity.com/fs/media/en/pb/images/products/management_software/bvms/bvms_quick-selection-guide.pdf).

#### **Gebruiksdoel**

Wanneer een storing optreedt op het netwerk of in de centrale opslag, zorgt de [ANR-](#page-159-1)functie ervoor dat de [encoder](#page-160-4) lokaal gebufferde opnamen van de ontbrekende periode naar de centrale opslag zendt nadat de storing is opgeheven.

In de volgende afbeelding ziet u de verzending van videogegevens nadat een netwerkstoring is opgelost.

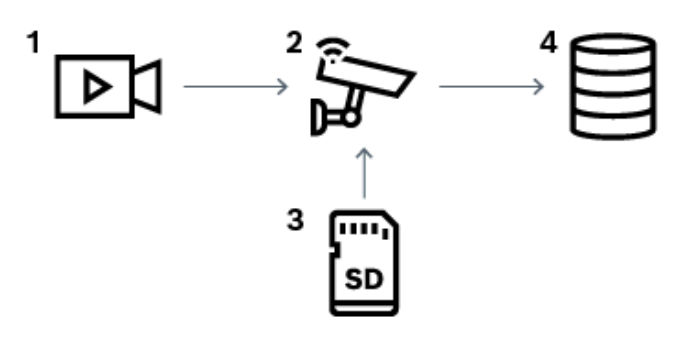

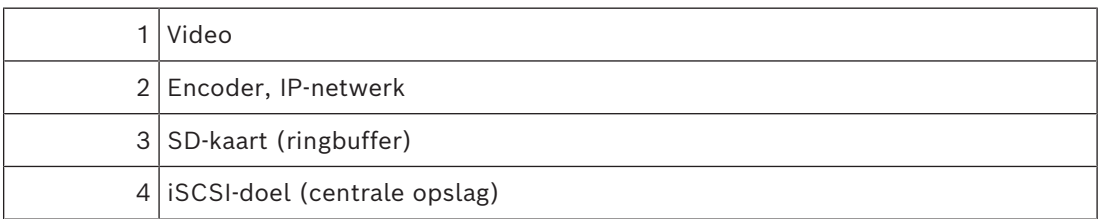

#### **Voorbeeld: een netwerkstoring omzeilen**

Als er onverwacht een fout optreedt in het netwerk, wordt de centrale opslag door de ANRfunctie aangevuld met de lokaal gebufferde opnamen zodra het netwerk opnieuw beschikbaar is.

#### **Voorbeeld: videogegevens opslaan wanneer het netwerk niet beschikbaar is**

Een metro heeft geen netwerkverbinding met de centrale opslag als deze zich tussen twee stations bevindt. Alleen tijdens geplande stops kunnen de gebufferde opnamen naar de centrale opslag worden verzonden.

Zorg ervoor dat de vereiste periode voor het verzenden van de gebufferde opnamen de periode van een stop niet overschrijdt.

De pre-alarmopnamen worden lokaal opgeslagen. Alleen in het geval van een alarm worden deze pre-alarmopnamen naar de centrale opslag verzonden. Als er geen alarm optreedt, worden deze overbodige pre-alarmopnamen niet naar de centrale opslag verzonden, zodat het netwerk niet wordt belast.

#### **Beperkingen**

**i**

#### **Opmerking!**

U kunt geen opnamen vanaf lokale opslagmedia afspelen als de wachtwoorden voor 'gebruiker' en 'live' op de encoder zijn ingesteld. Verwijder de wachtwoorden indien vereist.

De ANR-functie werkt alleen met VRM-opnamen.

De functie ANR werkt niet met een encoder waarvoor een beveiligde verbinding voor liveweergave is geconfigureerd.

Als u de ANR-functie wilt gebruiken, moet u eerst het opslagmedium van een encoder configureren.

De encoder waarvoor u de functie ANR configureert, moet firmwareversie 5.90 of hoger hebben. De ANR-functie wordt niet door alle typen encoders ondersteund.

U kunt de ANR-functie niet gebruiken voor dubbele opnamen.

U moet uw [iSCSI-opslagsysteem](#page-162-2) op de juiste wijze configureren.

De volgende lijst bevat de mogelijke redenen als u de ANR-functie niet kunt configureren:

- De encoder is niet bereikbaar (onjuist IP-adres, netwerkstoring, enz.).
- Het opslagmedium van de encoder is niet beschikbaar of is alleen-lezen.
- Onjuiste firmwareversie.
- De ANR-functie wordt niet door het encodertype ondersteund.
- Dubbele opnamen zijn geactiveerd.

#### **5.2.2 Overzicht van de opslaggerelateerde gebeurtenissen**

<span id="page-21-0"></span>In dit hoofdstuk worden de verschillende opslaggerelateerde gebeurtenissen beschreven.

#### **Bufferopslagstatus**

Wanneer een storing optreedt op het netwerk of in de centrale opslag, zorgt de [ANR-](#page-159-1)functie ervoor dat de [encoder](#page-160-4) lokaal gebufferde opnamen van de ontbrekende periode naar de centrale opslag zendt nadat de storing is opgeheven.

De opslagstatussen van de buffer zijn:

- **Opslagstatus onbekend**
- **Opslagstatus OK**
- **Opslagstatus kritiek bufferniveau**
- **Onjuiste opslagstatus**

#### **Bufferopslagoverloop**

Deze gebeurtenis geeft aan dat de opslagbuffer al vol is en dat de opname niet meer naar de centrale opslag wordt verzonden.

#### **Opslagstatus / Secundaire opslagstatus**

De **Opslagstatus** geeft de status aan van de verbinding tussen een camera en de centrale opslag. De gebeurtenis **Onjuiste opslagstatus** wordt geactiveerd als de camera geen verbinding meer heeft met de centrale opslag. Als de verbroken verbinding slechts kort duurt, betekent deze gebeurtenis niet noodzakelijkerwijs dat er videogegevens zijn verloren. De opslagstatussen zijn:

– **Opslagstatus onbekend**

- **Opslagstatus OK**
- **Onjuiste opslagstatus**

#### **Status opnamebewaking / Status secundaire opnamemodus**

Deze gebeurtenis geeft een opnamebewaking aan. Zolang de camera opnamen in het RAM kan bufferen, wordt er geen alarm geactiveerd. De gebeurtenis **Opnameverlies status opnamebewaking** wordt alleen geactiveerd als de videogegevens van de laatste twee minuten niet meer in het RAM kunnen worden gebufferd en verloren gaan. De gebeurtenis geeft tevens de periode aan waarvan de videogegevens zijn verloren.

De statussen van de opnamebewaking zijn:

- **Status opnamebewaking onbekend**
- **Status opnamebewaking OK**
- **Opnameverlies status opnamebewaking**

#### **Raadpleeg**

<span id="page-22-0"></span>*– [Automated Network Replenishment \(ANR\), pagina 21](#page-20-1)*

### **5.3 Alarmfuncties**

Alarmmeldingen kunnen afzonderlijk worden geconfigureerd voor verwerking door één of meer gebruikersgroepen. Wanneer zich een alarmmelding voordoet, verschijnt deze in de alarmlijst van alle gebruikersgroepen, die voor het ontvangen van die alarmmelding zijn geconfigureerd. Wanneer één van deze gebruikers aan de alarmmelding begint te werken, verdwijnt deze melding uit de alarmlijst van alle andere gebruikers.

Alarmen worden weergegeven op de alarmmonitor van een werkstation. Dit gedrag wordt in de volgende paragrafen beschreven.

#### **Verloop van het alarm**

- 1. Een alarm treedt op in het systeem.
- 2. Alarmmeldingen verschijnen in de alarmlijsten van alle gebruikers die voor dit alarm zijn geconfigureerd. Alarmvideo wordt onmiddellijk weergegeven op geconfigureerde monitors. Als het een alarm betreft dat automatisch wordt weergegeven (auto-pop-up), wordt de alarmvideo ook automatisch weergegeven op de Operator Client alarmmonitors van het werkstation.

Als het alarm is geconfigureerd als een automatisch te wissen alarm, wordt het alarm na de termijn voor automatisch wissen uit de alarmlijst verwijderd (geconfigureerd in Configuration Client).

Bij monitoren worden kwadrantenschermweergaven van VIP XD's tijdelijk vervangen door weergaven op volledig scherm.

- 3. Een van de gebruikers accepteert het alarm. De alarmvideo wordt vervolgens weergegeven op het werkstation van de betreffende gebruiker (wanneer dit niet reeds wordt weergegeven via auto pop-up). Het alarm wordt verwijderd uit alle overige alarmlijsten en van de alarmbeeldschermen.
- 4. De gebruiker die het alarm heeft geaccepteerd, roept een workflow op die het lezen van een actieplan en het invoeren van commentaar kan omvatten. Deze stap is optioneel vereisten voor een workflow kunnen door de beheerder worden geconfigureerd.
- 5. Ten slotte wist de gebruiker het alarm. Hierdoor wordt het alarm uit zijn alarmlijst en alarmdisplay verwijderd. Bij een [monitorgroep](#page-162-3) keren de monitoren terug naar de camera's die werden

weergegeven vóór het alarm.

#### **Venster Alarmbeeld**

- 1. Om alarmvideobeelden weer te geven, vervangt het [venster Alarmbeeld](#page-164-0) het [beeldvenster](#page-159-2) voor live-beelden of afspelen op de monitor die voor weergave van het alarm is geconfigureerd.
- 2. Voor elk alarm is er een rij [beelddeelvenster](#page-160-0)s. Aan elk alarm kunnen maximaal 5 beelddeelvensters worden toegewezen. Deze beelddeelvensters kunnen livevideobeelden, opgeslagen beelden of plattegronden weergeven. Bij een monitorgroep kan elk alarm camera's oproepen op een rij van monitoren. Het aantal camera's in de rij wordt beperkt door het aantal kolommen in de monitorgroep. Monitoren in de rij die niet worden gebruikt voor alarmvideobeelden kunnen zo worden geconfigureerd dat ze hun huidige beeld of een leeg scherm weergeven.
- 3. Alarmen met een hoge prioriteit worden eerder weergegeven op beide monitorrijen en de Operator Client-alarmrijen van het werkstation dan alarmen met een lagere prioriteit.
- 4. Als het venster Alarmbeeld geheel is gevuld met rijen alarmbeelden en een aanvullend alarm moet worden weergegeven, worden alarmen met de laagste prioriteit als beeldenreeks verplaatst naar de onderste rij van het venster Alarmbeeld. Met de bedieningselementen links van de alarmrij kunt u van het ene alarm in de reeks naar het andere schakelen.

Met de knoppen in het venster **Monitoren** op de Operator Client van het werkstation kunt u schakelen tussen de alarmen in de alarmreeksen op monitorgroepen. Monitoren met alarmstatus worden aangegeven door rode pictogrammen met knipperende 'LEDlampjes'.

U kunt naar keuze de titel, tijd en datum van het alarm laten weergeven op alle monitoren of alleen op de eerste monitor in de alarmrij.

- 5. Voor alarmen met gelijke prioriteit kan de beheerder de gedragsvolgorde configureren:
	- Last-in-First-out-modus (LIFO-modus): in deze configuratie worden nieuwe alarmen ingevoegd *boven* oudere alarmen met dezelfde prioriteit.
	- First-in-First-out-modus (FIFO-modus); in deze configuratie worden nieuwe alarmen ingevoegd *onder* oudere alarmen met dezelfde prioriteit.
- 6. Een rij alarmbeelden voor een alarm kan op een van de twee volgende manieren verschijnen in het venster Alarmbeeld:
	- Wanneer het alarm wordt gegenereerd (auto pop-up). Dit vindt plaats wanneer de prioriteit van het alarm hoger is dan de prioriteit van de weergave.
	- Wanneer het alarm wordt geaccepteerd. Dit vindt plaats wanneer de prioriteit van het alarm lager is dan de prioriteit van de weergave.

#### **Auto pop-up-alarmen**

Alarmen kunnen worden geconfigureerd voor automatische weergave (pop-up) in het venster Alarmbeeld, afhankelijk van de prioriteit van het alarm. Aan de schermen voor liveweergave en afspeelweergave van elke gebruikersgroep zijn eveneens prioriteiten toegewezen. Wanneer alarmen worden ontvangen met een hogere prioriteit dan die van het scherm van de gebruiker, wordt het alarm automatisch weergegeven in de alarmrij in het venster Alarmbeeld. Wanneer het venster Alarmbeeld op dat moment niet wordt weergegeven, vervangt het automatisch het beeldvenster voor live-beelden of opnames op de voor alarmen ingeschakelde monitor.

Auto pop-up-alarmen worden weergegeven in het venster Alarmbeeld, maar worden niet automatisch geaccepteerd. Ze kunnen tegelijkertijd op de beeldschermen van meerdere gebruikers worden weergegeven. Als een gebruiker een auto pop-up-alarm accepteert, wordt het uit de alarmlijst en alarmweergaven van alle andere gebruikers verwijderd.

#### **Alarmfuncties in geval van uitschakeling**

Bij uitschakeling van de server blijven alle actieve alarmen behouden. De alarmen worden hersteld en verschijnen opnieuw in het venster **Alarmlijst** wanneer het systeem opnieuw wordt gestart.

Alarmen met de status **Geaccepteerd** of **Workflow** worden automatisch teruggezet naar de status **Actief** wanneer het systeem opnieuw wordt gestart. Opmerkingen die worden ingevoerd voor alarmen in de status **Workflow** blijven behouden.

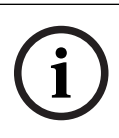

#### **Opmerking!**

De alarmgegevens worden elke minuut automatisch opgeslagen, dus het maximale gegevensverlies blijft beperkt tot de gegevens die in één minuut zijn verzameld.

#### **Raadpleeg**

- *– [Alarmweergave, pagina 134](#page-133-0)*
- <span id="page-24-0"></span>*– [Gebeurtenissen en alarmen verwerken, pagina 106](#page-105-0)*

## **5.4 Afmelding bij inactiviteit**

#### **Gebruiksdoel**

Het gebruiksdoel van afmelden bij inactiviteit is het beveiligen van een Operator Client of Configuration Client tijdens afwezigheid van de operator of beheerder.

U kunt per gebruikersgroep instellen dat de Operator Client automatisch wordt afgemeld na een opgegeven periode zonder activiteit.

Voor de Configuration Client zijn er geen gebruikersgroepen beschikbaar. De instelling voor afmelden bij inactiviteit is alleen geldig voor de gebruiker **admin**.

Alle bewerkingen met een toetsenbord, muis en CCTV-bedieningspaneel zijn van invloed op de opgegeven periode voor afmelden bij inactiviteit. Automatische activiteiten van de Operator Client zijn niet van invloed op de periode. Automatische activiteiten van de Configuration Client, zoals het uploaden van firmware of [iSCSI](#page-162-2)-installatie, voorkomen afmelden bij inactiviteit.

U kunt het afmelden bij inactiviteit ook configureren voor een BVMS-webclient. Kort voordat het afmelden bij inactiviteit plaatsvindt, herinnert een dialoogvenster de gebruiker eraan dat deze het afmelden bij inactiviteit actief kan voorkomen.

Een afmelding bij inactiviteit die heeft plaatsgevonden, wordt geregistreerd in het [logboek](#page-162-1).

#### **Voorbeeld**

Als een werkstation zich in een openbaar gebied bevindt, wordt met het afmelden bij inactiviteit het risico geminimaliseerd dat een onbevoegde persoon toegang krijgt tot een Operator Client-werkstation zonder toezicht.

Een lid van de beheerdersgroep wordt automatisch afgemeld na inactiviteit, maar bureaupersoneel (gebruikers) bekijkt mogelijk video zonder het systeem te bedienen. Het afmelden bij inactiviteit is ongewenst in dit geval.

#### **Beperkingen**

Client SDK-activiteit biedt geen ondersteuning voor het afmelden bij inactiviteit. Dit beteken dat de activiteit van de Client SDK niet van invloed is op de opgegeven periode.

### **5.5 Versie-onafhankelijke Operator Client**

<span id="page-24-1"></span>Voor de compatibiliteitsmodus moeten zowel de Operator Client als de Management Server een latere versie dan versie 5.5 hebben.

Een gebruiker van de Operator Client kan zich aanmelden bij een Management Server waarop een oudere softwareversie wordt uitgevoerd.

werkstation. De gebruiker kan besluiten om de nieuwe configuratie te downloaden.

Operator Client biedt een gereduceerde set functies en is verbonden met deze Management Server.

De volgende Management Server-functies zijn beschikbaar na aanmelding bij een Management Server met een oudere versie:

- Gebruikersvoorkeuren
- Handmatige opname starten
- Apparaatstatussen weergeven
- Schakelen tussen relaisstatussen
- Zoeken in het logboek Zoeken naar gebeurtenissen is niet mogelijk.
- [Server Lookup](#page-163-2)

<span id="page-25-0"></span>ی ک

– Exporteren op afstand

### **5.5.1 Werken in de compatibiliteitsmodus**

: Deze Operator Client-status wordt weergegeven in geval van compatibiliteitsmodus. In latere versies dan 5.5 werkt Operator Client in compatibiliteitsmodus als de versie van de Management Server lager is dan de versie van de Operator Client.

Als de versie later is dan 10.0, werkt de Operator Client in de volgende gevallen in compatibiliteitsmodus:

- Niet alle communicatieservices konden door Operator Client worden verbonden.
- Voorbeeld: de Management Server is in bedrijf, maar WebServiceHost werkt niet.
- Er zijn wijzigingen in de communicatie-interface tussen Operator Client en de Management Server

Alleen semantische interfacewijzigingen of het gedeeltelijk wegvallen van diensten kunnen ertoe leiden dat sommige functionaliteiten in de Operator Client ontbreken.

### **5.6 Weergavemodi van een panoramische camera**

<span id="page-25-1"></span>In dit hoofdstuk worden de weergavemodi van een panoramische camera beschreven die beschikbaar zijn in BVMS.

De volgende weergavemodi zijn beschikbaar:

- Cirkelweergave
- Panoramaweergave
- Bijgesneden weergave

De panoramaweergave en de bijgesneden weergave worden gemaakt met het [correctie](#page-160-5)proces inBVMS. [Randcorrectie](#page-163-3) wordt niet gebruikt.

De beheerder moet de montagepositie van een panoramische camera configureren in de Configuration Client.

U kunt het formaat van het [deelvenster](#page-160-0) van een camera naar behoefte wijzigen. De verhouding van het deelvenster is niet beperkt tot de beeldverhouding 4:3 of 16:9.

#### **Raadpleeg**

- *– [Een panoramische camera weergeven, pagina 39](#page-38-1)*
- *– [De weergavemodus van een panoramische camera wijzigen, pagina 40](#page-39-0)*
- *– [Deelvensters rangschikken en het formaat wijzigen, pagina 42](#page-41-1)*

### **5.6.1 Panoramische 360° camera - vloer- of plafondmontage**

<span id="page-26-0"></span>In de volgende afbeelding wordt de correctie weergegeven van een 360° camera die aan de vloer of het plafond is gemonteerd.

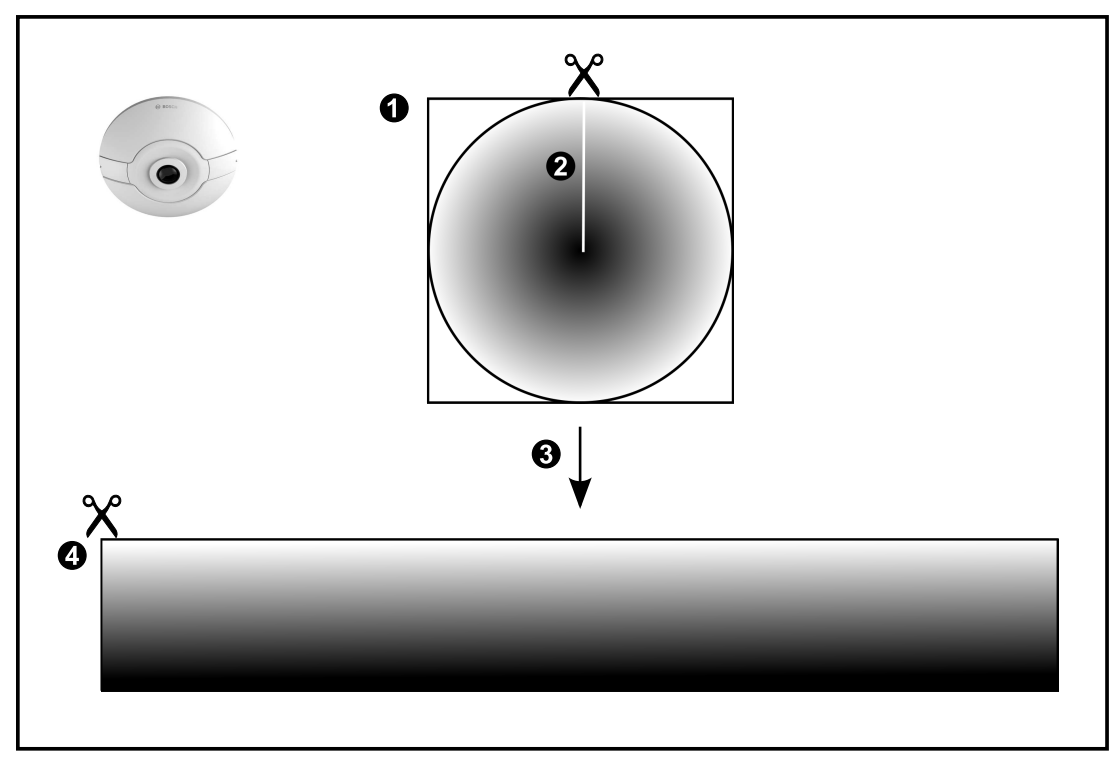

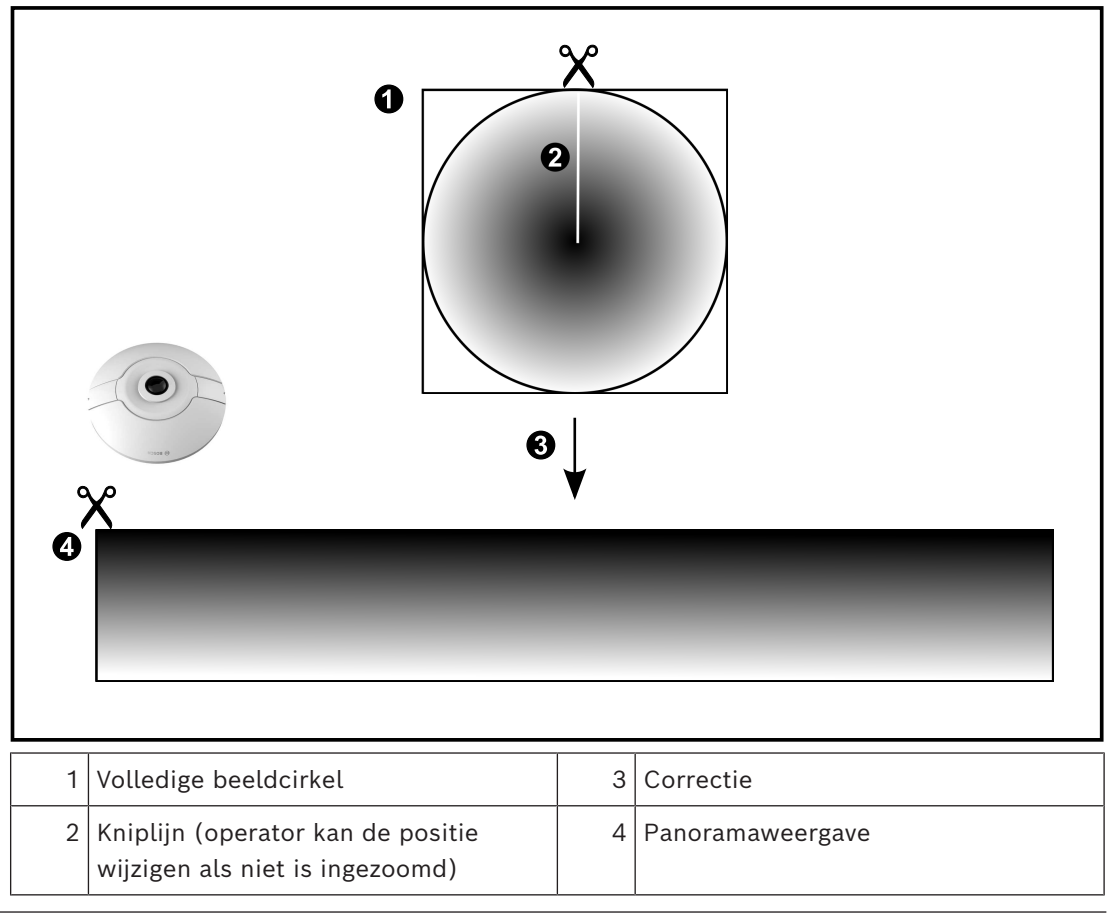

### **5.6.2 Panoramische 180° camera - vloer- of plafondmontage**

<span id="page-27-0"></span>In de volgende afbeelding wordt de correctie weergegeven van een 180° camera die aan de vloer of het plafond is gemonteerd.

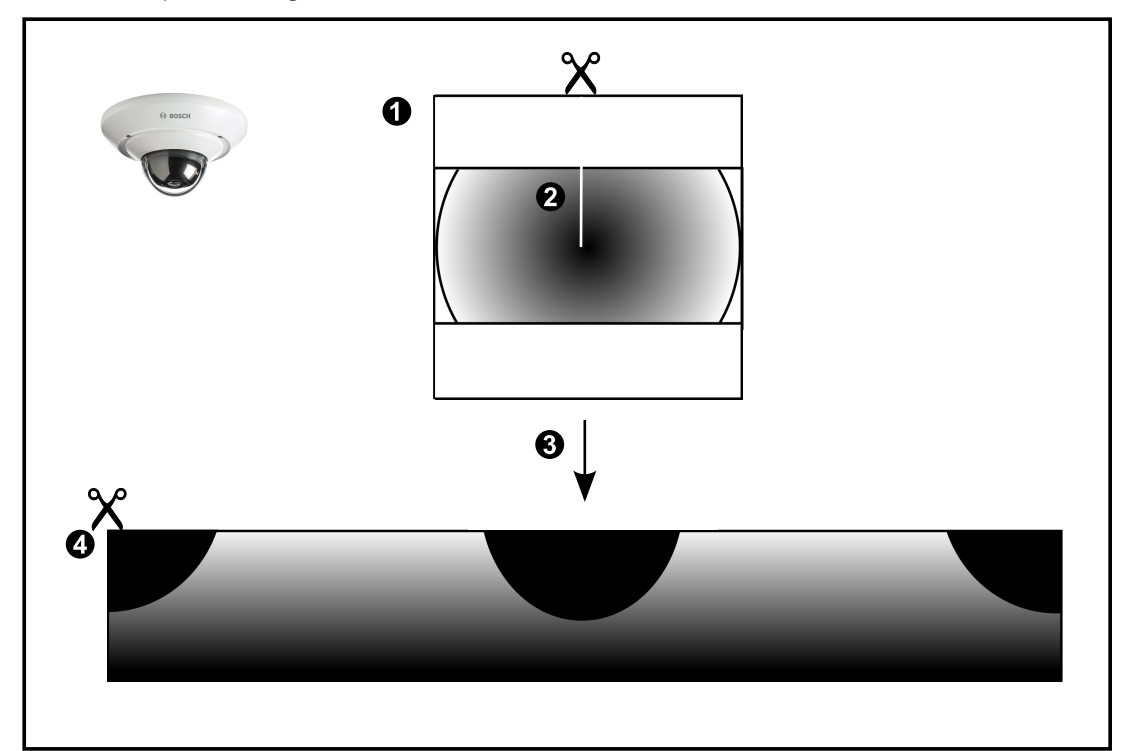

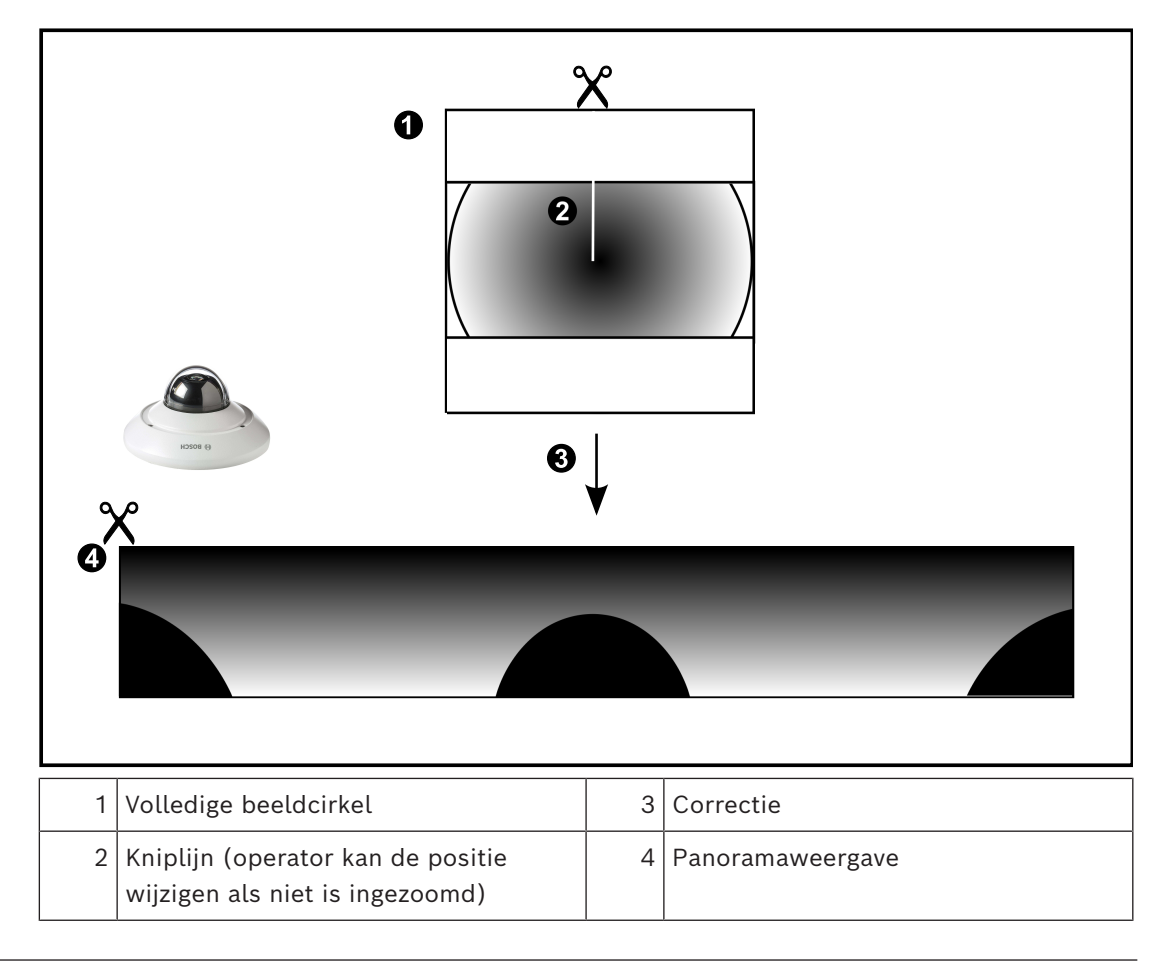

### **5.6.3 Panoramische 360° camera - wandmontage**

<span id="page-28-0"></span>In de volgende afbeelding wordt de correctie weergegeven van een 360° camera die aan de wand is gemonteerd.

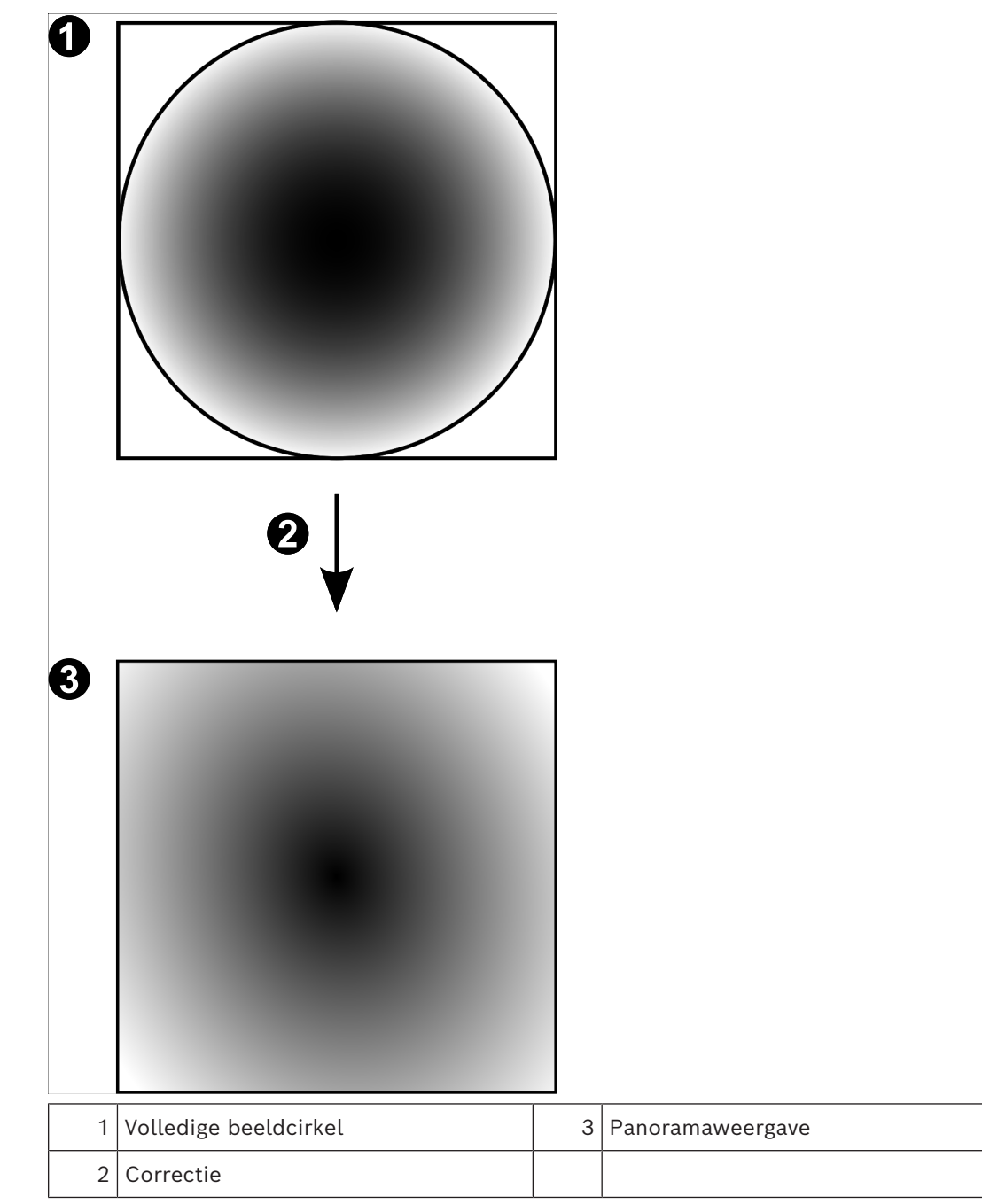

### **5.6.4 Panoramische 180° camera - wandmontage**

<span id="page-29-0"></span>In de volgende afbeelding wordt de correctie weergegeven van een 180° camera die aan de wand is gemonteerd.

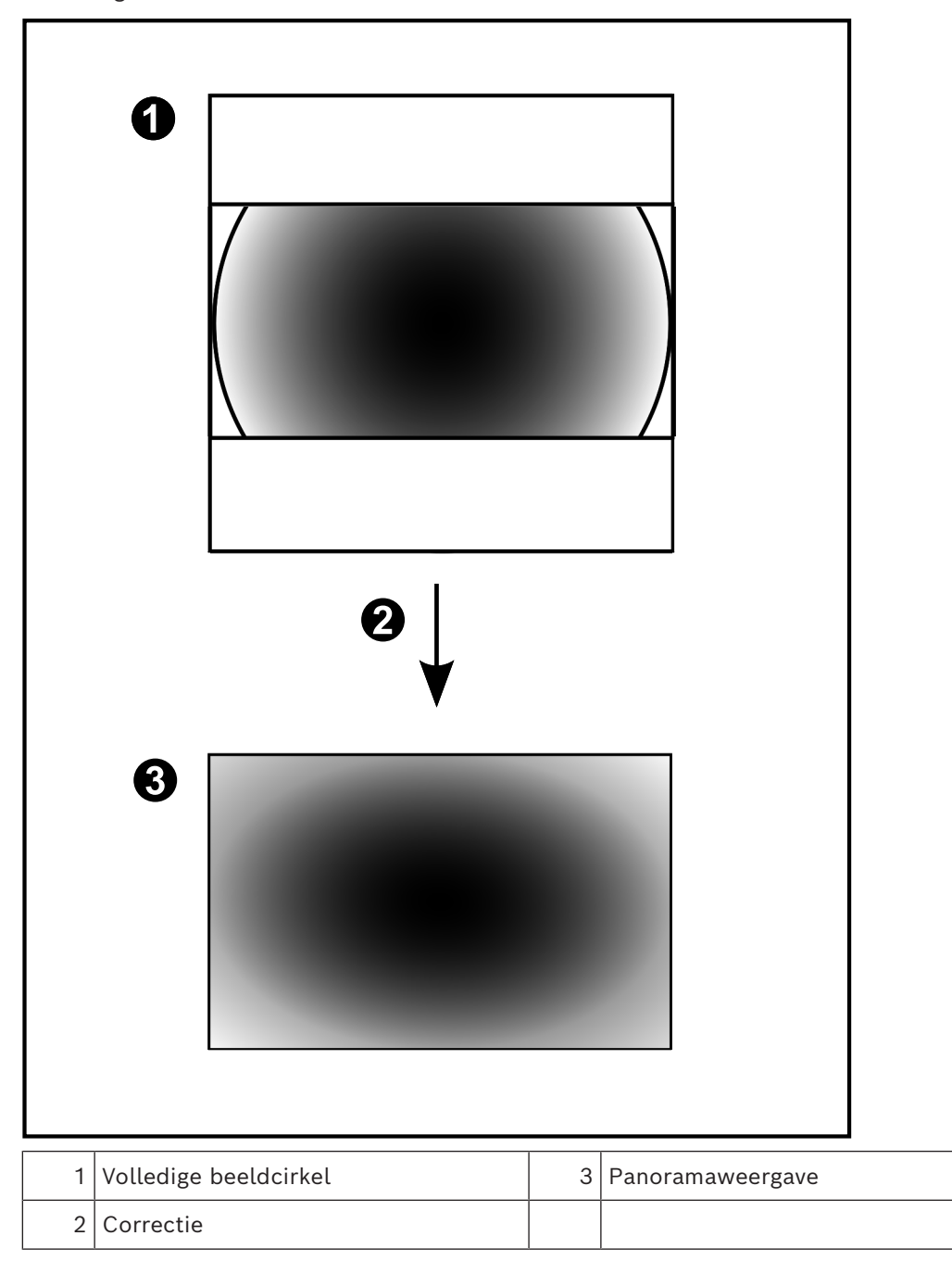

### **5.6.5 Bijgesneden weergave van een panoramische camera**

<span id="page-30-0"></span>In het volgende voorbeeld ziet u de bijgesneden weergave van een 360° camera die aan de vloer of het plafond is gemonteerd.

De rechtlijnige sectie voor het bijsnijden heeft een vaste positie. U kunt de sectie in het bijgesneden deelvenster wijzigen met de beschikbare besturingselementen voor pannen/ zwenken/zoomen.

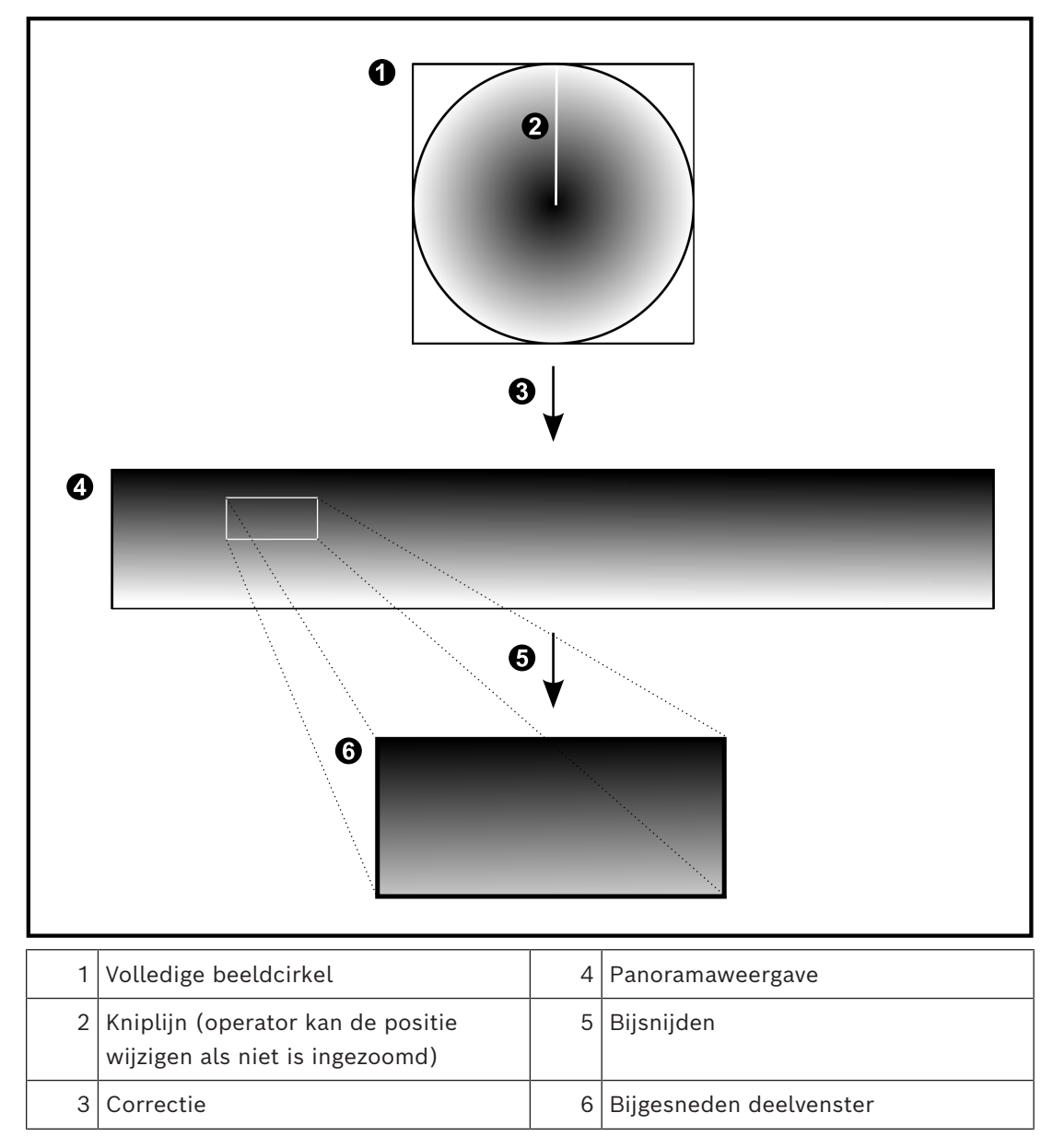

### **5.7 SSH-tunneling**

<span id="page-31-0"></span>BVMS biedt externe connectitviteit met behulp van Secure Shell-tunneling (SSH). SSH-tunneling maakt een gecodeerde tunnel die tot stand wordt gebracht door een SSHprotocol/socketverbinding. Deze gecodeerde tunnel is geschikt voor transport van zowel gecodeerd als niet-gecodeerd verkeer. De SSH-implementatie van Bosch maakt ook gebruik van het Omni-Path-protocol, een hoogwaardig communicatieprotocol met lage latentie dat is ontwikkeld door Intel.

#### **Technische aspecten en beperkingen**

- SSH-tunneling maakt gebruik van poort 5322. Deze poort kan niet worden gewijzigd.
- De SSH-service moet worden geïnstalleerd op dezelfde server als de BVMS Management Server.
- Voor (Enterprise)-gebruikersaccounts moet een wachtwoord zijn geconfigureerd. (Enterprise)-gebruikersaccounts zonder wachtwoord kunnen niet aanmelden via een SSH-verbinding.
- Camera's met lokale opslag bieden geen ondersteuning voor een SSH-verbinding.
- De Configuration Client kan op afstand geen verbinding maken via SSH. De verbinding met de Configuration Client moet tot stand worden gebracht via poorttoewijzing.
- De Operator Client controleert de verbinding met de SSH-service elke 15 seconden. Als de verbinding is verbroken, test de Operator Client de verbinding elke minuut opnieuw.

#### **Poorttoewijzing**

4 Configureer het doorsturen voor één poort van de BVMS Management Server om poort 5322 te gebruiken voor zowel interne als externe verbindingen. Dit is de enige poorttoewijzing die u moet instellen voor het hele systeem. Poorttoewijzing voor BVMS is niet vereist.

#### **Gecodeerde communicatie**

Nadat de verbinding tot stand is gebracht via een SSH-tunnel, wordt alle communicatie tussen de BVMS Management Server en een externe client gecodeerd.

# **6 Gebruik de nieuwste software**

<span id="page-32-0"></span>Voordat u het apparaat voor de eerste keer gebruikt, moet u de meest recente toepasselijke release van uw softwareversie installeren. Voor een consistente functionaliteit,

compatibiliteit, prestaties en beveiliging werkt u de software regelmatig bij gedurende de levensduur van het apparaat. Volg de instructies in de productdocumentatie met betrekking tot software-updates.

We maken alleen nieuwe updates voor softwareversies die algemeen of beperkt beschikbaar zijn. Raadpleeg voor meer informatie:

[Bosch Building Technologies Software Service and Support.](https://community.boschsecurity.com/t5/Security-Video/Bosch-Building-Technologies-Software-Service-and-Support/ta-p/10669)

De volgende koppelingen bieden meer informatie:

- Algemene informatie: <https://www.boschsecurity.com/xc/en/support/product-security/>
- Veiligheidsadviezen, dat wil zeggen een lijst met aangeduide zwakke plekken en voorgestelde oplossingen: [https://www.boschsecurity.com/xc/en/support/product](https://www.boschsecurity.com/xc/en/support/product-security/security-advisories.html)[security/security-advisories.html](https://www.boschsecurity.com/xc/en/support/product-security/security-advisories.html)

Bosch aanvaardt geen enkele aansprakelijkheid voor schade die wordt veroorzaakt door gebruik van haar producten met verouderde softwarecomponenten.

# **7 Aan de slag**

<span id="page-33-1"></span><span id="page-33-0"></span>In dit hoofdstuk wordt beschreven hoe u met BVMS aan de slag kunt.

### **7.1 Operator Client starten**

#### **Let op:**

- Activeer, voordat u het systeem gebruikt, de door u aangevraagde licenties. De configuratiehandleiding of de online-help van de Configuration Client beschrijven het activeren van de licenties.
- Om er zeker van te zijn dat BVMS de gewenste taal gebruikt, dient u deze taal in Configuration Client te configureren. Raadpleeg de online-Help voor meer informatie.

Als er een nieuwere versie van BVMS wordt uitgevoerd op de Management Server, dan wordt deze versie automatisch geïnstalleerd door middel van no-touch deployment zodra u zich aanmeldt.

#### **De Operator Client starten:**

- 1. Selecteer in het menu **Start** achtereenvolgens **Programma's** > BVMS > Operator Client. Het dialoogvenster om aan te melden wordt weergegeven.
- 2. Typ uw gebruikersnaam in het veld **Gebruikersnaam:**.
- 3. Typ uw wachtwoord in het veld **Wachtwoord**.

**Opmerking:** wanneer u de toepassing voor het eerst start, voert u Admin in als gebruikersnaam. U hoeft dan geen wachtwoord in te voeren. Voor gelijktijdige toegang tot meerdere Management Server-computers voert u de gebruikersnaam in van een lid van een [Enterprise User Group.](#page-161-0)

4. Selecteer in de lijst **Aansluiting:** het IP-adres of de [DNS](#page-160-6)-naam van de Management Server of Enterprise Management Server.

**Opmerking:** Als u gebruikmaakt van een SSH-verbinding, selecteert u **<Nieuw...>** en voert u het adres als volgt in: **ssh://IP-adres of servernaam:5322.**

Voor het gebruik van een SSH-verbinding moet voor gebruikersaccounts een wachtwoord zijn geconfigureerd (zie *[SSH-tunneling, pagina 32](#page-31-0)*).

5. Klik op **OK**.

Als tweevoudige autorisatie is geconfigureerd voor uw gebruikersgroep, wordt het volgende aanmeldvenster weergegeven.

Een gebruiker van de geconfigureerde tweede gebruikersgroep voert de vereiste gegevens in.

De toepassing wordt gestart.

Als tweevoudige autorisatie optioneel is, kunt u opnieuw op **OK** klikken in het tweede aanmeldvenster. U hebt dan echter alleen de gebruikersrechten van uw gebruikersgroep en niet de eventueel uitgebreidere gebruikersrechten van uw groep voor [tweevoudige](#page-159-3) [autorisatie](#page-159-3).

#### **De Operator Client starten met gebruikmaking van eenmalige aanmelding:**

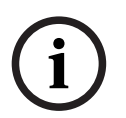

#### **Opmerking!**

Om de Operator Client te starten met gebruikmaking van eenmalige aanmelding, moet de gebruiker zijn gekoppeld aan een LDAP-gebruikersgroep die in de Configuration Client is geconfigureerd.

Een SSH-verbinding en tweevoudige autorisatie worden niet ondersteund als een gebruiker verbinding maakt met de Operator Client met gebruikmaking van eenmalige aanmelding.

- 1. Selecteer in het menu **Start** achtereenvolgens **Programma's** > BVMS > Operator Client. Het dialoogvenster om aan te melden wordt weergegeven.
- 2. Schakel het selectievakje **Referenties van Windows-sessie gebruiken** in.
- 3. Selecteer in de lijst **Aansluiting:** het IP-adres of de [DNS](#page-160-6)-naam van de Management Server of Enterprise Management Server.
- 4. Klik op **OK**.

**Om de verificatie van de Operator Client te starten met een externe identiteitsprovider:**

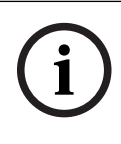

#### **Opmerking!**

Om de Operator Client te starten met een externe **Identiteitsprovider**-(IDP)-verificatie, moeten de IDP-opties in de Configuration Client worden geconfigureerd.

- 1. Selecteer in het menu **Start** achtereenvolgens **Programma's** > BVMS > Operator Client. Het dialoogvenster om aan te melden wordt weergegeven.
- 2. Selecteer in de lijst **Aansluiting:** het IP-adres of de [DNS](#page-160-6)-naam van de Management Server of Enterprise Management Server.
- 3. De client controleert of IDP op de server is geconfigureerd. Als IDP beschikbaar is, wordt een nieuwe **verificatieoptie** ten behoeve van de **Externe identiteit** weergegeven.
- 4. Selecteer de **Externe identiteit**-knop.
- 5. Klik op **OK**. Na enkele seconden wordt er een browservenster geopend.
- 6. U moet zich in de browser bij uw identiteitsaanbieder verifiëren voordat u verdergaat in de Operator Client.
- 7. De gegevens van de Operator Client worden gecontroleerd en u krijgt toegang.

#### **Operator Client afsluiten:**

- 1. Klik in het **Systeem**-menu op **Afsluiten**. Er wordt dan een pop-upvenster weergegeven waarin u wordt gevraagd of u de applicatie echt wilt afsluiten.
- 2. Als u zich met een **Externe identiteit** bij de **Operator Client** aanmeldt, biedt het popupvenster extra opties:
- 3. **Ja, en afmelden**: alleen beschikbaar met een **Externe identiteit**. Deze optie sluit de Operator Client en meldt de gebruiker af bij de **Externe identiteit** (IDP).
- 4. **Ja**: sluit de **Operator Client** af.
- 5. Met **Nee**: gaat u terug naar de Operator **Client**.
- 6. Wanneer u bij **Operator Client** bent aangemeld als een gebruiker die niet bevoegd is de toepassing af te sluiten, wordt het dialoogvenster **Voer het afmeldwachtwoord in** weergegeven. Vraag een gebruiker met bijbehorende gebruikersrechten om zijn gebruikersnaam en wachtwoord in te voeren om het proces te bevestigen.

#### **Raadpleeg**

<span id="page-34-0"></span>*– [SSH-tunneling, pagina 32](#page-31-0)*

### **7.2 Operator Client starten met opdrachtregelparameters**

De BVMS-functie Operator Client biedt automatische aanmelding door middel van een opstartproces met parameters. Maak daarom een nieuwe snelkoppeling naar OperatorClient.exe en pas het doel van de snelkoppeling aan. Pas de tekst tussen \*\* aan voor de specifieke situatie. \*BVMS installation directory\*\bin\OperatorClient.exe" /user="\*username\*" / password="\*password\*" /connection="\*ip address\*"

**i**

#### **Voorbeeld:**

C:\Program Files\BOSCH\VMS\bin\OperatorClient.exe" /user="Admin" / password="password123" /connection="192.168.20.120" De verbindingsparameters werkt vanaf BVMS 9.0 en hoger. De parameters voor gebruikersnaam en wachtwoord werken vanaf BVMS 5.0.

#### **Opmerking!**

Gebruikersnaam en wachtwoord worden opgeslagen als normale tekst in het doel van de snelkoppeling. Dit kan worden beschouwd als een beveiligingsrisico.

### **7.3 Een nieuwe configuratie accepteren**

<span id="page-35-0"></span>Wanneer de systeembeheerder een nieuwe configuratie activeert vanuit Configuration Client, dan wordt elke Operator Client onmiddellijk automatisch opnieuw opgestart of krijgt de gebruiker van een werkstation een melding over de nieuwe configuratie waarna hij deze later kan accepteren. De systeembeheerder bepaalt welke van deze twee methoden wordt toegepast.

Als de systeembeheerder de methode heeft geconfigureerd waarbij de werkstations niet worden gedwongen de nieuwe configuratie automatisch te accepteren, wordt een dialoogvenster weergegeven op alle Operator Client werkstations. De gebruikers kunnen de nieuwe configuratie dan weigeren of accepteren. Als de gebruiker niet reageert, wordt het dialoogvenster na enkele seconden gesloten. De nieuwe configuratie wordt dan niet geaccepteerd. Als een apparaat (bijvoorbeeld een camera) in de nieuwe configuratie uit het systeem wordt verwijderd, zijn enkele functies van dit apparaat niet beschikbaar wanneer u de nieuwe configuratie hebt geweigerd.

Als u het wachtwoord voor een gebruiker wijzigt of een gebruiker verwijdert terwijl deze gebruiker is aangemeld, kan deze gebruiker nog steeds verder werken met Operator Client na het wijzigen of verwijderen van het wachtwoord. Als na het wijzigen of verwijderen van het wachtwoord de verbinding met Management Server is onderbroken (bijvoorbeeld na het activeren van de configuratie), kan de gebruiker niet automatisch opnieuw verbinding maken met de Management Server zonder af/aan te melden bij Operator Client.

#### **Een nieuwe configuratie accepteren:**

Meld u af en meld u vervolgens opnieuw aan. De nieuwe configuratie wordt nu gebruikt.

### **7.4 Toegang krijgen tot het systeem**

<span id="page-35-1"></span>U krijgt toegang tot een systeem door de volgende stappen uit te voeren:

- 1. Voer een van de volgende stappen uit om het netwerkadres van het gewenste systeem te selecteren:
	- Klik op een voorgeselecteerd item in de lijst.
	- Voer handmatig een netwerkadres in.
	- Selecteer een netwerkadres met [Server Lookup.](#page-163-2)
- 2. Meld u aan bij het gewenste systeem:
	- Enkel serversysteem
		- [Enterprise System](#page-160-3)

### **7.5 Server Lookup gebruiken**

<span id="page-35-2"></span>– Met de functie Server Lookup van BVMS kunnen operators verbinding maken met een BVMS Management Server uit een geboden lijst met servers.
- Eén gebruiker van de Configuration Client of de Operator Client kan achtereenvolgens verbinding maken met meerdere systeemtoegangspunten.
- Systeemtoegangspunten kunnen Management Server of Enterprise Management Server zijn.
- Server Lookup gebruikt een toegewezen Management Server om de serverlijst van gegevens te voorzien.
- Server Lookup en Management Server of Enterprise Management Server kunnen functioneel worden uitgevoerd op één machine.
- Server Lookup ondersteunt u bij het zoeken naar systeemtoegangspunten met hun namen of beschrijvingen.
- Zodra de Operator Client is verbonden met de Management Server, ontvangt deze gebeurtenissen en alarmen van de BVMS Management Server en geeft deze live-beelden en opgenomen beelden weer.

#### **Toegang krijgen:**

- 1. Start Operator Client of Configuration Client. Het aanmeldingsdialoogvenster wordt weergegeven.
- 2. Selecteer in de lijst **Aansluiting:** de optie **<Adresboek...>** voor Configuration Client of **<Adresboek...>** voor Operator Client.

Als er een privé- en openbaar IP-adres voor een server zijn geconfigureerd, wordt dit aangegeven.

Als u **<Adresboek...>** of **<Adresboek...>** de eerste keer selecteert, wordt het dialoogvenster **Server lookup** weergegeven.

- 3. Voer in het veld **Enterprise Management Server-adres** een geldig netwerkadres van de gewenste server in.
- 4. Voer een geldige gebruikersnaam en geldig wachtwoord in.
- 5. Klik, indien nodig, op **Instellingen onthouden**.
- 6. Klik op **OK**.
	- Het dialoogvenster **Server lookup** wordt weergegeven.
- 7. Selecteer de gewenste server.
- 8. Klik op **OK**.
- 9. Als de geselecteerde server zowel een privé- als openbaar netwerkadres heeft, wordt een berichtvenster weergegeven waarin u wordt gevraagd of u een computer gebruikt die zich in het privénetwerk van de geselecteerde server bevindt. De servernaam wordt toegevoegd aan de **Aansluiting:**-lijst in het aanmeldingsdialoogvenster.
- 10. Selecteer deze server in de **Aansluiting:**-lijst en klik op **OK**. Als u het **Instellingen onthouden**-selectievakje uitschakelt, kunt u deze server rechtstreeks selecteren wanneer u opnieuw toegang wilt krijgen tot deze server.

# **8 Camerabeelden weergeven**

In dit hoofdstuk wordt beschreven hoe u camerabeelden kunt weergeven. Sommige van de functies die in dit hoofdstuk worden beschreven, kunnen voor uw gebruikersgroep uitgeschakeld zijn.

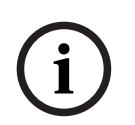

**Opmerking!**

In dit document worden enkele functies beschreven die niet beschikbaar zijn voor BVMS Viewer.

Ga voor meer informatie over de verschillende BVMS-edities naar [www.boschsecurity.com](https://www.boschsecurity.com/xc/en/solutions/management-software/bvms/) of raadpleeg de BVMS Snelkeuzegids: [BVMS Snelkeuzegids](https://media.boschsecurity.com/fs/media/en/pb/images/products/management_software/bvms/bvms_quick-selection-guide.pdf).

# **8.1 Een tijdzone selecteren**

Hoofdvenster

**i**

#### **Opmerking!**

Zorg ervoor dat de tijd op alle computers van uw systeem correct is ingesteld volgens elke tijdzone waarin de computers zich bevinden.

De Management Server of de unmanaged site en alle aangesloten apparaten zoals encoders, decoders, VRM-servercomputers, DVR-apparaten moeten zich in dezelfde tijdzone bevinden. Operator Client-computers (inclusief Client SDK en Cameo SDK) en Configuration Clientcomputers mogen zich in andere tijdzones dan de Management Server of de unmanaged site bevinden.

Als uw Operator Client zich bevindt in een andere tijdzone dan één of meer verbonden Management Server of unmanaged site, kunt u een van de volgende tijdweergaven selecteren:

- Uw lokale tijd
- [UTC](#page-164-0)

– Tijdzone van de Management Server of unmanaged site waarmee u bent verbonden De deelvensters die een camera weergeven (live en afspelen), tonen altijd de tijd van de bijbehorende Management Server of unmanaged site.

In de [logische structuur](#page-162-0) wordt weergegeven op het apparaatpictogram van elke server of unmanaged site die niet de tijdzone hebben die op dat moment is geselecteerd in de Operator Client:

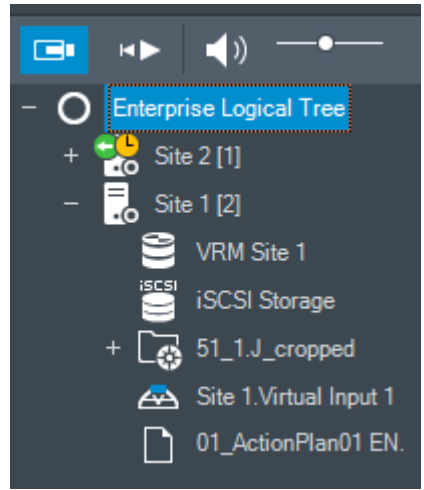

U kunt de tijdzone van een server of unmanaged site selecteren om deze tijdzone weer te geven in de Operator Client.

#### **De tijdzone selecteren:**

- 1. In de [logische structuur,](#page-162-0) klikt u met de rechtermuisknop op een serverpictogram om de tijdzone van deze server te selecteren.
- 2. Selecteer de gewenste invoer in de tijdzonekeuzelijst.
	- **Tijd van Operator Client**: Operator Client
	- **UTC**
	- **UTC-x**: tijdzone van elke beschikbare Management Server

De tijd gebaseerd op de geselecteerde tijdzone wordt weergegeven in de menubalk:

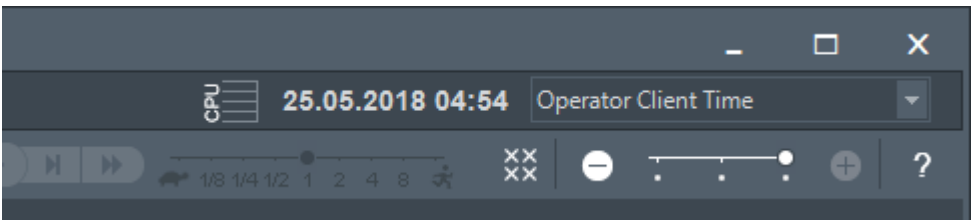

#### **Raadpleeg**

*– [Venster Logische structuur, pagina 149](#page-148-0)*

## **8.2 Beelden van een camera in een deelvenster weergeven**

#### Hoofdvenster

#### **Een camerabeeld aan een beelddeelvenster toewijzen:**

4 Sleep een camera van het venster **Logische structuur** naar een [beelddeelvenster.](#page-160-0) Het geselecteerde camerabeeld wordt weergegeven in het beelddeelvenster.

Of:

- 1. Selecteer een beelddeelvenster.
- 2. Dubbelklik op een camera in het venster **Logische structuur**. Het geselecteerde camerabeeld wordt weergegeven in het beelddeelvenster.
- 3. Herhaal de bovenstaande stappen voor elke camera die u wilt weergeven. U kunt ook plattegronden en documenten naar beelddeelvensters slepen.

 $\bigcap f$ .

4 Klik in de logische structuur met de rechtermuisknop op een camera en klik op **in volgend beschikbaar deelvenster**.

De camera wordt weergegeven.

#### **Een camera in het beeldvenster verplaatsen:**

Sleep de camera naar een ander deelvenster.

#### **Om digitaal in te zoomen:**

Draai het wieltje vooruit of achteruit om in of uit te zoomen.

#### **Raadpleeg**

- *– [Venster Logische structuur, pagina 149](#page-148-0)*
- *– [Beeldvenster, pagina 151](#page-150-0)*
- <span id="page-38-0"></span>*– [Deelvenster, pagina 152](#page-151-0)*

# **8.3 Een panoramische camera weergeven**

Hoofdvenster

U kunt [panoramische camera's](#page-163-0) weergeven. De oorspronkelijke volledige beeldcirkel van een panoramische camera wordt automatisch [gecorrigeerd](#page-160-1) bij de weergave in een [deelvenster](#page-160-0). U kunt panoramische camera's weergeven en PTZ gebruiken in de livemodus en de afspeelmodus.

U kunt een focuspunt van het panoramabeeld selecteren voor weergave in een ander deelvenster. Het bijgesneden beeld wordt weergegeven in het deelvenster. Bijsnijden en PTZ gebruiken in een bijgesneden beeld is mogelijk in de livemodus en de afspeelmodus. In het [beeldvenster](#page-159-0) kunt u op flexibele wijze het formaat wijzigen van het deelvenster met de weergave van een panoramische camera of een andere camera.

#### **Een panoramische camera weergeven:**

- 1. Sleep een camera met het pictogram **1.** naar een deelvenster. Het camerabeeld wordt weergegeven in panoramaweergave.
- 2. Gebruik de beschikbare besturingselementen in het deelvenster om in het beeld te navigeren.

#### **Een bijgesneden beeld weergeven:**

- 1. Geef een panoramische camera weer in panoramaweergave.
- 2. Houd de CTRL-toets ingedrukt.
- De muisaanwijzer verandert.
- 3. Klik op een focuspunt en houd de muisknop ingedrukt.
- 4. Sleep het geselecteerde punt naar een ander deelvenster. Laat de CTRL-toets los. Er wordt een gedeelte van het panoramabeeld rondom het geselecteerde punt weergegeven.

Op dezelfde manier kunt u een ander bijgesneden beeld maken van dit bijgesneden beeld. We raden u aan maximaal 10 bijgesneden deelvensters tegelijk weer te geven.

5. Gebruik de beschikbare besturingselementen in het deelvenster om in het beeld te navigeren.

#### **Raadpleeg**

- *– [De weergavemodus van een panoramische camera wijzigen, pagina 40](#page-39-0)*
- *– [Deelvensters rangschikken en het formaat wijzigen, pagina 42](#page-41-0)*
- <span id="page-39-0"></span>*– [Weergavemodi van een panoramische camera, pagina 26](#page-25-0)*

# **8.4 De weergavemodus van een panoramische camera wijzigen**

Een panoramische camera moet in de [logische structuur](#page-162-0) zijn geconfigureerd voor deze gebruiker.

U kunt de weergavemodus wijzigen voor een panoramische camera die is weergegeven in een [deelvenster](#page-160-0).

De volgende modi zijn beschikbaar:

- **Cirkelweergave**
- **Panoramaweergave** (eerste weergave)
- **Bijgesneden weergave**

#### **Ga als volgt te werk om over te schakelen:**

4 Klik in de titelbalk van een deelvenster waarin een panoramische camera wordt weergegeven het pictogram **Naar panoramamodus** en selecteer de gewenste optie.

Wanneer het deelvenster voor deze camera wordt gesloten en weer wordt geopend, is de **Panoramaweergave** te zien.

#### **Raadpleeg**

- *– [Een panoramische camera weergeven, pagina 39](#page-38-0)*
- *– [Weergavemodi van een panoramische camera, pagina 26](#page-25-0)*
- *– [Deelvenster, pagina 152](#page-151-0)*

## **8.5 Een thermische/optische camera weergeven**

In de Operator Client kunt u de thermische en de optische modus van een camera afzonderlijk of tegelijk weergeven.

#### **De gewenste weergavemodus van de camera weergeven:**

- 4 Sleep de camera naar een deelvenster
	- of

Selecteer een deelvenster en dubbelklik in het venster **Logische structuur** op de gewenste camera.

Het geselecteerde camerabeeld wordt weergegeven in het deelvenster.

De weergavemodus wordt aangegeven in de titelbalk van het deelvenster:

– **Optisch**

– **Thermisch**

#### **Overschakelen naar de andere weergavemodus van de camera:**

Selecteer de gewenste weergavemodus in de titelbalk van het deelvenster waarin de camera wordt weergegeven.

#### **De thermische en de optische modus van de camera gelijktijdig weergeven:**

- 1. Selecteer het deelvenster waarin de camera wordt weergegeven.
- 2. Druk op de CTRL-toets en sleep het camerabeeld naar een ander deelvenster. De tweede weergavemodus van de camera wordt weergegeven in het nieuwe deelvenster.

# **8.6 Camera's van meerdere managementservers weergeven**

### Hoofdvenster > **logische structuur van Enterprise**

Meld u aan als gebruiker van een [Enterprise User Group.](#page-161-0) Vouw in de [logische structuur](#page-162-0) van Enterprise het item van de gewenste [managementserver](#page-162-1)

uit. U kunt de apparaten gebruiken die zijn geconfigureerd voor deze Management Server.

# **8.7 Een item zoeken in de logische structuur**

#### Hoofdvenster

#### **Om een item in de logische structuur te zoeken:**

1. Klik met de rechtermuisknop op het root-knooppunt of een child-knooppunt in de logische structuur en klik op **Zoeken in structuur**

Of:

Druk in de logische structuur op Ctrl + F.

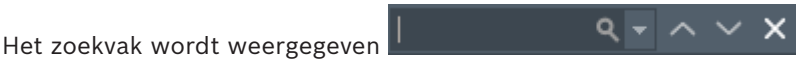

2. Typ een zoekterm voor de weergavenaam van een item.

De zoekactie wordt onmiddellijk gestart tijdens het typen en het eerste item dat overeenkomt met de zoekterm, wordt gemarkeerd. Als u het wilt weergeven in een [deelvenster](#page-160-0), dubbelklikt u erop.

Als de zoekterm niet wordt gevonden, verandert de achtergrondkleur van het zoekvak.

- 3. Klik op  $\land$  of  $\lor$  om de vorige of het volgende overeenkomende item te markeren.
- 4. Klik op  $\times$  om het zoekvak te sluiten.

#### **Raadpleeg**

*– [Zoekvak, pagina 152](#page-151-1)*

# **8.8 Het aantal rijen met deelvensters wijzigen**

#### Hoofdvenster

U kunt het aantal rijen met deelvensters wijzigen dat wordt weergegeven in het beeldvenster.

**Minder rijen met beelddeelvensters weergeven:**

4 Klik in het menu **Tools** op **Minder deelvensterrijen weergeven** of

Schuif de schuifregelaar **Deelvensterrijen wijzigen** naar naar links of

Klik op of

Druk op F7.

#### **Meer rijen met beelddeelvensters weergeven:**

4 Klik in het menu **Tools** op **Meer deelvensterrijen weergeven** of

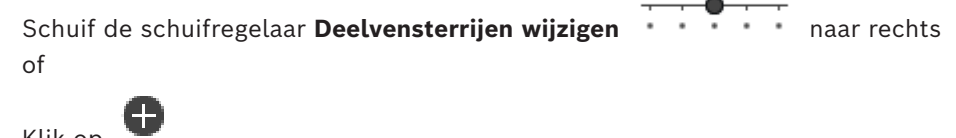

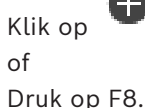

#### **Opmerking!**

U configureert het maximumaantal rijen met deelvensters dat wordt weergegeven in het beeldvenster in de Configuration Client van BVMS.

Wanneer u dit aantal hebt bereikt, worden de opdracht **Meer deelvensterrijen weergeven**

en de knop uitgeschakeld. Als het maximumaantal rijen met deelvensters is ingesteld op 1, wordt de schuifregelaar

```
Deelvensterrijen wijzigen niet weergegeven.
```
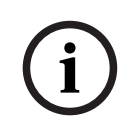

**i**

#### **Opmerking!**

Deze beperking heeft geen invloed op de BVMS Export Player.

# **8.9 Deelvensters rangschikken en het formaat wijzigen**

#### <span id="page-41-0"></span>Hoofdvenster

#### **Beelddeelvensters indelen:**

1. Sleep een item van het venster **Logische structuur** naar een [beelddeelvenster.](#page-160-0) Herhaal dit totdat alle vereiste camera's worden weergegeven.

Als een object al wordt weergegeven in een doelbeelddeelvenster, wordt dit object vervangen.

2. Sleep een camera indien gewenst van het ene beelddeelvenster naar het andere.

#### **Een beelddeelvenster vergroten/verkleinen:**

- 1. Wijs een rand of een hoek van een beelddeelvenster aan. De aanwijzer verschijnt als een tweepuntige pijl.
	- U kunt diagonaal, verticaal of horizontaal vergroten/verkleinen.
	- De resulterende grootte van het beelddeelvenster is beperkt tot het raster van het geselecteerde patroon voor de beelddeelvensters.
	- De verhouding van het beelddeelvenster is niet beperkt tot de beeldverhouding 4:3 of 16:9.
- 2. Sleep om het beelddeelvenster te vergroten/verkleinen.

#### **Raadpleeg**

*– [Beeldvenster, pagina 151](#page-150-0)*

## **8.10 Het venster Alarmbeeld weergeven**

Hoofdvenster

U kunt van het beeldvenster naar het venster [Alarmbeeld](#page-164-1) schakelen als de alarmlijst ten minste één alarm bevat.

#### **Opmerking!**

Een plattegrond die wordt weergegeven in een deelvenster Alarmbeeld is geoptimaliseerd voor weergave en bevat alleen de eerste weergave van het oorspronkelijke plattegrondbestand.

#### **Het venster Alarmbeeld weergeven:**

4 Klik in een [beeldvenster](#page-159-0) op . Het venster Alarmbeeld wordt weergegeven.

### **Het beeldvenster opnieuw weergeven:**

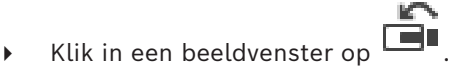

Afhankelijk van de eerder weergegeven modus wordt de live- of de afspeelmodus weergegeven.

#### **Raadpleeg**

- *– [Alarmweergave, pagina 134](#page-133-0)*
- *– [Beeldvenster, pagina 151](#page-150-0)*

# **8.11 Handmatige opname starten**

### Hoofdvenster

U kunt het opnemen voor elke camera handmatig starten. Het kwaliteitsniveau van de alarmopnamemodus wordt gebruikt. De duur van de alarmopname is geconfigureerd in Configuration Client.

Wanneer de geselecteerde camera al opneemt, wordt het kwaliteitsniveau gewijzigd naar de alarmopnamemodus. Bij VRM-opnamen wordt de alarmopname niet beveiligd.

## **Een opname starten:**

- 1. Selecteer een [deelvenster](#page-160-0) dat een camera weergeeft.
- 2. Klik op

De opname wordt gestart.

Alleen VRM-opname: u kunt de opname niet handmatig stoppen. De opname stopt na de geconfigureerde alarmopnametijd. Op de tijdlijn van de camera wordt opname van pre-alarm weergegeven als alarmopname, als opname van pre-alarm is geconfigureerd in Configuration Client.

#### **Raadpleeg**

- *– [Deelvenster, pagina 152](#page-151-0)*
- *– [Venster Tijdlijn, pagina 154](#page-153-0)*

## **8.12 Een vooraf geconfigureerde camerasequentie starten**

#### Hoofdvenster

Met een [camerasequentie](#page-160-2) worden de camera's uit een groep één voor één weergegeven. De vooraf geconfigureerde camerasequenties worden geconfigureerd in de Configuration Client en verschijnen in de [logische structuur.](#page-162-0)

Een sequentie wordt geconfigureerd voor het gebruik van meer dan één [beelddeelvenster](#page-160-0) in de Operator Client of in een monitorgroep. Als er onvoldoende [beelddeelvensters](#page-160-0) of monitorvensters zijn om de hele sequentie weer te geven, worden alleen die deelvensters weergegeven die in het [beeldvenster](#page-159-0) passen. De resterende deelvensters worden niet weergegeven en er wordt een dienovereenkomstig bericht weergegeven. Wanneer zich een van de volgende situaties voordoet, wordt een sequentie niet weergegeven:

- **Beeldverlies**
- Verbinding met de camera verbroken
- Geen rechten om de camera weer te geven
- Camera niet geconfigureerd

#### **Opmerking!**

Wanneer de configuratie is gewijzigd en geactiveerd, wordt een camerasequentie (vooraf geconfigureerd of automatisch) meestal voortgezet na het opnieuw starten van de Operator Client.

In de volgende gevallen wordt de sequentie niet voortgezet:

Een monitor die is geconfigureerd om de sequentie weer te geven, is verwijderd.

De modus van een monitor (enkele schermweergave/kwadrantenschermweergave) die is geconfigureerd om de sequentie weer te geven, is gewijzigd.

Het logische nummer van een monitor die is geconfigureerd om de sequentie weer te geven, is gewijzigd.

#### **Een camerasequentie starten en besturen:**

1. Sleep de vereiste sequentie  $L^{\text{up}}$  van het venster **Logische structuur** naar een beelddeelvenster of naar een monitorgroep.

De sequentie wordt weergegeven en aangegeven met het symbool **bij uitvoering** in een beelddeelvenster.

2. Bij uitvoering in een beelddeelvenster: klik op een afspeelpictogram op de werkbalk van het beeldvenster om de sequentie te besturen.

#### **Raadpleeg**

*– [Deelvenster, pagina 152](#page-151-0)*

# **8.13 Een automatische camerasequentie starten**

#### Hoofdvenster

Met een [camerasequentie](#page-160-2) worden de camera's uit een groep één voor één weergegeven.

U configureert de [waarnemingstijd](#page-164-2) voor deze sequenties in het dialoogvenster **Opties** (menu **Extra's**, opdracht **Opties**).

Wanneer zich een van de volgende situaties voordoet, wordt een sequentie niet weergegeven:

- **Beeldverlies**
- Verbinding met de camera verbroken
- Geen rechten om de camera weer te geven
- Camera niet geconfigureerd

### **Opmerking!**

Wanneer de configuratie is gewijzigd en geactiveerd, wordt een camerasequentie (vooraf geconfigureerd of automatisch) meestal voortgezet na het opnieuw starten van de Operator Client.

In de volgende gevallen wordt de sequentie niet voortgezet:

Een monitor die is geconfigureerd om de sequentie weer te geven, is verwijderd. De modus van een monitor (enkele schermweergave/kwadrantenschermweergave) die is geconfigureerd om de sequentie weer te geven, is gewijzigd.

Het logische nummer van een monitor die is geconfigureerd om de sequentie weer te geven, is gewijzigd.

#### **Een camerasequentie starten:**

- 1. Selecteer een [beelddeelvenster](#page-160-0) waar u de sequentie wilt afspelen.
- 2. Klik met de rechtermuisknop op een map in de **Logische structuur** en klik op **Als sequentie in geselecteerd deelvenster tonen**.

De camera's van de geselecteerde map worden één voor één weergegeven in het

geselecteerde beelddeelvenster. geeft aan dat de sequentie wordt uitgevoerd. **Een camerasequentie pauzeren:**

 $\blacktriangleright$  Klik op de werkbalk van het [beeldvenster](#page-159-0) op

Het afspelen van de sequentie wordt gestopt. Dit wordt aangegeven met  $\boxed{\text{m}}$ **Springen naar de vorige / volgende stap van een camerasequentie:**

 $\blacktriangleright$  Klik op de werkbalk van het beeldvenster op  $\blacksquare$  of  $\blacksquare$ U springt naar de vorige of de volgende stap in de sequentie.

### **Raadpleeg**

*– [Dialoogvenster Opties, pagina 147](#page-146-0)*

# **8.14 Gebruik van eenkanaals audiomodus**

#### Hoofdvenster

U kunt de eenkanaals audiomodus gebruiken wanneer u wilt dat slechts één aan de camera toegewezen audiobron hoorbaar is. U kunt geen audio voor een andere camera activeren.

### **De meerkanaals audiomodus activeren / deactiveren:**

- 1. Klik in het menu **Extra's** op **Opties**.
- 2. Schakel het selectievakje **Geluid van het geselecteerde deelvenster afspelen** in.

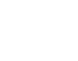

*– [Dialoogvenster Opties, pagina 147](#page-146-0)*

# **8.15 Gebruik van de meerkanaals audiomodus**

#### Hoofdvenster

U gebruikt de meerkanaals audiomodus wanneer u verschillende audiobronnen tegelijkertijd wilt horen. U kunt verschillende aan een camera toegewezen audiobronnen activeren in het [beelddeelvenster](#page-160-0) van elke camera.

#### **De meerkanaals audiomodus activeren / deactiveren:**

- 1. Klik in het menu **Extra's** op **Opties**.
- 2. Schakel het selectievakje **Meerkanaals geluid afspelen** in.

#### **Raadpleeg**

*– [Dialoogvenster Opties, pagina 147](#page-146-0)*

## **8.16 Gebruik van digitale zoom**

#### Hoofdscherm

Ieder [deelvenster](#page-160-0) heeft een digitale zoomfunctie. Deze digitale zoomfunctie heeft 11 niveaus: 1x, 1,35x, 1,8x, 2,5x, 3,3x, 4,5x, 6x, 8,2x, 11x, 14,9x, 20,1x.

Als u een favorietenweergave opslaat, wordt de huidige instelling van de digitale zoomfunctie en beeldsectie opgeslagen.

Als u op klikt, wordt de huidige instelling van de digitale zoomfunctie en beeldsectie gebruikt voor directe weergave.

Als Operator Client opnieuw wordt opgestart, wordt de huidige instelling van de digitale zoomfunctie en beeldsectie bewaard.

#### **De digitale zoomfunctie gebruiken:**

1. Draai het wieltje vooruit of achteruit om in of uit te zoomen.

 $\overline{\mathbf{E}}$ geeft aan dat digitaal zoomen is gebruikt.

- 2. Versleep het beeld om naar de gewenste beeldsectie te navigeren.
- 3. Klik met de rechtermuisknop in het deelvenster en klik op **Zoom 1:1** om naar het oorspronkelijke formaat terug te keren.

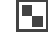

verdwijnt.

#### **Opmerking:**

Voor digitaal zoomen kunt u ook de bedieningselementen in het venster **PTZ-besturing** gebruiken. Wanneer u de wielknop voor PTZ-camera's draait, gebruikt u optische zoom.

#### **Raadpleeg**

- *– [Een PTZ-camera besturen in het venster, pagina 59](#page-58-0)*
- *– [Venster Favorietenstructuur, pagina 150](#page-149-0)*
- *– [Venster PTZ-besturing, pagina 153](#page-152-0)*
- *– [Deelvenster, pagina 152](#page-151-0)*

## **8.17 Deelvenster met enkel beeld opslaan**

#### Hoofdvenster

**Deelvenster met enkel beeld opslaan:** 

1. Selecteer een [deelvenster](#page-160-0).

2. Klik op  $\overline{O}$ 

Er wordt een dialoogvenster voor het opslaan van het afbeeldingsbestand weergegeven.

- 3. Selecteer de gewenste map, geef een bestandsnaam op en selecteer het gewenste bestandstype. JPG en BMP zijn beschikbaar.
- 4. Klik op **OK**.

Het deelvenster wordt opgeslagen. Het bestand bevat aanvullende informatie over de camera, de plattegrond of de viewport voor een plattegrond.

Als u bent aangemeld bij een Enterprise Management Server, wordt de cameranaam weergegeven met de naam van de Management Server van deze camera als voorvoegsel.

#### **Raadpleeg**

*– [Deelvenster, pagina 152](#page-151-0)*

# **8.18 Deelvenster met enkel beeld afdrukken**

#### Hoofdvenster

### **Deelvenster met enkel beeld afdrukken:**

- 1. Selecteer een [deelvenster.](#page-160-0)
- 2. Klik op
	- Er wordt een dialoogvenster voor het selecteren van de printer weergegeven.
- 3. Klik op **OK**.

Het deelvenster wordt afgedrukt. De afdruk bevat aanvullende informatie over de camera, de plattegrond of de viewport voor een plattegrond.

Als u bent aangemeld bij een Enterprise Management Server, wordt de cameranaam weergegeven met de naam van de Management Server van deze camera als voorvoegsel.

### **Raadpleeg**

*– [Deelvenster, pagina 152](#page-151-0)*

# **8.19 Overschakelen naar volledig scherm**

#### Hoofdvenster

In de volledig-schermweergave worden veel besturingselementen verborgen, zoals de menuopdrachten of de alarmlijst als geen alarmmonitor in de volledig-schermmodus is gezet. Voor toegang tot deze besturingselementen dient u de volledig-schermweergave af te sluiten.

#### **Het volledige beeldvenster op het volledige scherm weergeven:**

- 4 Klik in de werkbalk van het [beeldvenster](#page-159-0) op .
	- Het deelvenster wordt op het volledige scherm weergegeven.

### **De volledige schermweergave afsluiten:**

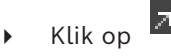

### **Een geselecteerd deelvenster maximaliseren:**

4 Klik met de rechtermuisknop op een [deelvenster](#page-160-0) en klik op **Maximaliseren**. Het geselecteerde deelvenster wordt in het volledige beeldvenster weergegeven.

#### **Raadpleeg**

*– [Beeldvenster, pagina 151](#page-150-0)*

Hoofdvenster

#### **De werkbalken weergeven/verbergen:**

Klik op  $\Box$  om de werkbalken van het geselecteerde deelvenster weer te geven.

Klik op  $\overline{\mathsf{K}}_n$  om de werkbalken van het geselecteerde deelvenster te verbergen.

#### **Raadpleeg**

*– [Beeldvenster, pagina 151](#page-150-0)*

## **8.21 Informatie op een camera weergeven**

Hoofdvenster

#### **Informatie weergeven:**

4 Klik met de rechtermuisknop op een [deelvenster](#page-160-0) waaraan een camera is toegewezen en klik op **Eigenschappen**.

Een dialoogvenster met de camera-eigenschappen wordt weergegeven.

#### **Raadpleeg**

*– [Deelvenster, pagina 152](#page-151-0)*

# **8.22 VCA (analyse van de beeldinhoud) inschakelen**

Hoofdvenster of

[alarm-beeldvenster](#page-164-1)

#### **Inschakelen:**

4 Klik met de rechtermuisknop op een [deelvenster](#page-160-0) of alarm-deelvenster met een toegewezen camera en klik op **VCA inschakelen**. De VCA-overlays worden weergegeven.

#### **Uitschakelen:**

4 Klik met de rechtermuisknop op een [deelvenster](#page-160-0) of alarm-deelvenste met een toegewezen camera en klik op **VCA uitschakelen**. De VCA-overlays verdwijnen.

Deze instelling blijft behouden na de volgende herstart of heraanmelding van Operator Client na het sluiten van de camera en het opnieuw weergeven ervan in een [deelvenster](#page-160-0) of nadat een alarm met de toegewezen camera opnieuw wordt geactiveerd.

# **8.23 VCA-regels (Video Content Analysis) weergeven**

Hoofdvenster

#### **VCA-regels weergeven:**

4 Klik met de rechtermuisknop op een [deelvenster](#page-160-0) met een toegewezen camera en klik op **VCA-regels weergeven**.

De VCA-regels worden weergegeven.

#### **VCA-regels verbergen:**

4 Klik met de rechtermuisknop op een [deelvenster](#page-160-0) met een toegewezen camera en klik op **VCA-regels verbergen**.

De VCA-regels worden niet meer weergegeven.

Deze instelling blijft niet bewaard nadat de Operator Client opnieuw is gestart of iemand zich opnieuw aanmeldt, of na het sluiten en opnieuw weergeven van de camera in een [deelvenster.](#page-160-0)

## **8.24 Directe weergave starten**

ra n Hoofdvenster >

U kunt de opnamen van een camera bekijken in een beelddeelvenster in de live-modus. Als de opnamebron is geconfigureerd, kunt u deze wijzigen.

De huidige instelling van de digitale zoomfunctie en beeldsectie wordt gebruikt voor direct afspelen.

De begintijd (aantal seconden in het verleden of terugspoeltijd) voor [direct afspelen](#page-160-3) wordt geconfigureerd in het dialoogvenster **Opties** (menu **Extra's**, opdracht **Opties**).

#### **Directe weergave starten:**

- 1. Selecteer het gewenste [deelvenster.](#page-160-0)
- 2. Klik op  $\mathbb{R}$

De opname wordt afgespeeld.

3. Schakel over naar de gewenste opnamebron (indien aanwezig.

**Opmerking:** nadat u de opnamebron hebt gewijzigd, kan de terugspoeltijd afwijken van de geconfigureerde waarde.

 $\triangleright$  Klik op  $\blacksquare$  om terug te keren naar live-beelden.

**Opmerking:** er is meer dan één deelvenster met directe weergave mogelijk, zelfs meerdere directe weergaven van dezelfde camera.

De terugspoeltijd voor directe weergave wordt op het *[Tabblad Besturing, pagina 147](#page-146-1)* geconfigureerd.

#### **Afspelen van lus starten/stoppen:**

 $\overline{P}$  Klik op  $\overline{P}$ .

De duur van herhaalde directe weergave op het deelvenster met live-beelden is de terugspoeltijd, plus de vooruitspoeltijd, vanaf de tijd waarop u op  $\Box$  hebt geklikt.

#### **Raadpleeg**

- *– [Tabblad Besturing, pagina 147](#page-146-1)*
- *– [Deelvenster, pagina 152](#page-151-0)*
- *– [Overschakelen tussen opnamebronnen, pagina 104](#page-103-0)*
- *– [Dialoogvenster Opties, pagina 147](#page-146-0)*

# **8.25 Een camera aan een monitor toewijzen**

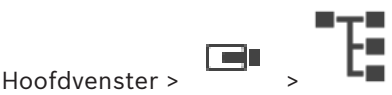

U kunt IP-apparaten aan een decoder toewijzen. Hiermee wordt het videosignaal op de monitor weergegeven en wordt het audiosignaal via de luidsprekers weergegeven als deze op de decoder zijn aangesloten. Bosch Allegiant-camera's kunnen niet op deze manier worden toegewezen.

#### **Een camerabeeld aan een monitor toewijzen:**

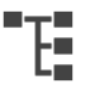

Sleep een camera van het venster  $\Box$  naar de gewenste monitor in het deelvenster.

# **8.26 Gebruik van de audiomodus**

#### Hoofdvenster

Indien beschikbaar kunt u audio voor een geselecteerde camera activeren. Activeer de meerkanaals audiomodus om het audiosignaal van meerdere camera's tegelijkertijd te horen.

U schakelt over naar de audiomodus in het dialoogvenster **Opties** (menu **Extra's**, opdracht **Opties**).

#### **Audio activeren / deactiveren:**

- 1. Selecteer een [beelddeelvenster.](#page-160-0)
- 2. Klik op  $\blacksquare$   $\blacksquare$  om audio te deactiveren of op  $\blacksquare$  om audio te activeren.

#### **Raadpleeg**

- *– [Deelvenster, pagina 152](#page-151-0)*
- *– [Dialoogvenster Opties, pagina 147](#page-146-0)*

# **8.27 Gebruik van de intercomfuncties**

#### ╔ Hoofdvenster >

U kunt de [Intercomfuncties](#page-161-1) alleen gebruiken wanneer de Live-modus actief is.

Zorg ervoor dat de microfoon actief is op uw geluidskaart en dat het volume hiervan niet is ingesteld op 0. Dit doet u in het Configuratiescherm van uw pc. Zorg er daarnaast voor dat u alleen de microfoon selecteert, en niet de stereomix, bij de opnameopties van uw geluidskaart. Voor Windows 7: schakel alle invoerapparaten uit behalve het apparaat dat u wilt gebruiken voor de intercomfunctie.

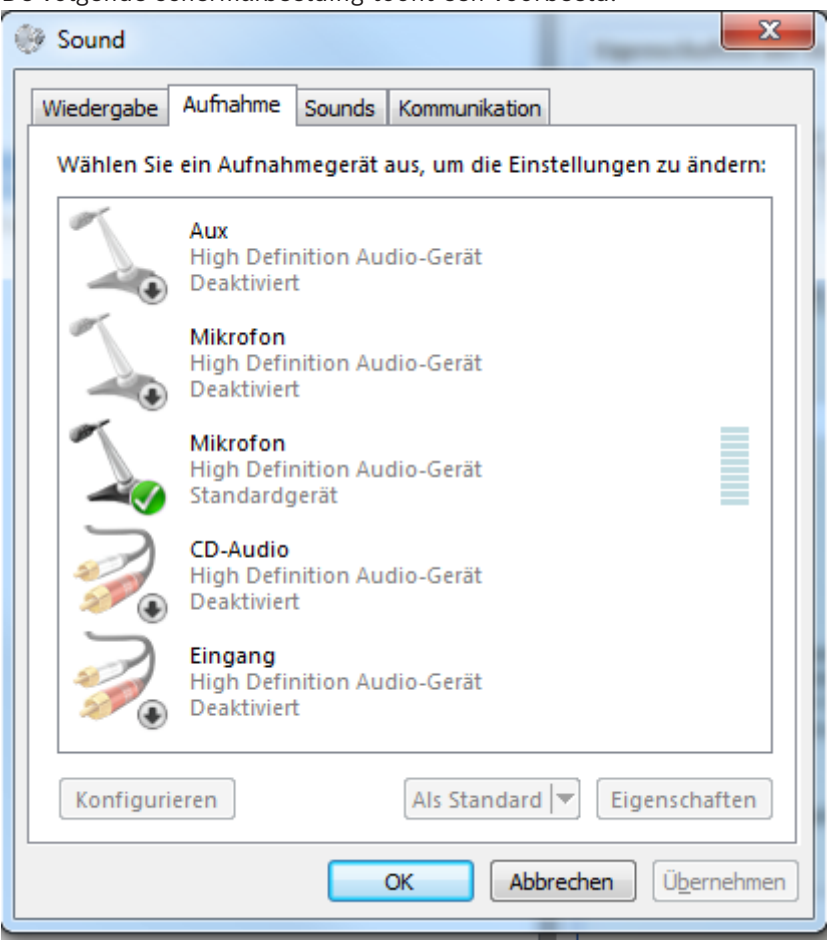

De volgende schermafbeelding toont een voorbeeld:

Als u de instelling wijzigt van stereomix naar microfoon na de eerste keer opstarten van Operator Client, wordt de instelling overschreven als u Operator Client de volgende keer opstart.

We raden u het gebruik van een headset aan omdat de combinatie microfoon-luidspreker kan leiden tot akoestische feedback.

De intercomfuncties werken alleen met een [encoder](#page-160-4) die over zowel een audio-ingang als een audio-uitgang beschikt. Zorg ervoor dat het volume voor de microfoon en luidsprekers van de encoder niet is ingesteld op 0. Dit doet u in Configuration Client.

Om de intercomfunctie te kunnen gebruiken, moet de gebruikersgroep waarvan u deel uitmaakt over de benodigde rechten beschikken. Dit doet u in Configuration Client. In het dialoogvenster **Opties** kunt u de modus half [duplex](#page-160-5) of full duplex instellen.

#### **De intercomfuncties gebruiken:**

- 1. Selecteer een deelvenster met een audio-encoder.
- 2. Klik op  $\mathbb{R}$  en houd de linkermuisknop ingedrukt. Wanneer het geluid voor dit deelvenster was uitgeschakeld, wordt het automatisch ingeschakeld.

Het pictogram verandert in .

U kunt nu spreken. Wanneer dit zo is geconfigureerd, kan ook de persoon aan de andere kant spreken, ongeacht of u op het pictogram klikt.

3. Laat de muisknop los. De overdracht wordt onderbroken. Het geluid blijft ingeschakeld voor dit deelvenster.

#### **Opmerking!**

Ook een auto-pop-up-alarm kan de overdracht onderbreken.

**Raadpleeg**

*– [Beeldvenster, pagina 151](#page-150-0)*

## **8.28 De besturing van een PTZ-camera vergrendelen**

### Hoofdvenster >

2024-04 **Constant Departon International Constant Bediening Constant Bediening Constant Bediening Various Client Bosch Security Systems Bosch Security Systems Bosch Security Systems Bosch Security Systems Bosch Security Sy** U kunt de besturing van een PTZ-camera vergrendelen voor andere gebruikers. Een gebruiker met een hogere prioriteit kan de besturing overnemen en de camerabesturing vergrendelen. Voor deze specifieke PTZ-vergrendeling kan een time-out worden ingesteld. Als u de besturing overneemt zonder deze handmatig te vergrendelen dan is de besturing voor gebruikers met een lagere prioriteit gedurende vijf seconden vergrendeld.

#### **Om een PTZ-besturing te vergrendelen:**

- 1. Selecteer een van de volgende opties:
	- Deelvenster met PTZ-camera
	- PTZ camera in de logische structuur
	- PTZ camera in de Favorietenstructuur
	- PTZ camera in het venster Plattegrond
- 2. Klik met de rechtermuisknop op het deelvenster of de PTZ-camera en klik op **Vergrendelen**.

Gebruikers met lagere prioriteiten kunnen de PTZ-besturing nu niet meer gebruiken. In hun vensters krijgen zij een bijbehorend berichtvenster te zien.

Om de PTZ-besturing vrij te geven, klikt u met de rechtermuisknop op het deelvenster of de PTZ-camera en klikt u op **Blokkering opheffen**.

De vergrendeling wordt ook opgeheven na een ingestelde tijdsperiode of als u uitlogt.

#### **Raadpleeg**

- *– [Beeldvenster, pagina 151](#page-150-0)*
- *– [Venster Plattegrond, pagina 153](#page-152-1)*
- *– [Venster Logische structuur, pagina 149](#page-148-0)*
- *– [Venster Favorietenstructuur, pagina 150](#page-149-0)*

# **8.29 Het referentiebeeld vernieuwen**

Hoofdvenster >

U kunt het [referentiebeeld](#page-163-1) vernieuwen.

#### **U kunt het referentiebeeld vernieuwen:**

- 1. Klik met de rechtermuisknop in een deelvenster en klik op **Referentiebeeld...**. Het dialoogvenster **Referentiebeeld** wordt weergegeven.
- 2. Klik op **Bijwerken.**

Het beeld van het tijdstip waarop u op **Bijwerken** klikt, wordt weergegeven.

#### **Dialoogvenster Referentiebeeld**

#### **Camerabeeld:**

Hierin wordt het live-beeld van de geselecteerde camera weergegeven.

#### **Referentiebeeld**

Geeft het referentiebeeld weer nadat op **Bijwerken** is geklikt.

#### **Bijwerken**

Klik hierop om het referentiebeeld in te stellen. Het beeld van het tijdstip waarop u op **Bijwerken** klikt, wordt gebruikt.

# **8.30 Een monitorgroep weergeven**

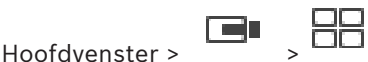

#### **Een monitorgroep toewijzen aan een beelddeelvenster:**

1. Sleep een monitorgroep van het venster **Logische structuur** naar een beelddeelvenster. De geselecteerde monitorgroep wordt in het beelddeelvenster weergegeven. Of

selecteer een beelddeelvenster.

2. Dubbelklik op een monitorgroep in het venster **Logische structuur**. De geselecteerde monitorgroep wordt weergegeven in het beelddeelvenster.

#### **Een camera aan een monitor toewijzen:**

1. Sleep een camera van het venster **Logische structuur** naar een monitor. De geselecteerde camera wordt op de monitor weergegeven.

Elke toegewezen camera van een monitorgroep geeft een momentopname weer. Met deze momentopname kunt u bijvoorbeeld aangeven of de juiste camera wordt gebruikt of dat de camera bereikbaar is. Het momentopnamebeeld wordt elke minuut bijgewerkt.

#### **Overschakelen naar de indeling van een monitorgroep:**

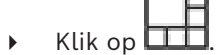

#### **De standaard indelingsinstellingen van een monitorgroep resetten:**

- 1. Klik met de rechtermuisknop op de toepasselijke monitorgroep in de **Logische structuur**.
- 2. Selecteer **Standaard lay-outinstellingen herstellen**.

**Opmerking:** de standaard indelingsinstellingen van een monitorgroep zijn de instellingen die in de Configuration Client voor deze monitorgroep zijn geconfigureerd.

# **8.31 Een livestream selecteren voor weergave**

#### <span id="page-52-0"></span>ran Hoofdvenster >

U kunt de stream van een camera selecteren voor weergave in een [deelvenster.](#page-160-0) Dit is bijvoorbeeld handig als de standaardstream niet beschikbaar is. In dit geval kunt u overschakelen naar een andere stream.

In de [logische structuur](#page-162-0) selecteert u de gewenste stream die wordt gebruikt als de camera later wordt weergegeven.

In het [deelvenster](#page-160-0) van een weergegeven camera kunt u de stream onmiddellijk overschakelen.

De streamselectie in een deelvenster waarin een camera wordt weergegeven, blijft bewaard nadat de Operator Client opnieuw wordt opgestart zonder dat dit deelvenster expliciet wordt gesloten. Als de standaardstream is geselecteerd in een deelvenster en de standaardstream wordt gewijzigd met de Configuration Client, wordt de stream voor liveweergave automatisch gewijzigd nadat opnieuw is opgestart.

U kunt de streamselectie van een deelvenster opslaan in een weergave in de [favorietenstructuur](#page-161-2).

Bij gebruik van de Operator Client met een versie die ouder is dan BVMS 5.5.5 om een weergave te openen die eerder is opgeslagen met de Operator Client 5.5.5, wordt de standaardstream gebruikt.

Bij gebruik van de Operator Client met versie 5.5.5 om een weergave te tonen die is opgeslagen met de Operator Client met een oudere versie dan 5.5.5, wordt de standaardstream gebruikt.

#### **Vooraf een voorkeursstream selecteren:**

4 Klik in de [logische structuur](#page-162-0) met de rechtermuisknop op een camera, wijs

**Voorkeursstream** aan en klik vervolgens op een van de beschikbare menuopdrachten. Wanneer u deze camera de volgende keer naar een deelvenster sleept, wordt de voorkeursstream gebruikt voor weergave.

#### **Een stream selecteren:**

4 Klik met de rechtermuisknop op het camerabeeld in een deelvenster, wijs **Stream selecteren** en klik vervolgens op een van de beschikbare menuopdrachten

De geselecteerde stream wordt gebruikt voor weergave.

Wanneer u **Grootte van deelvenster geoptimaliseerd** selecteert, wordt de resolutie van de weergegeven camera automatisch aangepast aan de grootte van het [deelvenster,](#page-160-0) afhankelijk van de resolutie van de gebruikte monitor.

De opdracht **Grootte van deelvenster geoptimaliseerd** is niet beschikbaar voor de volgende camera's:

- Camera's met SD-resolutie
- Camera's met een identieke resolutie voor stream 1 en stream 2

#### **Raadpleeg**

*– [Favorieten en bladwijzers gebruiken, pagina 66](#page-65-0)*

# **8.32 Video weergeven via lage bandbreedte**

#### Hoofdvenster

U kunt de opnamen van een camera afspelen of live-beelden van een camera weergeven met Operator Client, zelfs als u een netwerkverbinding met lage bandbreedte hebt tussen BVMS en uw Operator Client-computer.

Transcoders ondersteunen geen intelligent tracking, [ROI](#page-163-2), [Intelligent Video Analytics](#page-161-3)-overlays en tekstgegevens.

Er zijn twee opties beschikbaar voor het gebruik van netwerken met een lage bandbreedte:

- Transcodering via hardware
- Transcodering via software (alleen mogelijk in live-modus)

#### **Transcodering via hardware**

Voor transcodering via hardware moet de VRM met ten minste één transcoderingsapparaat zijn uitgerust. Deze transcoder is niet geconfigureerd in BVMS. Raadpleeg de VRMdocumentatie over de configuratie van een transcoder. Transcoders kunnen meerdere transcoderingsexemplaren hebben.

DIVAR IP 3000 en DIVAR IP 7000 worden geleverd met een vooraf geconfigureerd transcoderingsexemplaar.

Elke live-stream of opname heeft een eigen transcoderingsexemplaar nodig. Transcodering via hardware is alleen mogelijk voor IP-videoapparaten van Bosch die zijn aangesloten op een VRM.

De camera en de transcoder moeten door dezelfde VRM worden beheerd.

#### **Transcodering via software**

Voor transcodering via software hebt u een Mobile Video Service nodig die is geconfigureerd op uw Management Server of uw Enterprise Management Server.

In Enterprise System worden alleen de MVS-services gebruikt die in de Enterprise Management Server-configuratie zijn geconfigureerd.

Gebruik het dialoogvenster **Opties** om de voorkeurstranscoderapparaat te selecteren.

#### **Transcodering inschakelen:**

- 1. Klik in de [logische structuur](#page-162-0) met de rechtermuisknop op de gewenste camera, wijs **Voorkeursstream** aan en klik om **Transcoderen** in te schakelen.
- 2. Geef de camera weer in een [deelvenster.](#page-160-0)
- $\Rightarrow$  Deze camera geeft getranscodeerde video weer.

Op de werkbalk van dit deelvenster wordt het pictogram **voor transcodering via** 

hardware of het pictogram **voor transcodering via software weergegeven.** 

Als de desbetreffende camera al wordt weergegeven in een deelvenster, wordt nietgetranscodeerde video weergegeven totdat u dit deelvenster sluit.

Als niet kan worden voldaan aan een verzoek om transcodering, wordt het betreffende deelvenster zwart.

#### **Transcodering in de livemodus uitschakelen:**

- 1. Klik in de [logische structuur](#page-162-0) met de rechtermuisknop op de gewenste camera, wijs **Voorkeursstream** aan en selecteer een andere stream.
- 2. Geef de camera weer in een [deelvenster.](#page-160-0)
- $\Rightarrow$  Deze camera geeft niet-getranscodeerde video weer.

Het pictogram voor transcodering wordt niet weergegeven.

Als de desbetreffende camera reeds wordt weergegeven in een deelvenster, blijft het getranscodeerde video weergeven totdat u dit deelvenster sluit.

#### **Transcodering in de afspeelmodus uitschakelen:**

- 1. Klik in de logische structuur met de rechtermuisknop op de gewenste camera, wijs **Voorkeursstream** aan en klik om **Transcoderen** uit te schakelen.
- 2. Geef de camera weer in een deelvenster.
- $\Rightarrow$  Deze camera geeft niet-getranscodeerde video weer. Het pictogram voor transcodering wordt niet weergegeven. Als de desbetreffende camera reeds wordt weergegeven in een deelvenster, blijft het getranscodeerde video weergeven totdat u dit deelvenster sluit.

#### **Opmerking!**

U kunt transcodering ook rechtstreeks in een deelvenster in- of uitschakelen :

klik met de rechtermuisknop op het item, wijs **Stream selecteren** aan en klik vervolgens op de gewenste menuopdracht.

Deze instelling is alleen van invloed op het geselecteerde deelvenster. Deze opdracht heeft geen invloed op de instelling voor de gewenste stream in de [logische](#page-162-0) [structuur](#page-162-0).

#### **Raadpleeg**

- *– [Dialoogvenster Opties, pagina 147](#page-146-0)*
- *– [Deelvenster, pagina 152](#page-151-0)*

# **8.33 TCP gebruiken voor een betrouwbare verbinding**

## Hoofdvenster >

Voor elk IP-videoapparaat van Bosch op uw systeem kunt u indien gewenst een betrouwbaardere verbinding tot stand brengen. Dit kan handig zijn als u bijvoorbeeld verlies van verbinding hebt door een hoge belasting van het netwerk. U schakelt [TCP](#page-163-3) in voor een geselecteerde camera voor een betrouwbaardere verbinding.

Voor alle camera's van een volledig werkstation kan de systeembeheerder configureren dat het standaardprotocol TCP of [UDP](#page-163-4) is. Voor één camera kunt u het standaardprotocol negeren.

**Opmerking:** vanaf firmwareversie 7.0 van de encoder is het mogelijk beveiligde UDP voor BVIP-encoders weer te geven. U kunt schakelen tussen TCP en UDP voor live-video van een encoder.

Als u oudere firmwareversies gebruikt en de beheerder de codering voor live-video van een encoder Configuration Clientactiveert, wordt TCP standaard geselecteerd en is het niet mogelijk TCP uit te schakelen.

#### **TCP inschakelen:**

- 4 Klik in de [logische structuur](#page-162-0) met de rechtermuisknop op een camera en klik op .**TCP inschakelen**
- ð De verbinding met de camera is nu tot stand gebracht via TCP. De optie in het snelmenu van deze camera verandert in **TCP uitschakelen**.

#### **UDP inschakelen:**

- 4 Klik in de [logische structuur](#page-162-0) met de rechtermuisknop op een camera en klik op .**TCP uitschakelen**
- $\Rightarrow$  De verbinding met de camera is nu tot stand gebracht via UDP. De optie in het snelmenu van deze camera verandert in **TCP inschakelen**.

#### **Het geconfigureerde standaardprotocol gebruiken:**

4 Klik in de [logische structuur](#page-162-0) met de rechtermuisknop op een camera en klik op **Standaardprotocol gebruiken (TCP)** of **Standaardprotocol gebruiken (UDP)**. Het is afhankelijk van de huidige configuratie welke van deze twee menuopties beschikbaar is.

# **8.34 Verbinding maken met een niet-beheerde site**

#### Hoofdvenster

U kunt verbinding maken met een [niet-beheerde site](#page-163-5). Alle beschikbare apparaten van alle videonetwerkapparaten van deze site worden dan weergegeven in de [logische structuur.](#page-162-0) Als u zich afmeldt of de Operator Client afsluit, wordt deze verbinding verbroken.

#### **Verbinding maken:**

- 1. Klik met de rechtermuisknop op
- 2. Klik op **Verbinden met site**.

Zo lang het apparaat is verbonden, wordt  $\mathbf{E}$  weergegeven.

Nadat de verbinding tot stand is gebracht, wordt weergegeven. Alle beschikbare apparaten van deze site worden weergegeven in de logische structuur.

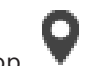

Als niet alle apparaten die deel uitmaken van deze site, kunnen worden verbonden,

wordt Weergegeven. U kunt later proberen de apparaten aan te sluiten die nu niet zijn verbonden.

**Tip:** u kunt ook op dubbelklikken om verbinding te maken.

#### **De resterende apparaten verbinden:**

- 1. Klik met de rechtermuisknop op .
- 2. Klik op **Opnieuw verbinden**.

#### **Een enkele site loskoppelen:**

- 1. Klik met de rechtermuisknop op
- 2. Klik op **Verbinding met site verbreken**.

Het pictogram verandert:

Alle [deelvensters](#page-160-0) met apparaten die deel uitmaken van deze site, worden automatisch gesloten.

#### **Alle sites loskoppelen:**

Klik op Alle sites worden losgekoppeld. Gedeeltelijk verbonden sites worden niet losgekoppeld.

Alle deelvensters met apparaten die bij deze site horen, worden automatisch gesloten.

#### **Raadpleeg**

*– [Unmanaged site, pagina 19](#page-18-0)*

# **8.35 Een beeldanalyse-alarm weergeven**

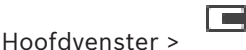

U kunt de analyseviewertoepassing van het geconfigureerde platform voor [beeldanalyse](#page-162-2) weergeven.

De [analyseviewertoepassing](#page-159-1) geeft de details van analyse-alarmen weer.

#### **Voorwaarden**

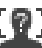

▶ Sleep het beeldanalyse-item **LET** naar een [deelvenster.](#page-160-0)

Het standaardbeeld van de analyseviewertoepassing wordt weergegeven.

Om de analyseviewertoepassing weer te geven, moet er een beeldanalyse-alarm beschikbaar zijn in de [Alarmlijst](#page-159-2).

### **De alarmviewertoepassing weergeven:**

4 Klik in de [Alarmlijst](#page-159-2) om een beeldanalyse-alarm te selecteren. De analyseviewertoepassing wordt weergegeven in het deelvenster waarnaar u het beeldanalyse-item hebt gesleept.

# **8.36 Intelligent Insights-widgets weergeven**

#### Hoofdvenster

U kunt een Intelligent Insights-widget weergeven in een [-beelddeelvenster](#page-160-0).

**Een** Intelligent Insights**-widget in een beelddeelvenster weergeven:**

- 4 Sleep een Intelligent Insights-widget van het venster **Logische structuur** naar een beelddeelvenster.
	- De Intelligent Insights-widget wordt in het beelddeelvenster weergegeven.

#### **Opmerking!**

In dit document worden enkele functies beschreven die niet beschikbaar zijn voor BVMS Viewer.

Ga voor meer informatie over de verschillende BVMS-edities naar [www.boschsecurity.com](https://www.boschsecurity.com/xc/en/solutions/management-software/bvms/) of raadpleeg de BVMS Snelkeuzegids: [BVMS Snelkeuzegids.](https://media.boschsecurity.com/fs/media/en/pb/images/products/management_software/bvms/bvms_quick-selection-guide.pdf)

Dit hoofdstuk bevat informatie over het gebruik van het venster **PTZ-besturing**. Sommige van de in dit hoofdstuk beschreven functies kunnen worden gedeactiveerd voor uw gebruikersgroep, uw [Enterprise User Group](#page-161-0) of uw [Enterprise Account.](#page-160-6)

# **9.1 Besturing van PTZ-camera's**

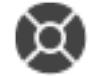

Hoofdvenster > tabblad

U kunt de camera's besturen en ermee zoomen in het venster **PTZ-besturing** of in het [beelddeelvenster.](#page-160-0)

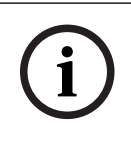

#### **Opmerking!**

Als u een MIC 500 PTZ-camera bestuurt, worden focus dichtbij en focus ver weg verwisseld. U kunt dit gedrag rechtstreeks op het apparaat omschakelen.

### **Camera's besturen/zoomen in het venster PTZ-besturing:**

- 1. Selecteer het vereiste beelddeelvenster.
- 2. Klik op de diverse besturingselementen in het venster **PTZ-besturing** om de camera te besturen.

### **Een preset van een PTZ-camera op de kaart verplaatsen:**

- 1. Geef in een deelvenster een kaart weer met een [hotspot](#page-161-4) van een [PTZ-](#page-163-6)camera.
- 2. Klik met de rechtermuisknop op een PTZ-camera op een kaart, wijs **Vooraf gedefinieerde posities** aan en klik vervolgens op de gewenste opdracht. De camera wordt verplaatst naar de geselecteerde preset.

#### **De besturing van een PTZ-camera op een kaart vergrendelen:**

- 1. Geef in een deelvenster een kaart weer met een [hotspot](#page-161-4) van een [PTZ-](#page-163-6)camera.
- 2. Klik met de rechtermuisknop op een PTZ-camera op een kaart en klik op **Vergrendelen**. De PTZ-besturing van deze camera is vergrendeld voor andere gebruikers.
- 3. Ontgrendelen: klik met de rechtermuisknop op de vergrendelde PTZ-camera en klik op **Blokkering opheffen**.

#### **Raadpleeg**

<span id="page-58-0"></span>*– [Venster PTZ-besturing, pagina 153](#page-152-0)*

# **9.2 Een PTZ-camera besturen in het venster**

#### Hoofdvenster

Nadat u een [PTZ](#page-163-6)-camera hebt toegewezen aan een deelvenster, kunt u direct de functies voor camerabesturing in dat deelvenster gebruiken.

### **De draai- en kantelfunctie gebruiken:**

1. Beweeg de cursor op het deelvenster waarop een PTZ-camera wordt weergegeven.

De cursor verandert in  $\bigoplus$ .

2. Houd de muisknop ingedrukt.

De cursor verandert in  $\mathbb{Q}$ .

Als u het beeld langzaam wilt draaien en kantelen, verplaatst u de muis lichtjes in de gewenste richting.

Als u sneller wilt draaien en kantelen, verplaatst u de muis verder.

#### **De optische zoomfunctie gebruiken:**

- Draai de wielknop naar voren om in te zoomen.
- Draai de wielknop naar achteren om uit te zoomen.

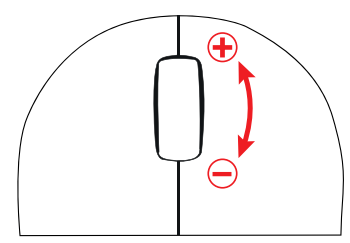

#### **Raadpleeg**

*– [Deelvenster, pagina 152](#page-151-0)*

# **9.3 De ROI-functie gebruiken**

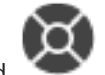

Hoofdvenster > tabblad

U kunt [ROI](#page-163-2) gebruiken met een vaste HD-camera.

U kunt de camera's besturen en ermee zoomen in het venster **PTZ-besturing** of in het [beelddeelvenster](#page-160-0).

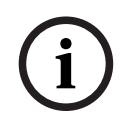

#### **Opmerking!**

De systeembeheerder moet de ROI-functie configureren in Configuration Client.

#### **ROI gebruiken:**

1. Gebruik de volgende PTZ-bedieningselementen:

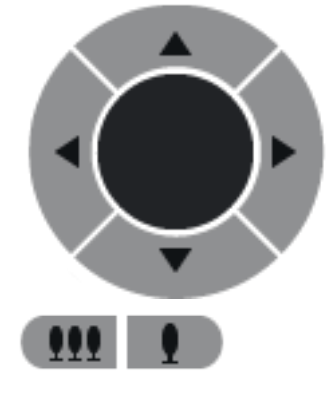

- 2. Daarnaast kunt u de digitale zoom gebruiken (**1988 1988 1988 1988**). Maar hiermee bespaart u niet op de netwerkbandbreedte. Of
- 3. Gebruik de bedieningselementen in het venster.

# **9.4 Gebruik van Intelligent Tracking**

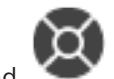

Hoofdvenster > tabblad

### **Gebruiksdoel**

Het gebruiksdoel van [Intelligent Tracking](#page-161-5) is om de camera een gekozen object te laten volgen. U kunt configureren of het kiezen van een object automatisch of handmatig gebeurt. De camera kan een [PTZ](#page-163-6)-camera of een vaste HD-camera (alleen met [ROI](#page-163-2) ingeschakeld) zijn. De volgende 3 modi zijn beschikbaar:

- **Uit**: Intelligent Tracking is uitgeschakeld.
- **Automatich**: Intelligent Tracking is ingeschakeld en het grootste object wordt automatisch gevolgd. Aanbevolen gebruik: zelden bewegende objecten in het beeld.
- **Klik**: de gebruiker kiest het object dat moet worden gevolgd.

Na selectie van het object dat moet worden gevolgd, beweegt een PTZ-camera om het object te volgen totdat het object het zichtbare gebied van de camera verlaat of de gebruiker het volgen beëindigt.

Een vaste HD-camera met de functie Intelligent Tracking ingeschakeld, definieert een gebied dichtbij de grenzen van het gekozen object en zoomt in op het beeld, zodat alleen dit gebied wordt weergegeven. Het gebied wordt vervolgens verplaatst op basis van de beweging van het object.

### **Intelligent Tracking gebruiken:**

- 1. Klik met de rechtermuisknop op het deelvenster van de camera en klik op **VCA inschakelen**.
- 2. Klik op **Automatich** of **Klik** om Intelligent Tracking in te schakelen.
- $\Rightarrow$  De camera volgt een object dat zich door het camerabeeld beweegt.

**i**

# **10 Plattegronden, de algemene plattegrond en viewports voor een plattegrond gebruiken**

#### **Opmerking!**

In dit document worden enkele functies beschreven die niet beschikbaar zijn voor BVMS Viewer.

Ga voor meer informatie over de verschillende BVMS-edities naar [www.boschsecurity.com](https://www.boschsecurity.com/xc/en/solutions/management-software/bvms/) of raadpleeg de BVMS Snelkeuzegids: [BVMS Snelkeuzegids](https://media.boschsecurity.com/fs/media/en/pb/images/products/management_software/bvms/bvms_quick-selection-guide.pdf).

Dit hoofdstuk bevat informatie over het gebruik van plattegronden, het venster **Plattegrond**, de algemene plattegrond en viewports voor een plattegrond.

#### **Plattegronden**

U kunt een plattegrond weergeven in de vereiste verhoudingen en met de vereiste zoomfactor. Zo kunt u al uw apparaten en de posities daarvan in één oogopslag zien. U kunt het automatisch geven van prioriteit aan de plattegrond van de camera in het geselecteerde [beelddeelvenster](#page-160-0) activeren. Deze plattegrond wordt weergegeven in het venster **Plattegrond** van de **Regeling**-monitor.

#### **Algemene plattegrond**

U kunt al uw camera's bekijken die zijn geconfigureerd op de algemene plattegrond. U kunt ook camera's of locaties zoeken. U kunt de Map-based tracking assistant gebruiken als de functie is ingeschakeld op de betreffende camera.

De Map-based tracking assistant helpt u bewegende objecten op meerdere camera's te volgen. De respectieve camera's moeten worden geconfigureerd op de algemene plattegrond. Als een interessant bewegend object wordt weergegeven in een live-, afspeelof alarmbeeldvenster, kan de gebruiker de Map-based tracking assistant starten om automatisch alle camera's in de buurt weer te geven.

#### **Viewports voor plattegrond**

Een viewport voor een plattegrond is een gebied van de algemene plattegrond met een specifiek centrum en zoomniveau. U kunt nog steeds in- en uitzoomen of in elke richting bewegen, maar u kunt ook teruggaan naar de geconfigureerde standaardpositie van de viewport voor de plattegrond.

Enkele van de in dit hoofdstuk beschreven functies kunnen worden gedeactiveerd voor uw gebruikersgroep, uw [Enterprise User Group](#page-161-0) of uw [Enterprise Account](#page-160-6).

# **10.1 Een plattegrond weergeven**

#### Hoofdvenster

U kunt een plattegrond weergeven in het venster **Plattegrond** of in een [beelddeelvenster](#page-160-0).

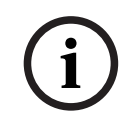

#### **Opmerking!**

Een plattegrond die wordt weergegeven in een deelvenster Alarmbeeld is geoptimaliseerd voor weergave en bevat alleen de eerste weergave van het oorspronkelijke plattegrondbestand.

Afhankelijk van uw configuratie kunnen op een plattegrond knipperende en gekleurde [hotspots](#page-161-4) worden weergegeven. Elke hotspot geeft aan dat een specifieke statuswijziging van het bijbehorende apparaat heeft plaatsgevonden**.**

#### **Een plattegrond in het plattegrondvenster weergeven:**

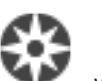

★ Sleep een plattegrond vanuit de [logische structuur](#page-162-0) naar het tabblad , wacht totdat het venster **Plattegrond** wordt weergegeven en zet de plattegrond neer in het venster **Plattegrond**.

De plattegrond wordt weergegeven.

#### **Een plattegrond in een beelddeelvenster weergeven:**

4 Sleep een plattegrond vanuit de **Logische structuur** naar een beelddeelvenster. De plattegrond wordt weergegeven in het beelddeelvenster.

#### **Raadpleeg**

*– [Venster Plattegrond, pagina 153](#page-152-1)*

## **10.2 Een viewport voor de plattegrond weergeven**

#### Hoofdvenster

U kunt een viewport voor een plattegrond weergeven in een [deelvenster.](#page-160-0)

#### **Een viewport voor een plattegrond weergeven in een beelddeelvenster:**

4 Sleep een viewport voor een plattegrond vanuit het venster **Logische structuur** naar een beelddeelvenster.

De viewport voor de plattegrond wordt weergegeven in het beelddeelvenster.

#### **Naar de geconfigureerde standaardpositie van een viewport voor een plattegrond gaan:**

4 Nadat u hebt in- of uitgezoomd op een viewport voor een plattegrond, klikt u op om terug te gaan naar de geconfigureerde standaardpositie.

#### **Camera's of locaties zoeken in een viewport voor een plattegrond:**

- 1. Typ de naam van een camera, locatie of adres in het zoekveld. Zodra u begint met typen, wordt een vervolgkeuzemenu met een lijst van relevante opties weergegeven.
- 2. Selecteer de gewenste optie in de lijst

De camera, de locatie of het adres wordt weergegeven en wordt enkele seconden met

de markering  $\Box$  aangegeven.

#### **Het live-videovoorbeeld van een camera weergeven:**

4 Beweeg de muis over de betreffende camera op de algemene plattegrond.

#### **Verdiepingen wijzigen in viewports voor een plattegrond:**

1. Klik op  $\frac{0}{x}$ 

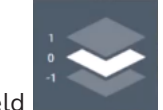

Het veld wordt geopend.

2. Selecteer de desbetreffende verdieping.

# **10.3 De Map-based tracking assistant gebruiken**

De Map-based tracking assistant helpt u bewegende objecten op meerdere camera's te volgen. De respectieve camera's moeten worden geconfigureerd op de algemene plattegrond. Als een interessant bewegend object wordt weergegeven in een live-, afspeelof alarmbeeldvenster, kan de gebruiker de Map-based tracking assistant starten om automatisch alle camera's in de buurt weer te geven.

Als een camera in de modus Direct afspelen of in de afspeelmodus staat en u de Map-based tracking assistant start, zijn alleen de camera's die afspelen ondersteunen beschikbaar in de weergave van Map-based tracking assistant.

In de weergave van Map-based tracking assistant zijn vijf deelvensters: één hoofdvenster en maximaal vier zijvensters die worden aangegeven met de Latijnse letters A-D.

In het hoofdvenster wordt de geselecteerde hoofdcamera weergegeven. In de zijvensters worden de aangrenzende camera's weergegeven waarvan het gezichtsveld overlapt met het gezichtsveld van de hoofdcamera of die zich het dichtst bij bevinden.

Op de algemene plattegrond worden de aangrenzende camera's ook aangegeven met de Latijnse letters A-D. Wanneer u de Map-based tracking assistant voor het eerst start, worden deze letters ook enkele seconden weergegeven in de betreffende deelvensters. De letters worden ook weergegeven op de deelvensterbalk als deze is ingeschakeld.

**Opmerking:** om de camerabesturingsfuncties te gebruiken, moet u het betreffende deelvenster selecteren.

#### **De Map-based tracking assistant starten**

1. Selecteer het deelvenster van de betreffende camera.

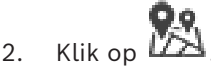

De weergave van **Map-based tracking assistant** wordt weergegeven. De geselecteerde camera wordt weergegeven als hoofdcamera in het centrale deelvenster. De aangrenzende camera's worden weergegeven in de zijvensters. De beeldconussen van de aangrenzende camera's draaien automatisch naar de richting van de beeldconus van de hoofdcamera.

**Opmerking:** als een aangrenzende camera een PTZ-camera is, draait de conus van het werkelijke beeld van de PTZ-camera automatisch in de richting van de beeldconus van de hoofdcamera.

#### **Het live-videovoorbeeld van een camera weergeven:**

4 Beweeg de muis over de betreffende camera op de algemene plattegrond.

#### **Een hoofdcamera opnieuw toewijzen:**

1. Dubbelklik op de hotspot van de betreffende camera.

De geselecteerde camera wordt weergegeven als hoofdcamera in het centrale deelvenster. De aangrenzende camera's worden dienovereenkomstig opnieuw toegewezen.

- 2. Dubbelklik op het zijvenster van de desbetreffende aangrenzende camera. Deze eerder aangrenzende camera wordt nu weergegeven als hoofdcamera in het centrale deelvenster. De aangrenzende camera's worden dienovereenkomstig opnieuw toegewezen.
- 3. Dubbelklik op elke locatie in de algemene plattegrond waarop u de focus wilt leggen.

De locatie wordt enige seconden lang aangegeven met en de dichtstbijzijnde camera wordt als hoofdcamera weergegeven in het centrale deelvenster. De aangrenzende camera's worden dienovereenkomstig opnieuw toegewezen. **Opmerking:** als de geselecteerde locatie door geen enkele camerabeeldconus wordt gedekt, wordt de dichtstbijzijnde camera binnen een afstand van 80 meter automatisch weergegeven als hoofdcamera. Als de geselecteerde locatie door geen enkele camerabeeldconus wordt gedekt en de dichtstbijzijnde camera zich niet binnen een afstand van 80 meter bevindt, wordt geen enkele camera weergegeven als hoofdcamera.

œк

#### **First person view starten of stoppen:**

4 Klik op .

Als First person view is ingeschakeld, draait de algemene plattegrond om de beeldconus van de hoofdcamera in noordelijke richting uit te lijnen.

Als de hoofdcamera een domecamera is, wordt de algemene plattegrond gedraaid om de conus van het werkelijke beeld van de domecamera in noordelijke richting uit te lijnen.

**Opmerking:** First person view is standaard ingeschakeld wanneer u de Map-based tracking assistant start.

#### **De algemene plattegrond uitlijnen naar de standaard noordelijke richting:**

 $\blacktriangleright$  Klik op

De algemene plattegrond draait om uit te lijnen naar de standaard noordelijke richting. **Opmerking:** de First person view wordt gestopt.

#### **Opmerking!**

Wanneer de standaard noordelijke richting is ingeschakeld en u een nieuwe hoofdcamera selecteert, draait de algemene plattegrond niet om de richting van de camerabeeldconus uit te lijnen. Als u wilt dat dit gebeurt, moet u First person view starten.

#### **De Map-based tracking assistant stoppen**

1. Klik op  $\Box$  om de Map-based tracking assistant te stoppen als de weergave van Map**based tracking assistant** is ingeschakeld.

U keert terug naar de vorige modus (live-modus, afspeelmodus of alarmweergave).

#### **Raadpleeg**

*– [Weergave van Map-based tracking assistant, pagina 137](#page-136-0)*

# **11 Favorieten en bladwijzers gebruiken**

<span id="page-65-0"></span>Dit hoofdstuk verschaft informatie over het gebruik van de favorietenstructuur en de bladwijzerstructuur.

#### **Favorietenstructuur**

U kunt ieder item uit de [logische structuur](#page-162-0) toevoegen aan een [weergave](#page-164-3) in de favorietenstructuur om uw eigen deelverzameling van de logische structuur te maken. U kunt de weergave op elk moment weergeven of apparaten in een weergave toevoegen of verwijderen.

Bij het opslaan van een weergave in de favorietenstructuur kunt u de volgende instellingen opslaan:

- De toewijzing van camera's of andere objecten aan [deelvensters](#page-160-0)
- De [indeling van deelvensters](#page-161-6)
- De huidige instelling van de digitale zoomfunctie
- De beeldsectie
- De geselecteerde stream (alleen beschikbaar voor live-modus)

#### **Bladwijzerstructuur**

U kunt een tijdsperiode van live-weergave of een opname opslaan in een [bladwijzer](#page-160-7). Een bladwijzer slaat een begin- en eindtijd op, de camera's die op dit moment zijn toegewezen aan het [beeldvenster](#page-159-0) en de gehele [indeling van het deelvenster](#page-161-6). Een tijdsperiode van 0

叵 seconden is mogelijk. Bladwijzers worden opgeslagen in het venster  $L \rightarrow \infty$ . Wissen van een bladwijzer heeft geen invloed op de bijbehorende opnamen. U kunt geen camera's toevoegen aan of verwijderen uit een bladwijzer. Voor het wijzigen van een bladwijzer laadt u deze, maakt u wijzigingen en slaat u deze op.

Wanneer een opname wordt gewist, wordt de bijbehorende bladwijzer niet gesynchroniseerd. Indien geladen wordt een zwart [deelvenster](#page-160-0) weergegeven. Als u bent aangemeld bij een Enterprise Management Server, wordt de cameranaam weergegeven met de naam van de Management Server van deze camera als voorvoegsel. **Opmerking:** Voeg niet meer dan 4 camera's aan één bladwijzer toe wanneer de bladwijzer wordt geladen om prestatieproblemen te voorkomen.

#### **i Opmerking!** In dit document worden enkele functies beschreven die niet beschikbaar zijn voor BVMS Viewer. Ga voor meer informatie over de verschillende BVMS-edities naar [www.boschsecurity.com](https://www.boschsecurity.com/xc/en/solutions/management-software/bvms/)

of raadpleeg de BVMS Snelkeuzegids: [BVMS Snelkeuzegids](https://media.boschsecurity.com/fs/media/en/pb/images/products/management_software/bvms/bvms_quick-selection-guide.pdf).

#### **Raadpleeg**

- *– [Venster Favorietenstructuur, pagina 150](#page-149-0)*
- *– [Een livestream selecteren voor weergave, pagina 53](#page-52-0)*

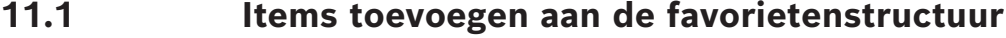

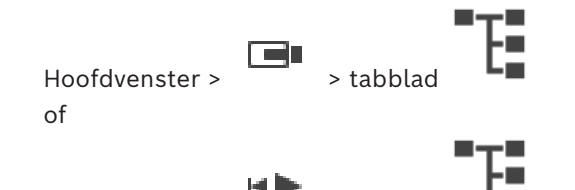

Hoofdvenster > > tabblad

2024-04 | V01 | Operator Client **Bedieningshandleiding Bosch Security Systems B.V.** Bosch Security Systems B.V.

BVMS Favorieten en bladwijzers gebruiken | nl **67**

U kunt ieder item uit de [logische structuur](#page-162-0) toevoegen aan de favorietenstructuur. Hiermee kunt u uw eigen deelverzameling van de logische structuur definiëren.

#### **Een item toevoegen:**

4 Klik met de rechtermuisknop op een item en klik op **Toevoegen aan Favorieten**.

#### **Raadpleeg**

- *– [Venster Logische structuur, pagina 149](#page-148-0)*
- *– [Venster Favorietenstructuur, pagina 150](#page-149-0)*

# **11.2 Weergaven maken/bewerken**

Hoofdvenster >

of

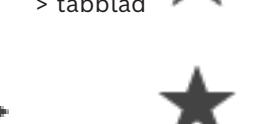

Hoofdvenster >

Nadat u camera's, plattegronden en HTML-bestanden hebt toegewezen aan [deelvensters](#page-160-0), kunt u deze toewijzing en de indeling van deelvensters opslaan in een [weergave](#page-164-3) in de favorietenstructuur.

#### **Een nieuwe weergave maken:**

- 1. Rangschik de camera's in het [beeldvenster](#page-159-0) in de live-modus en in de afspeelmodus.
- 2. Als u wilt, kunt u de digitale zoomfunctie gebruiken en een beeldsectie selecteren. Bij het weergeven van een weergave worden de live-beelden van de camera weergegeven in de live-modus en worden de opgenomen beelden van de camera weergegeven in de afspeelmodus.

3. Klik in de werkbalk van het beeldvenster op  $\blacktriangleright$ 

Er wordt een nieuwe weergave toegevoegd. Voer een naam in voor de nieuwe weergave.

**Beperking voor unmanaged sites:** U kunt u een weergave van camera's maken van maximaal 20 unmanaged sites.

#### **Een weergave tonen:**

4 Dubbelklik op de weergave of klik met de rechtermuisknop op de weergave en klik op **Deelvensterweergave laden**.

De in deze weergave opgeslagen toewijzing wordt weergegeven in het beeldvenster.

#### **Opmerking!**

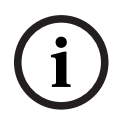

U configureert het maximumaantal rijen met deelvensters dat wordt weergegeven in het beeldvenster in de Configuration Client van BVMS. Als deze waarde is gewijzigd sinds de laatste afmelding bij de Operator Client en het aantal rijen met deelvensters in de opgeslagen weergave het door de desbetreffende systeemparameter ingestelde maximum overschrijdt, kan de opgeslagen weergave niet worden weergegeven en wordt een waarschuwing weergegeven.

U kunt de weergave tonen zonder de overtollige rijen.

#### **Een weergave voor unmanaged sites weergeven**

Wanneer u een weergave voor camera's van unmanaged sites laadt, wordt de toewijzing die in deze weergave is opgeslagen, weergegeven in het beeldvenster en worden de unmanaged sites automatisch verbonden.

Als het tot stand brengen van de verbinding meer dan 3 seconden duurt, wordt het dialoogvenster **Verbinden** weergegeven met de voortgang van de verbinding.

4 Als u het verbindingsproces wilt annuleren, klikt u op **Annuleren**. Er worden geen unmanaged sites meer verbonden en geen camerabeelden meer geladen.

De unmanaged sites die al zijn verbonden, blijven verbonden en de camerabeelden die al zijn geladen, blijven open.

Als er verbindingsproblemen zijn, worden de unmanaged sites waarmee geen verbinding kan worden gemaakt, weergegeven in het dialoogvenster **Verbinden**.

4 Nadat het verbindingsproces is voltooid, klikt u op **OK**.

Als het aantal al verbonden unmanaged sites en het aantal unmanaged sites dat aan de favorietenweergave is toegewezen, het maximum aantal van 20 verbonden sites overschrijdt, wordt een waarschuwingsbericht weergegeven.

4 Klik op **Nee** om te annuleren.

Of

Klik op **OK** om door te gaan.

Als u doorgaat, wordt de verbinding met de unmanaged sites die al zijn verbonden, maar niet zijn toegewezen aan de favorietenweergave, verbroken en wordt alleen verbinding gemaakt met unmanaged sites die zijn toegewezen aan de favorietenweergave.

#### **Een weergave bewerken:**

- 1. Dubbelklik op de weergave  $\Box$  die u wilt bewerken.
- 2. Breng de gewenste wijzigingen aan door bijvoorbeeld camera's toe te wijzen aan deelvensters.
- 3. Klik met de rechtermuisknop op de gewenste weergave en klik op **Deelvensterweergave bijwerken**.

#### **De naam van een weergave wijzigen:**

1. Klik met de rechtermuisknop op de gewenste weergave **en alle klik op Naam wijzigen**.

2. Voer de naam van de weergave in en druk op ENTER.

#### **Een weergave verwijderen:**

4 Klik met de rechtermuisknop op de weergave en klik op **Verwijderen**. De weergave is verwijderd uit de favorietenstructuur.

#### **Raadpleeg**

*– [Venster Favorietenstructuur, pagina 150](#page-149-0)*

# **11.3 Instellingen voor favorieten exporteren**

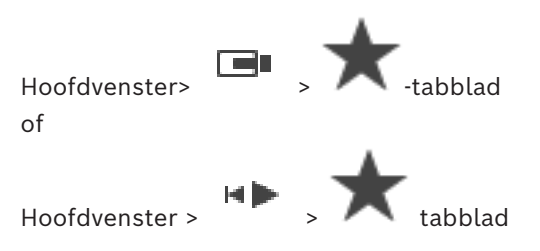

U kunt elk item, elke map of de volledige gegevensstructuur van uw favorieten exporteren. Vervolgens kunt u het geëxporteerde bestand of de geëxporteerde bestanden met andere gebruikers delen.

### **Instellingen favorieten exporteren:**

1. Klik met de rechtermuisknop op een willekeurig favorietenitem, map of logische hoofdstructuuritem en selecteer **Exporteren**.

Het dialoogvenster **Favorieten exporteren** wordt weergegeven.

- 2. Typ een wachtwoord dat voldoet aan de minimale complexiteitseisen. Of schakel het **Bestand beschermen met wachtwoord** selectievakje uit als het exportbestand niet beschermd hoeft te worden.
- 3. Selecteer zo nodig een map en wijzig de bestandsnaam.
- 4. Klik op **Opslaan**.

**Opmerking:** De functie is alleen actief als de gebruiker het desbetreffende recht heeft.

# **11.4 Instellingen voor favorieten importeren**

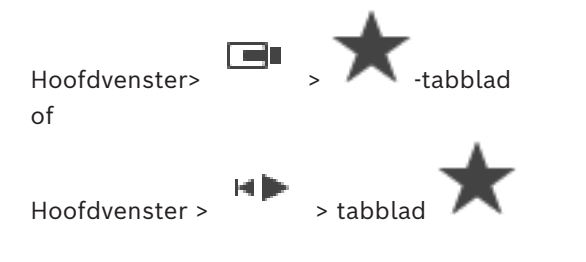

### **Importeren van favoriete instellingen:**

- 1. Klik met de rechtermuisknop op een positie in de favorietenstructuur waar u de favorieteninstellingen wilt importeren, en selecteer **Importeren**. Het dialoogvenster **Favorieten importen** wordt weergegeven.
- 2. Selecteer het betreffende bestand en klik op **Open**.
- 3. Als het bestand is beveiligd, typt u het wachtwoord en klikt u op **OK**.

**Opmerking:** De functie is alleen actief als de gebruiker het desbetreffende recht heeft.

# **11.5 Bladwijzer toevoegen**

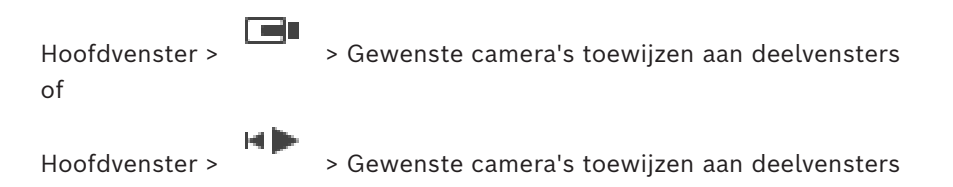

- 1. Selecteer de tijdsperiode op de [tijdlijn](#page-163-7) met behulp van de haarlijn.
- $\boxed{F}$ 2. Klik op de werkbalk op

Het dialoogvenster **Bladwijzer toevoegen** wordt weergegeven. Als u bent aangemeld bij een Enterprise Management Server, wordt de cameranaam weergegeven met de naam van de Management Server van deze camera als voorvoegsel.

- 3. De geselecteerde tijdsperiode wordt gekopieerd naar de betreffende velden.
- 4. Breng indien nodig wijzigingen aan.
- 5. Klik op **OK**.
- $\Rightarrow$  De [bladwijzer](#page-160-7) wordt opgeslagen in de bladwijzerstructuur.

#### **Dialoogvenster Bladwijzer toevoegen**

#### **Naam**

Bewerk de naam van de bladwijzer.

#### **Begintijd**

Selecteer een datum en tijd in de lijsten.

#### **Eindtijd**

Selecteer een datum en tijd in de lijsten.

#### **Bronnen**

Geeft de camera's weer die bij deze bladwijzer horen.

# **11.6 Bladwijzer bewerken**

Of

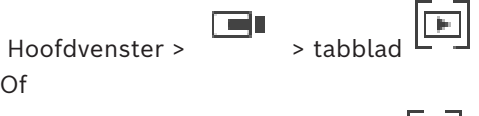

Hoofdvenster >  $\begin{bmatrix} \bullet \\ \bullet \end{bmatrix}$  > tabblad  $\begin{bmatrix} \bullet \\ \bullet \end{bmatrix}$ 

#### **Bladwijzer bewerken:**

- 1. Klik met de rechtermuisknop op een [bladwijzer](#page-160-7) en klik op **Bladwijzer bewerken**. Het dialoogvenster **Bladwijzer bewerken** wordt weergegeven.
- 2. Breng indien nodig wijzigingen aan.

**HIM** 

- 3. Klik op **OK**.
- $\Rightarrow$  De bladwijzer wordt opgeslagen in de bladwijzerstructuur.

# **11.7 Een bladwijzer laden**

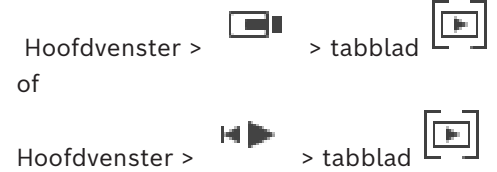

#### **Bladwijzer weergeven:**

- 4 Sleep een [bladwijzer](#page-160-7) naar het [beeldvenster.](#page-159-0) De gehele indeling van het beeldvenster die is opgeslagen in de bladwijzer wordt weergegeven in de [tijdlijn](#page-163-7). De haarlijn wordt geplaatst op de begintijd van de bladwijzer.
- $\Rightarrow$  Het vorige beeldvenster wordt overschreven.

#### **Opmerking!**

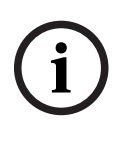

Exam a final distinguise in the content of the best security in not selected in the content of the properties of the system of the content of the content of the content of the content of the content of the content of the c U configureert het maximumaantal rijen met deelvensters dat wordt weergegeven in het beeldvenster in de Configuration Client van BVMS. Als deze waarde is gewijzigd sinds de laatste afmelding bij de Operator Client en het aantal rijen met deelvensters in de opgeslagen bladwijzer het door de desbetreffende systeemparameter ingestelde maximum overschrijdt, kan de opgeslagen weergave niet worden weergegeven en wordt een waarschuwing weergegeven.

U kunt de weergave tonen zonder de overtollige rijen.

#### **Raadpleeg**

*– [Bladwijzervenster, pagina 150](#page-149-1)*

# **11.8 Video van bladwijzers exporteren**

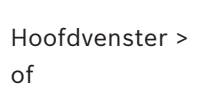

Hoofdvenster >

#### **Video van bladwijzers exporteren:**

- 1. Klik op het tabblad  $\boxed{+}$
- 2. Klik met de rechtermuisknop op een bladwijzer.
- 3. Klik op **Video van bladwijzer exporteren** om een enkele bladwijzer te exporteren. Het dialoogvenster **Video van bladwijzer exporteren** wordt weergegeven. Of

Klik op **Video van meerdere bladwijzers exporteren** om meerdere bladwijzers te exporteren.

Het dialoogvenster **Video van meerdere bladwijzers exporteren** wordt weergegeven.

4. Geef de juiste instellingen op.

Als u de geëxporteerde bestanden wilt coderen, typt u een wachtwoord en bevestigt u dit wachtwoord.

5. Klik op **Exporteren**.

De grootte van de te exporteren opnamen wordt geschat. Overlappingen van opnamen worden eraf getrokken. Als er niet voldoende vrije ruimte is, wordt een foutmelding weergegeven.

De authenticiteit van de export wordt automatisch geverifieerd.

De opnamen worden geëxporteerd naar het geselecteerde gegevensmedium.

6. Klik, indien beschikbaar, op **Verificatiedetails** om het dialoogvenster **Resultaat authenticatie** weer te geven. Als geen verificatieproblemen zijn aangetroffen, is de knop **Verificatiedetails** inactief.

#### **Opmerking!**

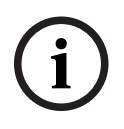

In dit document worden enkele functies beschreven die niet beschikbaar zijn voor BVMS Viewer.

Ga voor meer informatie over de verschillende BVMS-edities naar [www.boschsecurity.com](https://www.boschsecurity.com/xc/en/solutions/management-software/bvms/) of raadpleeg de BVMS Snelkeuzegids: [BVMS Snelkeuzegids.](https://media.boschsecurity.com/fs/media/en/pb/images/products/management_software/bvms/bvms_quick-selection-guide.pdf)

#### **Raadpleeg**

*– [Dialoogvenster Resultaten authenticatie, pagina 82](#page-81-0)*

*– [Venster Tijdlijn, pagina 154](#page-153-0)*

### **11.8.1 Exporteer video van bladwijzer-dialoogvenster**

 $\overline{\mathbb{F}}$ Hoofdvenster > > Klik met de rechtermuisknop op een bladwijzer > **Video van bladwijzer exporteren** opdracht > **Video van bladwijzer exporteren** -dialoogvenster Hiermee kunt u videogegevens van een bladwijzer exporteren in native (BVMS Export Player), MP4 of [MOV-](#page-162-3)formaat. U kunt de tijdsperiode voor het exporteren wijzigen. Voor elke camera word een submap gemaakt in de doelmap. Zie *[Videogegevens exporteren, pagina 84](#page-83-0)* voor meer informatie over de verschillende exportlocaties.

#### **Naam**

Typ indien nodig een naam voor het geëxporteerde bestand of gebruik de standaardnaam.

#### **Start**

Hiermee wordt de geselecteerde begintijd voor het exporteren weergegeven.

#### **Einde:**

Hiermee wordt de geselecteerde eindtijd voor het exporteren weergegeven.

#### **Tijd voor huidige afspeeltijd / Tijd na huidige afspeeltijd**

Geeft weer als er minstens een niet-gesynchroniseerd afbeeldingsvenster in de bladwijzer staat en u geen tijdbereik hebt geselecteerd. Voer de desbetreffende waarden in. De waarden gelden voor alle camera's in de geëxporteerde bladwijzer.

#### **Native**

Klik hierop om de BVMS Export Player-indeling te selecteren.

Selecteer het dialoogvenster **Inclusief Export Player** als u de videobeelden samen met de BVMS Export Player wilt exporteren.

#### **Inclusief Export Player**

Wanneer u videobeelden in de systeemeigen indeling exporteert, kunt u de BVMS Export Player als speler toevoegen. Klik hierop om dit te selecteren, als u de BVMS Export Player wilt opnemen.

#### **MOV (snel en compatibel met Media Player)**

Klik hierop om de MOV-indeling te selecteren (bijvoorbeeld compatibel met QuickTime van Apple).

#### **MP4 (meest gebruikt om video en audio op te slaan)**

Klik hierop om de MP4-indeling te selecteren (bijvoorbeeld compatibel met VLC Media Player of Windows Media Player).

#### **Inclusief audio**

Klik hierop om te selecteren, als u audio wilt opnemen.

#### **Tijdstempel als ondertitel toevoegen**

Selecteer om het tijdstempel als ondertitel toe te voegen.

#### **Privacy overlay**

Selecteer om Privacy overlay toe te voegen aan geëxporteerde video voor camera's waarvan de Privacy overlay nog niet is ingeschakeld.

**Opmerking:** native en externe export worden voor camera's met Privacy overlay niet ondersteund.

#### **Exportbestanden coderen**

Klik hierop om codering voor deze export te selecteren.
# **Wachtwoord**

Typ een wachtwoord voor uw gecodeerde export. Bevestig dit wachtwoord in het veld **Wachtwoord bevestigen**.

## **Exporteren als ZIP-bestand**

Selecteer deze optie om de geëxporteerde bestanden op te slaan in een enkel ZIP-bestand. U gebruikt de ZIP-indeling om alle geëxporteerde bestanden op te slaan in één bestand; compressie van de gegevens is niet beschikbaar.

Op een FAT32-partitie is de maximale bestandsgrootte van het ZIP-bestand 4 GB.

#### **Extern exporteren**

Klik om exporteren op afstand in te schakelen. U kunt een Management Server van het Enterprise System selecteren. De exportbewerking wordt uitgevoerd op deze Management Server.

Controleer of het gewenste opslagmedium beschikbaar is.

#### **Schijf**

Klik op **Bladeren** om een partitie van de vaste schijf te selecteren waarnaar u wilt exporteren.

## **CD/DVD/Blu-Ray**

Kies in de lijst een CD/DVD/Blu-Ray brander waarnaar u het bestand wilt exporteren. Niet actief wanneer de optie **Extern exporteren** is ingeschakeld.

#### **Schijf voltooien**

Klik om te selecteren dat het gegevensmedium moet worden voltooid nadat het brandproces is geslaagd. Na het voltooien kunnen er geen gegevens meer op het gegevensmedium worden gebrand.

# **Opmerking:**

Voer een opmerking voor het exporteren in.

## **Raadpleeg**

- *– [Video van bladwijzers exporteren, pagina 71](#page-70-0)*
- <span id="page-72-0"></span>*– [Een wachtwoord voor exporteren opgeven, pagina 88](#page-87-0)*

# **11.8.2 Dialoogvenster meerdere bladwijzers exporteren**

 $\blacktriangleright$ Hoofdvenster > tabblad > Klik met de rechtermuisknop op een bladwijzer > **Video van meerdere bladwijzers exporteren** opdracht > **Video van meerdere bladwijzers exporteren** dialoogvenster

Hiermee kunt u videogegevens van meerdere bladwijzers exporteren in native (BVMS Export Player), MP4 of [MOV](#page-162-0)-formaat. Op deze manier kunt u verschillende tijdsperioden van dezelfde camera of verschillende camera's in één procedure exporteren. Voor elke camera word een submap gemaakt in de doelmap. Zie *[Videogegevens exporteren, pagina 84](#page-83-0)* voor meer informatie over verschillende exportlocaties.

## **Naam**

Typ indien nodig een naam voor het geëxporteerde bestand of gebruik de standaardnaam.

## **Start**

Hiermee wordt de geselecteerde begintijd voor het exporteren weergegeven.

# **Einde:**

Hiermee wordt de geselecteerde eindtijd voor het exporteren weergegeven.

# **Tijd voor huidige afspeeltijd / Tijd na huidige afspeeltijd**

Geeft weer als er minstens een niet-gesynchroniseerd afbeeldingsvenster in de bladwijzer staat en u geen tijdbereik hebt geselecteerd. Voer de desbetreffende waarden in. De waarden gelden voor alle camera's in de geëxporteerde bladwijzer.

#### **Native**

Klik hierop om de BVMS Export Player-indeling te selecteren.

Selecteer het dialoogvenster **Inclusief Export Player** als u de videobeelden samen met de BVMS Export Player wilt exporteren.

#### **Inclusief Export Player**

Wanneer u videobeelden in de systeemeigen indeling exporteert, kunt u de BVMS Export Player als speler toevoegen. Klik hierop om dit te selecteren, als u de BVMS Export Player wilt opnemen.

#### **MOV (snel en compatibel met Media Player)**

Klik hierop om de MOV-indeling te selecteren (bijvoorbeeld compatibel met QuickTime van Apple).

#### **MP4 (meest gebruikt om video en audio op te slaan)**

Klik hierop om de MP4-indeling te selecteren (bijvoorbeeld compatibel met VLC Media Player of Windows Media Player).

#### **Inclusief audio**

Klik hierop om te selecteren, als u audio wilt opnemen.

# **Exportbestanden coderen**

Klik hierop om codering voor deze export te selecteren.

#### **Wachtwoord**

Typ een wachtwoord voor uw gecodeerde export. Bevestig dit wachtwoord in het veld **Wachtwoord bevestigen**.

## **Schijf**

Klik hierop om een map voor exporteren te selecteren op een partitie van de harde schijf.

# **CD/DVD/Blu-Ray**

Kies in de lijst een brander waarnaar u het bestand wilt exporteren. Activeer **Schijf voltooien** wanneer u geen verdere gegevens wilt branden op het gegevensmedium.

#### **Bladwijzers**

Selecteer de bladwijzers die u wilt exporteren in de lijst.

# **Schijf voltooien**

Klik om te selecteren dat het gegevensmedium moet worden voltooid nadat het brandproces is geslaagd. Na het voltooien kunnen er geen gegevens meer op het gegevensmedium worden gebrand.

#### **Opmerking:**

Voer een opmerking voor het exporteren in.

# **Exporteren als ZIP-bestand**

Selecteer deze optie om de geëxporteerde bestanden op te slaan in een enkel ZIP-bestand. U gebruikt de ZIP-indeling om alle geëxporteerde bestanden op te slaan in één bestand; compressie van de gegevens is niet beschikbaar.

Op een FAT32-partitie is de maximale bestandsgrootte van het ZIP-bestand 4 GB.

# **Tijdstempel als ondertitel toevoegen**

Selecteer om het tijdstempel als ondertitel toe te voegen.

# **Privacy overlay**

Selecteer om Privacy overlay toe te voegen aan geëxporteerde video voor camera's waarvan de Privacy overlay nog niet is ingeschakeld.

**Opmerking:** native en externe export worden voor camera's met Privacy overlay niet ondersteund.

# **Raadpleeg**

- *– [Video van bladwijzers exporteren, pagina 71](#page-70-0)*
- *– [Een wachtwoord voor exporteren opgeven, pagina 88](#page-87-0)*

# **11.9 Bladwijzerinstellingen exporteren**

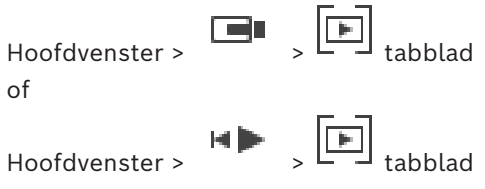

U kunt elk bladwijzeritem, elke map of de volledige bladwijzerstructuur exporteren en het geëxporteerde bestand of verschillende bestanden delen met andere gebruikers.

## **Bladwijzerinstellingen exporteren:**

- 1. Klik met de rechtermuisknop op een bladwijzeritem, map of het hoofditem van de bladwijzerstructuur en selecteer **Bladwijzerinstellingen exporteren**. Het dialoogvenster **Bladwijzerinstellingen exporteren** verschijnt.
- 2. Typ een wachtwoord dat voldoet aan de minimale complexiteitseisen. Of schakel het **Bestand beschermen met wachtwoord** selectievakje uit als het exportbestand niet beschermd hoeft te worden.
- 3. Selecteer zo nodig een map en wijzig de bestandsnaam.
- 4. Klik op **Opslaan**.

**Opmerking:** De functie is alleen actief als de gebruiker het desbetreffende recht heeft.

# **11.10 Bladwijzerinstellingen importeren**

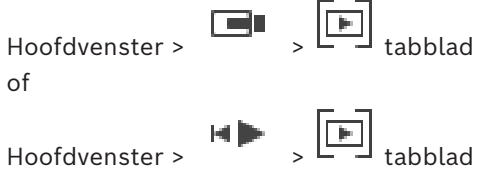

#### **Een bladwijzerstructuur importeren:**

- 1. Klik met de rechtermuisknop op een positie in de bladwijzerstructuur waar u bladwijzerinstellingen wilt importeren, en selecteer **Bladwijzerinstellingen importeren**. Het dialoogvenster **Bladwijzerinstellingen importeren** wordt weergegeven.
- 2. Selecteer het betreffende bestand en klik op **Open**.
- 3. Als het bestand is beveiligd, typt u het wachtwoord en klikt u op **OK**.

**Opmerking:** De functie is alleen actief als de gebruiker het desbetreffende recht heeft.

# **12 Opgenomen videobeelden beheren**

Dit hoofdstuk verschaft informatie over het beheren van opnamen. Sommige van de functies die in dit hoofdstuk worden beschreven, kunnen voor uw gebruikersgroep uitgeschakeld zijn.

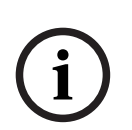

**Opmerking!**

In dit document worden enkele functies beschreven die niet beschikbaar zijn voor BVMS Viewer.

Ga voor meer informatie over de verschillende BVMS-edities naar [www.boschsecurity.com](https://www.boschsecurity.com/xc/en/solutions/management-software/bvms/) of raadpleeg de BVMS Snelkeuzegids: [BVMS Snelkeuzegids](https://media.boschsecurity.com/fs/media/en/pb/images/products/management_software/bvms/bvms_quick-selection-guide.pdf).

# **12.1 Een tijdzone selecteren**

Hoofdvenster

**i**

# **Opmerking!**

Zorg ervoor dat de tijd op alle computers van uw systeem correct is ingesteld volgens elke tijdzone waarin de computers zich bevinden.

De Management Server of de unmanaged site en alle aangesloten apparaten zoals encoders, decoders, VRM-servercomputers, DVR-apparaten moeten zich in dezelfde tijdzone bevinden. Operator Client-computers (inclusief Client SDK en Cameo SDK) en Configuration Clientcomputers mogen zich in andere tijdzones dan de Management Server of de unmanaged site bevinden.

Als uw Operator Client zich bevindt in een andere tijdzone dan één of meer verbonden Management Server of unmanaged site, kunt u een van de volgende tijdweergaven selecteren:

- Uw lokale tijd
- [UTC](#page-164-0)

– Tijdzone van de Management Server of unmanaged site waarmee u bent verbonden De deelvensters die een camera weergeven (live en afspelen), tonen altijd de tijd van de bijbehorende Management Server of unmanaged site.

In de [logische structuur](#page-162-1) wordt weergegeven op het apparaatpictogram van elke server of unmanaged site die niet de tijdzone hebben die op dat moment is geselecteerd in de Operator Client:

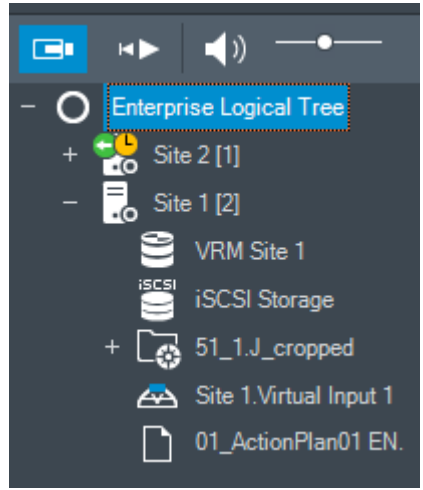

U kunt de tijdzone van een server of unmanaged site selecteren om deze tijdzone weer te geven in de Operator Client.

## **De tijdzone selecteren:**

- 1. In de [logische structuur,](#page-162-1) klikt u met de rechtermuisknop op een serverpictogram om de tijdzone van deze server te selecteren.
- 2. Selecteer de gewenste invoer in de tijdzonekeuzelijst.
	- **Tijd van Operator Client**: Operator Client
	- **UTC**
	- **UTC-x**: tijdzone van elke beschikbare Management Server
		- De tijd gebaseerd op de geselecteerde tijdzone wordt weergegeven in de menubalk:

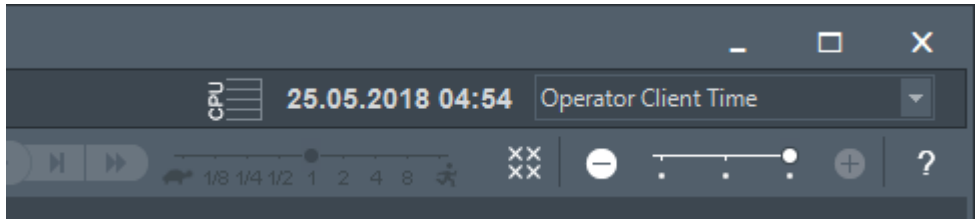

# **Raadpleeg**

<span id="page-76-0"></span>*– [Venster Logische structuur, pagina 149](#page-148-0)*

# **12.2 Een opgenomen video zoeken**

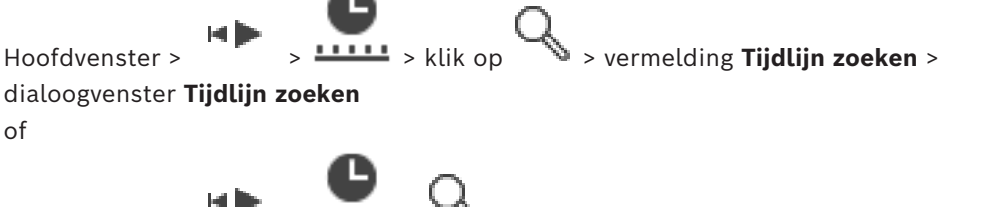

Hoofdvenster > > > > vermelding **Video per gebeurtenis zoeken** > dialoogvenster **Zoekparameters selecteren**

of

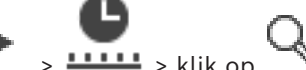

Hoofdvenster >  $\frac{1}{2}$  >  $\frac{1}{2}$  > klik op  $\frac{1}{2}$  > vermelding **Selecteer een server** >

dialoogvenster **Zoeken naar tekstgegevens**

## **Videogegevens zoeken:**

1. Klik ergens op de tijdlijn.

ſ ٦

2. Sleep om het tijdlijnvenster naar rechts of naar links te verplaatsen om een tijdsperiode te selecteren.

3. Klik op 
$$
\bullet
$$
 om het desbetreffende zoektype te selecteren.

- 4. Voer de vereiste zoekcriteria in of selecteer ze.
- 5. Klik op **Zoeken**.

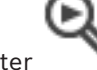

Het venster met de overeenkomstige vermeldingen wordt weergegeven.

6. Dubbelklik op de vermelding om de bijbehorende videobeelden af te spelen. De bijbehorende videobeelden worden weergegeven. Als u hebt gezocht naar tekstgegevens, wordt het venster met tekstgegevens automatisch geopend in het [beelddeelvenster](#page-160-0).

# **Raadpleeg**

- *– [Dialoogvenster Zoekparameters selecteren, pagina 96](#page-95-0)*
- *– [Dialoogvenster Logboekresultaten, pagina 98](#page-97-0)*
- *– [Venster Tijdlijn, pagina 154](#page-153-0)*
- *– [Gebruik van de tijdlijn, pagina 78](#page-77-0)*
- *– [Tekstgegevens weergeven, pagina 99](#page-98-0)*
- <span id="page-77-2"></span>*– [Zoeken naar tekstgegevens, pagina 100](#page-99-0)*

# **12.2.1 Venster Resultaten video zoeken**

Hoofdvenster >

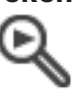

In dit venster worden video's weergegeven die voldoen aan diverse zoekcriteria. U kunt een video selecteren voor afspelen, beveiliging, verificatie, archivering of exporteren. Hierin worden de opnamen weergegeven die voldoen aan de zoekcriteria.

# **12.3 Opgenomen videobeelden afspelen**

<span id="page-77-1"></span>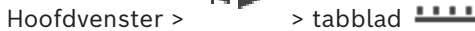

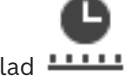

# **Let op:**

beelden van camera's van de Bosch Allegiant-serie worden niet opgeslagen in BVMS.

## **Opgenomen videobeelden afspelen:**

- 1. Wijs een camera toe aan een [deelvenster.](#page-160-0)
- 2. Schakel over naar de gewenste opnamebron (indien aanwezig).
- 3. Gebruik een [tijdlijnb](#page-163-0)esturing voor de gewenste afspeeloptie.

## **Raadpleeg**

- *– [Venster Tijdlijn, pagina 154](#page-153-0)*
- *– [Gebruik van de tijdlijn, pagina 78](#page-77-0)*
- <span id="page-77-0"></span>*– [Overschakelen tussen opnamebronnen, pagina 104](#page-103-0)*

# **12.4 Gebruik van de tijdlijn**

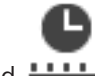

Hoofdvenster >  $\sqrt{2}$  > tabblad **!!!!!!** 

U kunt toegang krijgen tot een specifiek moment op de [tijdlijn](#page-163-0) met behulp van de haarlijn. **Navigeren in de tijdlijn:**

- 1. Klik op een willekeurig punt in de tijdlijn.
	- De beelden van het geselecteerde tijdstip worden weergegeven in het [beeldvenster.](#page-159-0)
- 2. Scrol om in en uit te zoomen.
- 3. Sleep om het tijdlijnvenster naar rechts of naar links te verplaatsen.
- 4. U kunt de waarden bewerken door op het tijdlabel van de haarlijn te klikken.

5. Klik op

De haarlijn verspringt naar dit moment. De beelden bij het ingevoerde tijdstip worden weergegeven in het beeldvenster. Gebruik een tijdlijnbesturing voor de gewenste afspeeloptie.

U kunt met behulp van de markeringsstreep een periode op de tijdlijn selecteren. U kunt deze selectie gebruiken voor meer taken, bijvoorbeeld het exporteren van videogegevens.

4 Versleep de onderste grepen van de haarlijn om een tijdsperiode te selecteren of deze selectie te wijzigen.

Versleep de bovenste grepen om de haarlijn of selectie te verplaatsen.

# **Raadpleeg**

- *– [Venster Tijdlijn, pagina 154](#page-153-0)*
- *– [Opgenomen videobeelden afspelen, pagina 78](#page-77-1)*

# **12.5 De afspeelsnelheid wijzigen**

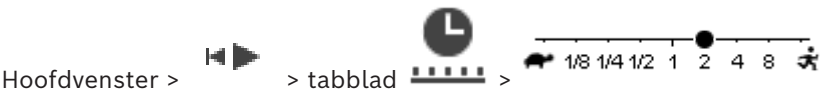

# **De afspeelsnelheid voor het vooruit of achteruit afspelen van een video wijzigen:**

4 Beweeg de schuifregelaar naar links om de afspeelsnelheid te verlagen en naar rechts om de afspeelsnelheid te verhogen.

**Opmerking:** Als u de afspeelsnelheid instelt op 4x of hoger, worden niet alle frames weergegeven.

# **Raadpleeg**

*– [Venster Tijdlijn, pagina 154](#page-153-0)*

# **12.6 Video beperken of de beperking voor video opheffen**

#### la lin Hoofdvenster >

U kunt de opnamen van aangesloten camera's beperken (of vrijgeven).

Indien opnamen van een camera zijn beperkt, kan een onbevoegde gebruiker de opnamen van deze camera's niet weergeven.

Voor het beperken en opheffen van de beperking moet u over de dienovereenkomstige rechten beschikken.

**i**

# **Opmerking!**

Als u de beperking/beveiliging van een geselecteerde periode opheft, kan mogelijk de beperking/beveiliging van de gehele opeenvolgende beperkte/beveiligde periode van deze camera worden opgeheven, zelfs buiten de geselecteerde periode.

# **Het dialoogvenster Tijdsduur beperken/beperking opheffen van de logische structuur openen:**

- 1. Klik met de rechtermuisknop in de logische structuur op het item en klik op de desbetreffende camera.
- 2. Klik op **Opnamen**.
- 3. Klik op **Beperken/beperking annuleren**.

Het dialoogvenster **Tijdsduur beperken/beperking opheffen** wordt weergegeven.

4. Selecteer zo nodig het type opname (primaire of secundaire opname).

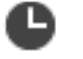

- 1. Selecteer in het tabblad **LELLE** de tijdsperiode van een of meer camera's op de [tijdlijn.](#page-163-0)
- 2. U kunt de waarden bewerken door op het tijdlabel van de haarlijn te klikken.
- 3. Klik met de rechtermuisknop op deze periode en klik op **Beperken/beperking annuleren**.

Het dialoogvenster **Tijdsduur beperken/beperking opheffen** wordt weergegeven.

## **Tijdsduur beperken/beperking opheffen-dialoogvenster:**

- 1. Pas zo nodig de begin- en eindtijd aan.
- 2. Selecteer de camera's of maak de selectie ongedaan van de camera's die u niet nodig hebt.
- 3. Klik op **Beperken/beperking annuleren** om videobeelden te beperken of niet te beperken.
- 4. Klik op **Annuleren** of de knop  $\times$  om het proces onderbreken.
- 5. Wanneer het proces is voltooid, wordt de actie weergegeven in de kolom bewerkingsstatus.
- 6. Klik op de knop  $X$ . De actie wordt op de tijdlijn weergegeven.

Op de tijdlijn wordt beperkte video aangegeven met donkergrijze diagonale strepen:

# **12.7 Video beveiligen of de beveiliging van video opheffen**

#### **HD** Hoofdvenster >

U kunt de beelden van de weergegeven camera's beveiligen tegen overschrijven of verwijderen.

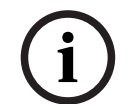

## **Opmerking!**

U kunt de gegevens van een lokaal opslagapparaat niet beveiligen.

**i**

# **Opmerking!**

Als u de beperking/beveiliging van een geselecteerde periode opheft, kan mogelijk de beperking/beveiliging van de gehele opeenvolgende beperkte/beveiligde periode van deze camera worden opgeheven, zelfs buiten de geselecteerde periode.

**i**

## **Opmerking!**

Als u de alarmopname van een camera beveiligt, worden de beveiligde videogegevens nooit automatisch door de VRM verwijderd. Als u te veel beveiligde blokken gebruikt, wordt de opslag opgevuld en kan de camera mogelijk niet meer opnemen. U moet de beveiliging van de videogegevens in de Operator Client handmatig opheffen.

# **Het dialoogvenster Periode beschermen/bescherming opheffen van de logische structuur openen:**

- 1. Klik met de rechtermuisknop in de logische structuur op het item en klik op de desbetreffende camera.
- 2. Klik op **Opname**.

3. Klik op **Beschermen/bescherming annuleren**.

Het dialoogvenster **Periode beschermen/bescherming opheffen** wordt weergegeven.

4. Selecteer zo nodig het type opname (primaire of secundaire opname).

**Om het dialoogvenster Periode beschermen/bescherming opheffen met een haarlijn te openen:**

- 1. Selecteer op het tabblad **LELLE** de periode op de [tijdlijn](#page-163-0).
- 2. U kunt de waarden bewerken door op het tijdlabel van de haarlijn te klikken.
- 3. Klik met de rechtermuisknop op deze periode en klik op **Beschermen/bescherming annuleren**.

Het dialoogvenster**Periode beschermen/bescherming opheffen** wordt weergegeven.

# **Dialoogvenster Periode beschermen/bescherming opheffen:**

- 1. Pas zo nodig de begin- en eindtijd aan.
- 2. Selecteer de camera's of maak de selectie ongedaan van de camera's die u niet nodig hebt.
- 3. Klik op **Beveiligen** om de video te beschermen of **Beveiliging opheffen** om de video niet te beschermen.
- 4. Klik op **Annuleren** of de knop  $\times$  om het proces onderbreken.
- 5. Wanneer het proces is voltooid, wordt de actie weergegeven in de kolom bewerkingsstatus.
- 6. Klik op de knop  $\times$ De actie wordt op de tijdlijn weergegeven.

Op de tijdlijn wordt beveiligde video aangegeven met donkergrijze diagonale strepen:

# **Raadpleeg**

*– [Venster Tijdlijn, pagina 154](#page-153-0)*

# **12.8 Videogegevens verwijderen**

ta lin Hoofdvenster >

U kunt videogegevens vanaf het begin van de opname tot de positie op de haarlijn verwijderen.

De videogegevens van alle beschikbare camera's in de tijdlijn worden verwijderd. **VRM-opnamen:** beveiligde opnamen worden niet verwijderd.

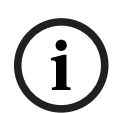

## **Opmerking!**

U kunt verwijderde videogegevens niet herstellen.

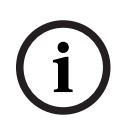

## **Opmerking!**

U kunt de gegevens op een lokaal opslagapparaat niet verwijderen.

## **Het dialoogvenster Periode verwijderen van de logische structuur openen:**

- 1. Klik met de rechtermuisknop in de logische structuur op het item en klik op de desbetreffende camera.
- 2. Klik op **Recordings**

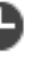

- 3. Klik op **Verwijderen**.
- 4. Bevestig het waarschuwingsbericht. Het dialoogvenster **Periode verwijderen** wordt weergegeven.
- 5. Selecteer zo nodig het type opname (primaire of secundaire opname).

# **Om het dialoogvenster Periode verwijderen met een haarlijn te openen:**

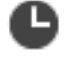

- 1. Selecteer op het tabblad **LECT** de periode op de [tijdlijn](#page-163-0).
- 2. U kunt de waarden bewerken door op het tijdlabel van de haarlijn te klikken.
- 3. Klik met de rechtermuisknop op deze tijdsperiode en klik op **Verwijderen**.
- 4. Bevestig het waarschuwingsbericht. Het dialoogvenster **Periode verwijderen** wordt weergegeven.

# **Dialoogvenster Periode verwijderen:**

- 1. Pas zo nodig de begin- en eindtijd aan.
- 2. Selecteer de camera's of maak de selectie ongedaan van de camera's die u niet nodig hebt.
- 3. Klik op **Verwijderen**.
- 4. Klik op **Annuleren** of de knop  $\times$  om het proces onderbreken.
- 5. Wanneer het proces is voltooid, wordt de actie weergegeven in de kolom bewerkingsstatus.
- 6. Klik op de knop  $\times$ . De actie wordt op de tijdlijn weergegeven.

# **Raadpleeg**

*– [Venster Tijdlijn, pagina 154](#page-153-0)*

# **12.9 De authenticiteit van videogegevens verifiëren**

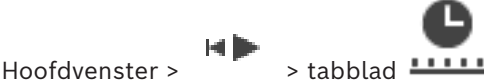

of

U kunt de authenticiteit verifiëren van de opnamen van alle camera's die worden weergegeven in het [beeldvenster](#page-159-0).

# **Verifiëren:**

- 1. Selecteer de tijdsperiode op de [tijdlijn](#page-163-0) met behulp van de haarlijn.
- 2. U kunt de waarden bewerken door op het tijdlabel van de haarlijn te klikken.
- 3. Klik met de rechtermuisknop op deze periode en klik op **Authenticeren...**. Het dialoogvenster **Authenticeren** wordt weergegeven met een voortgangsbalk.
- 4. Klik op **Annuleren** of de knop  $\times$  om het proces onderbreken.
- 5. Wanneer de verificatie is voltooid, wordt het dialoogvenster **Resultaat authenticatie** weergegeven met het resultaat van het verificatieproces.

# **12.9.1 Dialoogvenster Resultaten authenticatie**

<span id="page-81-0"></span>Hoofdvenster > > menu **Beperking van video opheffen...** > opdracht **Authenticeren...** dialoogvenster **Authenticeren** > knop **Controleren** > dialoogvenster **Resultaat authenticatie** of

HÞ Hoofdvenster > > menu **Beperking van video opheffen...** > opdracht **Video exporteren...** > dialoogvenster **Exporteren** > knop **Verificatiedetails** > dialoogvenster **Resultaat authenticatie** of

Hoofdvenster > > menu **Beperking van video opheffen...** > opdracht **Authenticeren...** > dialoogvenster **Authenticeren** > knop **Controleren** > dialoogvenster **Resultaat authenticatie**

of Hoofdvenster > menu **Beperking van video opheffen...** > opdracht **Video exporteren...** > dialoogvenster **Exporteren** > knop **Verificatiedetails** > dialoogvenster **Resultaat authenticatie**

of

Hoofdvenster >  $\boxed{[} \boxed{>}$  > klik met de rechtermuisknop op een bladwijzer > opdracht **Video van bladwijzer exporteren** > dialoogvenster **Video van bladwijzer exporteren** > knop **Verificatiedetails** > dialoogvenster **Resultaat authenticatie**

of

Hoofdvenster > tabblad  $\boxed{\begin{bmatrix} \boxed{\blacktriangleright} \\ 1 \end{bmatrix}}$  > klik met de rechtermuisknop op een bladwijzer > opdracht **Video van meerdere bladwijzers exporteren** > dialoogvenster **Exporteren** > knop

# **Verificatiedetails** > dialoogvenster **Resultaat authenticatie**

Hiermee kunt u de resultaten van de verificatie van de authenticiteit van een geselecteerde periode van opgenomen videobeelden bekijken. U kunt de resultaten opslaan in een CSVbestand.

#### **Gemaakt op**

De datum waarop de authenticiteit is geverifieerd.

#### **Door**

De naam van de gebruiker die de verificatie heeft gestart.

#### **Periode**

De periode die de gebruiker heeft geselecteerd om te worden geverifieerd.

## **Overzicht**

Het aantal camera's waarvan opnamen zijn geverifieerd en de resultaten.

#### **Details**

Klik hierop om gedetailleerde informatie over de verificatie weer te geven.

## **Authentiek**

Geeft een authentiek resultaat weer. Het pictogram wordt uitgelegd in het overzicht.

#### **Camera**

Geeft de camera weer die is geverifieerd.

#### **Datum/tijd**

Geeft de authentieke periode weer.

# **Meer informatie**

Geeft gedetailleerde informatie over het certificaat weer.

## **CSV-export**

Opent een dialoogvenster waar u een pad en bestandsnaam kunt invoeren voor het verificatierapport.

#### **84** nl | Opgenomen videobeelden beheren BVMS

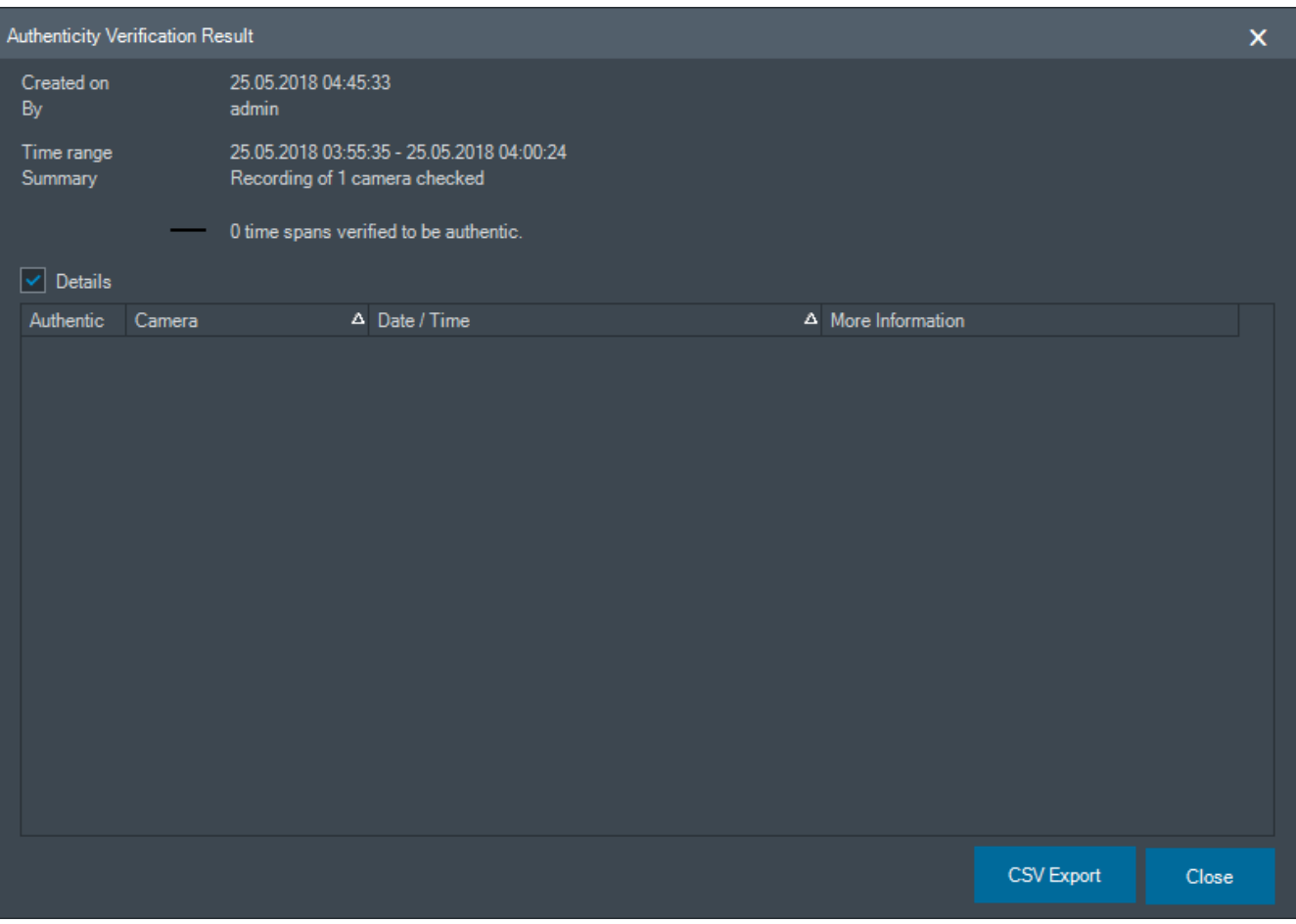

#### **Raadpleeg**

- *– [Video van bladwijzers exporteren, pagina 71](#page-70-0)*
- <span id="page-83-0"></span>*– [Videogegevens exporteren, pagina 84](#page-83-0)*

# **12.10 Videogegevens exporteren**

let D Hoofdvenster >

**i**

# **Opmerking!**

U kunt de gegevens op een lokaal opslagapparaat niet exporteren.

U kunt video- en audiogegevens exporteren in native (BVMS Export Player),[MP4](#page-162-2) of in [MOV](#page-162-0) formaat.

Voor elke geëxporteerde camera word een submap gemaakt in de doelmap. De gegevens kunnen worden geëxporteerd naar:

- een lokaal station
- een cd/dvd of Blu-Ray-schijf
- een netwerkstation
- een USB-station

**Opmerking:** gebruik een snel USB-station om storingen te voorkomen.

Op een Enterprise System: u kunt een externe Management Server selecteren om de exporteerbewerking hierop uit te voeren. U kunt alleen de opnamen van de camera's exporteren die worden beheerd door de geselecteerde Management Server. U kunt slechts één exporteerbewerking tegelijk uitvoeren op een werkstation. **Opmerking:** u hebt voor elke camera die u wilt exporteren toestemming nodig.

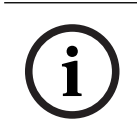

# **Opmerking!**

Exporteerbewerkingen op afstand zijn alleen mogelijk naar een USB-station, cd, dvd of Blu-Ray-schijf.

# **Exporteren in systeemeigen indeling**

In de tabel worden de verschillen tussen een ongecodeerde en een gecodeerde export van videogegevens in systeemeigen indeling beschreven.

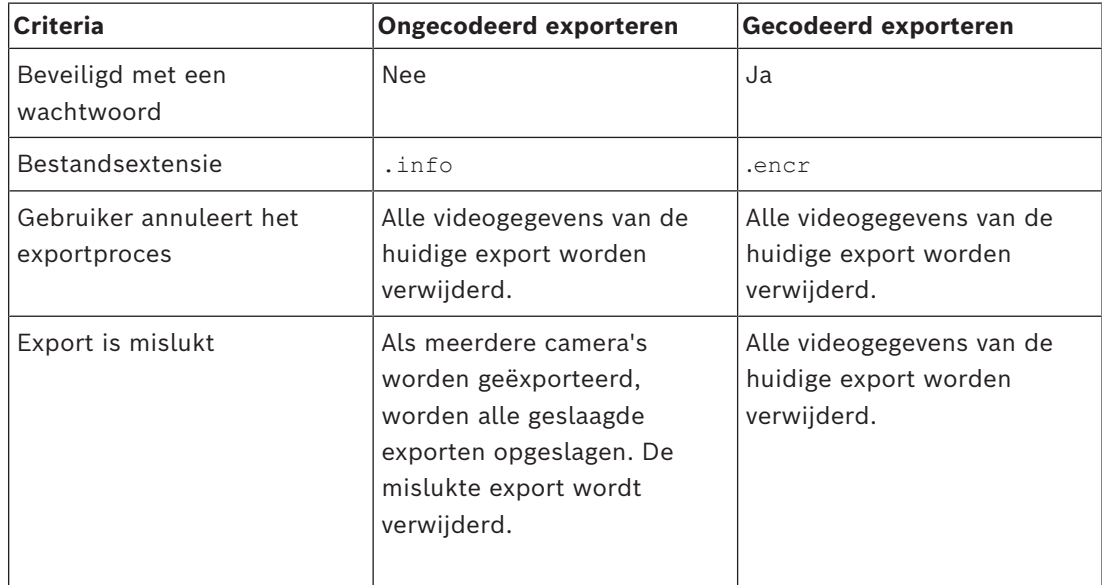

#### **Exporteren naar meerdere schijven**

Gecodeerde exporten en exporten naar één ZIP-bestand zijn niet mogelijk op meerdere cd's/ dvd's/Blu-ray-schijven. Als de export past op één cd/dvd/Blu-ray-schijf, is gecodeerd exporteren naar een cd/dvd/Blu-ray-schijf mogelijk.

Opnamen die voor exporteren zijn geselecteerd en worden geëxporteerd naar cd/dvd/Bluray-schijven, worden eerst op de lokale harde schijf geschreven en daarna naar een of meer beschrijfbare schijven.

Ongecodeerd exporteren naar meerdere schijven wordt alleen ondersteund voor de systeemeigen indeling. Exporteren met MP4 of MOV formaat werkt alleen als het op één schijf past.

De schijf die het eerst wordt geplaatst, bepaalt het mediatype van alle volgende schijven. Als opnamen zijn geëxporteerd naar meerdere cd-/dvd-/Blu-ray-schijven en u alle geëxporteerde camera's in alle geëxporteerde perioden moet bekijken, kunt u de inhoud van alle schijven naar uw harde schijf kopiëren. U kunt alle overschrijvingswaarschuwingen negeren.

U kunt de opnamen bekijken die zijn geëxporteerd naar een enkele schijf van een groep schijven die tijdens het exporteren is gemaakt.

Als het exporteren van videogegevens naar een cd/dvd/Blu-ray-schijf is mislukt of als de gebruiker het exporteren annuleert, worden de al geëxporteerde videogegevens van dit exportproces bewaard.

Wanneer de verificatie van authenticiteit is ingeschakeld in de Configuration Client, wordt elke export automatisch gecontroleerd.

# **Exporteren van een panoramische camera**

Wanneer u de opnamen van een panoramische camera exporteert, exporteert u altijd de volledige beeldcirkel. Als u meerdere bijgesneden deelvensters van dezelfde panoramische camera exporteert, wordt de volledige beeldcirkel van die camera slechts één keer geëxporteerd. Dit gebeurt ook bij het exporteren van niet-panoramische camera's.

# **Raadpleeg**

- *– [Exporteer video van bladwijzer-dialoogvenster, pagina 72](#page-71-0)*
- *– [Dialoogvenster meerdere bladwijzers exporteren, pagina 73](#page-72-0)*
- *– [Dialoogvenster Video exporteren, pagina 88](#page-87-1)*
- *– [Venster Tijdlijn, pagina 154](#page-153-0)*
- *– [Venster Resultaten video zoeken, pagina 78](#page-77-2)*
- *– [Dialoogvenster Resultaten authenticatie, pagina 82](#page-81-0)*

# **12.10.1 Een tijdsperiode exporteren**

# Hoofdvenster >

# **Een periode exporteren:**

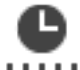

- 1. Klik op het tabblad  $11111$ .
- 2. Selecteer de periode op de [tijdlijn](#page-163-0) met behulp van de haarlijn.
- 3. U kunt de waarden bewerken door op het tijdlabel van de haarlijn te klikken.
- 4. Klik op  $L$

Het dialoogvenster **Exporteren** wordt weergegeven.

5. Geef de juiste instellingen op.

Als u de geëxporteerde bestanden wilt coderen, typt u een wachtwoord en bevestigt u dit wachtwoord.

# 6. Klik op **Exporteren**.

De grootte van de te exporteren opnamen wordt geschat. Overlappingen van opnamen worden eraf getrokken. Als er niet voldoende vrije ruimte is, wordt een foutmelding weergegeven.

De authenticiteit van de export wordt automatisch geverifieerd.

De bestanden worden geëxporteerd naar het geselecteerde gegevensmedium.

7. Klik, indien beschikbaar, op **Verificatiedetails** om het dialoogvenster **Resultaat authenticatie** weer te geven.

# **Opmerking:**

- Als een operator niet beschikt over het recht om beperkte videobeelden te bekijken en een beperkte tijdsperiode exporteert:
- Het bestand wordt geëxporteerd met lege tijdbereiken.
- Er worden meerdere bestanden geproduceerd.

# **12.10.2 Een enkel zoekresultaat exporteren**

Hoofdvenster >

# **Een enkel zoekresultaat exporteren:**

1. Zoek naar videogegevens.

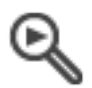

- 2. Klik op het tabblad
- 3. Klik op een vermelding in de lijst met zoekresultaten.
- 4. Klik op het tabblad **......**
- 5. Klik op  $L$ 
	- Het dialoogvenster **Exporteren** wordt weergegeven.
- 6. Geef de juiste instellingen op. Als u de geëxporteerde bestanden wilt coderen, typt u een wachtwoord en bevestigt u dit wachtwoord.
- 7. Klik op **Exporteren**. De authenticiteit van de export wordt automatisch geverifieerd.

Het item wordt geëxporteerd naar het geselecteerde gegevensmedium.

8. Klik, indien beschikbaar, op **Verificatiedetails** om het dialoogvenster **Resultaat authenticatie** weer te geven.

# **12.10.3 Exporteren naar een bestand**

<span id="page-86-0"></span>Hoofdvenster >

U kunt video-opnamen naar een ZIP-bestand exporteren.

# **Exporteren naar een enkel bestand:**

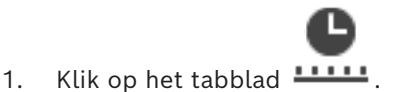

- 2. Selecteer de periode op de [tijdlijn](#page-163-0) met behulp van de haarlijn.
- 3. U kunt de waarden bewerken door op het tijdlabel van de haarlijn te klikken.
- 4. Klik om **Exporteren als ZIP-bestand** te selecteren.
- 5. Geef de juiste instellingen op.

Als u de geëxporteerde bestanden wilt coderen, typt u een wachtwoord en bevestigt u dit wachtwoord.

6. Klik op **Exporteren**.

De grootte van de te exporteren opnamen wordt geschat. Als er niet voldoende vrije ruimte is, wordt een foutmelding weergegeven.

De authenticiteit van de export wordt automatisch gecontroleerd.

De opnamen worden geëxporteerd en de export wordt toegevoegd aan een enkel ZIPbestand.

7. Klik, indien beschikbaar, op **Verificatiedetails** om het dialoogvenster **Resultaat authenticatie** weer te geven.

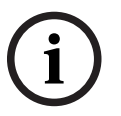

# **Opmerking!**

U kunt een ZIP-exportbestand niet laden in de Operator Client.

# **Raadpleeg**

*– [Dialoogvenster Video exporteren, pagina 88](#page-87-1)*

# **12.10.4 Een wachtwoord voor exporteren opgeven**

<span id="page-87-0"></span>Hoofdvenster > > menu **Tijdlijn** > opdracht **Video exporteren...** > dialoogvenster **Exporteren** of  $\Box$ 

Hoofdvenster > > Klik met de rechtermuisknop op een bladwijzer > **Video van bladwijzer exporteren** opdracht > **Video van bladwijzer exporteren** -dialoogvenster of

E Hoofdvenster > tabblad > Klik met de rechtermuisknop op een bladwijzer > **Video van meerdere bladwijzers exporteren** opdracht > **Video van meerdere bladwijzers exporteren** dialoogvenster

U kunt een wachtwoord opgeven voor elke standaardexportopdracht die u uitvoert met de Operator Client.

#### **Een wachtwoord opgeven:**

- 1. Klik hier om **Standaardindeling** te selecteren.
- 2. Klik hier om **Exportbestanden coderen** in te schakelen.
- 3. Typ een wachtwoord en bevestig het.
- 4. Voer de desbetreffende instellingen in.
- 5. Klik op **Exporteren**.

De gecodeerde exportopdracht wordt uitgevoerd. Bij het laden van deze exportbestanden moet de operator het wachtwoord typen.

## **Raadpleeg**

- *– [Exporteer video van bladwijzer-dialoogvenster, pagina 72](#page-71-0)*
- *– [Dialoogvenster meerdere bladwijzers exporteren, pagina 73](#page-72-0)*
- <span id="page-87-1"></span>*– [Dialoogvenster Video exporteren, pagina 88](#page-87-1)*

# **12.10.5 Dialoogvenster Video exporteren**

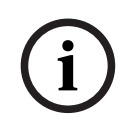

#### **Opmerking!**

In dit document worden enkele functies beschreven die niet beschikbaar zijn voor BVMS Viewer.

Ga voor meer informatie over de verschillende BVMS-edities naar [www.boschsecurity.com](https://www.boschsecurity.com/xc/en/solutions/management-software/bvms/) of raadpleeg de BVMS Snelkeuzegids: [BVMS Snelkeuzegids](https://media.boschsecurity.com/fs/media/en/pb/images/products/management_software/bvms/bvms_quick-selection-guide.pdf).

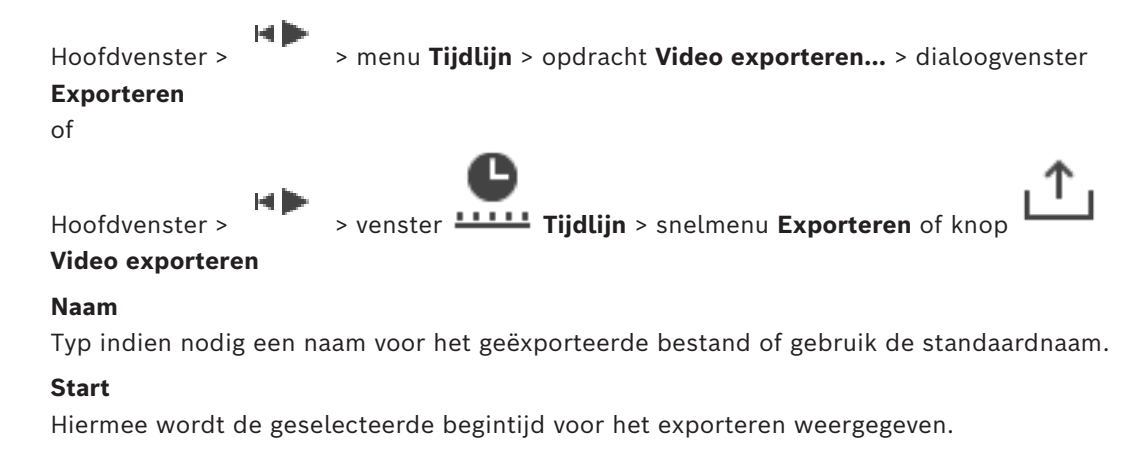

# **Einde:**

Hiermee wordt de geselecteerde eindtijd voor het exporteren weergegeven.

# **Native**

Klik hierop om de BVMS Export Player-indeling te selecteren.

Selecteer het dialoogvenster **Inclusief Export Player** als u de videobeelden samen met de BVMS Export Player wilt exporteren.

## **Inclusief Export Player**

Wanneer u videobeelden in de systeemeigen indeling exporteert, kunt u de BVMS Export Player als speler toevoegen. Klik hierop om dit te selecteren, als u de BVMS Export Player wilt opnemen.

#### **Exportbestanden coderen**

Klik hierop om codering voor deze export te selecteren.

#### **Wachtwoord**

Typ een wachtwoord voor uw gecodeerde export. Bevestig dit wachtwoord in het veld **Wachtwoord bevestigen**.

#### **MOV (snel en compatibel met Media Player)**

Klik hierop om de MOV-indeling te selecteren (bijvoorbeeld compatibel met QuickTime van Apple).

#### **MP4 (meest gebruikt om video en audio op te slaan)**

Klik hierop om de MP4-indeling te selecteren (bijvoorbeeld compatibel met VLC Media Player of Windows Media Player).

#### **Inclusief audio**

Klik hierop om te selecteren, als u audio wilt opnemen.

# **Tijdstempel als ondertitel toevoegen**

Selecteer om het tijdstempel als ondertitel toe te voegen.

#### **Privacy overlay**

Selecteer om Privacy overlay toe te voegen aan geëxporteerde video voor camera's waarvan de Privacy overlay nog niet is ingeschakeld.

**Opmerking:** native en externe export worden voor camera's met Privacy overlay niet ondersteund.

## **Exporteren als ZIP-bestand**

Selecteer deze optie om de geëxporteerde bestanden op te slaan in een enkel ZIP-bestand. U gebruikt de ZIP-indeling om alle geëxporteerde bestanden op te slaan in één bestand; compressie van de gegevens is niet beschikbaar.

Op een FAT32-partitie is de maximale bestandsgrootte van het ZIP-bestand 4 GB.

## **Extern exporteren**

Klik om exporteren op afstand in te schakelen. U kunt een Management Server van het Enterprise System selecteren. De exportbewerking wordt uitgevoerd op deze Management Server.

Controleer of het gewenste opslagmedium beschikbaar is.

#### **Schijf**

Klik op **Bladeren** om een partitie van de vaste schijf te selecteren waarnaar u wilt exporteren.

# **Splitsingsgrootte**

Hiermee kunt u de splitsingsgrootte van de geëxporteerde videobeelden configureren om de gesplitste delen aan te passen aan uw opslagmedia. Deze configuratie is alleen beschikbaar voor niet-systeemeigen indelingen.

**Opmerking:** De waarde is een schatting. De geëxporteerde videobeelden worden gesplitst in bijvoorbeeld volledige frames of blokken. Hierdoor komt de grootte van de geëxporteerde delen niet precies overeen met de waarde die u configureert.

# **CD/DVD/Blu-Ray**

Kies in de lijst een CD/DVD/Blu-Ray brander waarnaar u het bestand wilt exporteren. Niet actief wanneer de optie **Extern exporteren** is ingeschakeld.

## **Schijf voltooien**

Klik om te selecteren dat het gegevensmedium moet worden voltooid nadat het brandproces is geslaagd. Na het voltooien kunnen er geen gegevens meer op het gegevensmedium worden gebrand.

# **Opmerking:**

Voer een opmerking voor het exporteren in.

# **Annuleren**

Klik om de instellingen in het dialoogvenster op te slaan totdat u de Operator Client de volgende keer start.

# **Raadpleeg**

- *– [Videogegevens exporteren, pagina 84](#page-83-0)*
- *– [Een wachtwoord voor exporteren opgeven, pagina 88](#page-87-0)*
- *– [Exporteren naar een bestand, pagina 87](#page-86-0)*

# **12.10.6 Dialoogvenster Exporteren**

Hoofdvenster > > menu **Beperking van video opheffen...** > opdracht **Video exporteren...** > dialoogvenster **Exporteren** > knop **Exporteren** > dialoogvenster **Exporteren** of of

Hoofdvenster > tabblad > klik met de rechtermuisknop op een bladwijzer > opdracht **Video van meerdere bladwijzers exporteren** > dialoogvenster **Exporteren** > knop **Exporteren** > dialoogvenster **Exporteren** of

Hoofdvenster >  $\boxed{[} \boxed{]}$  > klik met de rechtermuisknop op een bladwijzer > opdracht **Video van bladwijzer exporteren** > dialoogvenster **Exporteren** > knop **Exporteren** > dialoogvenster **Exporteren**

Hiermee kunt u informatie over de uitgevoerde export weergeven en de resultaten weergeven van de verificatie van de [authenticiteit](#page-159-1) die automatisch voor elke export wordt uitgevoerd.

# **Verificatiedetails**

Klik hierop om het dialoogvenster **Resultaat authenticatie** weer te geven. Deze knop is alleen beschikbaar als er verificatieproblemen zijn gevonden.

# **Raadpleeg**

*– [Videogegevens exporteren, pagina 84](#page-83-0)*

*– [Exporteren naar een bestand, pagina 87](#page-86-0)*

# **12.11 Geëxporteerde videobestanden laden**

Hoofdvenster >

# **i**

# **Opmerking!**

U kunt een ZIP-exportbestand niet laden in de Operator Client.

# **Exportindelingen**

- Blokexportbestanden (info), gemaakt met de VRM eXport Wizard
- Niet-gecodeerde exportbestanden (\*.info), gemaakt met de BVMS Operator Client
- Gecodeerde exportbestanden (\*.encr) , gemaakt met de BVMS Operator Client
- Exportbestanden (\*.mp4), gemaakt met BVC

# **Meer informatie**

Video-exportbestanden die worden gemaakt met de VRM eXport Wizard, worden weergegeven als bestanden van het type info .

Met de VRM eXport Wizard kan een grote hoeveelheid gegevens worden geëxporteerd. De VRM eXport Wizard is opgenomen in het ZIP-bestand van de BVMS-release in de map **Bonus** 

Raadpleeg de Softwarehandleiding van de VRM eXport Wizard voor meer informatie.

U kunt geëxporteerde opnamen laden om weer te geven. Voordat u de gegevens die in een ZIP-bestand zijn geëxporteerd, kunt laden, moet u het ZIP-bestand uitpakken.

1. Klik in het menu **Beperking van video opheffen...** op de opdracht **Geëxporteerde video laden...**.

Het dialoogvenster voor het openen van exportbestanden wordt weergegeven.

2. Selecteer het vereiste bestand en klik op **Openen**.

Gecodeerde exportbestanden hebben de extensie .encr. Niet-gecodeerde bestanden hebben de extensie .info. Blokexports worden weergegeven als info-bestand. Als u een bestand met de extensie .encr selecteert, typt u het wachtwoord voor deze export.

De geladen videobeelden worden weergegeven in het venster  $\frac{1}{\sqrt{1-\frac{1}{n}}}$ Voor het afspelen van de geladen videobeelden vouwt u de vermelding uit en sleept u een camera naar een [beelddeelvenster.](#page-160-0)

Als de camera is geëxporteerd op een computer waarop de Operator Client is aangemeld bij een Enterprise Management Server, wordt de cameranaam als voorvoegsel weergegeven bij de naam van de Management Server van deze camera. De vermeldingen in de exportstructuur worden verwijderd wanneer u de Operator Client afsluit.

3. Voor het verwijderen van de geëxporteerde videobeelden klikt u met de

rechtermuisknop op en klikt u op Geëxporteerde bestanden sluiten.

## **Raadpleeg**

- *– [Exportvenster, pagina 153](#page-152-0)*
- *– [Venster Tijdlijn, pagina 154](#page-153-0)*

# **12.12 VCA (analyse van de beeldinhoud) inschakelen**

Hoofdvenster of [alarm-beeldvenster](#page-164-1)

# **Inschakelen:**

4 Klik met de rechtermuisknop op een [deelvenster](#page-160-0) of alarm-deelvenster met een toegewezen camera en klik op **VCA inschakelen**. De VCA-overlays worden weergegeven.

# **Uitschakelen:**

4 Klik met de rechtermuisknop op een [deelvenster](#page-160-0) of alarm-deelvenste met een toegewezen camera en klik op **VCA uitschakelen**. De VCA-overlays verdwijnen.

Deze instelling blijft behouden na de volgende herstart of heraanmelding van Operator Client na het sluiten van de camera en het opnieuw weergeven ervan in een [deelvenster](#page-160-0) of nadat een alarm met de toegewezen camera opnieuw wordt geactiveerd.

# **12.13 Forensisch zoeken uitvoeren**

<span id="page-91-0"></span> $Hoofdvenster >$   $\begin{bmatrix} 1 & 1 & 1 \\ 1 & 2 & 3 \end{bmatrix}$  > Een deelvenster selecteren > Met Forensic Search kunt u zoeken naar specifieke eigenschappen in de videobeelden van het geselecteerde beelddeelvenster. IVA gebaseerd Forensic Search is alleen beschikbaar voor VRM, lokale opslag blokexports en Bosch Video Client-opnamen.

# **Een Forensic Search uitvoeren:**

- 1. Selecteer het deelbeeldvenster waarin u beweging wilt zoeken en waar Forensic Search is geconfigureerd.
- 2. Selecteer de tijdsperiode op de tijdlijn met behulp van de haarlijn.
- 3. Activeer het tabblad .
- 4. Selecteer het gewenste item in de lijst **Zoekmodus**.
- 5. Selecteer in de **Typen** -lijst, de desbetreffende vermelding.
- 6. Configureer uw Forensic Search.
- 7. Klik op **Zoeken** om te beginnen met Forensic Search.

-symbool geeft weer dat de Forensic Search is uitgevoerd.

- 8. Selecteer het  $\bullet$ -tabblad om een lijst van overeenkomende items te vinden.
- 9. Dubbelklik op het item om de corresponderende videobeelden af te spelen. De overeenkomstige videobeelden worden weergegeven.

# **Een Forensic Search configureren:**

1. Selecteer het desbetreffende deelvenster.

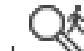

- 2. Activeer het tabblad
- 3. Selecteer een modus in de **Zoekmodus**-lijst. Bijvoorbeeld **Individuele camerazoekbewerking**.
- 4. Selecteer een preset, indien van toepassing. **Opmerking:** De preset **<automatisch opgeslagen>** laadt de vooraf geconfigureerde taken.
- 5. Selecteer een type uit de **Typen** -lijst, bijvoorbeeld **Video Analytics**.
- 6. Selecteer het tabblad **Taken**.

7. Klik op om een nieuw taak toe te voegen.

8. Selecteer een taak, bijvoorbeeld **Object in veld**.

9. Klik op

10. Definieer de taak en klik op om te voltooien.

-symbool geeft aan dat een Forensic Search nu geconfigureerd is.

# **Motion+ configureren:**

- 1. Sleep een gebied om de cellen te selecteren die u op beweging wilt controleren. Het geselecteerde gebied wordt in doorzichtig geel weergegeven.
- 2. Als u een geselecteerd gebied wilt verwijderen, klikt u met de rechtermuisknop op het geselecteerde gebied en klikt u op **Alles wissen**.

# **Een bestaande taak bewerken:**

- 1. Selecteer de taak die u wilt bewerken.
- 2. Klik op
- 3. Breng de gewenste wijzigingen aan.

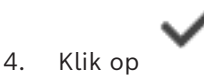

# **Venster Forensic Search**

Hiermee kunt u videogegevens zoeken en een type voor Forensic Search selecteren, bijvoorbeeld MOTION+.

# **Zoekmodus**

De vereiste zoekmodus selecteren.

# **Individuele camerazoekbewerking**

Voer een afzonderlijke Forensic Search uit voor een geselecteerd deelvenster. **Opmerking:** als meer dan een open deelvensters Forensic Search hebben configured, geldt

de zoekopdracht voor allemaal volgens hun individuele zoekconfiguratie.

# **Algemene camerazoekbewerking**

Voer een Forensic Search-taak uit door de zoekconfiguratie van een geselecteerd deelvenster toe te passen op alle andere deelvensters voor geopende beelden.

# **Presets**

Selecteer een vermelding om instellingen die u hebt opgeslagen te laden. **Opmerking:** de laatst geconfigureerde instellingen worden altijd automatisch opgeslagen. U kunt ze laden als u de vermelding **<automatisch opgeslagen>** selecteert.

Klik op **om uw geconfigureerde preset-instellingen voor op te slaan.** U kunt een beschrijvende naam invoeren.

**Opmerking**: de niet-opgeslagen preset-instellingen zijn alleen beschikbaar zolang de camera geopend is. Als u de configuratie sluit en opent, wordt de configuratie opgeslagen als **<automatisch opgeslagen>**.

## **Typen**

Selecteer het gewenste analysetype, bijvoorbeeld:

- Intelligent Video Analytics
- MOTION+

**Opmerking:** als u een van deze algoritmen selecteert, kunt u de bijbehorende parameters rechtstreeks instellen.

# **Taken**

Configureer Forensic Search. Zie de gebruikersdocumentatie van de versie van Intelligent Video Analytics die u gebruikt.

# **Inspectie metadata**

Zie de objecteigenschappen van geselecteerde objecten in het deelvenster en gebruik deze eigenschappen om uw criteria voor Forensic Search te verfijnen om betere resultaten te krijgen.

# **Zoeken**

Klik hierop om Forensic Search te starten.

Zie de documentatie voor Video Content Analysis (VCA) voor meer informatie over videoanalyse.

# **Raadpleeg**

*– [Venster Tijdlijn, pagina 154](#page-153-0)*

# **12.14 Venster Resultaten van forensisch zoeken**

Hoofdvenster > > tabblad

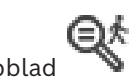

In dit venster worden bewegende videobeeldgegevens weergegeven van de camera waarvan de beelden in het geselecteerde [deelvenster](#page-160-0) worden vertoond. U kunt een video selecteren voor afspelen, beveiliging, verificatie, archivering of exporteren.

Hierin worden de opnames weergegeven die voldoen aan de zoekcriteria.

# **Raadpleeg**

- *– [Forensisch zoeken uitvoeren, pagina 92](#page-91-0)*
- <span id="page-93-0"></span>*– [Videogegevens exporteren, pagina 84](#page-83-0)*

# **12.15 Logboekitems zoeken**

Hoofdvenster > menu **Tools** > opdracht **Zoeken in logboek...** > dialoogvenster **Selecteer een server** (indien vereist) > dialoogvenster **Zoekparameters selecteren**

U kunt in het [logboek](#page-162-3) zoeken op bepaalde gebeurtenissen, alarmen, apparaten en reeksen gebeurtenissen. U kunt de zoekcriteria als een filter opslaan. Als u een andere tijdzone selecteert, worden de datum- en tijdweergave van de resultaten van zoekacties in het logboek automatisch aangepast.

## **Logboekvermeldingen zoeken:**

- 1. Selecteer in een [Enterprise System](#page-160-1) de gewenste [Management Server](#page-162-4) om te zoeken.
- 2. Selecteer, indien beschikbaar, een voorgedefinieerd filter in de lijst **Filter**. Een filter bevat alle instellingen die u in dit dialoogvenster instelt. U kunt het geselecteerde filter opslaan, laden en verwijderen. U kunt de instellingen van het geselecteerde filter resetten.
- 3. Voer in het veld **Datum en tijd** de begindatum en -tijd en de einddatum en -tijd in voor het zoekproces.
- 4. In de lijst **Resultatenteller** kunt u het aantal gevonden resultaten beperken.
- 5. Klik op **Toevoegen** om het zoeken te beperken tot specifieke gebeurtenissen.
- 6. Klik op **Toevoegen/bewerken** om zoekcriteria op te geven voor tekstgegevens.
- 7. Selecteer in het veld **Alarmen** de zoekcriteria om het zoeken te beperken tot specifieke alarmen.
- 8. Klik op **Toevoegen** om het zoeken te beperken tot specifieke apparaten.
- 9. Typ een zoekterm in het veld **Details**. U kunt \* gebruiken als jokerteken.
- 10. Typ in het veld **Gebruikersnaam** een gebruikersnaam waarnaar moet worden gezocht.
- 11. Klik op **Zoeken**. Het dialoogvenster **Logboekresultaten:** met de overeenkomstige vermeldingen wordt weergegeven.

## **Raadpleeg**

- *– [Dialoogvenster Zoekparameters selecteren, pagina 96](#page-95-0)*
- *– [Dialoogvenster Logboekresultaten, pagina 98](#page-97-0)*
- *– [Dialoogvenster Zoekvoorwaarden, pagina 98](#page-97-1)*
- *– [Dialoogvenster Apparaatselectie, pagina 98](#page-97-2)*
- *– [Dialoogvenster Gebeurtenisselectie, pagina 97](#page-96-0)*

# **12.15.1 Aanmeldingen voor een niet-beheerde site zoeken**

Hoofdvenster > menu **Tools** > opdracht **Zoeken in logboek...** > dialoogvenster **Selecteer een server** (indien vereist) > dialoogvenster **Zoekparameters selecteren**

U kunt een aanmeldingsgebeurtenis vinden op een [werkstation](#page-163-1) dat in een ander BVMS is geconfigureerd als een unmanaged site. Als een gebruiker van de Operator Client dit werkstation gebruikt via een niet-beheerde site, wordt deze gebeurtenis in het logboek opgeslagen als een **Aanmelding operator**-gebeurtenis.

# **Een aanmelding zoeken:**

- 1. Klik op **Toevoegen** om het zoeken te beperken tot specifieke gebeurtenissen.
- 2. Vouw in het dialoogvenster **Gebeurtenisselectie** achtereenvolgens de items **Gebeurtenissen en alarmen**, **Systeemapparaten** en **Gebruikersacties** uit.
- 3. Klik om **Aanmelding operator** en **Afmelding operator** te selecteren.
- 4. Klik op **Zoeken**.

Het dialoogvenster **Logboekresultaten:** met de overeenkomstige items wordt weergegeven.

# **12.15.2 Selecteer een server.**

Hoofdvenster > menu **Tools** > opdracht **Selecteer een server**

Dit dialoogvenster wordt alleen weergegeven wanneer u bent aangemeld als gebruiker van een [Enterprise User Group.](#page-161-0)

Hiermee kunt u een [managementserver](#page-162-4) selecteren waarbij zoeken in het [logboek](#page-162-3) wordt uitgevoerd.

## **Management Server:**

Selecteer het IP-adres van de gewenste Management Server.

# **12.15.3 Dialoogvenster Zoekparameters selecteren**

<span id="page-95-0"></span>Hoofdvenster > menu **Tools** > opdracht **Zoeken in logboek...** > dialoogvenster **Selecteer een server** (indien vereist)

of

# HÞ Hoofdvenster > > > vermelding **Video per gebeurtenis zoeken**

Hiermee kunt u zoekcriteria definiëren en opslaan om vermeldingen te zoeken in het [logboek.](#page-162-3) Als u dit dialoogvenster in de afspeelmodus opent via het menu **Tools**, wordt de tijdsperiode die in het venster **Tijdlijn** is geselecteerd, gekopieerd naar de velden **Datum en tijd**.

Als u dit dialoogvenster opent via **Video per gebeurtenis zoeken**, wordt zoeken naar tekstgegevens niet ondersteund. Als u het opent met de opdracht **Zoeken in logboek...**, wordt zoeken naar tekst wel ondersteund.

Als u dit dialoogvenster opent via **Video per gebeurtenis zoeken**, worden de camera's van het huidige [beeldvenster](#page-159-0) vooraf geselecteerd voor het zoeken en wordt de Management Server van de camera die wordt weergegeven in het geselecteerde [beelddeelvenster](#page-160-0) vooraf geselecteerd. Als geen camera wordt weergegeven in het beeldvenster, wordt de eerste Management Server van de [logische structuur](#page-162-1) vooraf geselecteerd.

Als u een andere tijdzone selecteert, worden de datum- en tijdweergave van de resultaten van zoekacties in het logboek dienovereenkomstig gewijzigd.

# **Filter**

Selecteer de naam van een filter met vooraf gedefinieerde zoekcriteria of typ een naam voor een nieuw filter.

## **Verwijderen**

Klik hierop om het geselecteerde item uit de lijst **Filter** te verwijderen.

## **Laden**

Klik hierop om de zoekcriteria van het geselecteerde filter te laden.

## **Opslaan**

Klik hierop om de zoekcriteria met het geselecteerde filter op te slaan.

## **Resetten**

Klik hierop om alle zoekcriteria van het geselecteerde filter te wissen.

## **Datum en tijd**

Typ de datum en tijd om de gewenste zoekperiode te definiëren.

#### **Resultatenteller**

Selecteer een item in de lijst om het aantal zoekresultaten te beperken.

## **Toevoegen**

Klik hierop om het dialoogvenster **Gebeurtenisselectie** weer te geven.

## **Verwijderen**

Klik hierop om een geselecteerde gebeurtenis te verwijderen.

#### **Alles verwijderen**

Klik hierop om alle gebeurtenissen te verwijderen.

#### **Toevoegen/bewerken**

Klik hierop om het dialoogvenster **Zoekvoorwaarden** weer te geven.

#### **Verwijderen**

Klik om de geselecteerde voorwaardevermelding te verwijderen.

#### **Alles verwijderen**

Klik om alle voorwaardevermeldingen te verwijderen.

#### **Alarmprioriteit**

Selecteer een alarmprioriteit waarnaar u wilt zoeken.

#### **Alarmstatus**

Selecteer een alarmstatus waarnaar u wilt zoeken.

#### **Alleen opname**

Klik hierop om alleen naar alarmen voor opnamen te zoeken.

#### **Workflow afdwingen**

Klik hierop om alleen naar alamen te zoeken die een workflow afdwingen.

#### **Automatisch wissen**

Klik hierop om alleen naar alamen te zoeken die automatisch worden gewist.

#### **Toevoegen**

Klik hierop om het dialoogvenster **Apparaatselectie** weer te geven.

#### **Verwijderen**

Klik hierop om een geselecteerd apparaat te verwijderen.

#### **Alles verwijderen**

Klik hierop om alle apparaten te verwijderen.

#### **Details**

Typ een tekenreeks waarnaar u wilt zoeken. Sommige belangrijke gebeurtenissen bevatten tekenreeksen, waardoor ze gemakkelijker gevonden kunnen worden. Een bepaalde systeemfoutgebeurtenis bevat bijvoorbeeld de tekenreeks **Capaciteit van de alarmwachtrij van server is bereikt.**. U kunt \* gebruiken als jokerteken. Voer bijvoorbeeld \*triggered\* in om de tekenreeks An alarm was triggered by a network failure.\*triggered te zoeken. Anders zal triggered\* deze tekenreeks niet vinden.

## **Gebruikersnaam**

Typ een gebruikersnaam die u wilt zoeken.

#### **Zoeken**

Klik hierop om de zoekactie te starten. Het dialoogvenster **Logboekresultaten:** wordt weergegeven.

#### **Sluiten**

Klik hierop om het dialoogvenster te sluiten. Er wordt geen zoekactie uitgevoerd. Als u uw zoekcriteria niet hebt opgeslagen met een filternaam, gaan deze criteria verloren.

#### **Raadpleeg**

*– [Een opgenomen video zoeken, pagina 77](#page-76-0)*

# **12.15.4 Dialoogvenster Gebeurtenisselectie**

<span id="page-96-0"></span>Hoofdvenster > menu **Tools** > opdracht **Zoeken in logboek...** > dialoogvenster **Zoekparameters selecteren** > knop **Toevoegen**

Hiermee kunt u [gebeurtenisse](#page-161-1)n toevoegen om ze te filteren.

#### **Raadpleeg**

*– [Een opgenomen video zoeken, pagina 77](#page-76-0)*

# **12.15.5 Dialoogvenster Apparaatselectie**

<span id="page-97-2"></span>Hoofdvenster > menu **Tools** > opdracht **Zoeken in logboek...** > dialoogvenster **Zoekparameters selecteren** > knop **Toevoegen**

Hiermee kunt u de toepasselijke apparaten selecteren om te zoeken naar [logboekv](#page-162-3)ermeldingen en opgenomen videobeelden.

#### **Raadpleeg**

- *– [Een opgenomen video zoeken, pagina 77](#page-76-0)*
- *– [Logboekitems zoeken, pagina 94](#page-93-0)*
- *– [Dialoogvenster Zoekparameters selecteren, pagina 96](#page-95-0)*

# **12.15.6 Dialoogvenster Zoekvoorwaarden**

<span id="page-97-1"></span>Hoofdvenster > menu **Tools** > opdracht **Zoeken in logboek...** > dialoogvenster **Zoekparameters selecteren** > knop **Toevoegen/bewerken**

U kunt meerdere waarden van verschillende vermeldingen met tekstgegevens combineren om te zoeken naar de gewenste [logboek](#page-162-3)vermelding. U kunt bijvoorbeeld een bankcodenummer combineren met een datum om de respectievelijke logboekvermeldingen te zoeken.

#### **Voorwaarde toevoegen**

Klik om een nieuwe vermelding toe te voegen in de kolom **Naam gegevensveld**. Selecteer de gewenste vermelding in de lijst met beschikbare gegevenswaarden. Typ een zoekreeks in de kolom **Vergelijkingswaarde**. Herhaal deze stappen voor verdere gegevenswaarden.

#### **Voorwaarde verwijderen**

Klik om de geselecteerde vermelding te verwijderen.

#### **Alles verwijderen**

Klik om de alle vermeldingen te verwijderen.

#### **Raadpleeg**

- *– [Dialoogvenster Zoekparameters selecteren, pagina 96](#page-95-0)*
- *– [Logboekitems zoeken, pagina 94](#page-93-0)*

# **12.15.7 Dialoogvenster Logboekresultaten**

<span id="page-97-0"></span>Hoofdvenster > menu **Tools** > opdracht **Zoeken in logboek...** > dialoogvenster **Zoekparameters selecteren** > knop **Zoeken**

Geeft de resultaten van een zoekopdracht in het [logboek](#page-162-3) weer. Als u een andere tijdzone selecteert, worden de datum- en tijdweergave van de resultaten van zoekacties in het logboek dienovereenkomstig gewijzigd.

#### **Terug naar filter**

Klik hierop om het dialoogvenster **Zoekparameters selecteren** weer te geven.

#### **Resultaten opslaan**

Klik hierop om een dialoogvenster te openen waarin u een tekstbestand met logboekvermeldingen als csv-bestand kunt opslaan.

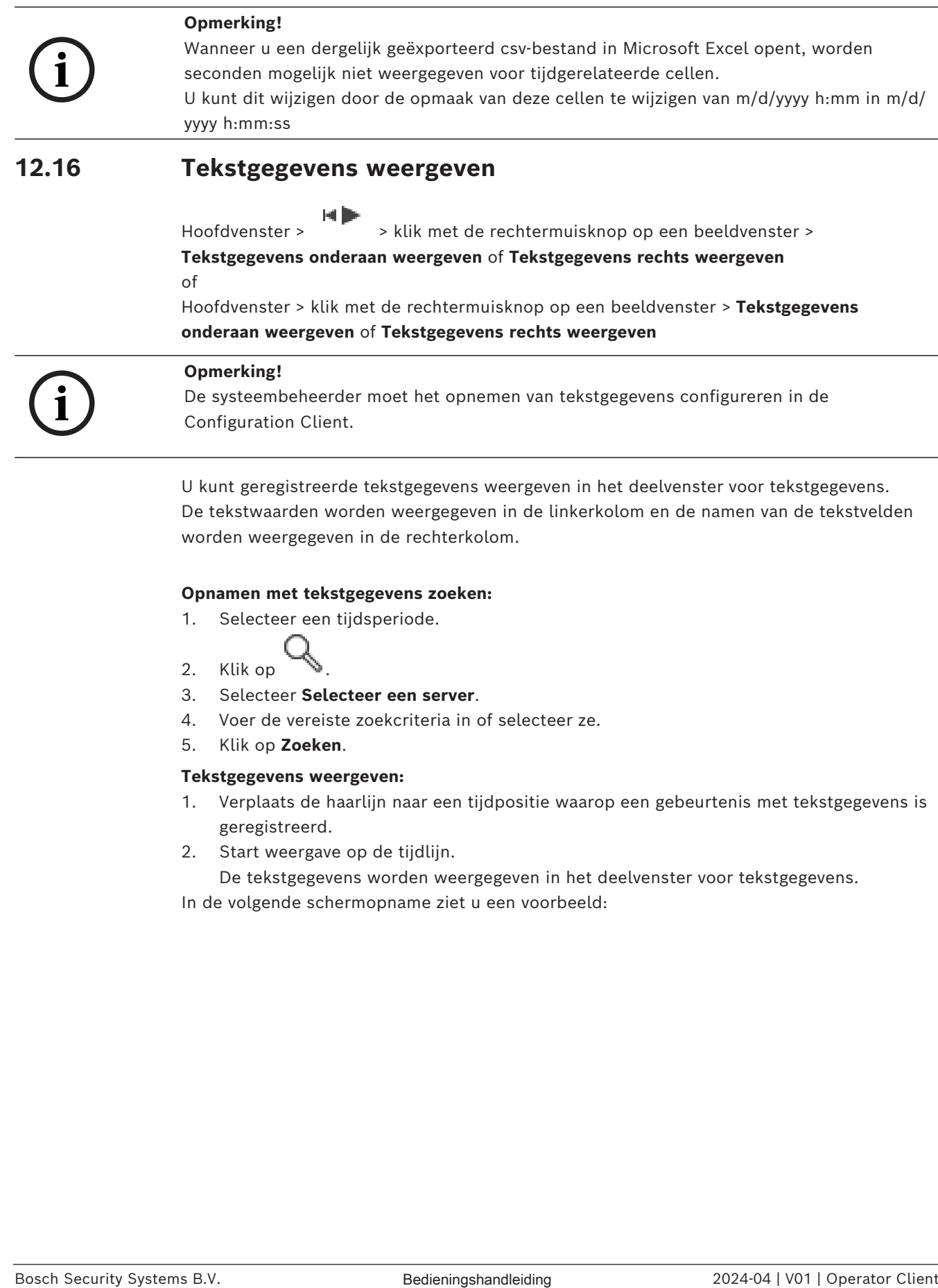

# **12.16 Tekstgegevens weergeven**

<span id="page-98-0"></span>Hoofdvenster >  $\overline{\hspace{1cm}}$  > klik met de rechtermuisknop op een beeldvenster > **Tekstgegevens onderaan weergeven** of **Tekstgegevens rechts weergeven** of

Hoofdvenster > klik met de rechtermuisknop op een beeldvenster > **Tekstgegevens onderaan weergeven** of **Tekstgegevens rechts weergeven**

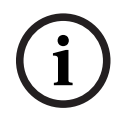

# **Opmerking!**

De systeembeheerder moet het opnemen van tekstgegevens configureren in de Configuration Client.

U kunt geregistreerde tekstgegevens weergeven in het deelvenster voor tekstgegevens. De tekstwaarden worden weergegeven in de linkerkolom en de namen van de tekstvelden worden weergegeven in de rechterkolom.

# **Opnamen met tekstgegevens zoeken:**

- 1. Selecteer een tijdsperiode.
- 2. Klik op
- 3. Selecteer **Selecteer een server**.
- 4. Voer de vereiste zoekcriteria in of selecteer ze.
- 5. Klik op **Zoeken**.

## **Tekstgegevens weergeven:**

- 1. Verplaats de haarlijn naar een tijdpositie waarop een gebeurtenis met tekstgegevens is geregistreerd.
- 2. Start weergave op de [tijdlijn.](#page-163-0)

De tekstgegevens worden weergegeven in het deelvenster voor tekstgegevens.

In de volgende schermopname ziet u een voorbeeld:

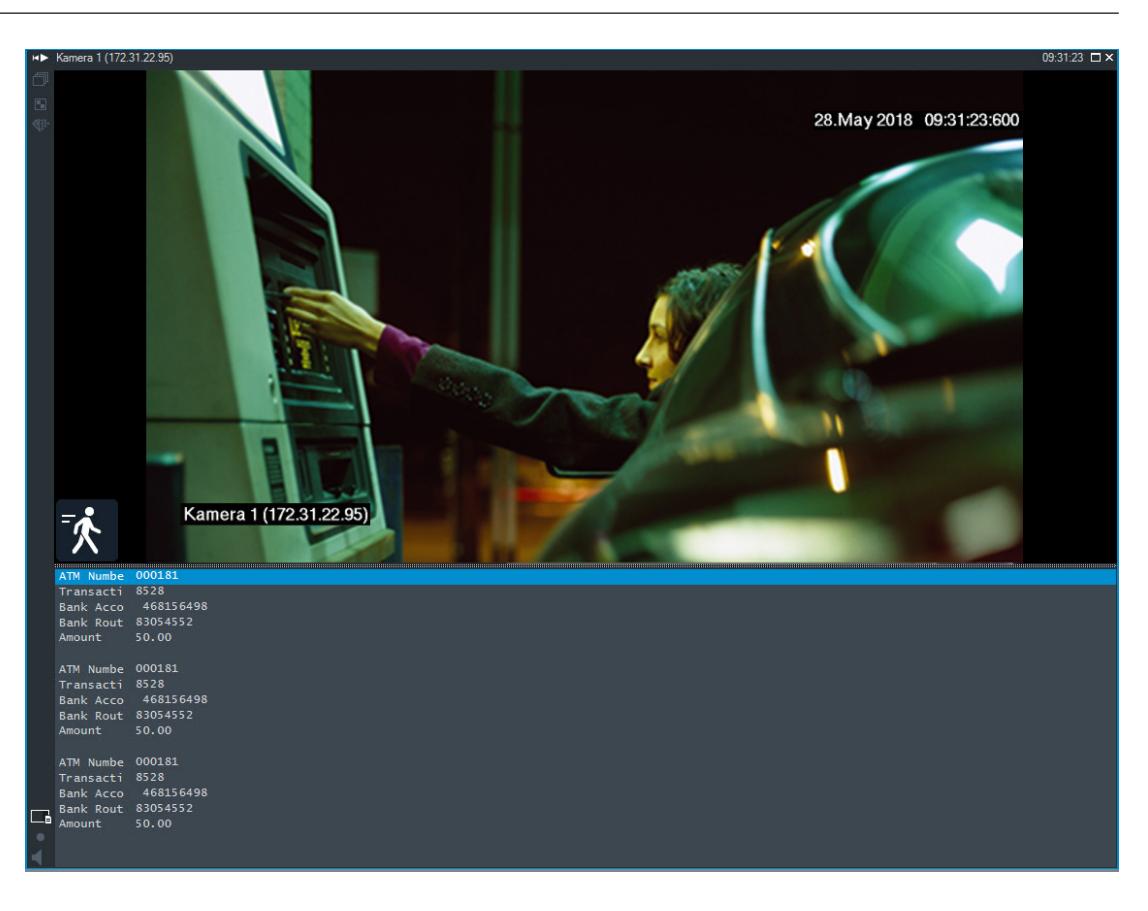

# **Raadpleeg**

<span id="page-99-0"></span>*– [Een opgenomen video zoeken, pagina 77](#page-76-0)*

# **12.17 Zoeken naar tekstgegevens**

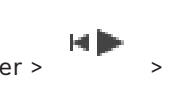

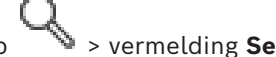

Hoofdvenster >  $\frac{11111}{2}$  > klik op  $\rightarrow$  > vermelding **Selecteer een server** >

# dialoogvenster **Zoeken naar tekstgegevens**

De gebruiker kan naar tekstgegevens zoeken in overeenkomstige opnamen. De tekstgegevens moeten in het logboek worden opgeslagen.

Tekstgegevens worden geleverd door systemen als foyerkaartlezers, gelduitgifteautomaten, virtuele ingangen, LPR-apparaten en Person Identification Devices. Tekstgegevens bevatten transactiegegevens in tekstvorm zoals rekeningnummers, bankcodes, persoonsnamen of landen op kentekenplaten.

Tekstgegevens van een apparaat worden samen met de overeenkomstige videogegevens opgenomen.

# **Beperkingen**

Er kan alleen in tekstgegevens voor opnamen worden gezocht als de tekstgegevens zijn geconfigureerd voor opslag in het logboek.

De encoder waarvoor u de functie voor het vastleggen van tekstgegevens configureert, moet firmwareversie 5.92 of hoger hebben.

Voor één camera kunnen tegelijkertijd tekstgegevens van maximaal 32 verschillende apparaten worden vastgelegd.

Er kan maximaal 3000 bytes aan tekstgegevens per gebeurtenis op een encoder worden opgeslagen.

Als er problemen zijn met zoeken in het logboek, het weergeven van aanvullende gegevens of zoekresultaten van geëxporteerde CSV-bestanden of logboeken, kan het zijn dat de aanvullende tekstgegevens niet-afdrukbare tekens bevatten, bijvoorbeeld x-00-x1F.

#### **Dialoogvenster Zoeken naar tekstgegevens**

U kunt zoeken naar tekstgegevens in opnamen. U kunt uw zoekactie verfijnen door specifieke tekstgegevens met een specifieke waarde toe te voegen.

Invoer in de velden **Naam gegevensveld** en **Vergelijkingswaarde** blijft bewaard nadat de Operator Client opnieuw wordt gestart of iemand zich opnieuw aanmeldt.

#### **Bronnen**

Klik in de lijst om de camera's te selecteren waarvoor u wilt zoeken.

# **Datum en tijd**

Geeft de periode weer waarin u wilt zoeken.

#### **Zoekvoorwaarden**

Voeg een zoekvoorwaarde toe om uw zoekactie te verfijnen.

# **12.18 Zoeken naar tekstgegevens in logboekitems**

<span id="page-100-1"></span>Hoofdvenster > menu **Tools** > opdracht **Zoeken in logboek...** > dialoogvenster **Selecteer een server** (indien vereist) > dialoogvenster **Zoekparameters selecteren**

# **Gebruiksscenario voor Person Identification**

U kunt zoeken naar een specifieke persoon in alle Person Identification-gebeurtenissen en alarmen om oude opnamen van de gespecificeerde geïdentificeerde persoon te vinden.

U kunt in logboekvermeldingen zoeken naar de volgende tekstgegevens om een bepaalde persoon te vinden:

- Persoonsnaam
- Persoonsgroep
- Persoons-ID

## **Ga als volgt te werk om te zoeken naar tekstgegevens in logboekitems:**

- 1. Klik in het veld **Tekstgegevens** op **Toevoegen/bewerken** om de zoekopdracht te beperken tot specifieke tekstgegevens.
- 2. Klik op **Voorwaarde toevoegen**.
- 3. Selecteer de juiste **Naam gegevensveld**.
- 4. Geef de **Vergelijkingswaarde** op.
- 5. Klik op **OK**.
- 6. Klik op **Zoeken**. Het dialoogvenster **Logboekresultaten:** met de overeenkomstige items wordt weergegeven.

## **Raadpleeg**

- *– [Logboekitems zoeken, pagina 94](#page-93-0)*
- <span id="page-100-0"></span>*– [Tekstgegevens uit logboekitems wissen, pagina 101](#page-100-0)*

# **12.19 Tekstgegevens uit logboekitems wissen**

# **Tools** > **Tekstgegevens wissen uit logboek...**

Om persoonlijke gegevens te [wissen](#page-164-2), kunt u indien nodig tekstgegevens uit logboekitems wissen.

**Opmerking**: het is alleen mogelijk alle persoonlijke tekstgegevens uit een logboekitem tegelijk te wissen.

# **Tekstgegevens uit logboekvermeldingen wissen:**

1. Klik op **Tekstgegevens wissen uit logboek...**.

- Het dialoogvenster **Selecteer zoekparameters voor het wissen van tekstgegevens** wordt weergegeven.
- 2. Klik op **Toevoegen/bewerken** om zoekcriteria op te geven voor tekstgegevens.
- 3. Selecteer de toepasselijke vermelding in de kolom **Naam gegevensveld**.
- 4. Typ een zoekreeks in de kolom **Vergelijkingswaarde**. U kunt \* gebruiken als jokerteken.
- 5. Klik op **OK**.
- 6. Voer in het veld **Datum en tijd** de begindatum en -tijd en de einddatum en -tijd in voor het zoekproces.
- 7. In de lijst **Resultatenteller** kunt u het aantal gevonden resultaten beperken.
- 8. Klik op **Zoeken**.

Het dialoogvenster **Logboekitems voor het wissen van tekstgegevens** met de overeenkomstige vermeldingen wordt weergegeven.

9. Selecteer de toepasselijke logboekvermeldingen.

U kunt meerdere vermeldingen selecteren door op de CTRL- of de SHIFT-toets te drukken.

- 10. Klik op **Tekstgegevens wissen uit geselecteerde items**.
- 11. Klik op **OK**. De tekstgegevens van de geselecteerde vermeldingen worden gewist.

## **Het dialoogvenster Selecteer zoekparameters voor het wissen van tekstgegevens**

## **Toevoegen/bewerken**

Klik hierop om het dialoogvenster **Zoekvoorwaarden** weer te geven.

# **Verwijderen**

Klik om de geselecteerde voorwaardevermelding te verwijderen.

# **Alles verwijderen**

Klik om alle voorwaardevermeldingen te verwijderen.

## **Zoeken**

Klik hierop om de zoekactie te starten. Het dialoogvenster **Logboekitems voor het wissen van tekstgegevens** wordt weergegeven.

# **Raadpleeg**

- *– [Logboekitems zoeken, pagina 94](#page-93-0)*
- *– [Zoeken naar tekstgegevens in logboekitems, pagina 101](#page-100-1)*

# **12.20 Video weergeven via lage bandbreedte**

## Hoofdvenster

U kunt de opnamen van een camera afspelen of live-beelden van een camera weergeven met Operator Client, zelfs als u een netwerkverbinding met lage bandbreedte hebt tussen BVMS en uw Operator Client-computer.

Transcoders ondersteunen geen intelligent tracking, [ROI](#page-163-2), [Intelligent Video Analytics](#page-161-2)-overlays en tekstgegevens.

Er zijn twee opties beschikbaar voor het gebruik van netwerken met een lage bandbreedte:

- Transcodering via hardware
- Transcodering via software (alleen mogelijk in live-modus)

# **Transcodering via hardware**

Voor transcodering via hardware moet de VRM met ten minste één transcoderingsapparaat zijn uitgerust. Deze transcoder is niet geconfigureerd in BVMS. Raadpleeg de VRMdocumentatie over de configuratie van een transcoder. Transcoders kunnen meerdere transcoderingsexemplaren hebben.

DIVAR IP 3000 en DIVAR IP 7000 worden geleverd met een vooraf geconfigureerd transcoderingsexemplaar.

Elke live-stream of opname heeft een eigen transcoderingsexemplaar nodig. Transcodering via hardware is alleen mogelijk voor IP-videoapparaten van Bosch die zijn aangesloten op een VRM.

De camera en de transcoder moeten door dezelfde VRM worden beheerd.

# **Transcodering via software**

Voor transcodering via software hebt u een Mobile Video Service nodig die is geconfigureerd op uw Management Server of uw Enterprise Management Server.

In Enterprise System worden alleen de MVS-services gebruikt die in de Enterprise Management Server-configuratie zijn geconfigureerd.

Gebruik het dialoogvenster **Opties** om de voorkeurstranscoderapparaat te selecteren.

# **Transcodering inschakelen:**

- 1. Klik in de [logische structuur](#page-162-1) met de rechtermuisknop op de gewenste camera, wijs **Voorkeursstream** aan en klik om **Transcoderen** in te schakelen.
- 2. Geef de camera weer in een [deelvenster.](#page-160-0)
- $\Rightarrow$  Deze camera geeft getranscodeerde video weer.

Op de werkbalk van dit deelvenster wordt het pictogram **voor transcodering via** 

hardware of het pictogram **voor transcodering via software weergegeven.** Als de desbetreffende camera al wordt weergegeven in een deelvenster, wordt niet-

getranscodeerde video weergegeven totdat u dit deelvenster sluit.

Als niet kan worden voldaan aan een verzoek om transcodering, wordt het betreffende deelvenster zwart.

# **Transcodering in de livemodus uitschakelen:**

- 1. Klik in de [logische structuur](#page-162-1) met de rechtermuisknop op de gewenste camera, wijs **Voorkeursstream** aan en selecteer een andere stream.
- 2. Geef de camera weer in een [deelvenster.](#page-160-0)
- $\Rightarrow$  Deze camera geeft niet-getranscodeerde video weer.

Het pictogram voor transcodering wordt niet weergegeven. Als de desbetreffende camera reeds wordt weergegeven in een deelvenster, blijft het getranscodeerde video weergeven totdat u dit deelvenster sluit.

# **Transcodering in de afspeelmodus uitschakelen:**

- 1. Klik in de logische structuur met de rechtermuisknop op de gewenste camera, wijs **Voorkeursstream** aan en klik om **Transcoderen** uit te schakelen.
- 2. Geef de camera weer in een deelvenster.
- $\Rightarrow$  Deze camera geeft niet-getranscodeerde video weer.

Het pictogram voor transcodering wordt niet weergegeven.

Als de desbetreffende camera reeds wordt weergegeven in een deelvenster, blijft het getranscodeerde video weergeven totdat u dit deelvenster sluit.

# **Opmerking!**

U kunt transcodering ook rechtstreeks in een deelvenster in- of uitschakelen : klik met de rechtermuisknop op het item, wijs **Stream selecteren** aan en klik vervolgens op de gewenste menuopdracht.

Deze instelling is alleen van invloed op het geselecteerde deelvenster. Deze opdracht heeft geen invloed op de instelling voor de gewenste stream in de [logische](#page-162-1)

[structuur.](#page-162-1)

#### **Raadpleeg**

- <span id="page-103-0"></span>*– [Dialoogvenster Opties, pagina 147](#page-146-0)*
	- *– [Deelvenster, pagina 152](#page-151-0)*

# **12.21 Overschakelen tussen opnamebronnen**

Hoofdvenster >

Als de opnamebron is geconfigureerd, kunt u deze wijzigen.

Een pictogram voor het wijzigen van de opnamebron duidt de huidige status aan.

Voorbeeld: duidt aan dat de opnamen van de secundaire VRM worden weergegeven.

#### **Ga als volgt te werk om over te schakelen:**

Klik op een pictogram voor het wijzigen van de opnamebron, bijvoorbeeld

Het pictogram wordt bijvoorbeeld gewijzigd in  $\Box$ 

Op de tijdlijn wordt de opname van de geselecteerde bron weergegeven.

# **Raadpleeg**

- *– [Gebruikte pictogrammen, pagina 138](#page-137-0)*
- *– [Opgenomen videobeelden afspelen, pagina 78](#page-77-1)*
- *– [Directe weergave starten, pagina 49](#page-48-0)*

# **12.22 Synchronisatie deelvensters ongedaan maken**

Hoofdvenster >

2024<br>
2022 - Stevenson meanupolments (operator meanupolments)<br>
1026 meanuform and the steve transformation of the presentation denotes a the stellar steve of the stellar stellar stellar stellar stellar stellar stellar ste U kunt de synchronisatie van het afspelen van een specifiek afbeeldingsvenster ongedaan maken en het onafhankelijk bedienen met de ingesloten regelaars om af te spelen. Hierdoor kunt u bijvoorbeeld een persoon op verschillende camera's effectiever volgen.

#### **Het synchroniseren van het afspelen van een deelvenster ongedaan maken:**

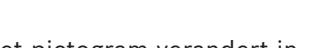

1. Klik op  $\frac{|||}{||}$ . Het pictogram verandert in De tijdlijn toont een markering waar het synchroniseren van de afbeelding ongedaan is gemaakt.

Er verschijnt een regelbalk in het afbeeldings-deelvenster.

2. Gebruik de afspeelknoppen om de positie van de tijdlijn te wijzigen.

 $\frac{1}{3}$ . Klik op  $\frac{1}{1}$  om terug te gaan naar gesynchroniseerd afspelen.

4. Klik op  $\equiv$  om alle niet gesynchroniseerde beeldvensters te synchroniseren.

# **12.23 Verbinding maken met een niet-beheerde site**

# Hoofdvenster

U kunt verbinding maken met een [niet-beheerde site.](#page-163-3) Alle beschikbare apparaten van alle videonetwerkapparaten van deze site worden dan weergegeven in de [logische structuur](#page-162-1). Als u zich afmeldt of de Operator Client afsluit, wordt deze verbinding verbroken.

# **Verbinding maken:**

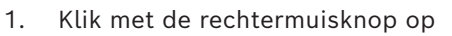

2. Klik op **Verbinden met site**.

Zo lang het apparaat is verbonden, wordt  $\mathbf{E}$  weergegeven.

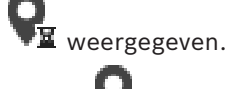

Nadat de verbinding tot stand is gebracht, wordt weergegeven.

Alle beschikbare apparaten van deze site worden weergegeven in de logische structuur. Als niet alle apparaten die deel uitmaken van deze site, kunnen worden verbonden,

wordt Weergegeven. U kunt later proberen de apparaten aan te sluiten die nu niet zijn verbonden.

**Tip:** u kunt ook op **v** dubbelklikken om verbinding te maken.

# **De resterende apparaten verbinden:**

- 1. Klik met de rechtermuisknop op
- 2. Klik op **Opnieuw verbinden**.

# **Een enkele site loskoppelen:**

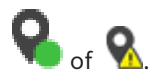

- 1. Klik met de rechtermuisknop op
- 2. Klik op **Verbinding met site verbreken**.

Het pictogram verandert:

Alle [deelvensters](#page-160-0) met apparaten die deel uitmaken van deze site, worden automatisch gesloten.

# **Alle sites loskoppelen:**

 $\blacktriangleright$  Klik op

Alle sites worden losgekoppeld. Gedeeltelijk verbonden sites worden niet losgekoppeld.

Alle deelvensters met apparaten die bij deze site horen, worden automatisch gesloten.

# **Raadpleeg**

*– [Unmanaged site, pagina 19](#page-18-0)*

# **13 Gebeurtenissen en alarmen verwerken**

Dit hoofdstuk verschaft informatie over het verwerken van alarmmeldingen. Sommige van de functies die in dit hoofdstuk worden beschreven, kunnen voor uw gebruikersgroep uitgeschakeld zijn.

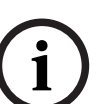

# **Opmerking!**

Een plattegrond die wordt weergegeven in een deelvenster Alarmbeeld is geoptimaliseerd voor weergave en bevat alleen de eerste weergave van het oorspronkelijke plattegrondbestand.

# **Raadpleeg**

- *– [Alarmen voor Person Identification beheren, pagina 112](#page-111-0)*
- *– [Toegangscontrolefuncties besturen, pagina 116](#page-115-0)*

**13.1 Een alarm accepteren**

Hoofdvenster > > tabblad of

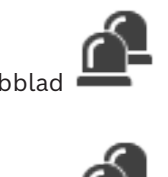

Hoofdvenster >

U kunt een enkelvoudig of meervoudig alarm accepteren om het te wissen of om een workflow te starten.

# **Een alarm accepteren:**

1. Selecteer het gewenste alarm en klik op

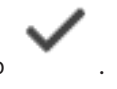

2. Om terug te keren naar het [beeldvenster,](#page-159-0) klikt u op

Wanneer een alarm is geaccepteerd, gebeuren er meerdere dingen tegelijk:

- Het alarm wordt verwijderd uit de alarmlijsten van alle overige gebruikers.
- Op de monitor die voor alarmen is ingeschakeld, wordt het venster met live-beeld vervangen door een [venster met alarmbeeld](#page-164-1), wanneer dit nog niet werd weergegeven.
- De inhoud van het alarm (live-video, [directe weergave](#page-160-2) van video of plattegronden) wordt weergegeven in een rij deelvensters met alarmbeelden in het venster Alarmbeeld.
- Wanneer er aan het alarm een workflow is gekoppeld, wordt de workflow-knop actief.

U kunt het alarm nu wissen of een workflow starten. Wanneer het alarm is geconfigureerd om een workflow te 'forceren', dan moet u deze workflow voltooien voordat het alarm kan worden gewist.

# **Om een alarmcamera weer te geven op een monitor:**

4 Sleep het camerabeeld vanuit het deelvenster Alarmbeeld naar een monitorgroep.

## **Alle alarmen op een kaart accepteren:**

- 1. Geef in een deelvenster een kaart weer met een [hotspot](#page-161-3) van een camera.
- 2. Klik met de rechtermuisknop op een camera op een kaart en klik op **Alle alarmen van dit apparaat accepteren**.

Alle alarmen van dit apparaat worden geaccepteerd. In de [alarmlijst](#page-159-2) worden de geaccepteerde alarmen weergegeven.

#### **Raadpleeg**

*– [Venster Alarmlijst, pagina 110](#page-109-0)*

# **13.2 Commentaar toevoegen aan een alarm**

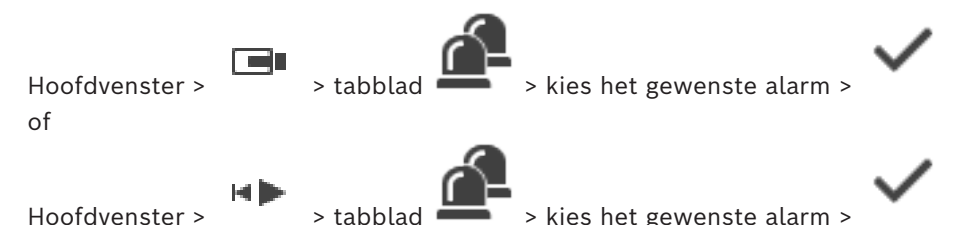

U kunt alleen commentaar toevoegen aan een alarm nadat u het hebt geaccepteerd.

# **Commentaar aan een alarm toevoegen:**

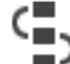

1. Klik op

Het dialoogvenster Workflow wordt weergegeven voor het invoeren van commentaar en voor het weergeven van een actieplan voor dit alarm. Wanneer aan het alarm geen actieplan is toegewezen, geeft het dialoogvenster alleen het veld **Opmerking:** weer.

- 2. Typ uw opmerking in het veld **Opmerking:**.
- 3. Klik op **Sluiten**.
- 4. Wis het alarm.

Het commentaar wordt als een apart item toegevoegd in het [Logboek](#page-162-3) en toegevoegd aan het alarmitem in het Logboek.

## **Raadpleeg**

*– [Venster Alarmlijst, pagina 110](#page-109-0)*

# **13.3 Een alarm wissen**

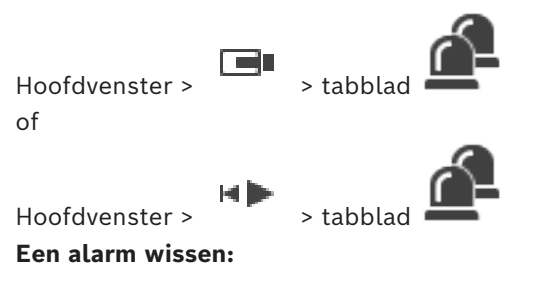

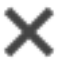

4 Selecteer de gewenste alarmingangen en klik op .

Als het alarm het kenmerk Opmerking of Workflow forceren heeft, kunt u het alarm niet rechtstreeks wissen. In dergelijke gevallen dient u eerst het actieplan weer te geven en een opmerking in te voeren.

Het alarm wordt gewist en wordt uit uw alarmlijst verwijderd.

Als op dit moment geen andere alarmen worden weergegeven, wordt het [venster](#page-164-1) [Alarmbeeld](#page-164-1) afgesloten en wordt het [deelvenster](#page-160-0) weergegeven.

# **Alle alarmen op een kaart wissen:**

1. Geef in een deelvenster een kaart weer met een [hotspot](#page-161-3) van een camera.

2. Klik met de rechtermuisknop op een camera op een kaart en klik op **Alle alarmen van dit apparaat wissen**.

Alle alarmen van dit apparaat worden gewist. In de [Alarmlijst](#page-159-2) worden de gewiste alarmen weergegeven.

# **Raadpleeg**

of

*– [Venster Alarmlijst, pagina 110](#page-109-0)*

# **13.4 Het venster Alarmlijst aanpassen**

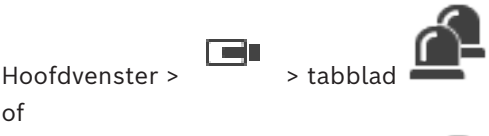

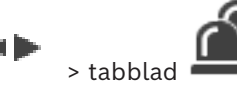

Hoofdvenster >

# **De tabel sorteren:**

1. Klik op een kolomkop.

De pijl in de kolomkop geeft aan of de tabel is gesorteerd in oplopende of aflopende volgorde.

2. Klik nogmaals op de kolomkop om de sorteervolgorde te wijzigen.

#### **Kolommen toevoegen of verwijderen:**

4 Klik met de rechtermuistoets op de kolomkop en klik op een gemarkeerd item om de betreffende kolom te verwijderen of klik op een niet-gemarkeerd item om de betreffende kolom toe te voegen.

# **De volgorde van de kolommen wijzigen:**

4 Sleep een kolomtitel naar de gewenste positie.

## **De kolombreedte wijzigen:**

- 1. Plaats de aanwijzer op de rechterrand van de kolomkop. De aanwijzer verandert in een tweepuntige pijl  $\bigoplus$ . Sleep de kolomrand naar links of naar rechts. of
- 2. Dubbelklik op de rechterrand van de kolomkop om de kolom snel breed genoeg te maken om de hele inhoud daarvan weer te geven.

## **Raadpleeg**

*– [Venster Alarmlijst, pagina 110](#page-109-0)*

# **13.5 Het venster met Live-beelden weergeven**

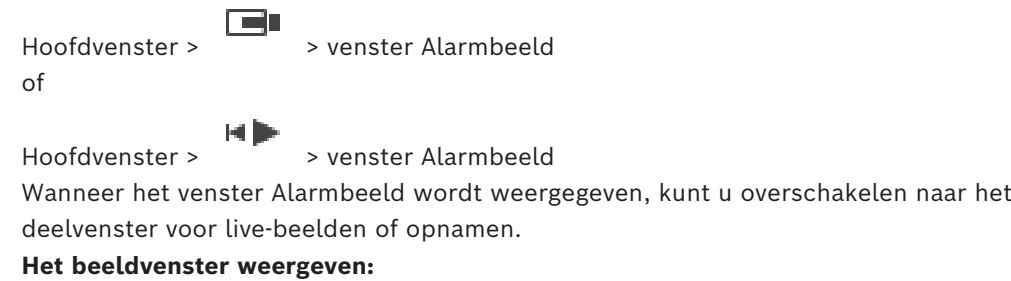

 $\blacktriangleright$  Klik in een venster Alarmbeeld op  $\blacksquare$ . Het beeldvenster wordt weergegeven.
### **Afspelen van lus starten/stoppen:**

Klik op  $\mathbb{C}$ .

### **Raadpleeg**

- *– [Venster Alarmlijst, pagina 110](#page-109-0)*
- <span id="page-108-0"></span>*– [Beeldvenster, pagina 151](#page-150-0)*

### **13.6 Schakelen tussen alarmweergaven van het venster Alarmbeeld**

In het venster Alarmbeeld kunt u schakelen tussen de alarmweergaven. De volgende weergaven zijn beschikbaar:

- Alarmweergave met meerdere rijen
- Enkele alarmweergave

### **Overschakelen naar alarmweergave met meerdere rijen:**

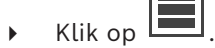

### **Overschakelen naar enkele alarmweergave:**

4 Klik op .

### **Schakelen tussen de twee alarmweergaven:**

4 Dubbelklik op een willekeurige plaats in het venster Alarmbeeld of

dubbelklik op een specifiek deelvenster Alarmbeeld.

### **Opmerking!**

Als u de alarmweergave met meerdere rijen hebt geselecteerd en ergens in het venster Alarmbeeld dubbelklikt, schakelt het eerste deelvenster in de rij van Alarmbeelddeelvensters over naar het hoofdvenster in een enkele alarmweergave. Als u dubbelklikt op een specifiek Alarmbeeld-deelvenster in het venster Alarmbeeld, schakelt dit specifieke Alarmbeeld-deelvenster over naar het hoofdvenster in een enkele alarmweergave.

### **Raadpleeg**

*– [Alarmweergave, pagina 134](#page-133-0)*

**i**

### **13.7 Een workflow starten**

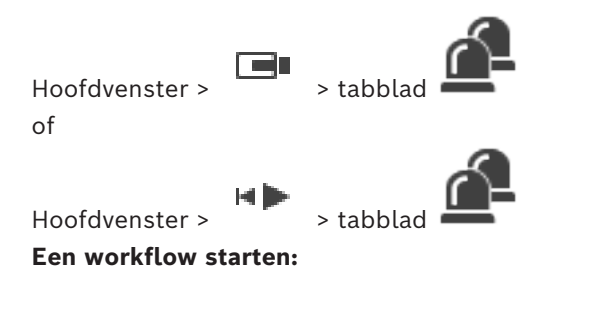

- 1. Selecteer de gewenste alarmingang en klik op Wanneer dit alarm is geconfigureerd om een workflow te forceren, wordt het actieplan weergegeven (als er een actieplan is geconfigureerd voor dit alarm). Aanvullend kunt u een opmerking invoeren, wanneer dit is geconfigureerd.
- 2. Voer de noodzakelijke handelingen uit.

3. Wis het alarm.

#### **Raadpleeg**

*– [Venster Alarmlijst, pagina 110](#page-109-0)*

### **13.8 Het accepteren van een alarm ongedaan maken**

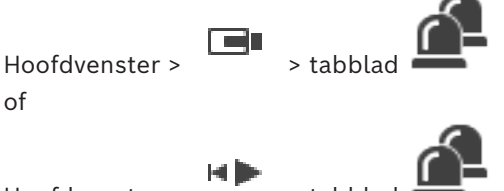

 $Hoofdvenster$  >  $\sim$  tabblad

Wanneer u het accepteren van een alarm ongedaan maakt, krijgt het alarm opnieuw de status Actief in uw alarmlijst, en verschijnt het weer in de alarmlijsten van alle gebruikers die het alarm oorspronkelijk ontvingen.

#### **Het accepteren van een alarm ongedaan maken:**

Selecteer de geaccepteerde alarmingang en klik op Het alarm wordt weer als actief weergegeven.

#### **Raadpleeg**

*– [Venster Alarmlijst, pagina 110](#page-109-0)*

### **13.9 Gebruikersgebeurtenis activeren**

Hoofdvenster > > klik op

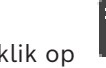

U kunt een gebruikers[gebeurtenis](#page-161-0) activeren voor een geselecteerde Management Server van een Enterprise System die is geconfigureerd in Configuration Client.

- ▶ Klik met de rechtermuisknop op de gewenste **EO** en klik op de gewenste gebruikersgebeurtenis-opdracht.
- <span id="page-109-0"></span>De gebeurtenis wordt geactiveerd.

### **13.10 Venster Alarmlijst**

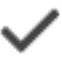

Klik hierop om een alarm te accepteren.

Het alarm wordt verwijderd uit alle overige alarmlijsten en van de alarmbeeldschermen van de andere operators.

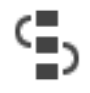

Klik hierop om een dialoogvenster te openen waarin een actieplan wordt weergegeven. U kunt een opmerking invoeren als dit zo is geconfigureerd.

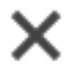

Klik hierop om een alarm te wissen.

U kunt geen alarm wissen dat opmerking of workflow als kenmerk heeft voordat u het actieplan hebt weergegeven en een opmerking hebt ingevoerd. Als het alarm is geconfigureerd als een automatisch vrij te geven alarm, wordt het alarm na de termijn voor automatische vrijgave uit de alarmlijst verwijderd (geconfigureerd in Configuration Client).

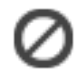

Klik hierop om de acceptatie van een alarm te activeren.

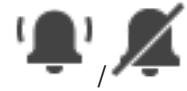

Klik hierop om het alarmgeluid in of uit te schakelen. Het meest recente inkomende alarm activeert een alarmgeluid.

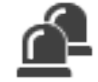

Klik hierop om het venster Alarmlijst weer te geven.

#### **Raadpleeg**

*– [Alarmfuncties, pagina 23](#page-22-0)*

# **14 Alarmen voor Person Identification beheren**

Wanneer u een alarm voor Person Identification accepteert, wordt informatie over de geïdentificeerde persoon weergegeven in het beelddeelvenster.

#### **Person Identification-gegevens**

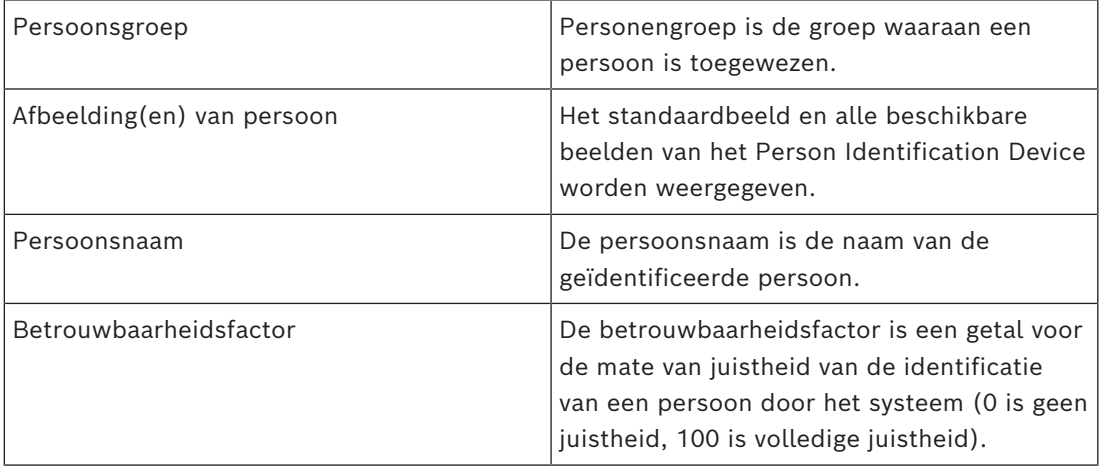

#### **Raadpleeg**

*– [Gebeurtenissen en alarmen verwerken, pagina 106](#page-105-0)*

### **14.1 Personen beheren voor een Person Identification-alarm**

### **Tools** > **Personen beheren...** > dialoogvenster **Personen beheren**

In het dialoogvenster **Personen beheren** kunt u personen toevoegen, personengroepen toewijzen, beelden toevoegen aan bestaande personen en personen exporteren.

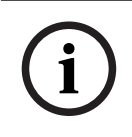

#### **Opmerking!**

Person Identification ondersteunt alleen JPEG-bestanden.

### **Een persoon toevoegen/importeren:**

- 1. Selecteer een persoon.
- 2. Klik op  $\frac{1}{2}$  om de afbeelding van een persoon toe te voegen. Of

sleep de afbeelding van een persoon vanuit uw bestandenverkenner naar een personengroep of het tabblad **Alles**.

 $\Rightarrow$  Deze afbeelding wordt toegewezen als het standaardbeeld van de persoon.

### **Beelden aan een bestaande persoon toevoegen:**

- 1. Selecteer een persoon. Het standaardbeeld en alle beschikbare beelden van de persoon worden weergegeven.
- 2. Klik op  $\frac{1}{2}$  in het beeldenvenster om meer beelden aan de persoon toe te voegen.

### **Een nieuw standaardbeeld toewijzen:**

1. Beweeg de muis over het gewenste beeld. De opdracht **Instellen als standaard** wordt weergegeven. **i**

2. Klik op de opdracht **Instellen als standaard**. Het beeld wordt als standaardbeeld toegewezen.

### **Een personengroep aan een persoon toewijzen:**

- 1. Selecteer een persoon.
	- Voor elke nieuwe persoon is de waarde **Standaard personengroep**al geselecteerd.
- 2. Klik in het veld **Standaard personengroep**.
- 3. Selecteer de personengroep die u aan de persoon wilt toewijzen.

### **Personen exporteren:**

- 1. Selecteer een persoon.
- 2. Klik op  $\Box$  om de persoon naar de bestandenverkenner te exporteren.

### **Opmerking!**

 is uitgeschakeld als het tabblad **Alles** is geselecteerd. Selecteer het tabblad **Standaard personengroep** of een ander tabblad met beschikbare personengroepen om personen te exporteren.

### **Een persoon verwijderen:**

1. Selecteer een persoon.

2. Klik op

### **Meerdere personen verwijderen:**

- 1. Een persoon selecteren
- 2. Druk op de CTRL-toets en selecteer meerdere personen.
- 3. Klik on

### **Afbeeldingen van één persoon verwijderen:**

1. Selecteer de gewenste afbeelding.

2. Klik op

**Opmerking:** als u het standaardbeeld verwijdert, wordt het volgende beeld automatisch als standaardbeeld toegewezen.

### **Namen van personen zoeken:**

1. Typ in het zoekveld de naam van de persoon die u zoekt.

**Opmerking:** zodra u begint met typen, worden de resultaten al gefilterd en weergegeven.

U kunt onmiddellijk beginnen met het zoeken naar namen, zelfs als de personenlijst en de bijbehorende persoonsbeelden nog worden geïmporteerd in de Operator Client.

2. Klik op  $\mathbf X$  of druk op de Esc-toets om de zoekactie te negeren.

# **15 Functies van Inbraakcentrales beheren**

U kunt verschillende functies van inbraakcentrales besturen vanuit Operator Client.

### **15.1 Alarmsirenes uitschakelen**

### Hoofdvenster

U kunt alarmsirenes van een [gebied](#page-161-1) van een [inbraakcentrale](#page-161-2) uitschakelen als u de bijbehorende rechten hebt.

### **Een alarmsirene uitschakelen:**

4 Klik in de [logische structuur](#page-162-0) of op een kaart met de rechtermuisknop op het gewenste

gebied en klik op **Bellen uitzetten**.

De alarmsirene wordt uitgeschakeld.

### **15.2 Deuren besturen**

### Hoofdvenster

U kunt de volgende statussen van een [inbraakcentrale](#page-161-2) voor een deur beheren vanuit de Operator Client:

- Een deur beveiligen.
- De beveiliging van een deur opheffen. De status verandert in vergrendeld.
- Een deur vergrendelen.
- Een deur ontgrendelen. U kunt een niet-vergrendelde deur vergrendelen of beveiligen.
- Een deur pauzeren.

De systeembeheerder kan de toestemming voor elk van deze functies beperken tot bepaalde gebruikersgroepen.

Als u een deur vergrendelt, kan een kaarthouder de deur met de kaart openen.

Als u een deur ontgrendelt, is de deur voor iedereen open.

Als u een deur beveiligt, kan niemand de deur openen, ook kaarthouders niet.

Een deur pauzeren betekent dat een vergrendelde deur enkele seconden wordt ontgrendeld en daarna weer wordt vergrendeld.

### **Besturen:**

4 Klik met de rechtermuisknop op een deur in de logische structuur of op een map en klik op de gewenste opdracht.

De volgende opdrachten zijn beschikbaar:

- **Vergrendelen** / **Blokkering opheffen**
- **Beveiligen** / **Beveiliging opheffen**
- **Uit- en weer inschakelen**

**Let op:** de contextmenu's voor de besturing van een deur zijn niet beschikbaar als de status van deze deur onbekend is.

### **Raadpleeg**

*– [Gebruikte pictogrammen, pagina 138](#page-137-0)*

## **15.3 Een punt overslaan**

### Hoofdvenster

U kunt de status van een punt wijzigen in **Overbrugd** vanuit de Operator Client. De systeembeheerder kan de toestemming voor deze functie beperken tot bepaalde gebruikersgroepen.

Wanneer u een punt overslaat, wijzigt u de status van het punt weer in normaal.

Een punt [overslaan](#page-163-0) betekent dit dat punt geen alarm kan verzenden. Als u een punt overslaat, kan dat punt geen alarmen verzenden. Alarmen in behandeling worden ook verzonden, indien beschikbaar.

#### **Overslaan of overslaan opheffen:**

4 Klik met de rechtermuisknop op een punt in de logische structuur of op een map en klik op de gewenste opdracht.

**Let op:** de contextmenu's voor overslaan en het opheffen van overslaan zijn niet beschikbaar als de status van het apparaat onbekend is.

#### **Raadpleeg**

*– [Gebruikte pictogrammen, pagina 138](#page-137-0)*

### **15.3.1 Een partitie activeren**

#### Hoofdvenster

U kunt de volgende statussen van een [inbraakcentrale](#page-161-2) van een gebied beheren vanuit de Operator Client:

- Een [partitie](#page-161-1) activeren.
- Een partitie deactiveren.
- Een partitie die niet gereed is voor activering, geforceerd activeren.

De systeembeheerder kan de toestemming voor elk van deze functies beperken tot bepaalde gebruikersgroepen.

#### **Een partitie activeren:**

4 Klik in de [logische structuur](#page-162-0) met de rechtermuisknop op de gewenste gedeactiveerde

 $\tilde{\blacktriangle}$ ) en klik op **Activeren**. Het pictogram voor een geactiveerde partitie

wordt weergegeven.

#### **Een partitie deactiveren:**

4 Klik in de [logische structuur](#page-162-0) of op een kaart met de rechtermuisknop op de gewenste

geactiveerde partitie (**214)** en klik op **Deactiveren**. Het pictogram voor een

gedeactiveerde partitie ( $\left( \frac{1}{2} \right)$  wordt weergegeven.

#### **Een partitie geforceerd activeren:**

4 Klik in de [logische structuur](#page-162-0) of op een kaart met de rechtermuisknop op de gewenste

gedeactiveerde partitie (**100**) en klik op **Geforceerd activeren**. Het pictogram voor

een geactiveerde partitie ( $\blacksquare$ ) wordt weergegeven.

**Let op:** de contextmenu's voor activeren en deactiveren zijn niet beschikbaar als de status van een apparaat onbekend is.

## **16 Toegangscontrolefuncties besturen**

U kunt verschillende toegangsbesturingsfuncties besturen vanuit de Operator Client.

#### **Raadpleeg**

*– [Gebeurtenissen en alarmen verwerken, pagina 106](#page-105-0)*

### **16.1 Toegang verlenen en weigeren**

Hoofdvenster

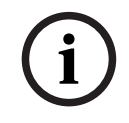

### **Opmerking!**

Alleen **Toegang aangevraagd** alarmen met hoge prioriteit worden automatisch in het beeldvenster weergegeven.

#### **Toegang verlenen of weigeren:**

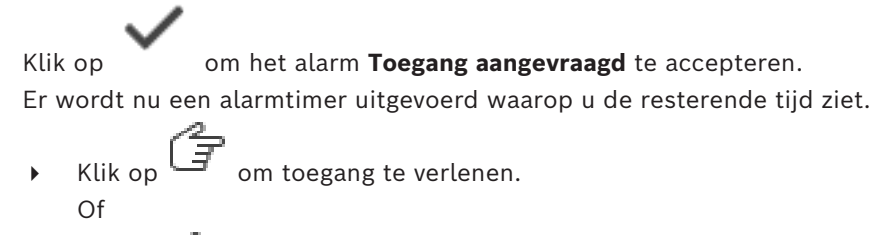

klik op  $\Box$  om toegang te weigeren.

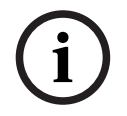

### **Opmerking!**

Zodra de tijd van de timer verlopen is, weigert het systeem automatisch toegang voor dit specifieke verzoek.

## **16.2 Deuren besturen**

Hoofdvenster

U kunt de volgende toegangsbesturingsstatussen voor deuren besturen vanuit de Operator Client:

- Een deur beveiligen.
- Een deur vergrendelen.
- Een deur ontgrendelen.

De systeembeheerder kan de toestemming van deze functies beperken tot bepaalde gebruikersgroepen.

Een deur beveiligen betekent dat niemand de deur kan openen, ook de geautoriseerde kaarthouders niet.

Het vergrendelen van een deur houdt in dat een geautoriseerde kaarthouder de deur met de kaart kan openen.

Als u een deur ontgrendelt, is de deur voor iedereen open.

#### **Besturen:**

4 Klik met de rechtermuisknop op een deur in de logische structuur of op een map en klik op de gewenste opdracht.

De volgende opdrachten zijn beschikbaar:

- **Deur vergrendelen / Deur ontgrendelen**
- **Deur beveiligen**

Let op: de contextmenu's voor de besturing van een deur zijn niet beschikbaar als de status van deze deur onbekend is.

# **17 Een CCTV-bedieningspaneel gebruiken**

In dit hoofdstuk wordt beschreven hoe BVMS Operator Client dient te worden gebruikt met een Bosch IntuiKey-bedieningspaneel of een KBD Universal XF-bedieningspaneel.

## **17.1 KBD Universal XF-bedieningspaneel gebruiken**

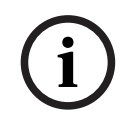

### **Opmerking!**

Raadpleeg de instructiehandleiding die bij uw KBD-Universal XF-toetsenbord wordt geleverd en die beschikbaar is in de online productcatalogus.

U kunt het KBD-Universal XF-bedieningspaneel als een USB-toetsenbord gebruiken voor BVMS.

Sluit voor gebruik het bedieningspaneelsjabloon voor BVMS aan op het bedieningspaneel. U kunt het bedieningspaneel configureren voor gebruik door een linkshandige operator. Raadpleeg de installatiehandleiding die bij het KBD Universal XF-bedieningspaneel is meegeleverd.

### **17.1.1 Gebruikersinterface van het KBD Universal XF-bedieningspaneel**

De volgende tabel geeft een overzicht van de pictogrammen op het bedieningspaneelsjabloon en de bijbehorende functies.

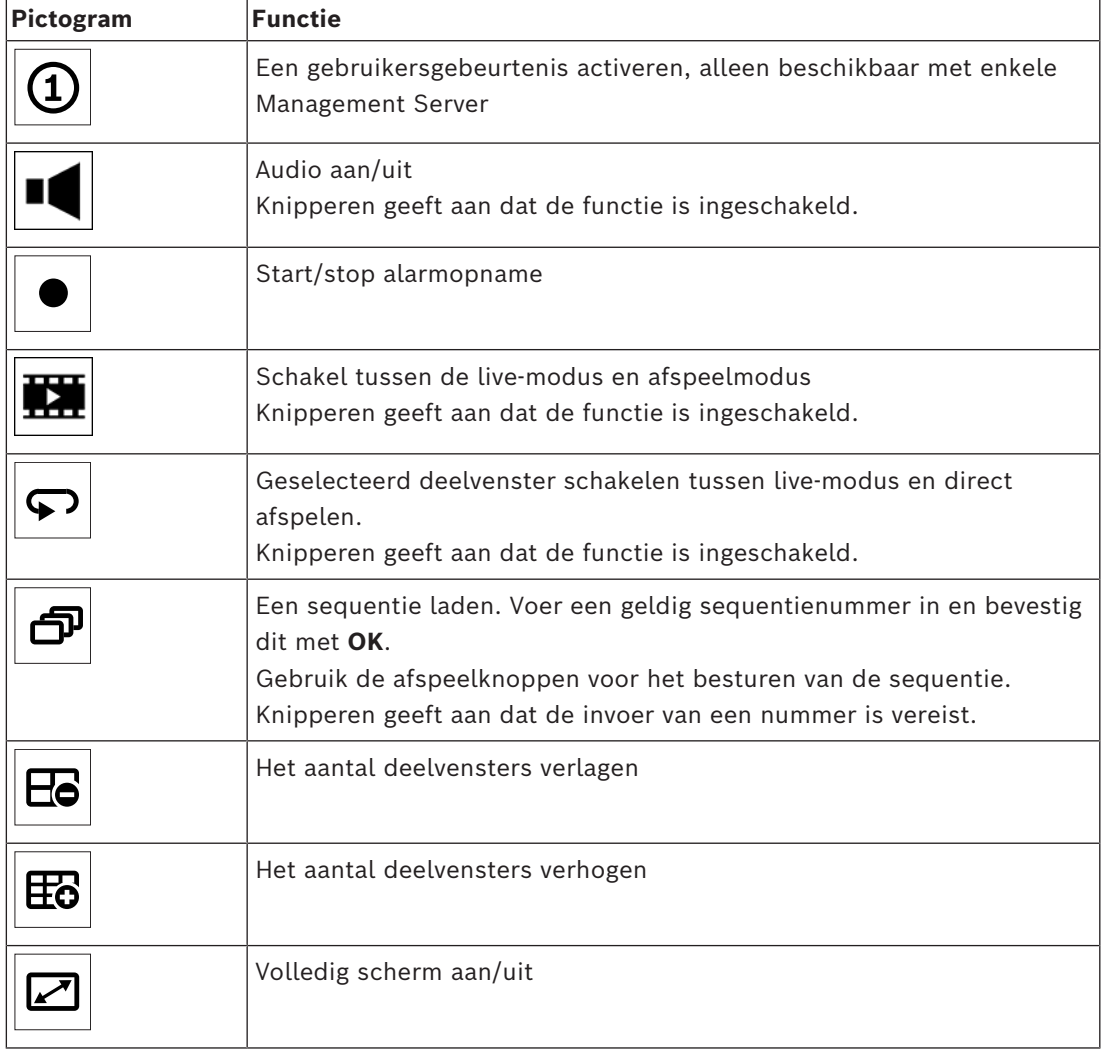

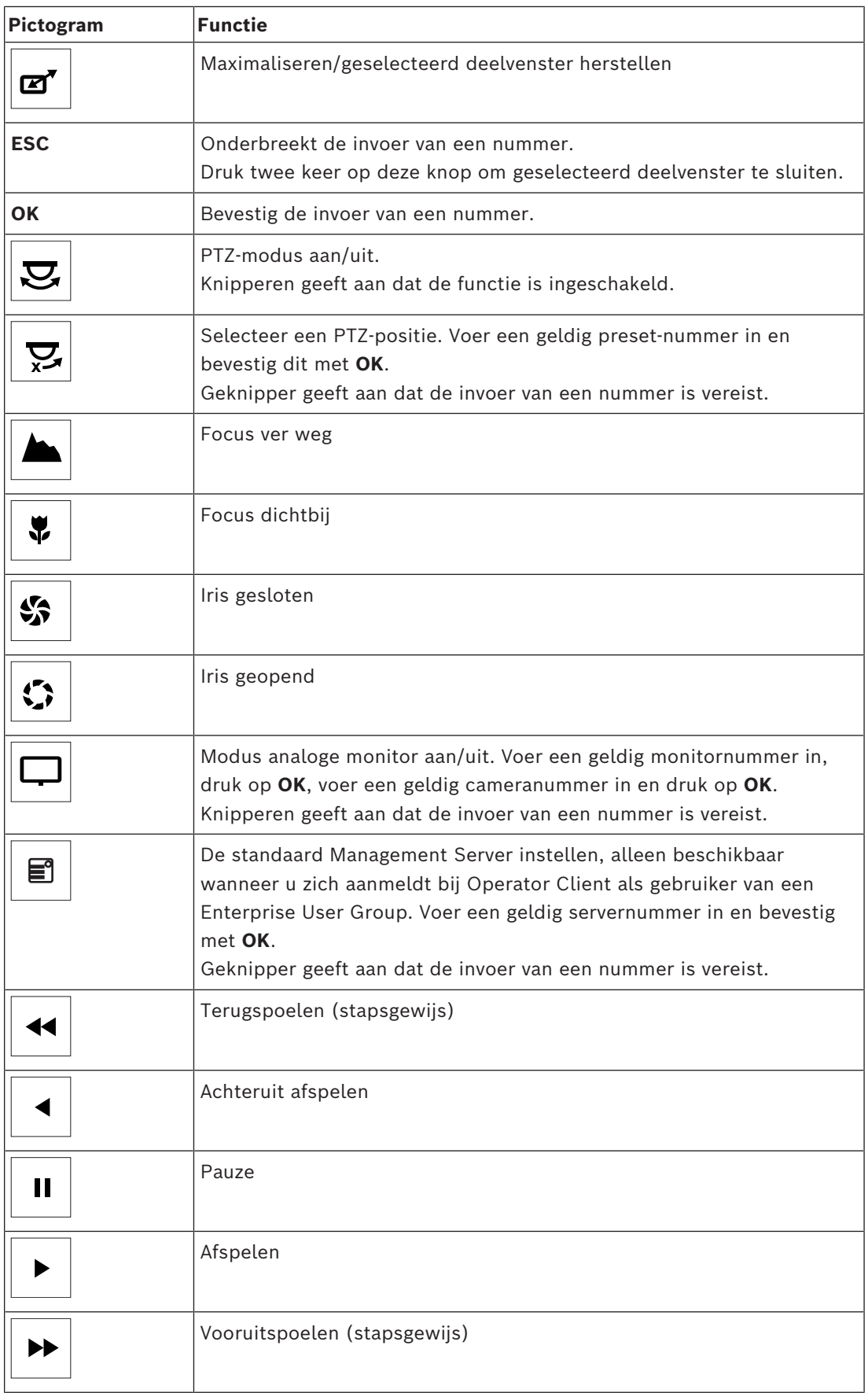

Wanneer een knop niet is verlicht, heeft deze geen enkele functie. Alle verlichte knoppen hebben een functie.

Wanneer een knop knippert, betekent dit dat de functie actief is. Wanneer bijvoorbeeld de knop Afspelen knippert, betekent dit dat de afspeelmodus actief is. Druk op de knop om naar de andere status te schakelen. Als u op de knipperende Afspeelknop drukt, schakelt u bijvoorbeeld naar de live-modus.

Voer een getal in en bevestig met OK om de betreffende camera weer te geven in het geselecteerde deelvenster.

### **17.2 Gebruikersinterface van het Bosch IntuiKey-bedieningspaneel**

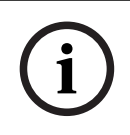

### <span id="page-119-0"></span>**Opmerking!**

Elke invoer op het bedieningspaneel wordt na enkele seconden gewist als er geen verdere invoer plaatsvindt.

In dit hoofdstuk wordt de gebruikersinterface van het Bosch IntuiKey-bedieningspaneel beschreven.

De volgende illustratie laat de verschillende interface-elementen zien van het bedieningspaneel:

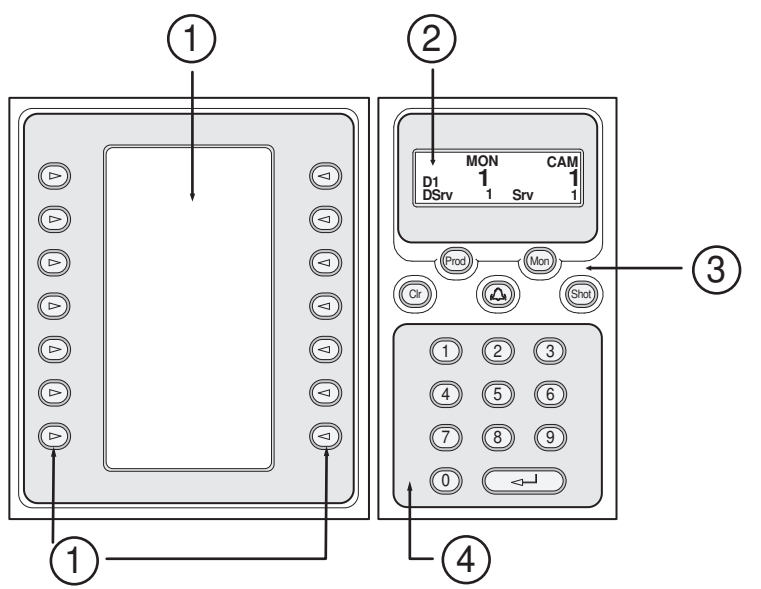

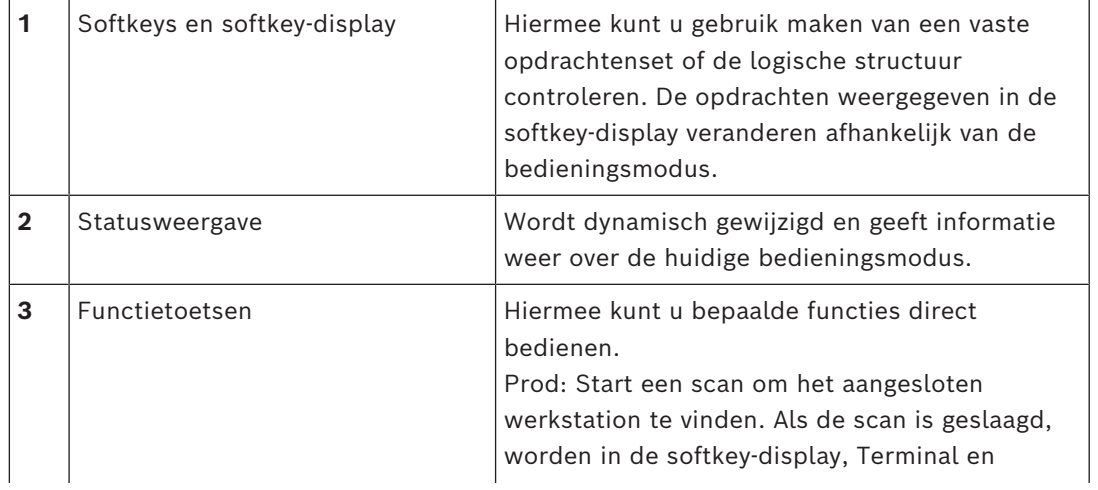

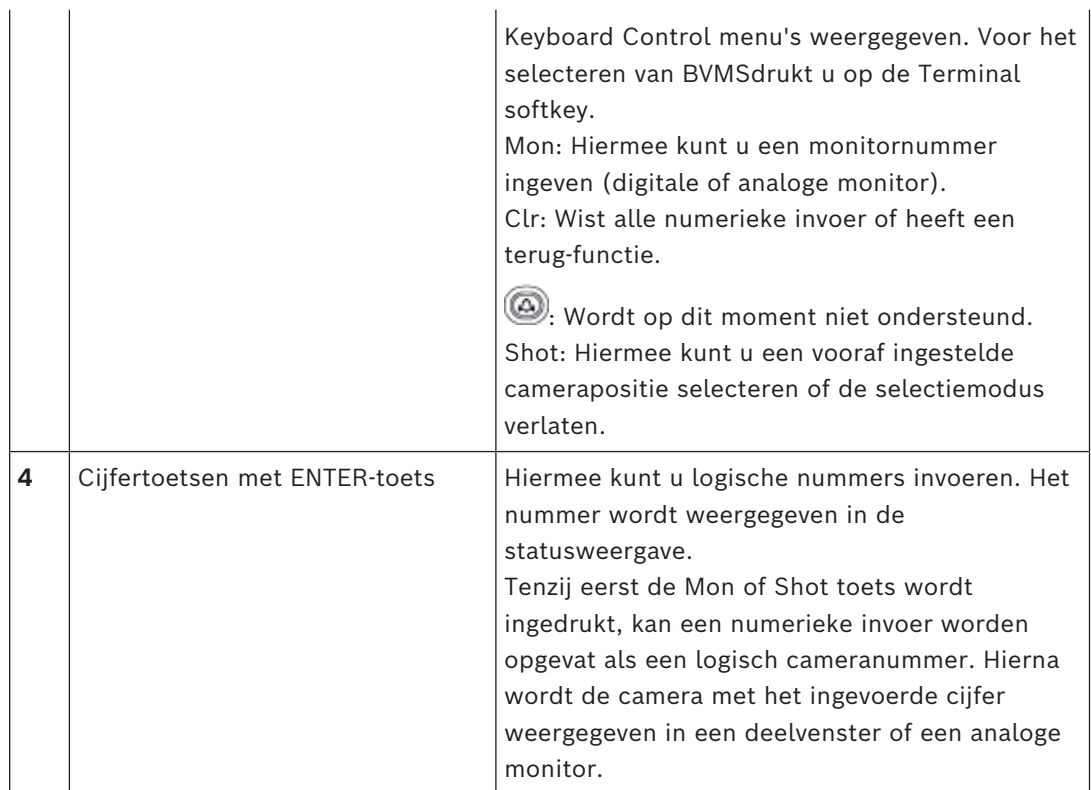

### **17.2.1 Statusweergave**

De statusdisplay wordt dynamisch gewijzigd om informatie over de huidige modus van het bedieningspaneel weer te geven.

De volgende illustratie laat de verschillende elementen van de statusdisplay zien:

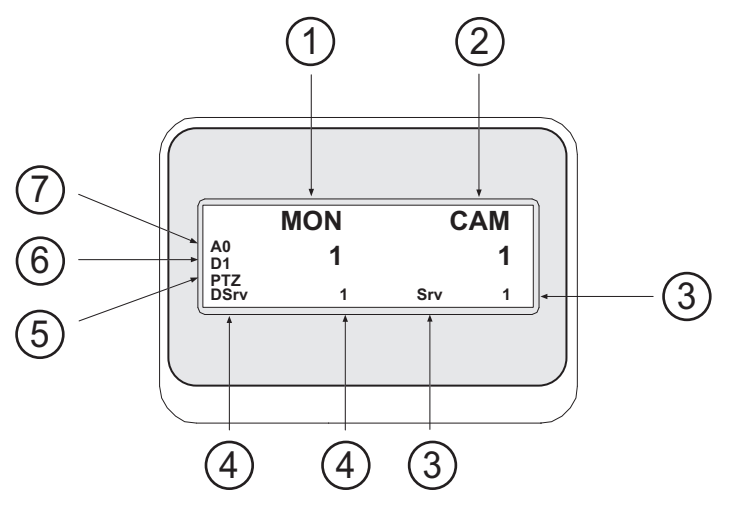

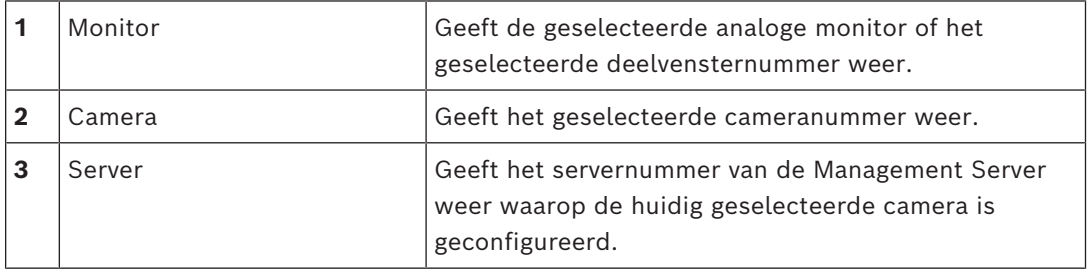

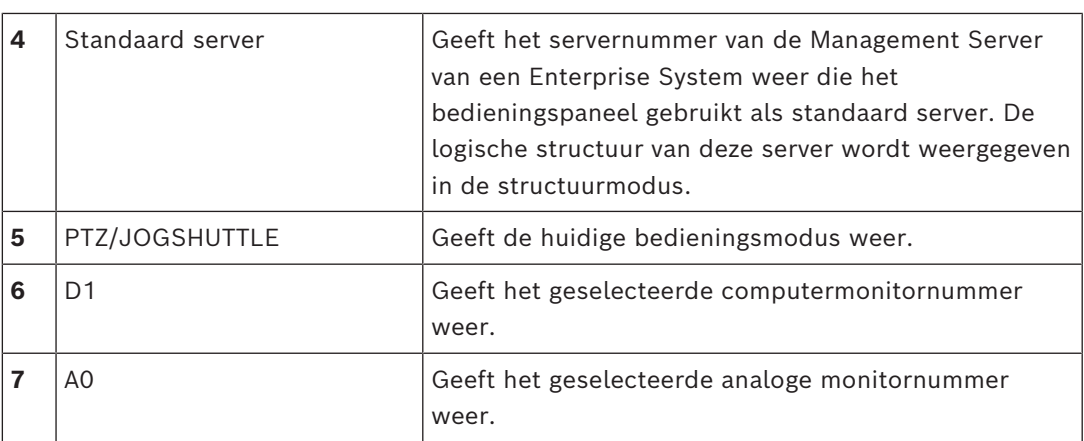

### **17.3 Gebruik van een Bosch IntuiKey-bedieningspaneel aangesloten op een werkstation**

Een bedieningspaneel aangesloten op een BVMS werkstation biedt uiteenlopende functies. Zowel de analoge als de digitale modus zijn verkrijgbaar.

Als het bedieningspaneel is aangesloten op een decoder wordt de ingestelde functie minder. Uitsluitend de analoge modus is verkrijgbaar.

Indien aangesloten op een werkstation dat gebruik maakt van een [Enterprise System](#page-160-1), moet u eerst de gewenste [Management Server](#page-162-1) selecteren en vervolgens de camera die is geconfigureerd op deze Management Server.

### **Raadpleeg**

*– [Gebruikersinterface van het Bosch IntuiKey-bedieningspaneel, pagina 120](#page-119-0)*

### **17.3.1 Het IntuiKey-bedieningspaneel starten**

Het bedieningspaneel moet worden aangesloten op een COM-poort van een werkstation.

- 1. Start de Operator Client op het werkstation op.
- 2. Druk op de knop Prod . Het bedieningspaneel scant op aangesloten apparaten.
- 3. Druk op de softkey Terminal. De selectiemodus wordt weergegeven.

### **17.3.2 Bedieningsmodi invoeren**

U kunt het bedieningspaneel in de volgende modi gebruiken:

- Selectiemodus In deze modus kunt u een deelvenster selecteren door de joystick in de gewenste richting te verplaatsen.
- [PTZ](#page-163-1)-modus

In deze modus kunt u vaste en PTZ-camera's, plattegronden en documenten in livemodus bedienen.

– Jogshuttle-modus

In deze modus kunt u camera's bedienen in de directe-weergave- of weergavemodus.

### **Om de selectiemodus in te voeren:**

- 1. Start de Operator Client en het bedieningspaneel. Of
- 2. Druk op ENTER om de PTZ- of jogshuttle-modus te verlaten en terug te gaan naar de selectiemodus.

### **Om de PTZ-modus in te voeren:**

- 1. Selecteer een PTZ-camera.
- 2. Druk vervolgens op Shot. Om een voorkeuze te starten, drukt u opnieuw op Shot, drukt u op het nummer van een voorkeuze en vervolgens op ENTER.

#### **De jogshuttle-modus invoeren:**

- 1. Weergavemodus starten.
- 2. Druk vervolgens op Shot.

#### **De PTZ- of jogshuttle-modus verlaten:**

4 Druk op ENTER om de PTZ- of jogshuttle-modus te verlaten en start de selectiemodus opnieuw.

### **17.3.3 Camerabeelden weergeven**

Voer een numerieke opdracht in om de camera met dit logische nummer in het actieve [deelvenster](#page-160-0) of de analoge monitor.

Voor het weergeven van camera's van een Enterprise System selecteert u de Management Server waar deze camera's zijn geconfigureerd.

#### **Schakelen tussen de analoge modus en werkstationmodus**

4 Druk Mon twee keer.

#### **Een camera op een computermonitor weergeven**

- 1. Overschakelen naar een digitale modus.
- 2. Druk eerst op Mon, vervolgens op 1 4 om de gewenste werkstationmonitor te selecteren, daarna op het nummer van het gewenste deelvenster en tot slot op ENTER. De nummering van de deelvensters loopt van links naar rechts en boven naar beneden.
- 3. Druk op het gewenste cameranummer en vervolgens op ENTER. De gewenste camerabeelden worden dan weergegeven. Voorbeeld: Druk op Mon, 412 en daarna op ENTER. Druk vervolgens op 7 en op ENTER. Camera 7 wordt weergegeven op het 12e deelvenster op werkstationmonitor 4.

#### **Een Management Server van een Enterprise System selecteren:**

- 1. Druk vervolgens op NEXT.
- 2. Druk op de softkey **en** en voer het servernummer in.

Het servernummer wordt geconfigureerd in Configuration Client in de lijst **Servernummer**.

Wanneer u nu het logische nummer van een camera invoert, wordt een camera weergegeven die is geconfigureerd op deze Management Server.

#### **Een camera op een analoge monitor weergeven**

- 1. Schakelen naar analoge modus.
- 2. Druk op Mon, daarna op het nummer van de gewenste monitor en vervolgens op ENTER.

Monitornummers worden geconfigureerd in de Configuration Client.

3. Druk op het gewenste cameranummer en vervolgens op ENTER. De gewenste camerabeelden worden dan weergegeven. Voorbeeld: Druk op Mon, 3 en daarna op ENTER. Druk vervolgens op 4 en op ENTER. Camera 4 wordt weergegeven op de 3e analoge monitor.

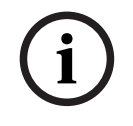

#### **Opmerking!**

Wanneer u een [PTZ-](#page-163-1)camera oproept met een numerieke opdracht, schakelt het systeem automomatisch naar de PTZ-modus.

### **17.3.4 De joystick van het IntuiKey-bedieningspaneel gebruiken**

In de selectiemodus kan de joystick voor de volgende functies worden gebruikt:

– Beweeg de joystick om een deelvenster te selecteren.

In de PTZ-modus kan de joystick voor de volgende functies worden gebruikt:

- Maak met de joystick een draaiende beweging om in- en uit te zoomen.
- Beweeg de joystick horizontaal of verticaal om met een PTZ-camera een draai- of kantelbeweging uit te voeren.
- Gebruik Focus en Iris knoppen voor een PTZ-camera.

In de jogshuttle-modus moet met de joystick worden gedraaid om de volgende functies te kunnen gebruiken:

- Vooruit-/terugspoelen zolang als u draait.
- De terugspoelsnelheid wijzigen: de snelheid hangt af van het aantal graden dat de camera wordt gedraaid.
- Een video stoppen tijdens het afspelen.

In de jogshuttle-modus moet met de joystick worden gedraaid om de volgende functies te kunnen gebruiken:

- Omhoog- of omlaag bewegen wanneer de video wordt gestopt: Vooruit-/terugspoelen.
- Omhoog- of omlaag bewegen wanneer de video wordt afgespeeld: De terugspoelsnelheid instellen.
- Naar rechts/links bewegen: Pauze en in stappen vooruit/achteruit.

In de jogshuttle mode kunt u met de knoppen Focus en Iris de volgende functie gebruiken:

- **2024**<br> **2024-02**<br> **2024-02**<br> **2024** – Druk op Focus of Iris om de haarlijn op de tijdlijn voor- of achterwaarts te verplaatsen. Focus verplaatst de haarlijn met een langere periode voorwaarts of achterwaarts; Iris verplaatst de haarlijn met een kortere periode voorwaarts of achterwaarts.
	- [Afspeelmodus](#page-159-0):
	- Om het systeem in de huidige afspeelsnelheid te vergrendelen, drukt u op de knop Shot, terwijl u met de joystick draaiende bewegingen maakt.

### **17.3.5 Softkeys van het IntuiKey-bedieningspaneel gebruiken**

De volgende bedieningsmodi zijn beschikbaar:

- Logische structuur-modus
	- U gebruikt deze bedieningsmodus voor het bedienen van apparaten die beschikbaar zijn in de logische structuur van de Operator Client.
- Opdrachtmodus

U gebruikt deze modus om opdrachten te versturen zoals voor het overschakelen naar de terugspoelmodus.

### **Schakelen tussen de logische structuur-modus en de opdrachtmodus:**

- 1. In de logische structuur-modus: druk op de linker softkey Level Up zo vaak als nodig is om het hoofdniveau weer te geven en druk vervolgens op de softkey Exit om de opdrachtmodus weer te geven.
	- of
- 2. In de opdrachtmodus: druk op de Tree Mode-softkey.

### **Voor het gebruiken van de logische structuur-modus:**

4 Schakel over naar de logische structuur-modus.

Rechterkant van het softkeydisplay:

4 Druk op een softkey om het onderdeel te bedienen (bijv. om een camera weer te geven of naar een relais over te schakelen).

Als u op een plattegrond of een map (zwarte achtergrond) drukt, wordt deze naar de linkerkant verplaatst. De inhoud wordt aan de rechterkant weergegeven.

Linkerkant van het softkeydisplay:

- 1. Druk op een softkey aan de linkerkant om een map of plattegrond te selecteren en de inhoud daarvan aan de rechterkant van het softkeydisplay weer te geven. Om een plattegrond weer te geven, drukt u eerst één keer op de softkey om deze te markeren (met een rechthoek) en daarna nog een keer om de plattegrond weer te geven in het geselecteerde deelvenster.
- 2. Druk op Level Up om het hoogste niveau van de logische structuur te openen.
- 3. Druk op UP om de selectie omhoog te verplaatsen of op DOWN om de selectie omlaag te verplaatsen.

De volgende afbeeldingen geven een voorbeeld van de logische structuur en de weergave daarvan op het softkeydisplay van het bedieningspaneel.

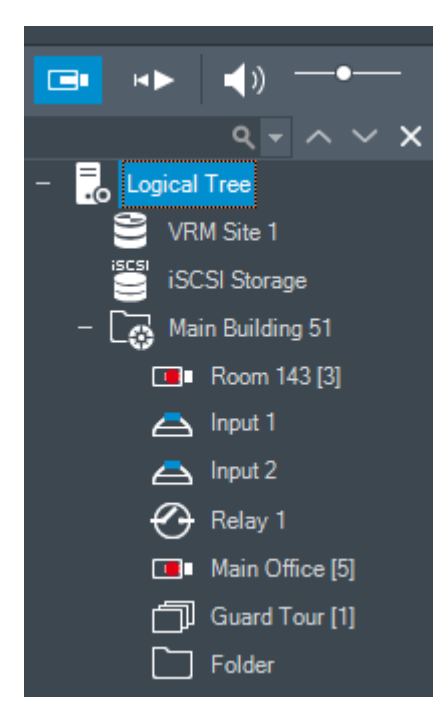

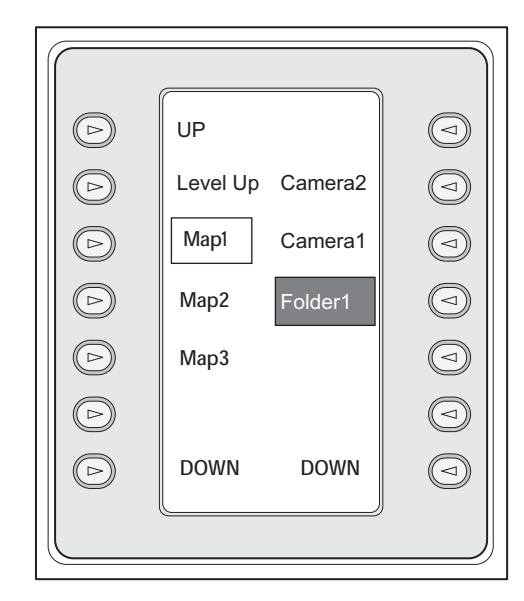

#### **De opdrachtmodus gebruiken:**

- 1. Overschakelen naar de opdrachtmodus.
- 2. Druk op een softkey om de gewenste opdracht uit te voeren.

De volgende opdrachten zijn beschikbaar:

– : een sequentie laden. Voer in **Status Display** het sequentienummer in.

■/<br>▶ sequentie afspelen, pauzeren

 $\blacksquare$  /  $\blacksquare$  : sequentie stap vooruit/achteruit

- $\blacksquare$ : maximaliseren/geselecteerd deelvenster herstellen
- $\mathbf{X}_{\text{\tiny{+}}}$  geselecteerd deelvenster sluiten
- : schakelen tussen de live-modus en afspeelmodus
- <del>µ</del><br>₩: geselecteerd deelvenster schakelen tussen live-modus en directe weergave
- / $\Box$  : meer rijen met deelvensters weergeven / minder rijen met deelvensters weergeven

**Opmerking:** u kunt niet meer rijen met deelvensters weergeven dan het geconfigureerde maximum, dat is ingesteld door een parameter in de BVMS Configuration Client.

- REC: alarmopname starten/stoppen
- $\mathbb{C}$  Audio aan/uit
- VOLGENDE: naar de volgende pagina overschakelen
- $\binom{2}{1}$  /  $\binom{3}{1}$  /  $\binom{4}{1}$  een gebruikersgebeurtenis activeren (1-4), alleen beschikbaar met enkele Management Server
- : de standaard Management Server instellen, alleen beschikbaar wanneer u zich aanmeldt bij Operator Client als gebruiker van een [Enterprise User Group](#page-161-3).
- $\boxed{5}$ : deelvensterbalken aan/uit
- volledig scherm aan/uit

U kunt niet meer rijen met deelvensters weergeven dan het geconfigureerde maximum, dat is ingesteld via een parameter

### **17.4 Gebruik van een Bosch IntuiKey-bedieningspaneel aangesloten op een decoder**

Een bedieningspaneel aangesloten op een decoder geeft u toegang tot de Management Server zonder Operator Client software. U moet zich daarom aanmelden. Uitsluitend de analoge modus is verkrijgbaar.

### **17.4.1 Het bedieningspaneel starten**

Na het starten van het bedieningspaneel moet u zich aanmelden bij de Management Server.

### **Opmerking!**

Alleen gebruikers van BVMS met uitsluitend uit cijfers bestaande wachtwoorden kunnen de analoge modus van een Bosch IntuiKey-bedieningspaneel gebruiken.

De gebruiker moet toegangsrechten hebben voor de decoder die is aangesloten op het Bosch IntuiKey-bedieningspaneel.

### **Het bedieningspaneel starten:**

Druk op de softkey Terminal. Het volgende aanmelddisplay wordt weergegeven:

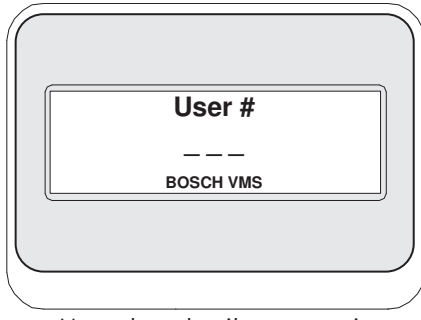

Voer de gebruikersnaam in.

**i**

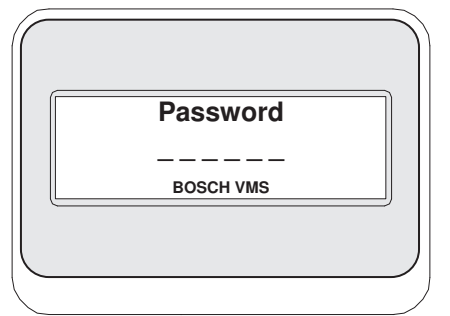

Na een succesvolle aanmelding worden de Terminal en Keyboard Control softkeys op het softkeydisplay weergegeven.

### **17.4.2 Camerabeelden weergeven**

- 1. Druk op Mon, daarna op het nummer van de gewenste monitor en vervolgens op ENTER.
	- Monitornummers worden geconfigureerd in de Configuration Client.
- 2. Druk op het gewenste cameranummer en vervolgens op ENTER. De gewenste camerabeelden worden dan weergegeven. Voorbeeld: Druk op Mon, 3 en daarna op ENTER. Druk vervolgens op 4 en op ENTER. Camera 4 wordt weergegeven op de 3e analoge monitor. Wanneer de geselecteerde monitor een [PTZ-](#page-163-1)camera weergeeft, schakelt het bedieningspaneel automatisch naar de PTZ-modus.

### **17.4.3 Gebruik van de joystick**

Met de joystick kunt u de volgende functies gebruiken:

- Maak met de joystick een draaiende beweging om in- en uit te zoomen.
- Beweeg de joystick horizontaal of verticaal om met een [PTZ](#page-163-1)-camera een draai- of kantelbeweging uit te voeren.
- Gebruik Focus en Iris knoppen voor een PTZ-camera.

### **17.4.4 Softkeys gebruiken**

- De volgende bedieningsmodus is beschikbaar:
	- Opdrachtmodus

### **Voor het gebruiken van de opdrachtmodus:**

4 Druk op een softkey op de gewenste opdracht uit te voeren.

De volgende opdrachten zijn beschikbaar:

- Start / stop alarmopname
- Afmelden

**i**

# **18 Gebruikersinterface**

Dit hoofdstuk bevat informatie over alle vensters die beschikbaar zijn in de Operator Client van BVMS.

### **Opmerking!**

In dit document worden enkele functies beschreven die niet beschikbaar zijn voor BVMS Viewer.

Ga voor meer informatie over de verschillende BVMS-edities naar [www.boschsecurity.com](https://www.boschsecurity.com/xc/en/solutions/management-software/bvms/) of raadpleeg de BVMS Snelkeuzegids: [BVMS Snelkeuzegids](https://media.boschsecurity.com/fs/media/en/pb/images/products/management_software/bvms/bvms_quick-selection-guide.pdf).

#### **Raadpleeg**

- *– [Live-modus, pagina 128](#page-127-0)*
- *– [Afspeelmodus, pagina 130](#page-129-0)*
- <span id="page-127-0"></span>*– [Alarmweergave, pagina 134](#page-133-0)*

### **18.1 Live-modus**

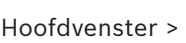

De live-modus wordt altijd automatisch geactiveerd zodra u zich aanmeldt. Hiermee kunt u alle besturingselementen naar wens verplaatsen, vergroten of verkleinen, of

verbergen. Klik met de rechtermuisknop om het snelmenu te openen.

ra:

Als een inkomend alarm een lagere prioriteit heeft dan het [beeldvenster](#page-159-1) dat op dat moment

wordt weergegeven, begint het tabblad  $\bullet$  te knipperen om een alarm aan te geven. Als een inkomend alarm een hogere prioriteit heeft dan het beeldvenster dat op dat moment wordt weergegeven, wordt het inkomende alarm automatisch weergegeven (automatisch pop-up-alarm).

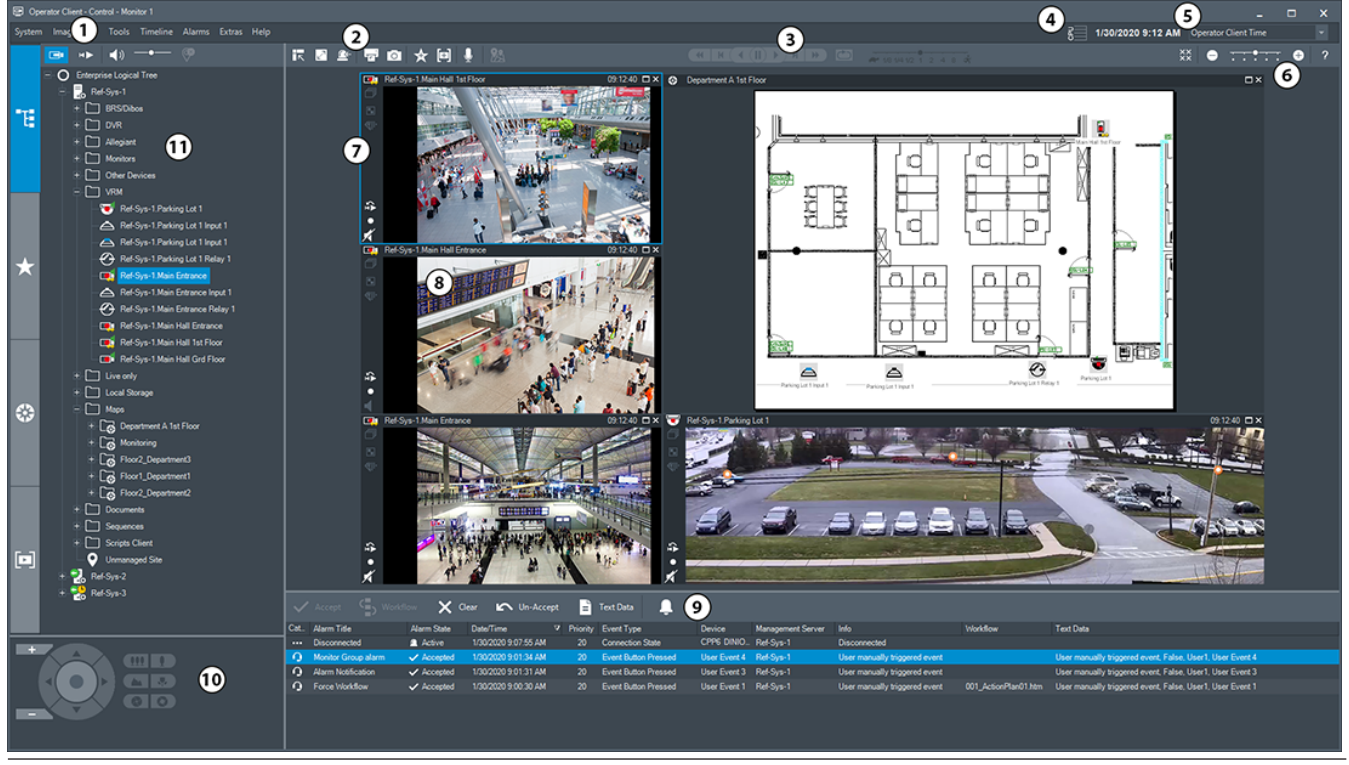

2024-04 | V01 | Operator Client **Bedieningshandleiding Bosch Security Systems B.V.** Bosch Security Systems B.V.

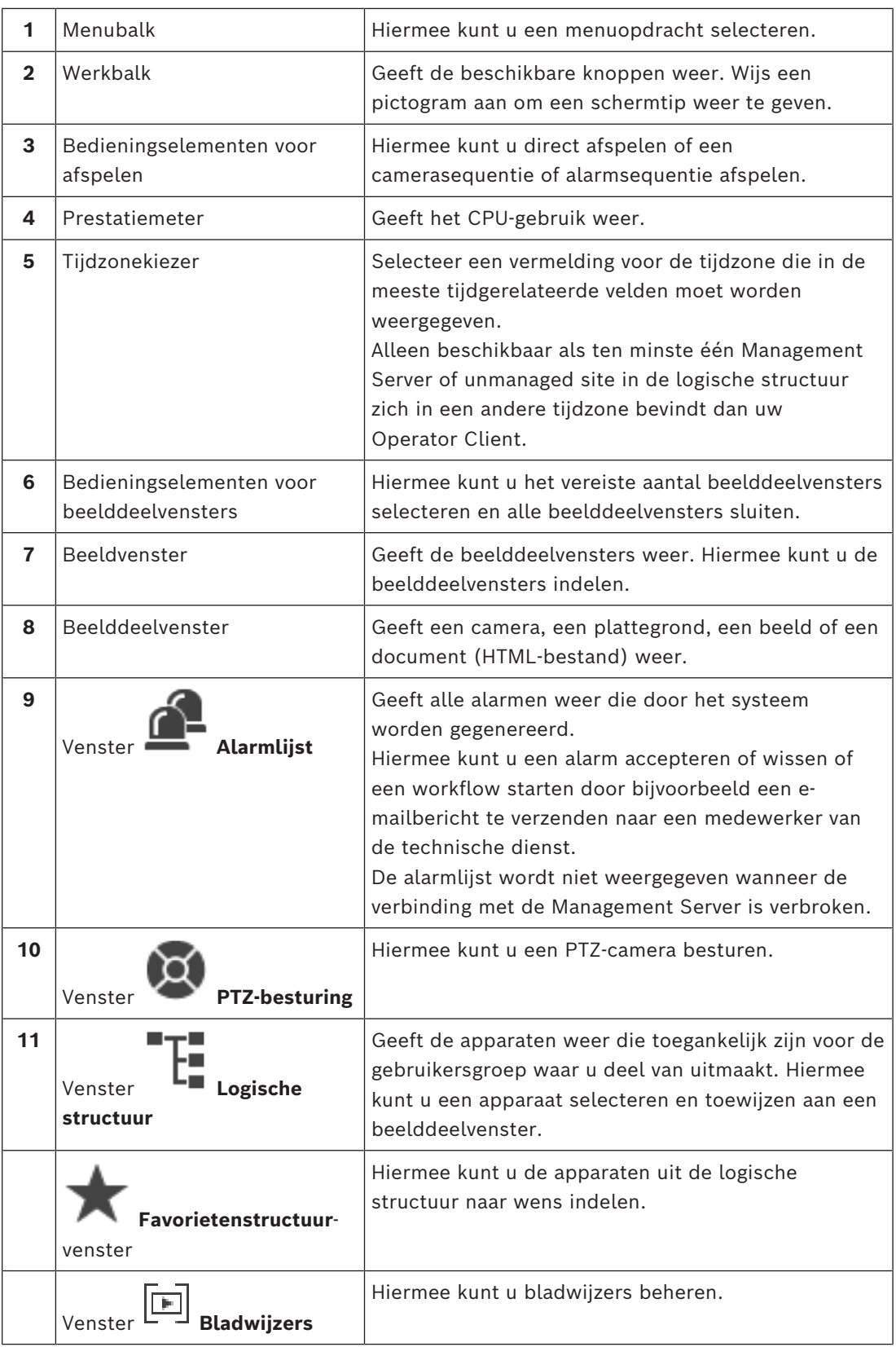

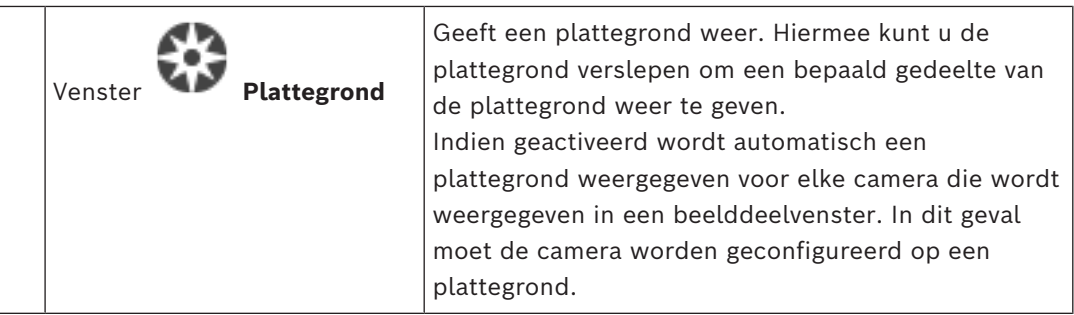

#### **Raadpleeg**

- *– [Menuopdrachten, pagina 143](#page-142-0)*
- *– [Venster Logische structuur, pagina 149](#page-148-0)*
- *– [Venster Favorietenstructuur, pagina 150](#page-149-0)*

нÞ

- *– [Venster PTZ-besturing, pagina 153](#page-152-0)*
- *– [Beeldvenster, pagina 151](#page-150-0)*
- *– [Deelvenster, pagina 152](#page-151-0)*
- <span id="page-129-0"></span>*– [Venster Alarmlijst, pagina 110](#page-109-0)*

### **18.2 Afspeelmodus**

Hoofdvenster >

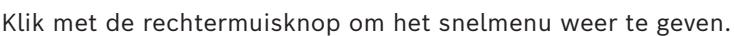

Als een inkomend alarm een lagere prioriteit heeft dan het [beeldvenster](#page-159-1) dat momenteel

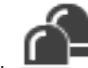

wordt weergegeven, begint het tabblad te knipperen en geeft het een alarm aan. Als het inkomende alarm een hogere prioriteit heeft dan het [beeldvenster](#page-159-1) voor live-beelden of afspelen, wordt het venster Alarmbeeld automatisch weergegeven. De prioriteiten worden geconfigureerd in Configuration Client.

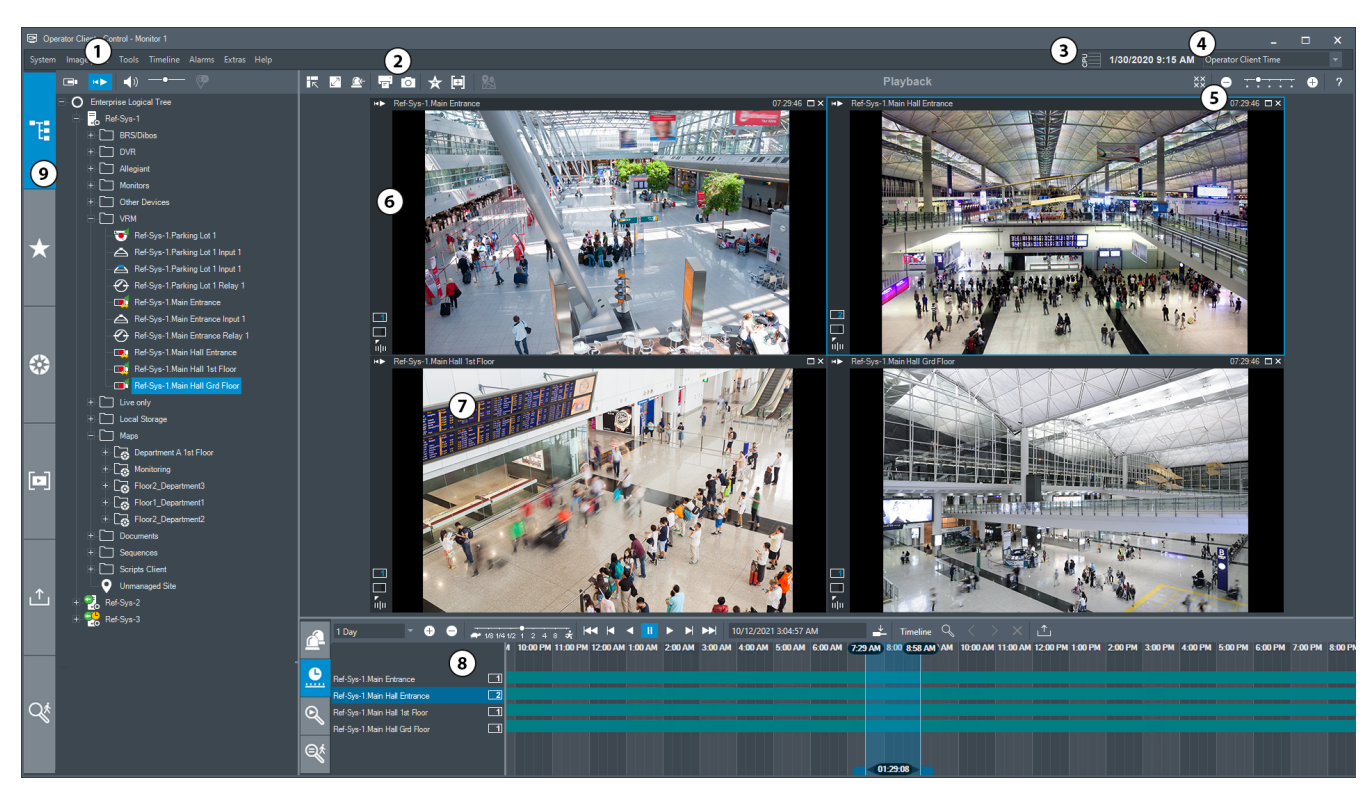

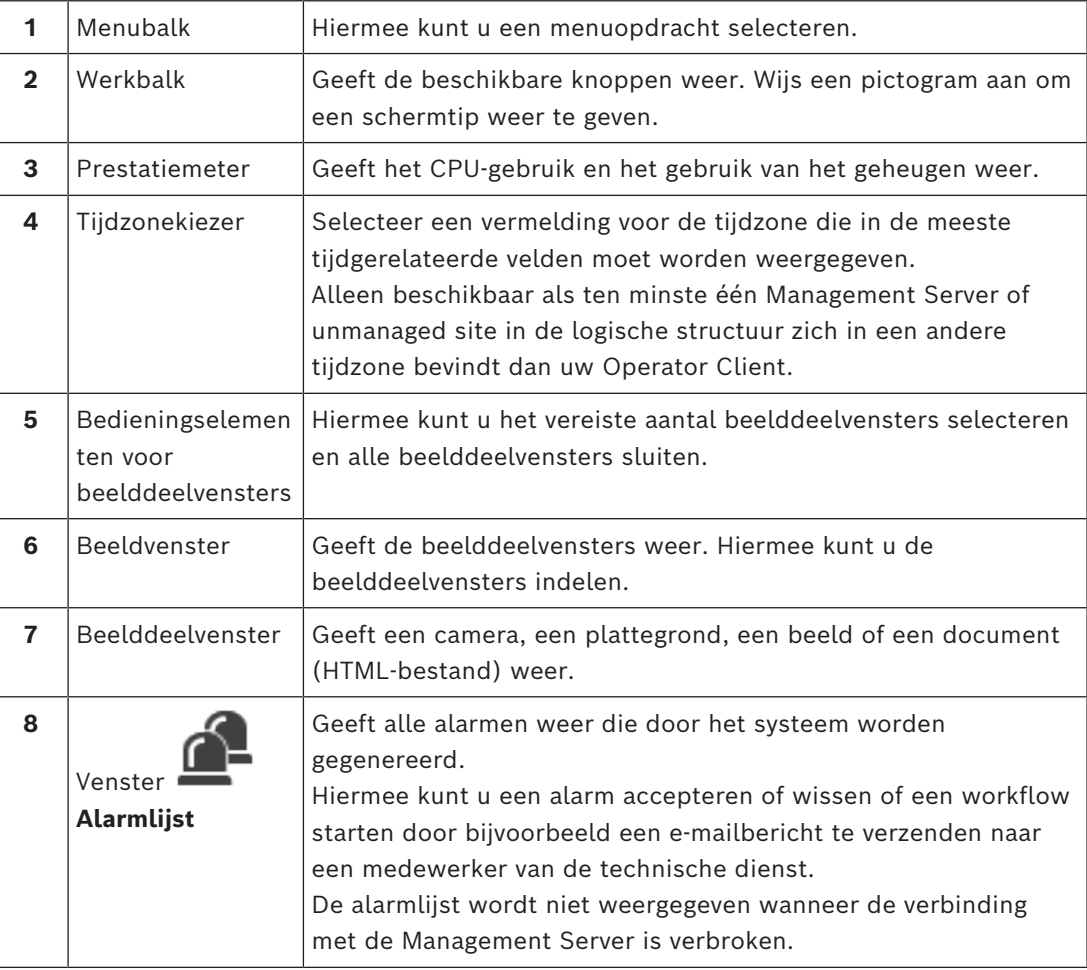

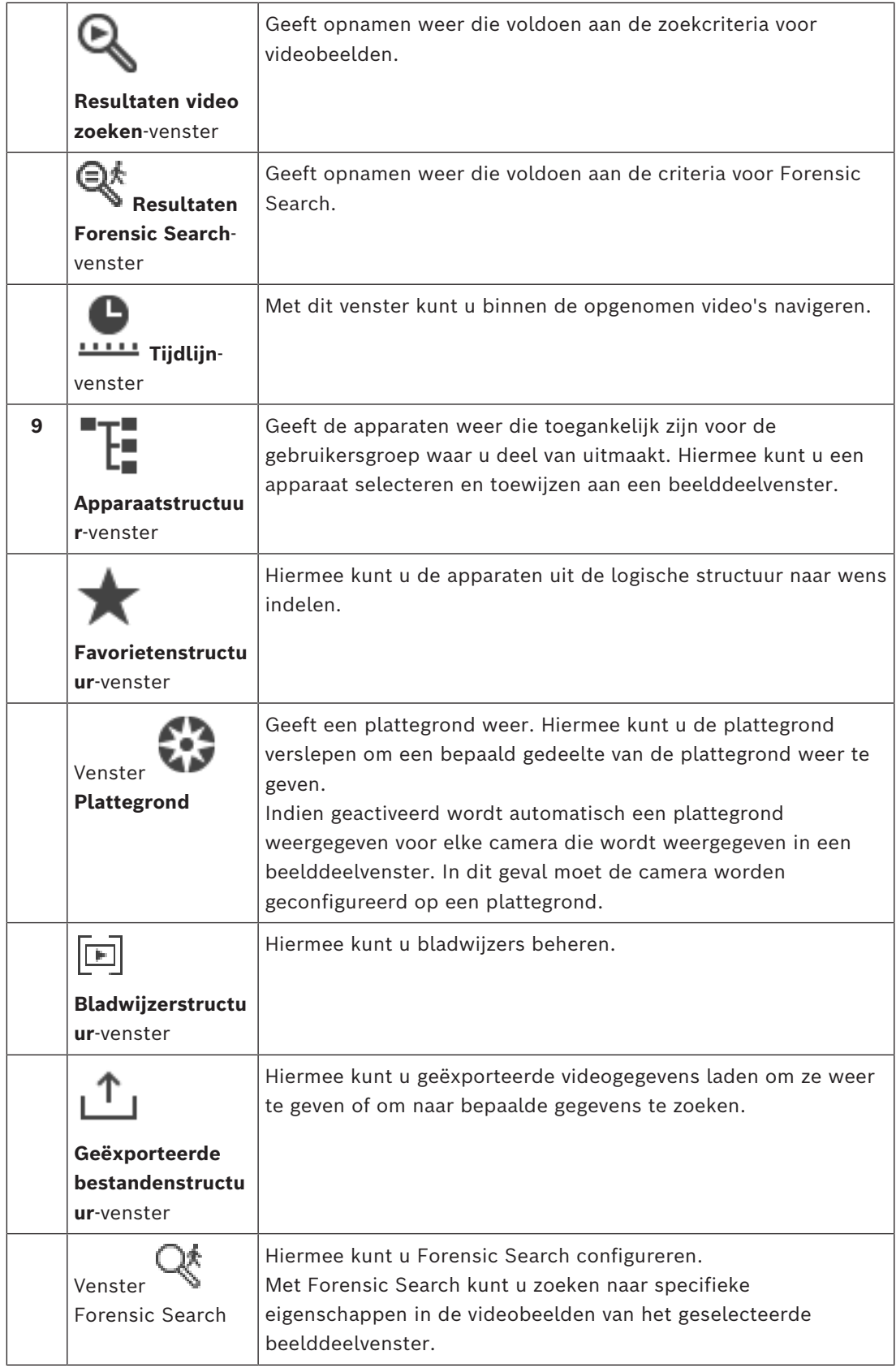

### **Raadpleeg**

*– [Menuopdrachten, pagina 143](#page-142-0)*

- *– [Venster Logische structuur, pagina 149](#page-148-0)*
- *– [Venster Favorietenstructuur, pagina 150](#page-149-0)*
- *– [Exportvenster, pagina 153](#page-152-1)*
- *– [Venster Plattegrond, pagina 153](#page-152-2)*
- *– [Venster PTZ-besturing, pagina 153](#page-152-0)*
- *– [Beeldvenster, pagina 151](#page-150-0)*
- *– [Deelvenster, pagina 152](#page-151-0)*
- *– [Venster Tijdlijn, pagina 154](#page-153-0)*
- *– [Venster Resultaten van forensisch zoeken, pagina 94](#page-93-0)*
- *– [Venster Resultaten video zoeken, pagina 78](#page-77-0)*
- *– [Venster Alarmlijst, pagina 110](#page-109-0)*

### **18.3 Modus bedreigingsniveau**

n Hoofdvenster >

Of hoofdvenster >

Wanneer de gebruiker, afhankelijk van de gebruikersgroep, in de bedreigingsniveau-modus staat, heeft de gebruiker mogelijk beperkte rechten.

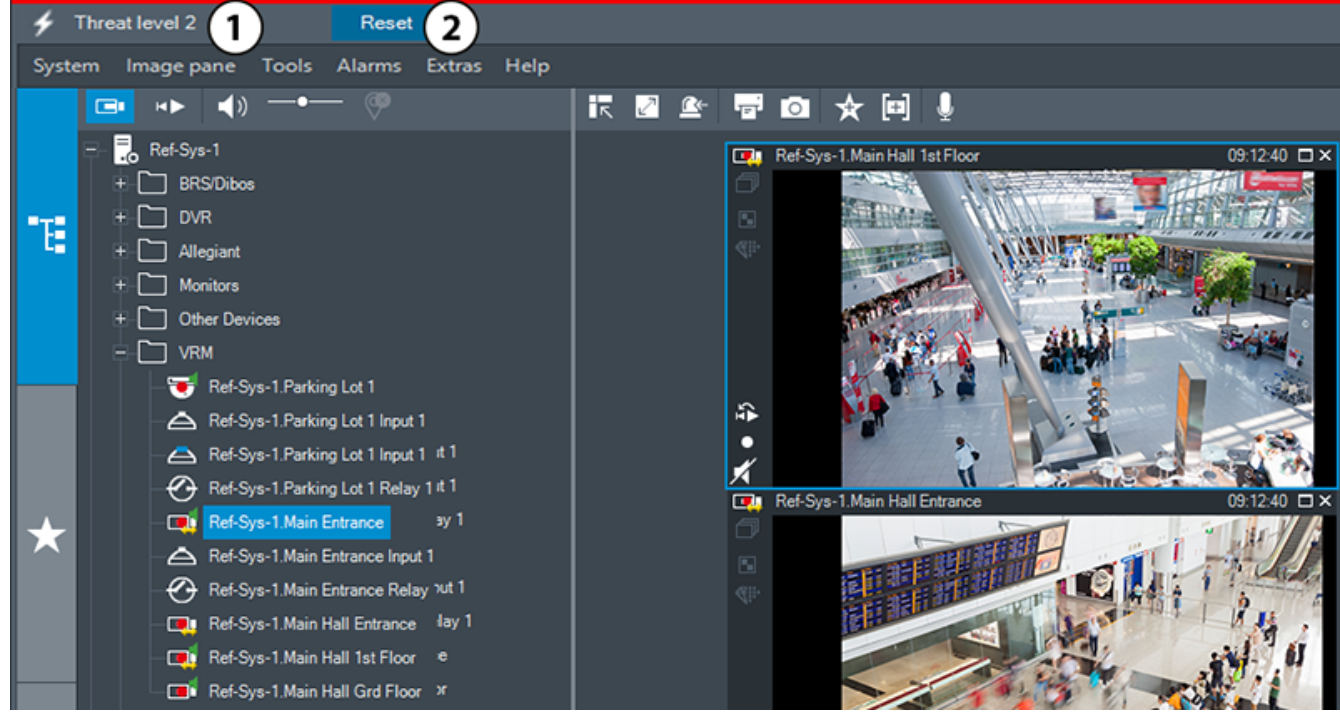

**Afbeelding 18.1:**

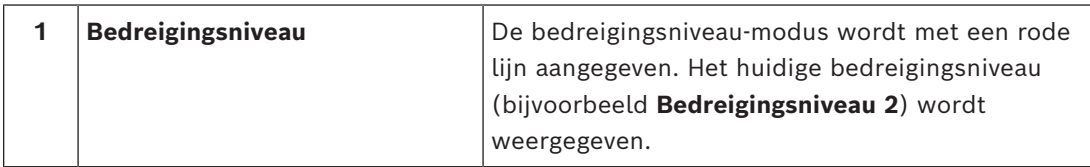

**18.4 Alarmweergave**

<span id="page-133-0"></span>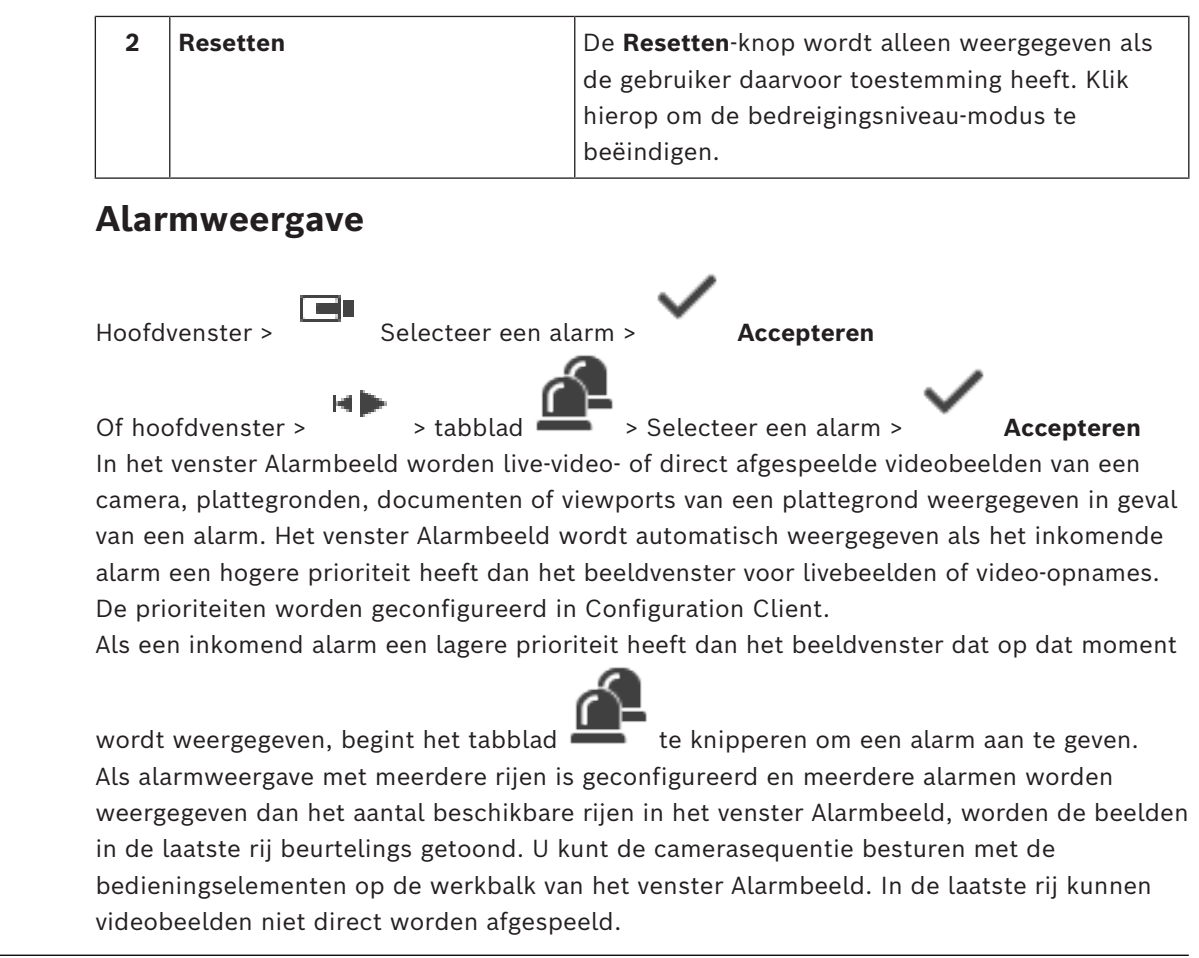

**i**

### **Opmerking!**

Een plattegrond die wordt weergegeven in een deelvenster Alarmbeeld is geoptimaliseerd voor weergave en bevat alleen de eerste weergave van het oorspronkelijke plattegrondbestand.

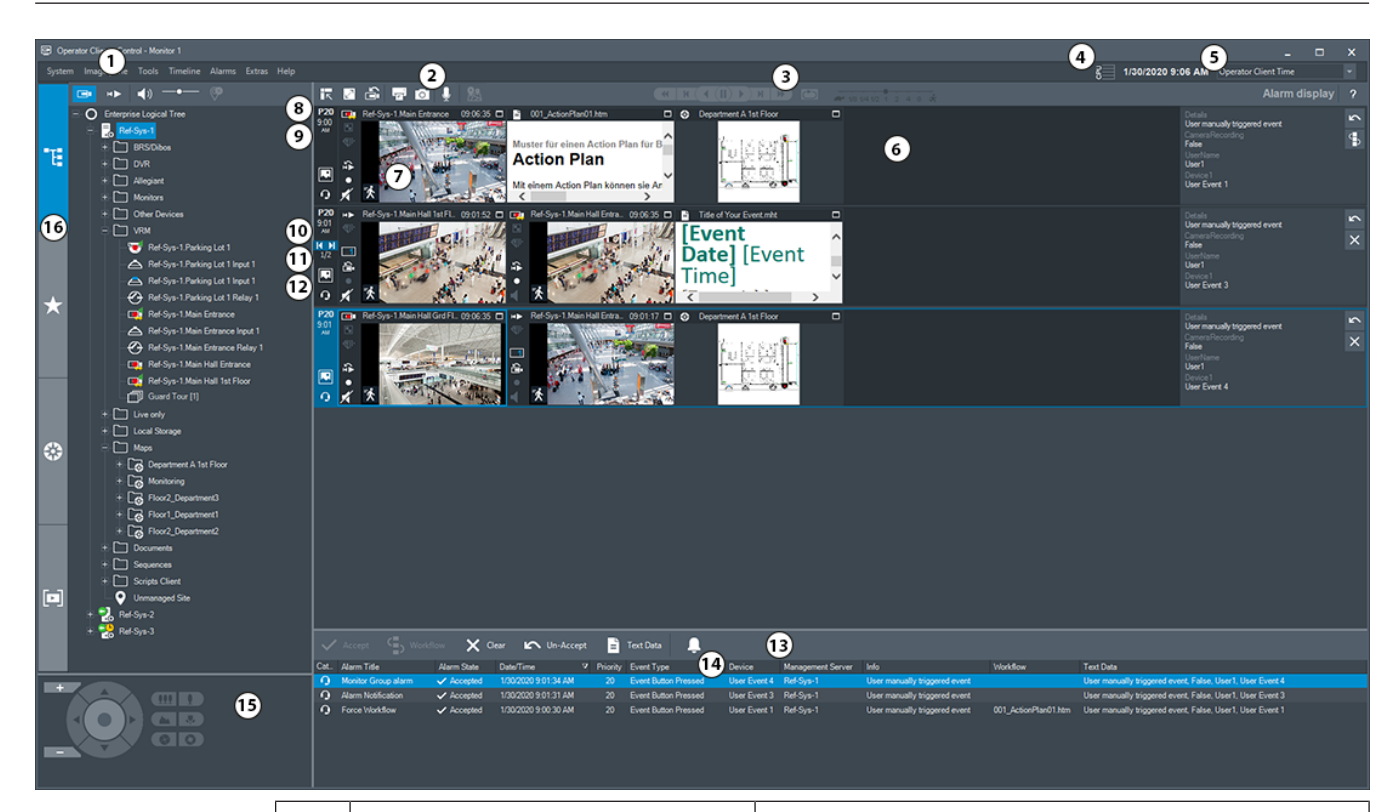

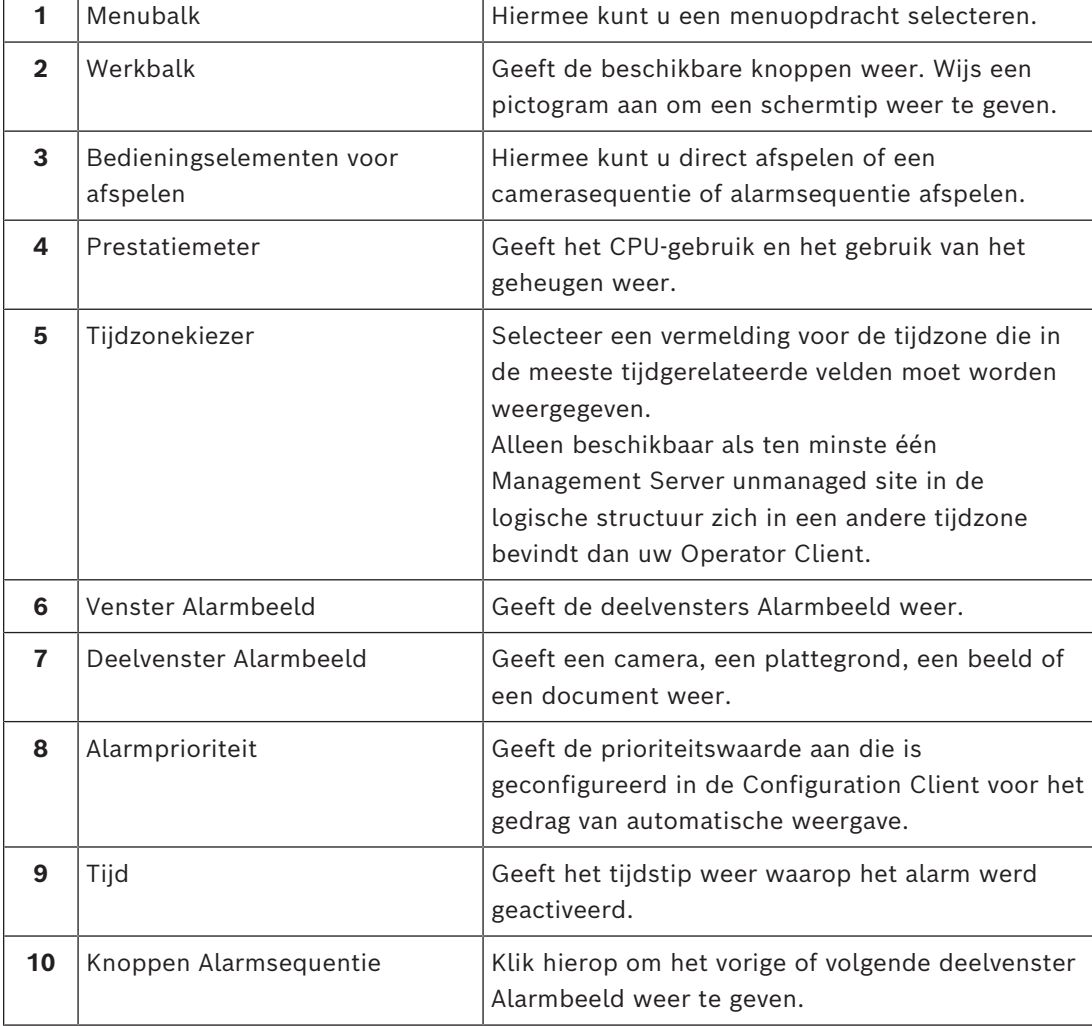

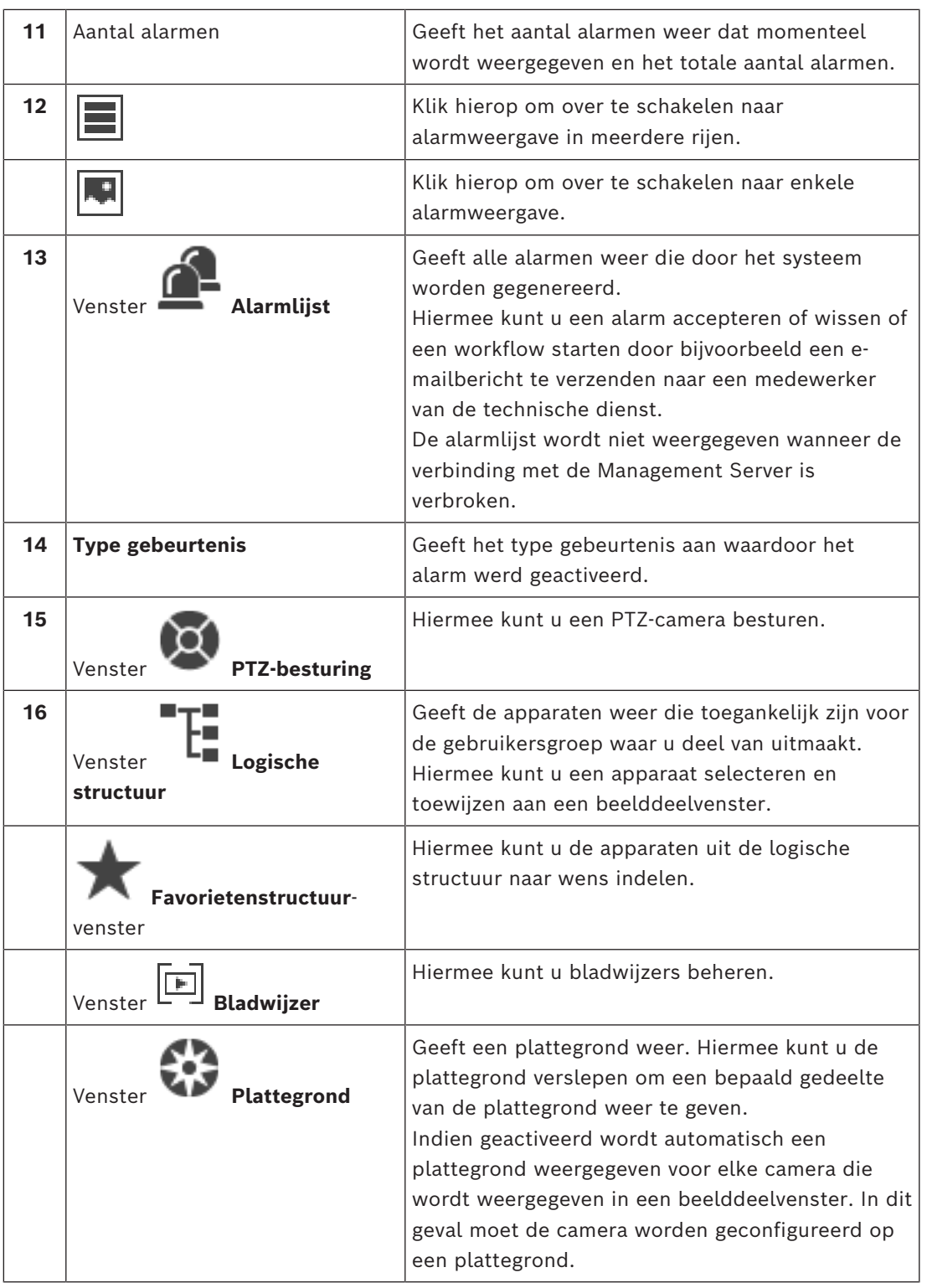

### **Raadpleeg**

- *– [Schakelen tussen alarmweergaven van het venster Alarmbeeld, pagina 109](#page-108-0)*
- *– [Menuopdrachten, pagina 143](#page-142-0)*
- *– [Venster Logische structuur, pagina 149](#page-148-0)*
- *– [Venster Favorietenstructuur, pagina 150](#page-149-0)*
- *– [Venster Plattegrond, pagina 153](#page-152-2)*
- *– [Venster PTZ-besturing, pagina 153](#page-152-0)*

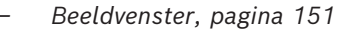

- *– [Deelvenster, pagina 152](#page-151-0)*
- *– [Venster Alarmlijst, pagina 110](#page-109-0)*

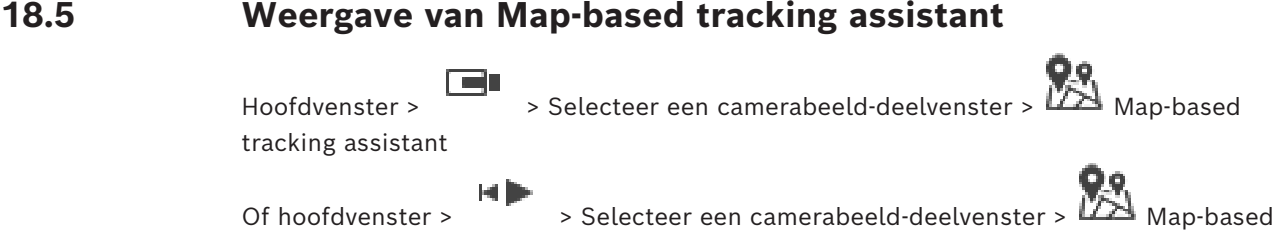

tracking assistant

De Map-based tracking assistant helpt u bewegende objecten op meerdere camera's te volgen. De respectieve camera's moeten worden geconfigureerd op de algemene plattegrond. Als een interessant bewegend object wordt weergegeven in een live-, afspeelof alarmbeeldvenster, kan de gebruiker de Map-based tracking assistant starten om

automatisch alle camera's in de buurt weer te geven.

Als een camera in de modus Direct afspelen of in de afspeelmodus staat en u de Map-based tracking assistant start, zijn alleen de camera's die afspelen ondersteunen beschikbaar in de weergave van Map-based tracking assistant.

Als een inkomend alarm een lagere prioriteit heeft dan het [beeldvenster](#page-159-1) dat op dat moment

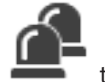

wordt weergegeven, begint het tabblad te knipperen om een alarm aan te geven. Als een inkomend alarm een hogere prioriteit heeft dan het beeldvenster dat op dat moment wordt weergegeven, wordt het inkomende alarm automatisch weergegeven (automatisch pop-up-alarm).

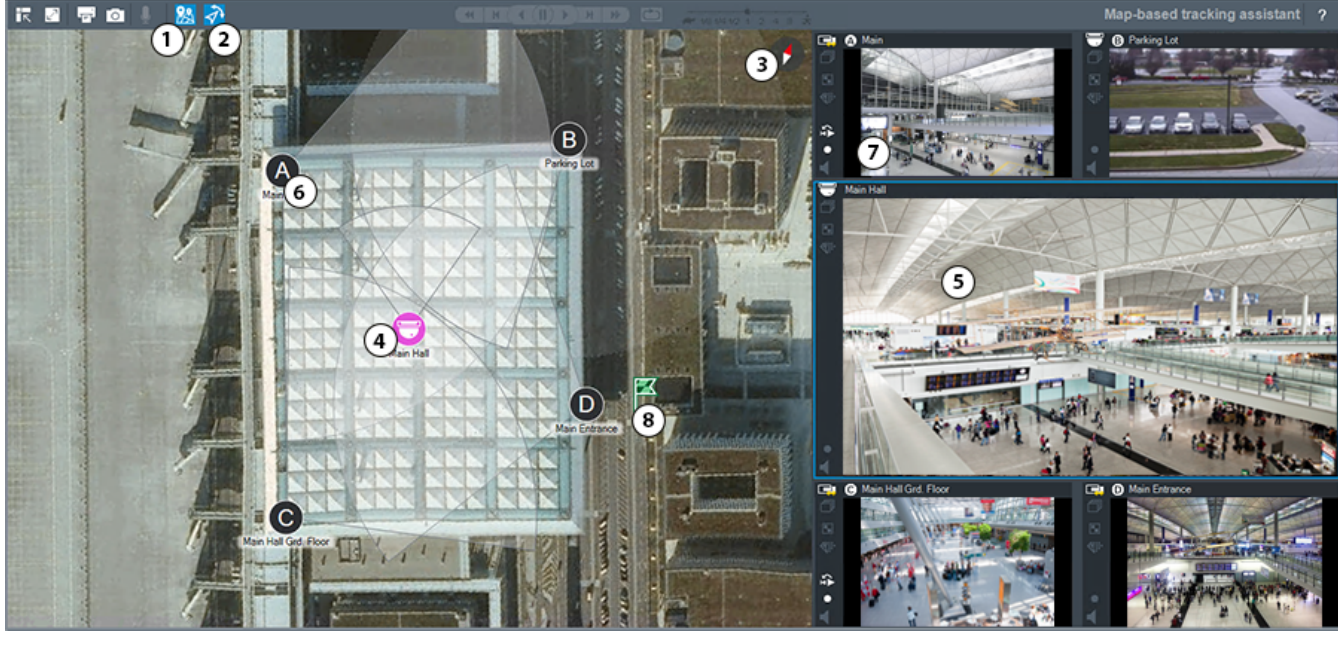

**1** Map-based tracking assistant

Klik hierop om de Map-based tracking assistant te starten of te stoppen.

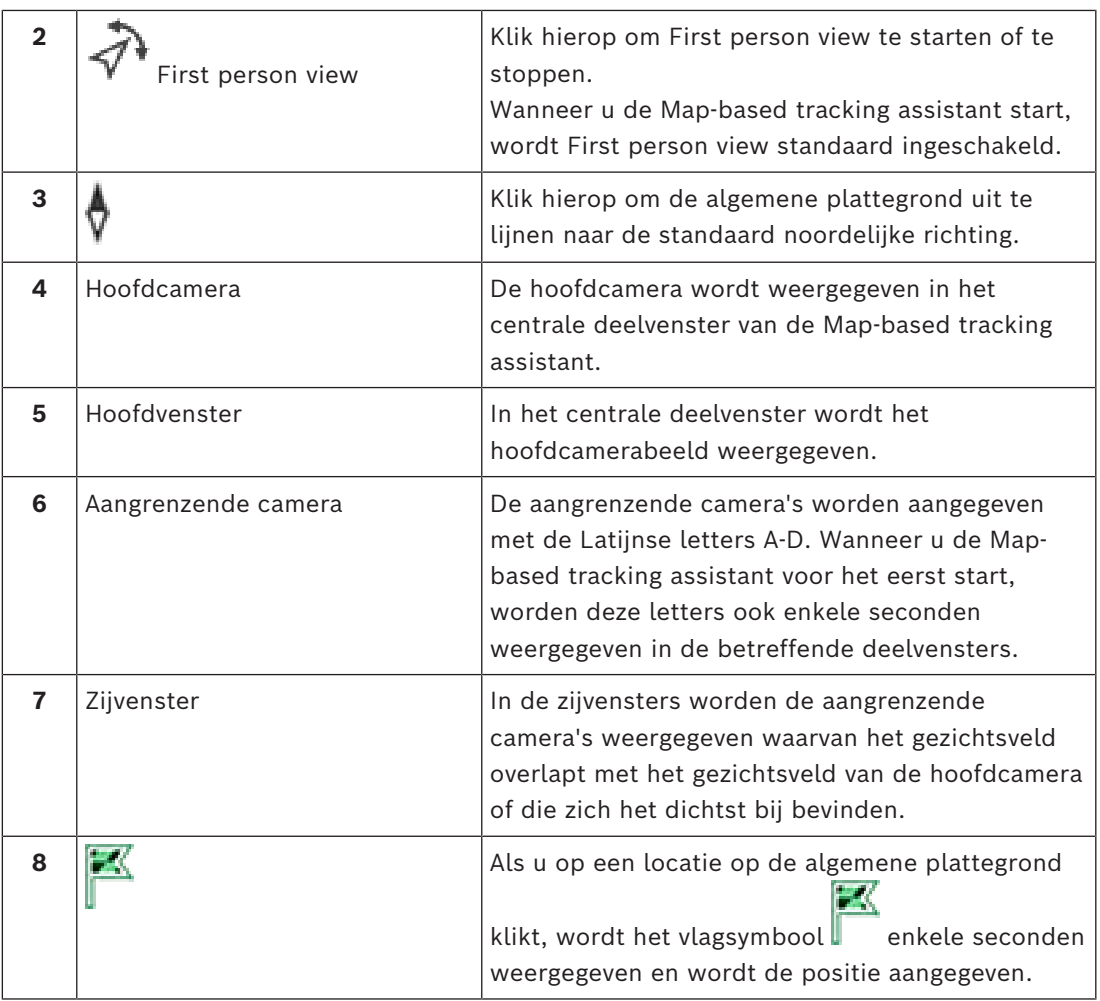

### **Raadpleeg**

<span id="page-137-0"></span>*– [De Map-based tracking assistant gebruiken, pagina 63](#page-62-0)*

## **18.6 Gebruikte pictogrammen**

De volgende tabel geeft de pictogrammen weer die worden gebruikt in de Operator Client. Raadpleeg het hoofdstuk *[Venster Tijdlijn, pagina 154](#page-153-0)* voor de pictogrammen die worden gebruikt op de tijdlijn.

Sommige van de volgende pictogrammen zijn niet beschikbaar in BVMS Export Player.

### **Pictogrammen op werkbalk**

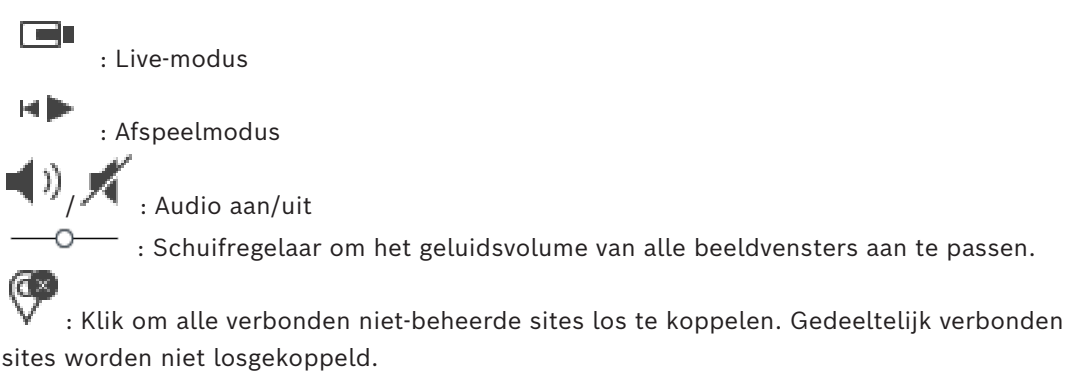

13 IR : Klik om de werkbalk van elk beeldvenster weer te geven/te verbergen. : Klik om het beeldvenster in volledige schermweergave weer te geven.

 : Klik om het [venster Alarmbeeld](#page-164-0) weer te geven (alleen beschikbaar als alarmen in behandeling zijn).

 : Klik om de live- of afspeelmodus opnieuw weer te geven wanneer het venster Alarmbeeld wordt weergegeven.

: Klik om een afbeelding van het geselecteerde beeldvenster af te drukken.

: Klik om een afbeeldingbestand op te slaan van het geselecteerde [beeldvenster.](#page-160-0)

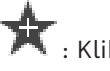

: Klik om een favoriete [weergave](#page-164-1) toe te voegen.

: Klik hier om een [bladwijzer](#page-160-2) toe te voegen.

: Klik en houd ingedrukt om te spreken via de luidsprekers van een [encoder](#page-160-5) waarvoor audio is geconfigureerd. De knop is actief wanneer in een deelvenster een encoder met audiofunctie is geselecteerd.

 $\sum_{i=1}^{\infty}$ : Klik hierop om Map-based tracking assistant te starten/stoppen.

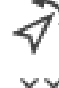

: Klik hierop om First person view te starten/stoppen.

: klik om alle geopende [deelvensters](#page-160-0) te sluiten. Dit pictogram heeft dezelfde functie als de sneltoets voor het sluiten van alle deelvensters.

: Klik hier om minder rijen met deelvensters weer te geven.

: schuifregelaar om rijen met deelvensters te wijzigen.

: Klik hier om meer rijen met deelvensters weer te geven.

: Klik hierop om de Help te openen.

### **Pictogrammen voor logische structuur**

**IO**: Operator Client is verbonden met een [Management Server.](#page-162-1)

 $\mathsf{P}_i$ : Er is een nieuwe configuratie beschikbaar. Meld u af en meld u vervolgens opnieuw aan om deze te accepteren.

: Dit statuspictogram wordt weergeven indien niet alle communicatiediensten door de Operator Client kunnen worden verbonden, of wanneer er veranderingen zijn binnen de communicatie-interface tussen de Operator Client en de Management Server.

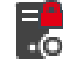

 $\cdot$  O<sub>:</sub> Zie de schermtip voor meer informatie.

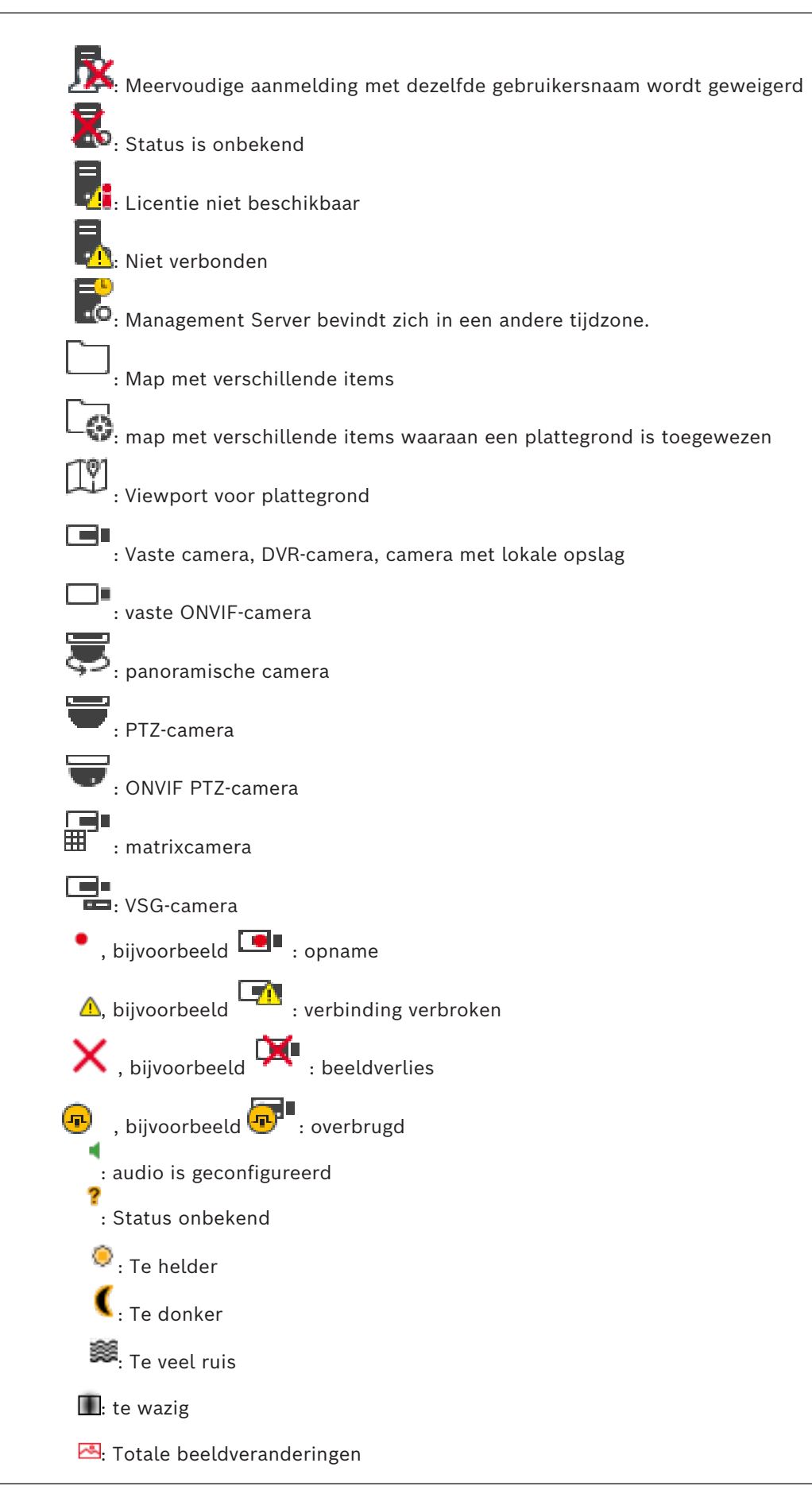

2024-04 | V01 | Operator Client **Bedieningshandleiding Bosch Security Systems B.V.** Bosch Security Systems B.V.

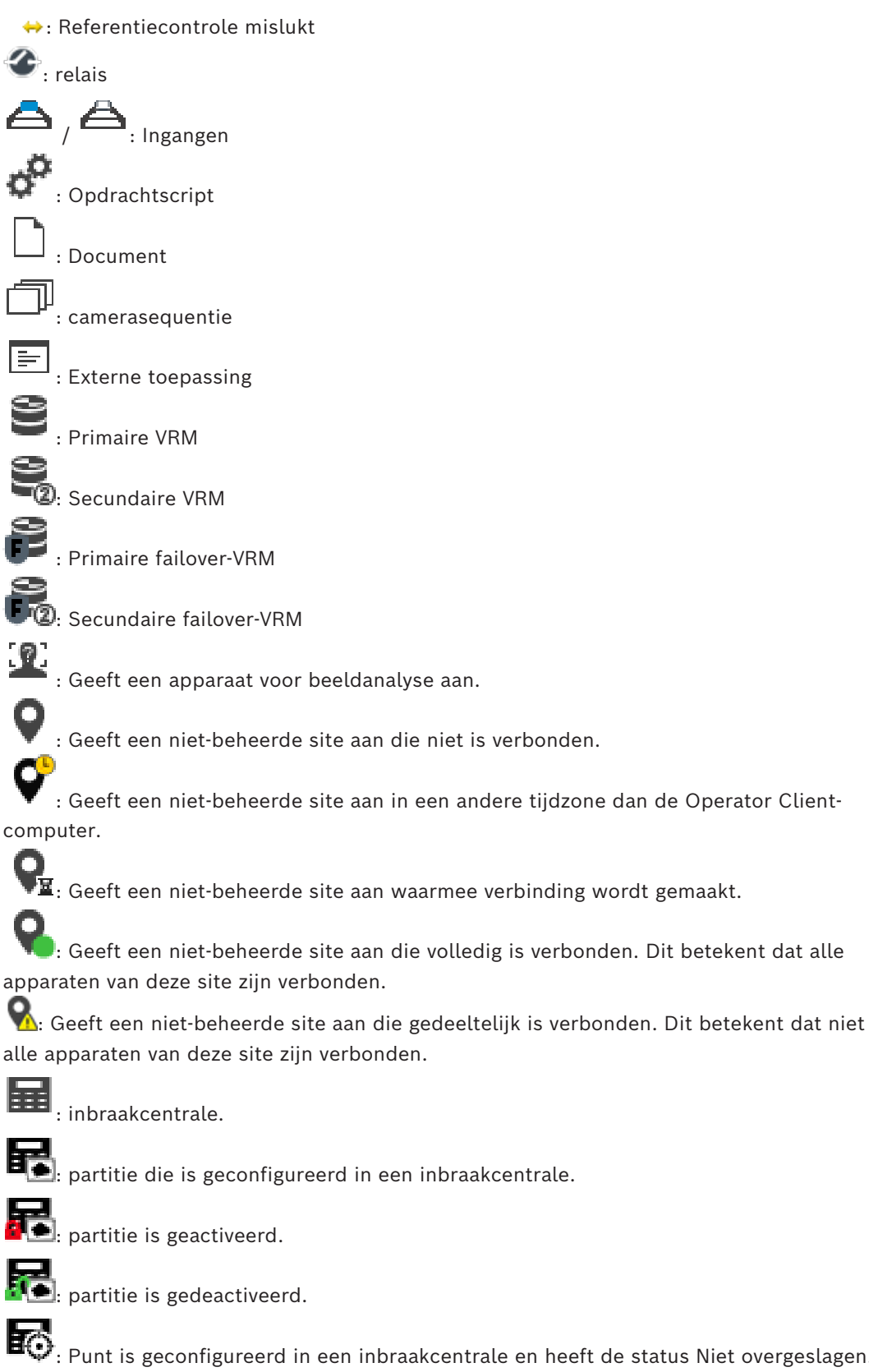

: [Punt](#page-163-4) is geconfigureerd in een inbraakcentrale en heeft de status [Niet overgeslagen](#page-163-0).

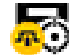

Punt heeft de status [Overgeslagen.](#page-163-0)

: Punt verkeert in alarmstatus.

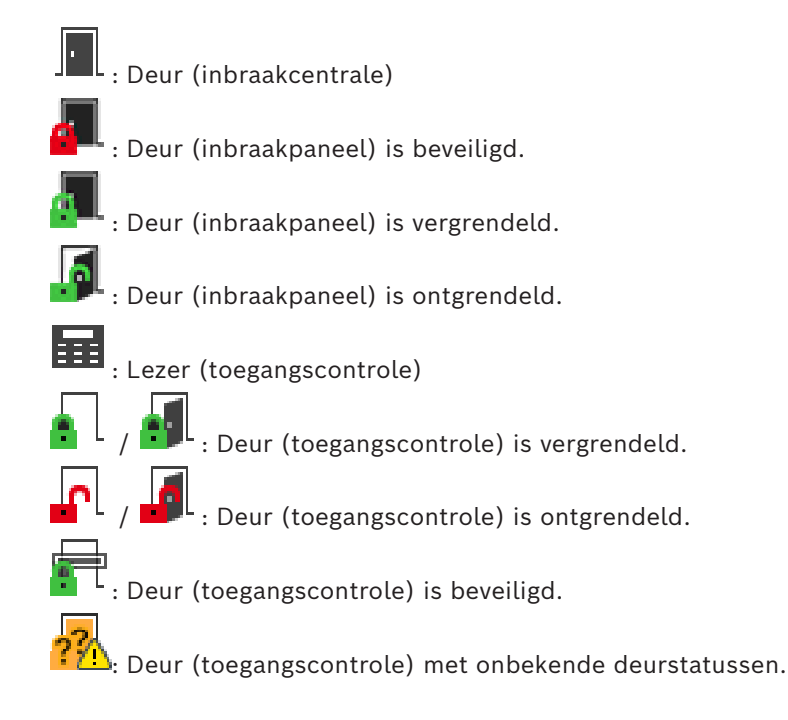

### **Pictogrammen op werkbalk van deelvenster**

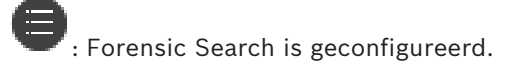

: Forensic Search is geslaagd.

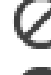

Forensic Search is geannuleerd.

: Forensic Search mislukt.  $\overline{\mathbb{L}}$ : Deelvenster maximaliseren

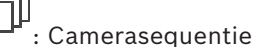

 $\overline{\mathbf{u}}$ 

: Camerasequentie is onderbroken.

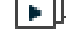

: Camerasequentie wordt afgespeeld.

: Digitaal zoomen

**(fill)**<br>transcodering is ingeschakeld: transcodering is ingeschakeld

 $\mathbf{1}$ : Duidt de bron aan van de weergegeven opnamen: primaire [VRM-](#page-164-3)opnamen. Klik op de werkbalk van het beeldvenster om de opnamebron te wijzigen (alleen beschikbaar als [secundaire VRM](#page-163-2) of [ANR](#page-159-3) is geconfigureerd).

: Duidt de bron aan van de weergegeven opnamen: [secundaire VRM](#page-163-2)-opnamen. Klik op de werkbalk van het beeldvenster om de opnamebron te wijzigen.

 $\blacktriangle$  : Duidt aan dat de opnamen door [ANR](#page-159-3) worden weergegeven. Klik op de werkbalk van het beeldvenster om de opnamebron te wijzigen.

'nш : Geeft aan dat het deelvenster in gesynchroniseerde afspeelmodus staat пĬп

: Geeft aan dat het deelvenster in niet-gesynchroniseerde afspeelmodus staat

[F] 1 | : Duidt aan dat de opnamen door de primaire [failover-VRM](#page-161-4) worden weergegeven. Klik op de werkbalk van het beeldvenster om de opnamebron te wijzigen (alleen beschikbaar als [secundaire VRM](#page-163-2) of [ANR](#page-159-3) is geconfigureerd).

 $\left[\frac{1}{2}\right]$ : Duidt aan dat de opnamen door de secundaire [failover-VRM](#page-161-4) worden weergegeven. Klik op de werkbalk van het beeldvenster om de opnamebron te wijzigen.

E**: 1** : Duidt aan dat de opnamen door de [encoder](#page-160-5) worden weergegeven. Klik op de werkbalk van het beeldvenster om de opnamebron te wijzigen (alleen beschikbaar als [secundaire VRM](#page-163-2) of [ANR](#page-159-3) is geconfigureerd).

E $\boxed{\texttt{E}}$  : Duidt aan dat de opnamen door de [encoder](#page-160-5) worden weergegeven. Klik op de werkbalk van het beeldvenster om de opnamebron te wijzigen.

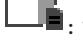

:<br>·■ tekstgegevens beschikbaar

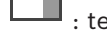

: tekstgegevens niet beschikbaar

: direct afspelen

é : Klik hierop om de live-modus opnieuw weer te geven.

**•** : Handmatige alarmopname

### **Pictogrammen in deelvenster**

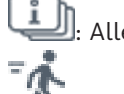

: Alleen I-frames afspelen

: Inhoudsanalyse ingeschakeld

### **Raadpleeg**

<span id="page-142-0"></span>*– [Venster Tijdlijn, pagina 154](#page-153-0)*

## **18.7 Menuopdrachten**

Sommige van de volgende opdrachten zijn niet beschikbaar in BVMS Export Player.

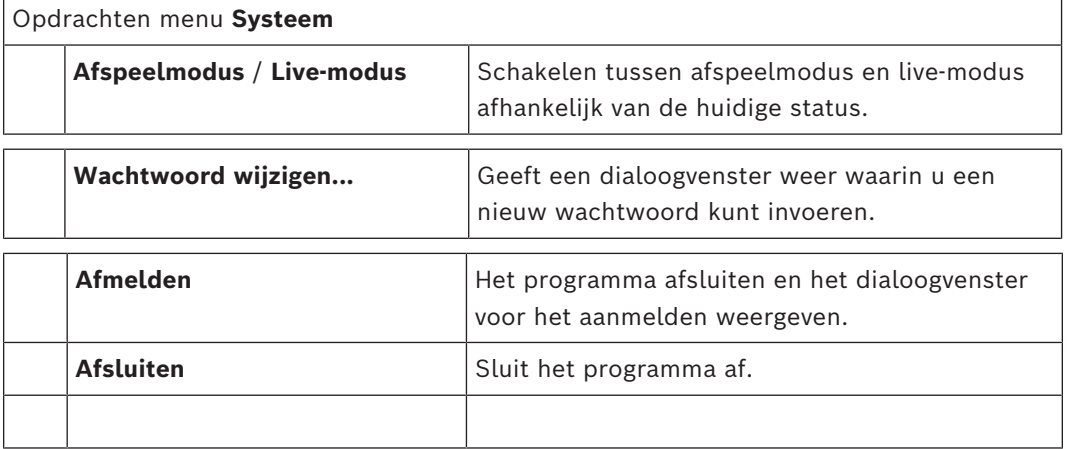

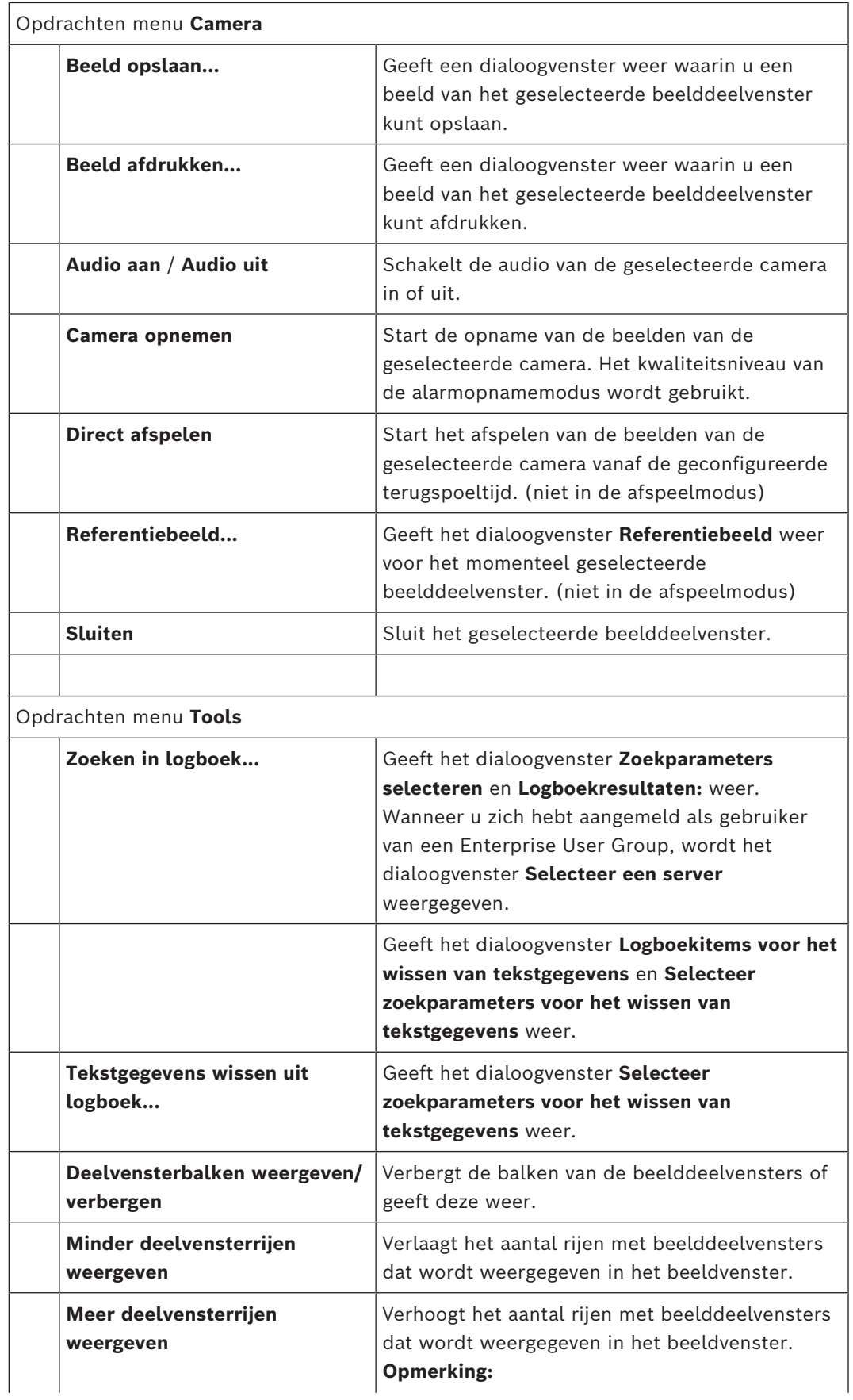
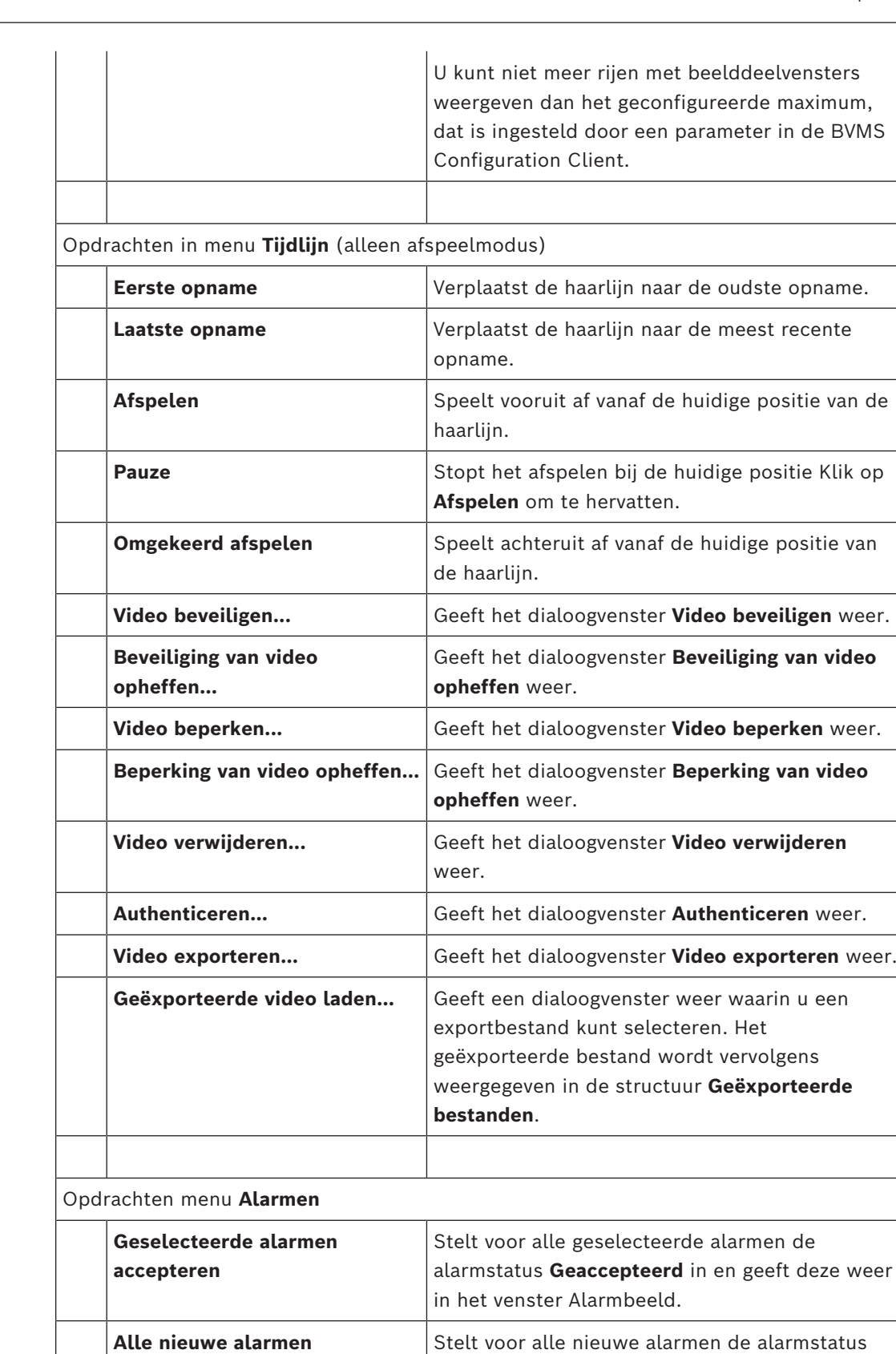

**accepteren**

**Geaccepteerd** in.

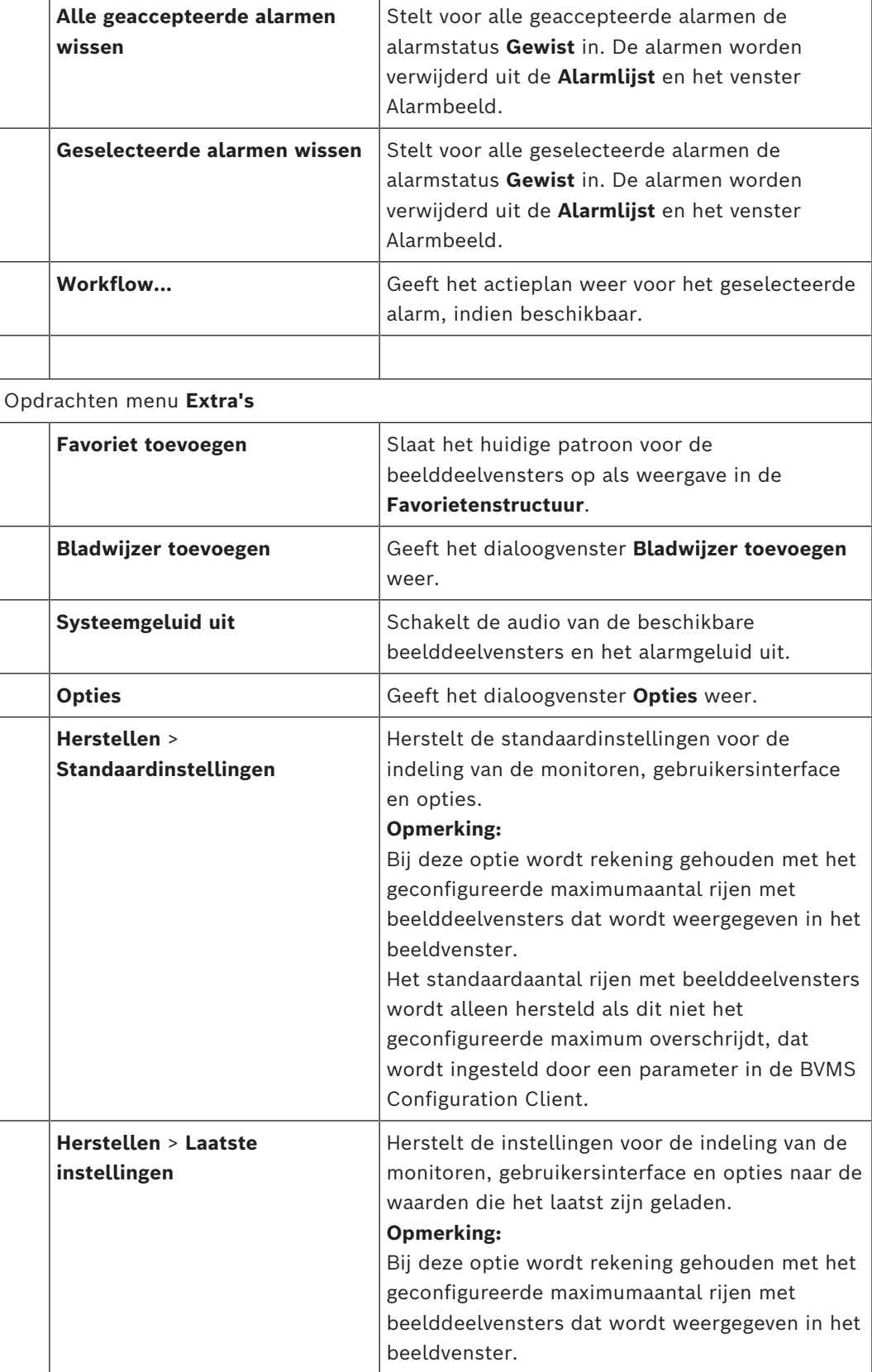

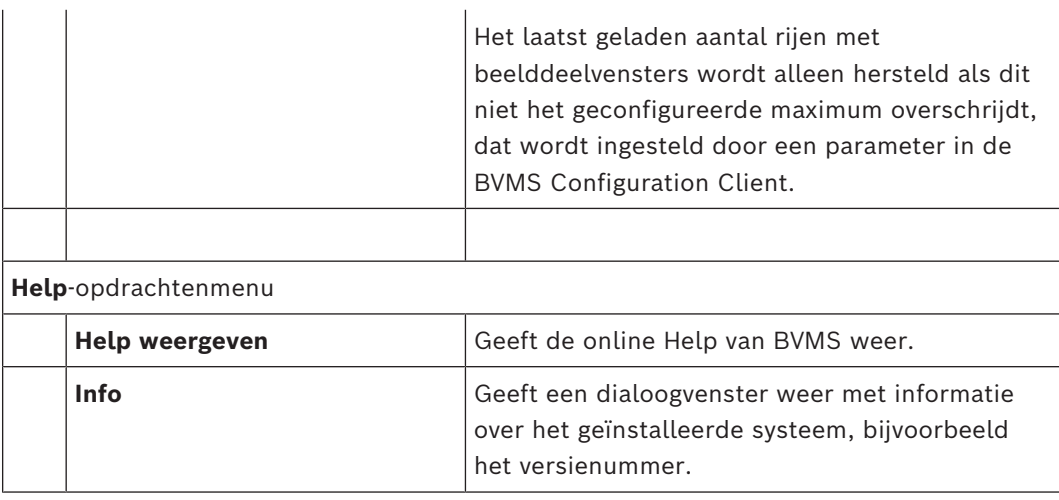

# **18.8 Dialoogvenster Opties**

<span id="page-146-0"></span>Hoofdvenster > menu **Extra's** > opdracht **Opties** Hier kunt u parameters configureren voor het gebruik van Operator Client.

# **Raadpleeg**

*– [Video weergeven via lage bandbreedte, pagina 102](#page-101-0)*

# **18.8.1 Tabblad Besturing**

# **Tabblad Regeling**

# **Waarnemingstijd voor automatische sequenties [s]**

Voer het aantal seconden in dat het beeld van een camera moet worden weergegeven in een deelvenster. Deze tijd geldt ook voor alarmreeksen.

# **Snelheid PTZ-besturing**

Wijzig de besturingssnelheid voor [PTZ](#page-163-0)-camera's met de schuifregelaar.

# **Terugspoeltijd van direct afspelen [s]**

Voer het aantal seconden in voor de [terugspoeltijd](#page-163-1) die wordt gehanteerd bij [directe](#page-160-0) [weergave.](#page-160-0)

# **De plattegrond met de camera van het geselecteerde deelvenster weergeven**

Klik hierop om het geven van prioriteit aan de plattegrond van de camera in het geselecteerde [beelddeelvenster](#page-160-1) te activeren. De plattegrond wordt weergegeven in het venster **Plattegrond** van de **Regeling** monitor. Als de geselecteerde camera niet is geconfigureerd op een plattegrond, wordt het venster **Plattegrond** gewist. De weergegeven plattegrond is de als eerste gevonden plattegrond in de [logische structuur](#page-162-0) beginnend vanaf het root-item dat de geselecteerde camera bevat. Wanneer een [camerasequentie](#page-160-2) binnen het geselecteerde beelddeelvenster wordt uitgevoerd, wordt na elke sequentiestap de plattegrond in het venster **Plattegrond** dienovereenkomstig bijgewerkt.

# **PTZ-modus starten bij selectie van PTZ-deelvenster met muis**

Selecteer deze optie om de PTZ-modus voor Bosch IntuiKey-toetsenborden automatisch te activeren in de volgende gevallen:

- Wanneer de gebruiker klikt op een [deelvenster](#page-160-1) waarin een PTZ-camera wordt weergegeven.
- Wanneer de gebruiker een PTZ-camera sleept naar een deelvenster.

# **18.8.2 Tabblad Weergeven**

#### <span id="page-147-0"></span>**Tabblad Weergave**

#### **Beeldverhouding deelvenster**

<span id="page-147-2"></span>Selecteer voor elke aangesloten monitor de gewenste beeldverhouding voor de deelvensters in Operator Client. Gebruik 16:9 voor HD-camera's. Deze instelling heeft voorrang boven de instelling die in Configuration Client is geconfigureerd voor de eerste start van Operator Client.

#### **Logisch nummer weergeven**

Kies om het [logische nummer](#page-162-1) van een camera in de logische structuur weer te geven.

#### **Afdrukken en opslaan met IP-adres**

Selecteer deze optie om de IP-adressen van apparaten in de logische structuur beschikbaar te maken in afgedrukte of opgeslagen beelden.

#### **Positie van tekstgegevens**

Selecteer de gewenste optie voor de locatie van het venster met tekstgegevens wanneer u

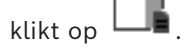

# **Voorkeur voor hardwareversnelling**

Na het aanmelden bij de Operator Client, wordt hardwareversnelling standaard ingeschakeld.

Schakel het selectievakje uit als u hardwareversnelling wilt uitschakelen. Deze instelling blijft bewaard nadat de Operator Client opnieuw is gestart of iemand zich opnieuw aanmeldt.

# **Diagnostische informatie weergeven in deelvensters (inschakelen tot afmelden)**

Selecteer deze optie om de decoderingsmethode weer te geven in het deelvenster. De decoderingsmethode wordt weergegeven in de titelbalk van alle geopende deelvensters. Deze instelling blijft niet bewaard nadat de Operator Client opnieuw is gestart of iemand zich opnieuw aanmeldt.

# **Gekleurde tijdlijn inschakelen**

Selecteer deze optie om een gekleurde tijdlijn voor opnamen in te schakelen. Als de gekleurde tijdlijn is ingeschakeld, worden alarmopname, pre-alarmopname en bewegingsopname met verschillende kleuren aangegeven.

# **Raadpleeg**

*– [Venster Tijdlijn, pagina 154](#page-153-0)*

# **18.8.3 Tabblad Audio**

# **Tabblad Audio**

# **Geluid van het geselecteerde deelvenster afspelen**

Kies deze optie om audio af te spelen voor de video in het geselecteerde [deelvenster](#page-160-1).

#### **Meerkanaals geluid afspelen**

Kies deze opties om audio simultaan af te spelen voor alle video's die worden weergegeven in de deelvensters.

#### **Volume:**

Regel het volume van alarmgeluiden met de schuifregelaar.

#### **Half-duplex**

<span id="page-147-1"></span>Kies om de half-[duplexm](#page-160-3)odus voor de [intercomfuncties](#page-161-0) weer te geven.

#### **Volledige duplex**

<span id="page-148-0"></span>Kies om de volledige [duplex](#page-160-3)modus voor de [intercomfuncties](#page-161-0) weer te geven.

# **18.8.4 Tabblad Transcoderen**

#### **Tabblad Transcoderen**

U kunt de opnamen van een camera afspelen of live-beelden van een camera weergeven met Operator Client, zelfs als u een netwerkverbinding met lage bandbreedte hebt tussen BVMS en uw Operator Client-computer.

Transcoders ondersteunen geen intelligent tracking, [ROI,](#page-163-2) [Intelligent Video Analytics-](#page-161-1)overlays en tekstgegevens.

Er zijn twee opties beschikbaar voor het gebruik van netwerken met een lage bandbreedte:

- Transcodering via hardware
- Transcodering via software (alleen mogelijk in live-modus)

#### **Transcodering via hardware**

Voor transcodering via hardware moet de VRM met ten minste één transcoderingsapparaat zijn uitgerust. Deze transcoder is niet geconfigureerd in BVMS. Raadpleeg de VRMdocumentatie over de configuratie van een transcoder. Transcoders kunnen meerdere transcoderingsexemplaren hebben.

DIVAR IP 3000 en DIVAR IP 7000 worden geleverd met een vooraf geconfigureerd transcoderingsexemplaar.

Elke live-stream of opname heeft een eigen transcoderingsexemplaar nodig. Transcodering via hardware is alleen mogelijk voor IP-videoapparaten van Bosch die zijn aangesloten op een VRM.

De camera en de transcoder moeten door dezelfde VRM worden beheerd.

#### **Transcodering via software**

Voor transcodering via software hebt u een Mobile Video Service nodig die is geconfigureerd op uw Management Server of uw Enterprise Management Server.

In Enterprise System worden alleen de MVS-services gebruikt die in de Enterprise Management Server-configuratie zijn geconfigureerd.

#### **Hardware (standaard)**

Selecteer deze optie om de hardwaretranscoder in te schakelen. Dit is de standaardinstelling.

#### **Software**

Selecteer deze optie om de softwaretranscoder in te schakelen.

# **18.9 Venster Logische structuur**

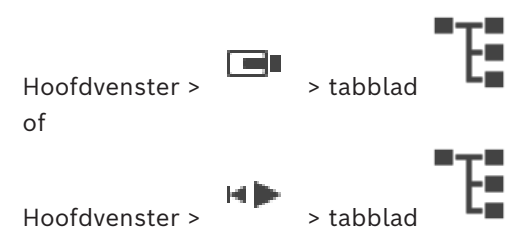

Geeft de hiërarchische structuur weer van alle apparaten weer die toegankelijk zijn voor de [gebruikersgroep](#page-161-2) waar u deel van uitmaakt.

Als u bent aangemeld bij een Enterprise Management Server, wordt de servernaam weergegeven als voorvoegsel voor de cameranaam.

Alleen een beheerder kan de [logische structuur](#page-162-0) maken of wijzigen in Configuration Client. Hiermee kunt u een item naar de volgende elementen van de gebruikersinterface slepen:

- Camera, plattegrond of document naar een [beelddeelvenster](#page-160-1)
- Elk item naar het venster **Favorietenstructuur**
- Plattegrond naar venster **Plattegrond**
- Camera naar het venster **Monitoren**

# **Raadpleeg**

- *– [Deelvensters rangschikken en het formaat wijzigen, pagina 42](#page-41-0)*
- *– [Beelden van een camera in een deelvenster weergeven, pagina 39](#page-38-0)*
- *– [Items toevoegen aan de favorietenstructuur, pagina 66](#page-65-0)*
- *– [Een vooraf geconfigureerde camerasequentie starten, pagina 44](#page-43-0)*
- *– [Video weergeven via lage bandbreedte, pagina 102](#page-101-0)*

# **18.10 Venster Favorietenstructuur**

Hoofdvenster > > tabblad Of

HÞ

Hoofdvenster >

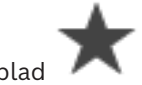

U kunt ieder item uit de [logische structuur](#page-162-0) toevoegen aan een [weergave](#page-164-0) in de favorietenstructuur om uw eigen deelverzameling van de logische structuur te maken. U kunt de weergave op elk moment weergeven of apparaten in een weergave toevoegen of verwijderen.

Bij het opslaan van een weergave in de favorietenstructuur kunt u de volgende instellingen opslaan:

- De toewijzing van camera's of andere objecten aan [deelvensters](#page-160-1)
- De [indeling van deelvensters](#page-161-3)
- De huidige instelling van de digitale zoomfunctie
- De beeldsectie
- De geselecteerde stream (alleen beschikbaar voor live-modus)

# **Raadpleeg**

- *– [Items toevoegen aan de favorietenstructuur, pagina 66](#page-65-0)*
- *– [Weergaven maken/bewerken, pagina 67](#page-66-0)*

# **18.11 Bladwijzervenster**

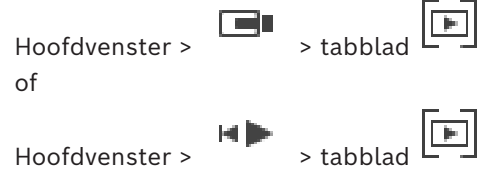

<span id="page-149-0"></span>U kunt een tijdsperiode van live-weergave of een opname opslaan in een [bladwijzer](#page-160-4). Een bladwijzer slaat een begin- en eindtijd op, de camera's die op dit moment zijn toegewezen aan het [beeldvenster](#page-159-0) en de gehele [indeling van het deelvenster](#page-161-3). Een tijdsperiode van 0

 $\overline{r}$ seconden is mogelijk. Bladwijzers worden opgeslagen in het venster  $\Box$ . Wissen van een bladwijzer heeft geen invloed op de bijbehorende opnamen. U kunt geen camera's toevoegen aan of verwijderen uit een bladwijzer. Voor het wijzigen van een bladwijzer laadt u deze, maakt u wijzigingen en slaat u deze op.

Wanneer een opname wordt gewist, wordt de bijbehorende bladwijzer niet gesynchroniseerd. Indien geladen wordt een zwart [deelvenster](#page-160-1) weergegeven. Als u bent aangemeld bij een Enterprise Management Server, wordt de cameranaam weergegeven met de naam van de Management Server van deze camera als voorvoegsel. **Opmerking:** Voeg niet meer dan 4 camera's aan één bladwijzer toe wanneer de bladwijzer wordt geladen om prestatieproblemen te voorkomen.

#### **Raadpleeg**

- *– [Bladwijzer bewerken, pagina 70](#page-69-0)*
- *– [Een bladwijzer laden, pagina 70](#page-69-1)*

# **18.12 Beeldvenster**

<span id="page-150-0"></span>hoofdvenster

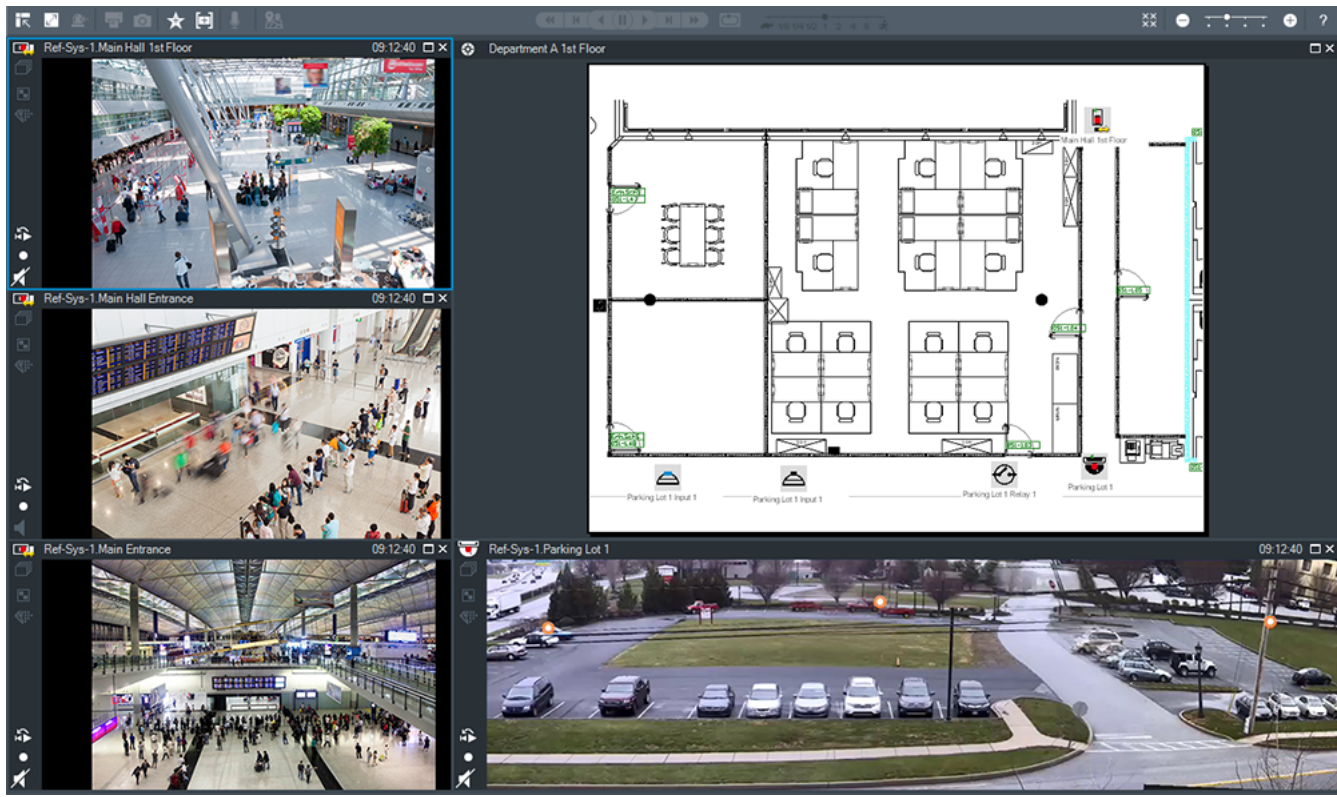

In dit venster kunnen verschillende aantallen [deelvensters](#page-160-1) worden weergegeven. Het minimum is één deelvenster. U kunt de beelden van dezelfde camera in diverse deelvensters tegelijk laten weergeven.

Hiermee kunt u de volgende taken uitvoeren (niet alle taken zijn beschikbaar in BVMS Export Player):

- Het aantal beelddeelvensters wijzigen dat wordt weergegeven.
- De beelddeelvensters op allerlei manieren indelen, het patroon voor de beelddeelvensters wijzigen en deze indeling opslaan als [weergave](#page-164-0) in de **Favorietenstructuur**.
- Schakelen tussen de live-modus en afspeelmodus (en alarmmodus als alarmen beschikbaar zijn).
- Alle audiobronnen in-/uitschakelen (toepassing moet zijn geconfigureerd voor de meerkanaals modus).
- Een sequentie starten.
	- De werkbalken van de beelddeelvensters in-/uitschakelen.
- Videobeelden [direct afspelen](#page-160-0).
- [Intercomfunctionaliteit](#page-161-0) gebruiken.

# **Raadpleeg**

- *– [Het aantal rijen met deelvensters wijzigen, pagina 42](#page-41-1)*
- *– [Deelvensters rangschikken en het formaat wijzigen, pagina 42](#page-41-0)*

# **18.13 Deelvenster**

<span id="page-151-0"></span>Hoofdvenster

BVMS Export Player biedt alleen een beperkte functieset.

<span id="page-151-1"></span>U kunt het volgende weergeven:

- Livebeelden van een videobron (alleen Live-modus)
- [Directe afgespeelde](#page-160-0) videobeelden
- Opgenomen videobeelden (alleen afspeelmodus)
- Plattegronden
- Documenten (HTML-bestanden)
- **Tekstgegevens**
- Opnamebron

Een blauwe rand geeft aan dat dit [beelddeelvenster](#page-160-1) is geselecteerd, bijvoorbeeld om er het beeld van een camera in weer te geven.

**Opmerking:** de werkbalk van een beelddeelvenster wordt alleen weergegeven als het deelvenster is geselecteerd.

Als u zich aanmeldt bij een Enterprise Management Server, wordt de cameranaam met de naam van de Management Server van deze camera als voorvoegsel weergegeven op de werkbalk van het beelddeelvenster als dit is geselecteerd.

Camera's in de plattegrond worden weergegeven als [hotspot](#page-161-4). U kunt een camera in de plattegrond activeren door erop te dubbelklikken, via het snelmenu, of door ze naar een deelvenster te slepen.

<span id="page-151-2"></span>Wanneer een [PTZ](#page-163-0)-camera wordt weergegeven, kunt u de besturingsfuncties in het venster gebruiken.

Dubbelklik op een camera in de [logische structuur](#page-162-0) om deze weer te geven in het volgende beschikbare deelvenster.

Klik met de rechtermuisknop in het deelvenster en klik op **Eigenschappen** om het venster **Eigenschappen** weer te geven. Dit venster geeft informatie weer over de camera.

De tijdweergave in de werkbalk van een live-venster toont altijd de lokale tijd van de weergegeven camera. De tijdweergave in de werkbalk van een afspeelvenster toont altijd de tijd van de video-opname.

# **Raadpleeg**

- *– [Gebruikte pictogrammen, pagina 138](#page-137-0)*
- *– [Tekstgegevens weergeven, pagina 99](#page-98-0)*

# **18.14 Zoekvak**

U kunt het zoekvak gebruiken om te zoeken naar een item in de logische structuur, in de favorietenstructuur en in de bladwijzers.

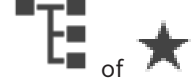

1. Hoofdvenster >  $\begin{bmatrix} 1 & 1 \end{bmatrix}$  of tabblad  $\begin{bmatrix} 1 \end{bmatrix}$  > klik met de

rechtermuisknop op de gewenste root-knooppunt of het gewenste item > klik op **Zoeken in structuur** Of:

Druk in het venster Logische structuur, Favorietenstructuur of Bladwijzers op de Ctrl + F.

Het zoekvak wordt weergegeven .

2. Typ een zoekterm voor de weergavenaam van een item. De zoekactie wordt onmiddellijk gestart tijdens het typen en het eerste item dat overeenkomt met de zoekterm, wordt gemarkeerd.

Als de zoekterm niet wordt gevonden, verandert de achtergrondkleur van het zoekvak.

- 3. Klik op  $\sim$  of  $\vee$  om het vorige of het volgende overeenkomende item te markeren. Het zoeken vindt plaats in alle items in de structuur die overeenkomen met de zoekterm en niet alleen in de items in het geselecteerde knooppunt.
- 4. Klik op  $\times$  om het zoekvak te sluiten.

# **18.15 Exportvenster**

Hoofdvenster >

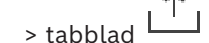

U kunt geëxporteerde videogegevens importeren, deze in een deelvenster weergeven, hierin naar bepaalde gegevens zoeken en ze vervolgens uit het geheugen verwijderen.

# **Raadpleeg**

- *– [Videogegevens exporteren, pagina 84](#page-83-0)*
- *– [Geëxporteerde videobestanden laden, pagina 91](#page-90-0)*

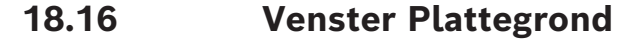

<span id="page-152-0"></span>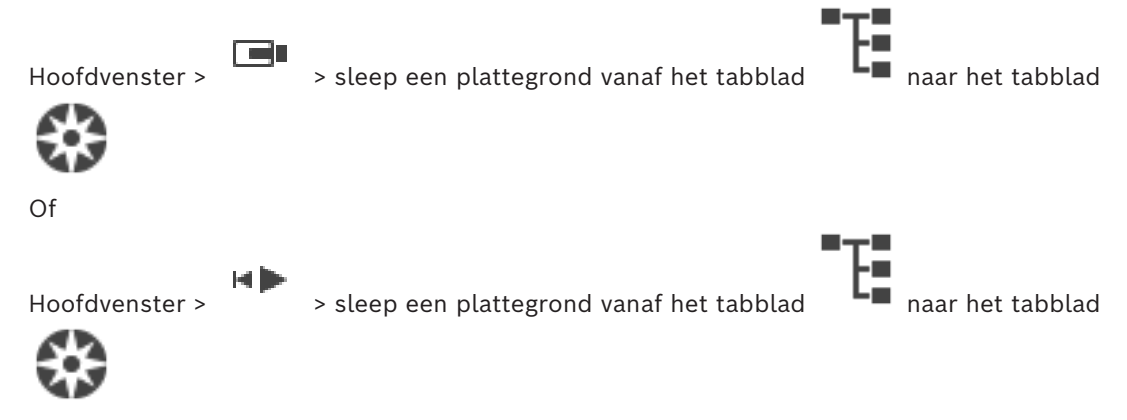

In dit venster wordt een [plattegrond](#page-162-2) weergegeven. De weergave van videobeelden in dit venster is niet mogelijk en het venster is niet beperkt tot een verhouding van 4:3. Als een plattegrond niet in zijn geheel in het venster **Plattegrond** kan worden weergegeven, kunt u de plattegrond verslepen. Er wordt een speciale muisaanwijzer weergegeven.

**Klik hierop voor stapsgewijze instructies:**

– *[Een plattegrond weergeven, pagina 62](#page-61-0)*

# **18.17 Venster PTZ-besturing**

<span id="page-152-1"></span>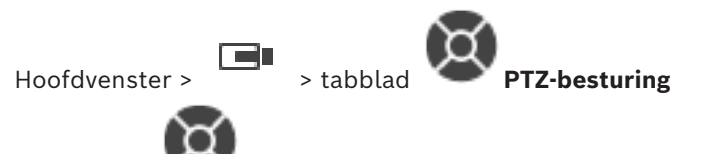

Het venster wordt actief wanneer het beeld van een [PTZ-](#page-163-0)camera of een camera die kan draaien en kantelen wordt weergegeven in het geselecteerde [beelddeelvenster.](#page-160-1)

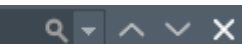

Hiermee kunt u een camera met de bijbehorende functies besturen waarvan het beeld wordt weergegeven in het geselecteerde beelddeelvenster.

÷ Klik hierop om digitaal in of uit te zoomen. Ook als een andere camera dan een PTZ-camera is geselecteerd, zijn deze bedieningselementen actief.

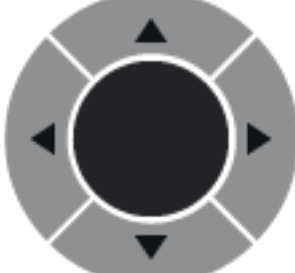

Klik op een pijl of versleep de joystick in het midden om de camera in een bepaalde richting te draaien.

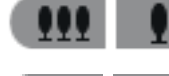

Klik hierop om in te zoomen op het beeld/uit te zoomen (groothoek).

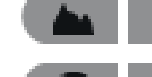

Klik hierop om focus nabij/focus ver in te stellen.

Klik hierop om het diafragma te openen of te sluiten.

#### **Voorkeuzeposities:**

Selecteer een stand om de PTZ-besturing naar de vooraf bepaalde positie te verplaatsen. щ

Klik hierop om de huidige positie van de PTZ-camera op te slaan op de voorgedefinieerde camerastand.

# **AUX-opdrachten:**

<span id="page-153-0"></span>Selecteer een optie om deze opdracht uit te voeren.

# **18.18 Venster Tijdlijn**

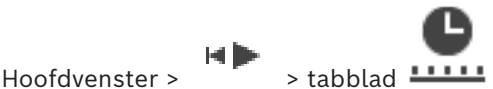

<span id="page-153-1"></span>Hiermee kunt u het afspelen van opgenomen videobeelden regelen. U kunt de beelden van meerdere camera's tegelijk weergeven.

U kunt alleen audio afspelen wanneer de videobeelden met de normale snelheid worden afgespeeld.

Als u bevoegd bent om opgenomen videobeelden weer te geven, kunt u ook de bijbehorende audio-opname beluisteren.

Als u een andere tijdzone selecteert, wordt de tijdlijn dienovereenkomstig gewijzigd. Hiermee kunt u navigeren binnen opgenomen videobeelden. Het afspelen van alle weergegeven [beelddeelvenster](#page-160-1)s wordt gesynchroniseerd.

Met diverse functies kunt u exact de scènes zoeken die u nodig hebt.

De [tijdlijn](#page-163-3) voor opnamen in de Operator Client en BVMS Export Player geeft de volgende informatie weer, aangegeven door een kleur of arcering:

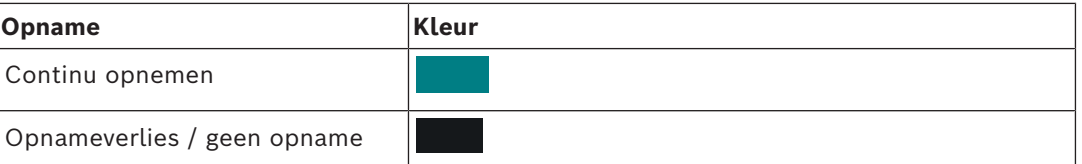

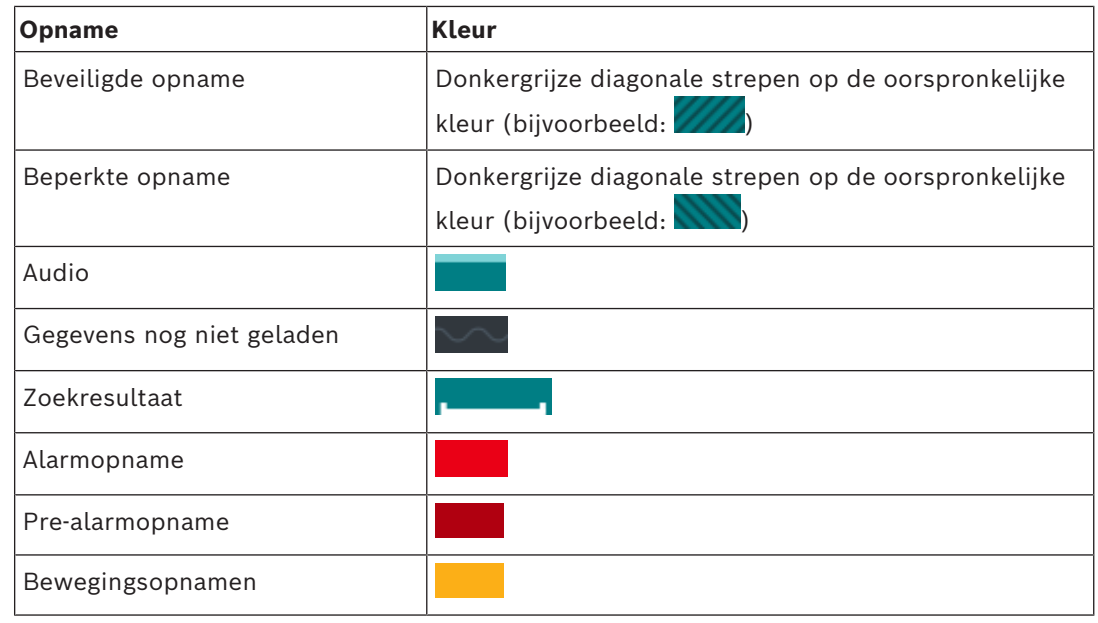

<span id="page-154-0"></span>Om een gekleurde tijdlijn weer te geven voor alarm, pre-alarm en bewegingsopname, schakelt u de gekleurde tijdlijn in op het tabblad **Weergave**. Zie hoofdstuk *[Tabblad](#page-147-0) [Weergeven, pagina 148](#page-147-0)*.

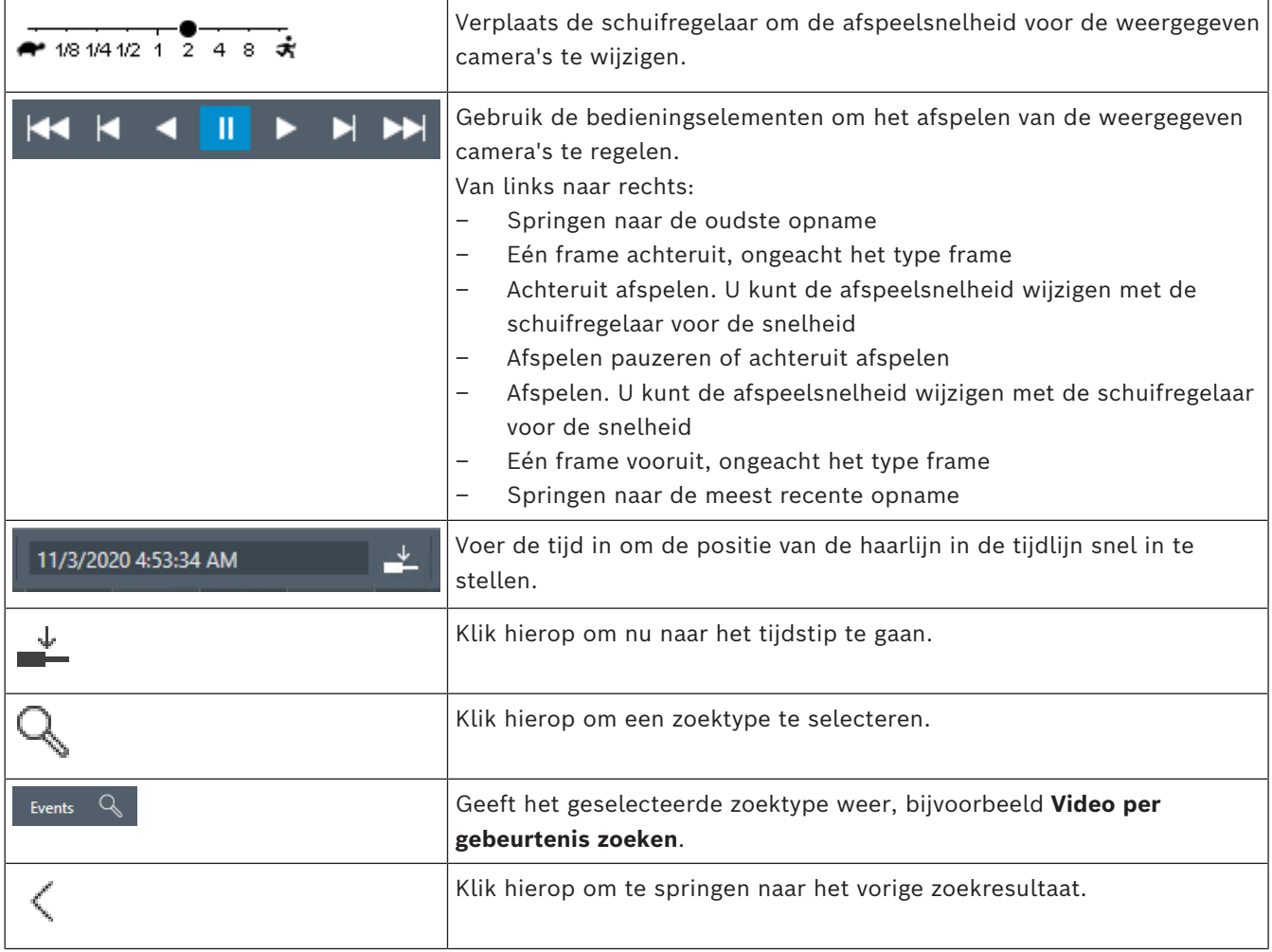

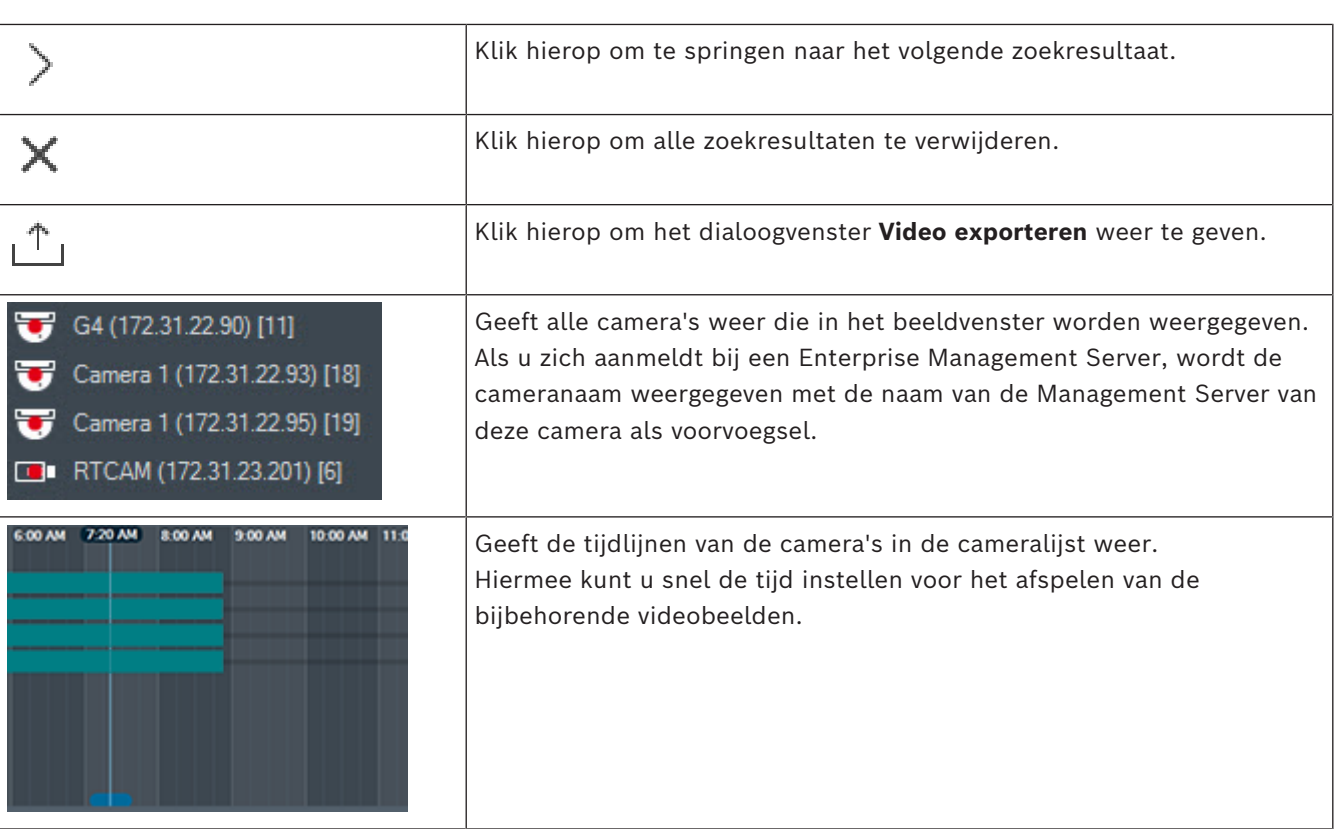

# **Raadpleeg**

- *– [De afspeelsnelheid wijzigen, pagina 79](#page-78-0)*
- *– [Gebruik van de tijdlijn, pagina 78](#page-77-0)*
- *– [Logboekitems zoeken, pagina 94](#page-93-0)*
- *– [Videogegevens exporteren, pagina 84](#page-83-0)*
- *– [De authenticiteit van videogegevens verifiëren, pagina 82](#page-81-0)*
- *– [Video beveiligen of de beveiliging van video opheffen, pagina 80](#page-79-0)*
- *– [Video beperken of de beperking voor video opheffen, pagina 79](#page-78-1)*
- *– [Videogegevens verwijderen, pagina 81](#page-80-0)*
- *– [Geëxporteerde videobestanden laden, pagina 91](#page-90-0)*

# **19 Sneltoetsen bedieningspaneel**

<span id="page-156-0"></span>In deze sectie staan alle beschikbare sneltoetsen voor een bedieningspaneel met een Amerikaanse lay-out.

+ geeft aan dat elke toets tegelijkertijd moet worden ingedrukt (control+z bijvoorbeeld betekent dat u de control-toets en de z-toets tegelijkertijd moet indrukken).

U kunt een Acrobatbestand vinden op de installatie-cd om uit te printen. De naam van dit bestand is keyboard layout en.pdf.

# **19.1 Algemene bediening**

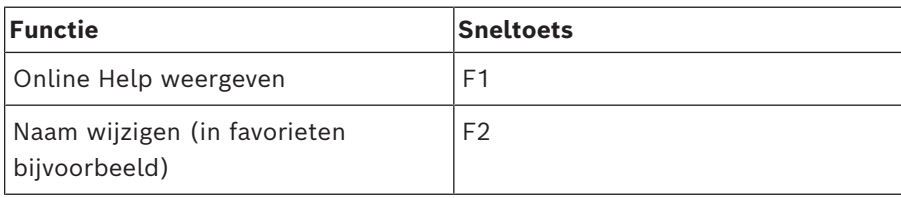

# **19.2 Bedieningselementen voor afspelen**

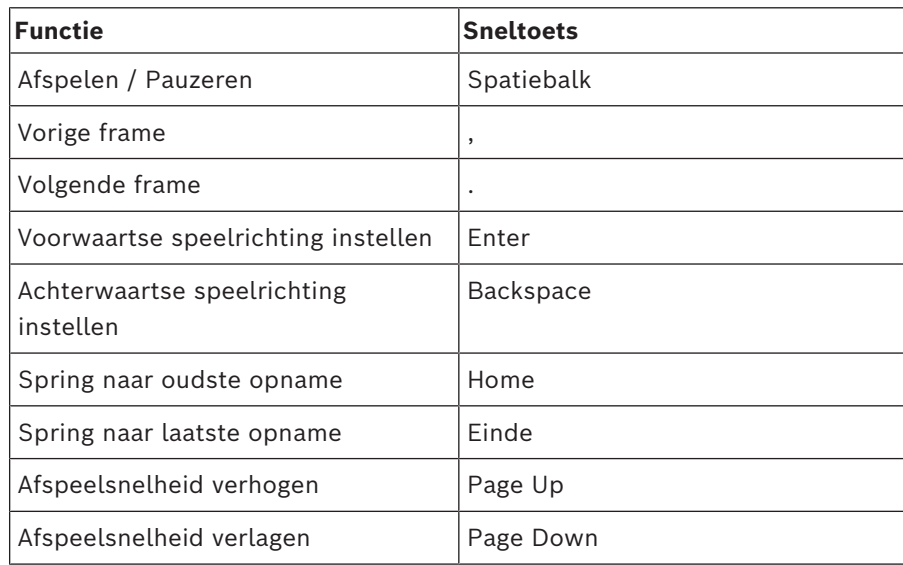

# **19.3 Beeldvensterbediening**

De onderstaande sneltoetsen werken alleen als het beeldvenster is geselecteerd.

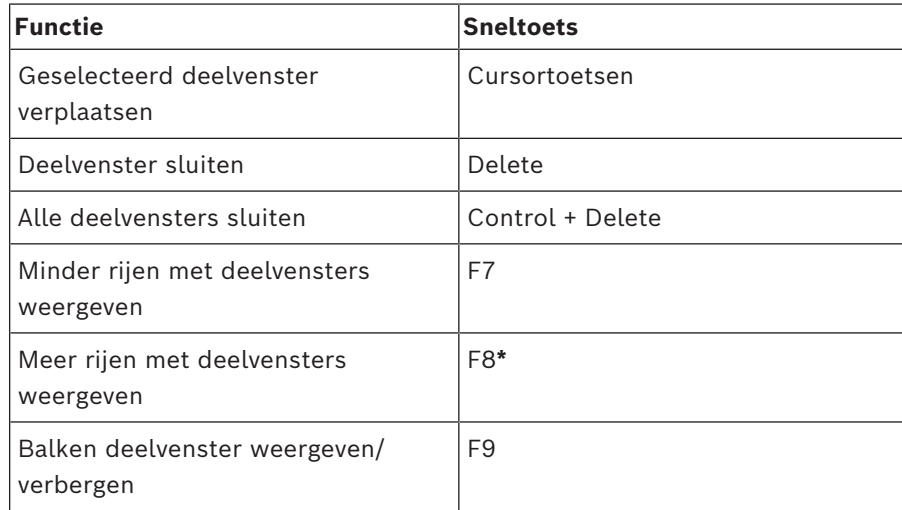

# **20 Problemen oplossen**

Dit hoofdstuk bevat informatie over het afhandelen van bekende problemen bij het gebruik van BVMSOperator ClientBVMS Export Player.

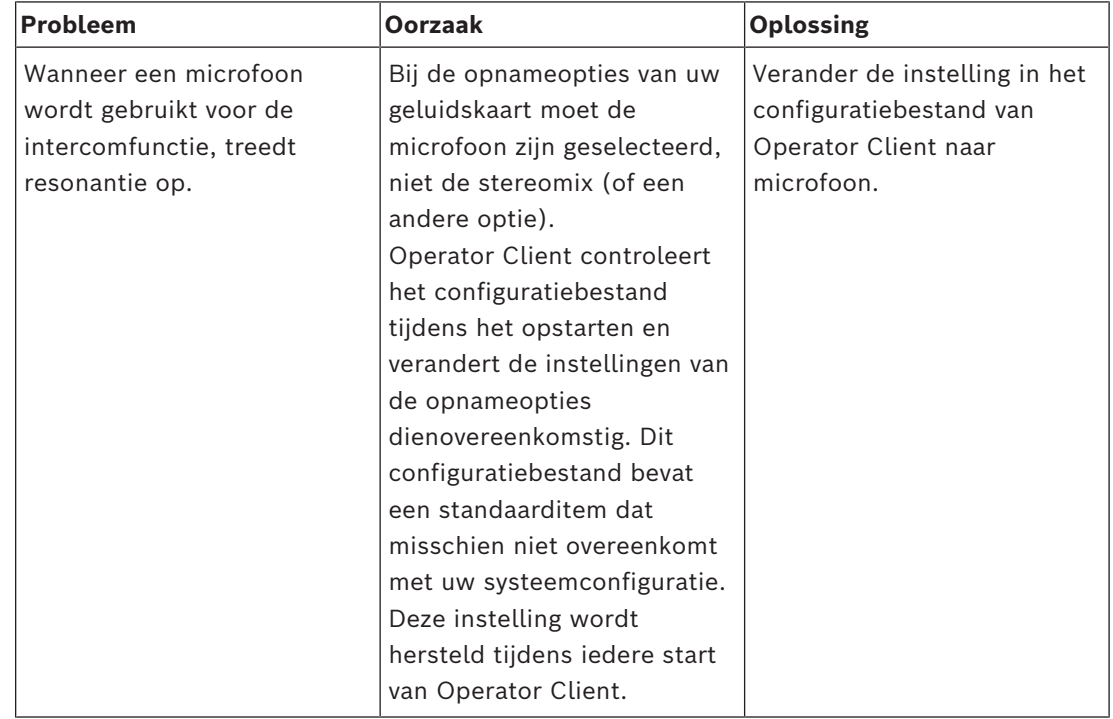

# **Problemen met de instellingen van de opnameopties van uw geluidskaart**

# **20.1 De verbinding met een Bosch IntuiKey-bedieningspaneel opnieuw tot stand brengen**

- 1. Sluit de kabel weer aan of wacht tot het werkstation weer online is. De Off Line boodschap verdwijnt.
- 2. Druk op de Terminal softkey om BVMS in te voeren.

# **Verklarende woordenlijst**

#### **tweevoudige autorisatie**

Beveiligingsbeleid waarbij twee verschillende gebruikers zich moeten aanmelden bij de Operator Client. Beide gebruikers moeten lid zijn van een normale Bosch Video Management System gebruikersgroep. Deze gebruikersgroep (of deze gebruikersgroepen, als de gebruikers tot verschillende gebruikersgroepen behoren) moet deel uitmaken van een groep met vier-ogenprincipe. Een groep met vier-ogen-principe heeft eigen toegangsrechten in het Bosch Video Management System. De groep met vier-ogenprincipe moet meer toegangsrechten hebben dan de normale gebruikersgroep waarvan de gebruiker lid is. Voorbeeld: gebruiker A is lid van een gebruikersgroep met de naam Groep A. Gebruiker B is lid van Groep B. Verder is er een groep met vier-ogen-principe geconfigureerd met als leden Groep A en Groep B. Voor de gebruikers van groep A het vier-ogen-principe optioneel; voor gebruikers van groep B is dit verplicht. Wanneer gebruiker A zich aanmeldt, wordt een tweede dialoogvenster voor bevestigen van het aanmelden weergegeven. In dit dialoogvenster kan zich een tweede gebruiker aanmelden als deze beschikbaar is. Zo niet, dan kan gebruiker A verdergaan en de Operator Client opstarten. Deze heeft vervolgens alleen de toegangsrechten van groep A. Wanneer gebruiker B zich aanmeldt, wordt opnieuw een tweede dialoogvenster voor aanmelden weergegeven. In dit dialoogvenster moet zich een tweede gebruiker aanmelden. Als dit niet gebeurt, kan gebruiker B de Operator Client niet opstarten.

#### **Afspeelmodus**

Functie van Operator Client. Modus waarin gearchiveerde video's kunnen worden gezocht en afgespeeld.

# **Alarmlijst**

Venster in het Bosch Video Management System dat wordt gebruikt voor de weergave van een lijst van actieve alarmen.

# **alarmprioriteit**

Aan elk alarm wordt een prioriteit toegekend. Alarmen kunnen worden geconfigureerd voor automatische weergave (pop-up) in het venster Alarmbeeld, afhankelijk van de prioriteit van het alarm. Aan het scherm voor live-weergave en afspeelweergaven van iedere gebruiker is eveneens een prioriteit toegewezen. Wanneer alarmen worden ontvangen met een hogere prioriteit dan die van het scherm van de gebruiker, wordt het alarm automatisch weergegeven in de alarmrij in het venster Alarmbeeld. Wanneer het venster Alarmbeeld op dat moment niet wordt weergegeven, vervangt het automatisch het beeldvenster voor livebeelden of opnames op de voor alarmen ingeschakelde monitor.

#### **analyseviewer**

Externe toepassing die wordt gebruikt om beeldanalyse-alarmen weer te geven in de Operator Client.

#### **ANR**

Automated Network Replenishment. Een geïntegreerd proces waarbij ontbrekende videogegevens van een videozendontvanger naar de netwerkvideorecorder worden gekopieerd na een netwerkstoring. De gekopieerde videogegevens vullen precies het gat dat is ontstaan tijdens de netwerkstoring. De transceiver heeft dan ook de een of andere vorm van plaatselijke opslag nodig. De opnamecapaciteit op deze lokale opslag wordt met behulp van de volgende formule berekend: (netwerkbandbreedte x geschatte downtime van netwerk + veiligheidsmarge) x (1 + 1/backupsnelheid). De resulterende opnamecapaciteit is vereist omdat de continue opnamen moeten doorgaan tijdens het kopieerproces.

#### **authenticiteit**

Status van een opgenomen videobeelden die aangeeft dat de beelden authentiek zijn. Dat betekent dat de opgenomen video niet is gemanipuleerd.

#### <span id="page-159-0"></span>**Beeldvenster**

Venster waarbinnen zich de deelvensters bevinden, ingedeeld volgens een beeldvensterpatroon.

# <span id="page-160-4"></span>**bladwijzer**

Gebruikt voor het opslaan van een tijdsperiode van live-video of opgenomen video. Op deze manier kunnen bepaalde scènes worden aangemerkt voor onderzoek op een later tijdstip. U kunt de onderzoeksresultaten bovendien delen met andere gebruikers door een bladwijzer te exporteren.

#### <span id="page-160-2"></span>**camerasequentie**

Een lijst van camera's waarvan het beeld een voor een wordt weergegeven. Van elke camera wordt het beeld gedurende een bepaalde tijd weergegeven (waarnemingstijd). Er zijn twee soorten sequenties: geprogrammeerde en automatische. Geprogrammeerde sequenties worden gedefinieerd door de beheerder. De pictogrammen voor deze sequenties bevinden zich in de logische structuur. Automatische sequenties worden gemaakt wanneer u meerdere geselecteerde apparaten of een map van de logische structuur naar een deelvenster of decoder sleept. De beelden van alle camera's uit deze map of selectie worden beurtelings weergegeven in het deelvenster. U kunt uw eigen sequenties samenstellen door een map te maken in de favorietenstructuur.

#### **Correctie**

Het gebruik van software om een cirkelvormig beeld van een visoogobjectief met radiale vervorming te converteren naar een rechtlijnig beeld voor normale weergave (hierbij wordt de vervorming gecorrigeerd).

# <span id="page-160-1"></span>**Deelvenster**

Gebruikt voor het weergeven van live- of opgenomen videobeelden van één camera, een plattegrond, een document, een sequentie, een monitorgroep, een externe toepassing of een viewport voor een plattegrond.

# <span id="page-160-0"></span>**Direct afspelen**

De opgenomen beelden van de geselecteerde camera afspelen in een deelvenster op het scherm voor live-weergave. De begintijd (aantal seconden in het verleden of terugspoeltijd) kan worden geconfigureerd.

#### **DNS**

Domain Name System. Een DNS-server converteert een URL (bijvoorbeeld www.myDevice.com) naar een IP-adres in netwerken die gebruikmaken van het TCP/IPprotocol.

#### **Document**

De documentbestanden die worden ondersteund door BVMS zijn HTM, URL, MHT, HTML en TXT.

# <span id="page-160-3"></span>**duplex**

Term die wordt gebruikt om de richting van gegevensoverdrachten tussen twee partijen te definiëren. Bij half duplex loopt de gegevensoverdracht in twee richtingen, maar niet tegelijkertijd. Bij full duplex is er wel sprake van gelijktijdige gegevensoverdracht.

# **Encoder**

Zet een analoge stream om in een digitale stream, bijv. om analoge camera's te integreren in een digitaal systeem zoals Bosch Video Management System. Sommige encoders kunnen gebruik maken van plaatselijke opslagmogelijkheden zoals flashkaarten, USB harde schijven, of ze kunnen videogegevens opslaan op iSCSI-apparaten. IP-camera's hebben een ingebouwde encoder.

# **Enterprise Account**

Een Enterprise Account is een autorisatie voor het aansluiten van een gebruiker van de Operator Client op apparaten van een managementserver die onderdeel is van een Enterprise System. In een Enterprise Account worden alle rechten voor de apparaten van deze Management Server geconfigureerd. Operator Client kan gelijktijdig verbinding maken met alle Management Servercomputers die deel uitmaken van dit Enterprise System. Deze toegang wordt geregeld door het lidmaatschap van een Enterprise User Group, en wordt geregeld door de apparaatrechten die zijn geconfigureerd in de Enterprise Account voor deze Management Server.

# **Enterprise System**

Een Enterprise System is een functie van Bosch Video Management System waarmee de gebruiker van de Operator Client gelijktijdig toegang heeft tot meerdere Management Servercomputers.

#### **Enterprise User Group**

De Enterprise User Group is een gebruikersgroep die op een Enterprise Management Server is geconfigureerd. De Enterprise User Group bevat de gebruikers die gelijktijdig geautoriseerde toegang hebben tot meerdere managementservers. Definieert de algemene rechten die beschikbaar zijn voor deze gebruikers.

#### **Failover-VRM**

Software in de BVMS-omgeving. Neemt de taak over van de toegewezen primaire VRM of secundaire VRM in het geval van storing.

#### **Favorietenstructuur**

#### **Gebeurtenis**

Een toestand of status die wordt gekoppeld aan een alarm en/of actie. Gebeurtenissen kunnen worden gegenereerd door vele bronnen, zoals camera's, archiveersystemen, mappen, digitale ingangen etc. Voorbeelden van gebeurtenissen zijn het starten van een opname, signaalverlies, meldingen bij onvoldoende schijfcapaciteit, aanmeldingen van gebruikers, triggers door digitale ingangen etc.

#### <span id="page-161-2"></span>**Gebruikersgroep**

Gebruikersgroepen worden gebruikt om algemene gebruikerskenmerken te definiëren, zoals machtigingen, bevoegdheden en PTZprioriteit. Als een gebruiker wordt toegevoegd aan een groep, krijgt hij automatisch alle kenmerken van die groep.

#### **Het gedeelte**

Een groep met detectieapparaten die zijn verbonden met het beveiligingssysteem.

#### <span id="page-161-4"></span>**Hotspot**

Muisgevoelig pictogram op een plattegrond. Hotspots worden geconfigureerd in de Configuration Client. Hotspots zijn bijvoorbeeld camera's, relais of ingangen. Aan de hand van een hotspot kan de operator een apparaat in een gebouw opsporen en selecteren. Hotspots kunnen een knipperende achtergrondkleur hebben wanneer een bepaalde statusgebeurtenis of alarm optreedt.

#### **inbraakcentrale**

Algemene naam voor het hoofdapparaat in een inbraakbeveiligingssysteem van Bosch. Bedieningspanelen, modules, melders en andere apparaten worden met de inbraakcentrale verbonden.

#### <span id="page-161-3"></span>**indeling van deelvensters**

Rangschikking van de deelvensters.

#### **Intelligent tracking**

Intelligent Tracking is een softwareproces dat wordt uitgevoerd op een camera waardoor de camera een geselecteerd object kan volgen.

#### <span id="page-161-1"></span>**Intelligent Video Analytics**

Algoritme dat bepaalde eigenschappen en het gedrag van objecten in een scène die worden bewaakt door een videocamera registreert en hieruit alarmmeldingen genereert die op hun beurt weer door een CCTV-systeem kunnen worden verwerkt. Opnemen met geactiveerde Intelligent Video Analytics-instellingen is een vereiste om later selectief en snel door videomateriaal te kunnen zoeken. Intelligent Video Analytics maakt het mogelijk om de bewegingsrichting van objecten vast te leggen en te evalueren, waardoor ongewenste alarmen grotendeels worden voorkomen. Intelligent Video Analytics past zich automatisch aan in geval van veranderende weersomstandigheden en is daarom niet gevoelig voor de storende invloed van bijvoorbeeld regen of bewegende takken. Als Intelligent Video Analytics wordt gebruikt bij Forensisch zoeken, is de optie om bewegende objecten op kleurspecificaties te filteren onmisbaar. Dankzij het Intelligent Video Analytics-algoritme kan een uitgebreide hoeveelheid videomateriaal selectief worden doorzocht op objecten met een bepaalde kleureigenschap.

#### <span id="page-161-0"></span>**Intercomfuncties**

Gebruikt om te spreken via de luidsprekers van een encoder. Deze encoder moet zijn voorzien van een ingang en uitgang voor audio. Het recht op gebruik van de intercomfuncties kunnen per gebruikersgroep worden ingesteld.

# **iSCSI**

Internet Small Computer System Interface. Protocol dat opslag via een TCP/IP netwerk beheert. iSCSI zorgt ervoor dat opgeslagen gegevens vanaf iedere plek in het netwerk toegankelijk zijn. Vooral met de opkomst van Gigabit Ethernetverbindingen is het betaalbaar geworden om iSCSI-opslagservers als externe harde schijven aan een computernetwerk te verbinden. In de iSCSI-terminologie wordt de server die de opslagbronnen aanbiedt een iSCSIdoel genoemd en de client die verbinding maakt met de server en de bronnen aanspreekt iSCSIinitiator.

# **IVA**

Beeldanalyse is een softwareproces waarmee een camerabeeld wordt vergeleken met de opgeslagen beelden van specifieke personen of objecten. Als er een overeenkomst is gevonden, wordt er een alarm geactiveerd.

# <span id="page-162-2"></span>**Locatie**

Een door de gebruiker gemaakte eenheid voor het groeperen van gerelateerde systeembronnen om ze gemakkelijker te kunnen weergeven en beheren. Meestal komt een locatie overeen met een fysieke plaats, bijvoorbeeld een gebouw of etage. Een locatie kan echter ieder bestaand begrip vertegenwoordigen. Deze bestaat uit een managementserver (gewoonlijk configuratieclient en meerdere installaties voor Operator Clients).

# **Logboek**

Opslagplaats voor alle vastgelegde gebeurtenissen in Bosch Video Management System.

# <span id="page-162-1"></span>**Logisch nummer**

Logische nummers zijn unieke ID's die zijn toegewezen aan elk apparaat in het systeem zodat het gemakkelijker kan worden herkend. Logische nummers zijn alleen uniek in een reeks van apparaten van een bepaald type. Logische nummers worden bijvoorbeeld vaak gebruikt voor opdrachtscripts.

# <span id="page-162-0"></span>**Logische structuur**

Structuur met een aangepaste indeling van alle apparaten. De logische structuur wordt in de Operator Client gebruikt om camera's en andere apparaten te selecteren. In de configuratie-client wordt de "volledige logische structuur" geconfigureerd (op de pagina Plattegronden en structuur) en afgestemd op elke gebruikersgroep (op de pagina Gebruikersgroepen).

# **Managementserver**

BVMS-server voor beheer van apparaten.

# **monitorgroep**

Een set monitoren, aangesloten op decoders. De monitorgroep kan worden gebruikt voor alarmverwerking in een bepaalde fysieke zone. Een installatie met drie fysiek gescheiden controlekamers kan bijvoorbeeld drie monitorgroepen omvatten. De monitors in een monitorgroep zijn logisch geconfigureerd in rijen en kolommen en kunnen worden ingesteld op verschillende indelingen, bijvoorbeeld kwartscherm- of volledig-schermweergave.

# **MOV**

Bestandsextensie van de standaardvideo-indeling die wordt gebruikt door QuickTime Player van Apple.

# **MP4**

MP4 is een indeling voor digitale multimediacontainers die het meest wordt gebruikt voor het opslaan van video en audio, maar ook kan worden gebruikt voor het opslaan van andere gegevens zoals ondertitels en stilstaande beelden. MP4-bestanden worden ondersteund door de meeste software-mediaspelers.

# **No-touch deployment**

Methode voor het automatisch downloaden, installeren en uitvoeren van .NET-toepassingen zonder dat daarbij het register of gedeelde systeemcomponenten worden gewijzigd. Bij Bosch Video Management System, wordt notouch deployment gebruikt voor het updaten van de Operator Clients vanuit de managementserver. Het bijwerken vindt plaats als een nieuwe versie op de managementserver wordt opgeslagen en wanneer een gebruiker op Operator Client inlogt. Als u met een Operator Client in combinatie met meerdere Management Server-computers werkt, gebruikt no-touch deployment alleen de softwareversie die is opgeslagen op de managementserver waarop de Operator Client zich voor het laatst succesvol heeft aangemeld. Als u zich probeert aan te

melden bij een andere managementserver met een andere toepassingsversie, wordt een melding weergegeven dat de managementserver niet online is, omdat de softwareversies niet overeenkomen.

# **Operator Client**

Component van Bosch Video Management System dat de gebruikersinterface vormt voor bewaking en bediening van het systeem.

# **Operator Client-werkstation**

Computer in de Bosch Video Management System-omgeving voor weergave van live-beelden en het afspelen van video en voor configuratietaken. Operator Client is op de computer geïnstalleerd.

#### **Panoramische camera**

Camera met een beeldhoek van 360° of 180°.

#### <span id="page-163-0"></span>**PTZ-camera**

Camera met PTZ-functie.

#### **punt**

Een detectieapparaat dat is verbonden met het beveiligingssysteem. Punten worden afzonderlijk en met aangepaste tekst weergegeven op het bedieningspaneel. De tekst kan een enkele deur, een bewegingssensor, een rookmelder of een beveiligde ruimte, zoals BOVEN of GARAGE, beschrijven.

# **Randcorrectie**

De correctie wordt in de camera uitgevoerd.

#### **Referentiebeeld**

Een referentiebeeld wordt continu met het huidige videobeeld vergeleken. Als het huidige videobeeld in de gemarkeerde gebieden van het referentiebeeld verschilt, wordt een alarm geactiveerd. Zo kunt u sabotage detecteren die anders niet zou worden opgemerkt, bijvoorbeeld als de camera is gedraaid.

# <span id="page-163-2"></span>**ROI (Region of interest - Aandachtsgebied)**

Region of Interest (ROI) Het gebruiksdoel van ROI is het besparen op bandbreedte bij het inzoomen op een gedeelte van een camerabeeld met een vaste HD-camera. Op dit gedeelte kunt u PTZ-camerafuncties toepassen.

#### **schakelen**

Verwijder selectief punten uit het beveiligingssysteem. Een punt kan worden overgeslagen om de perimeter met een open venster te activeren.

#### **Secundaire VRM**

Software in de BVMS-omgeving. Zorgt ervoor dat de opnamen die worden uitgevoerd door één of meerdere VRM's aanvullend en tegelijkertijd worden uitgevoerd op een ander iSCSI-doel. De opname-instellingen kunnen afwijken van de instellingen van de primaire VRM.

#### **Server Lookup**

Een toegangsmethode voor een gebruiker van Configuration Client of Operator Client om achtereenvolgens verbinding te maken met meerdere systeemtoegangspunten. Een systeemtoegangspunt kan een Management Server of een Enterprise Management Server zijn.

# **TCP**

Transmission Control Protocol. Communicatieprotocol op basis van verbinding dat wordt gebruikt om gegevens via een IPnetwerk te verzenden. Biedt een betrouwbare en geordende gegevensoverdracht.

# <span id="page-163-1"></span>**Terugspoeltijd**

Aantal seconden dat een beelddeelvenster wordt overgezet naar directe weergave.

# <span id="page-163-3"></span>**Tijdlijn**

Onderdeel van de Bosch Video Management System gebruikersinterface. De tijdlijn is een grafische aanduiding van de opnamen die door de geselecteerde camera's zijn gemaakt. Met de tijdlijn kunt u binnen de opgenomen video's navigeren.

#### **UDP**

User Datagram Protocol. Een verbindingsloos protocol dat wordt gebruikt om gegevens uit te wisselen via een IP-netwerk. UDP vereist minder bewerkingen en is daardoor efficiënter dan TCP voor videotransmissie.

#### **unmanaged site**

Item in de apparaatstructuur in BVMS dat videonetwerkapparaten, zoals digitale videorecorders, kan bevatten. Deze apparaten worden niet beheerd door de managementserver van uw systeem. De gebruiker van de Operator Client kan op verzoek verbinding maken met de apparaten van een unmanaged site.

#### **UTC**

Gecoördineerde wereldtijd

#### **Venster Alarmbeeld**

Beeldvenster voor weergave van een of meer Alarmbeeld-deelvensters.

#### **Video Streaming Gateway (VSG)**

Virtueel apparaat waarmee u Bosch-camera's, ONVIF-camera's, JPEG-camera's en RTSPencoders kunt integreren.

#### **VRM**

Video Recording Manager. Softwarepakket in Bosch Video Management System dat opslag van video beheert (MPEG-4 SH++, H.264 en H.265) met audiogegevens en metagegevens op iSCSIapparaten op het netwerk. VRM beheert een database waarin de broninformatie van opnamen en een lijst van gerelateerde iSCSI-schijven zijn opgeslagen. VRM is een service die draait vanaf een computer in het Bosch Video Management System netwerk. VRM slaat zelf geen videogegevens op, maar distribueert opslagmogelijkheden op iSCSI-apparaten die zijn aangesloten op de encoders, en beheert de evenredige verdeling tussen meerdere iSCSIapparaten. VRM-streams worden afgespeeld van iSCSI naar Operator-clients.

#### **Waarnemingstijd**

Vooraf ingestelde periode waarin het beeld van een camera wordt weergegeven in een beeldvenster totdat het beeld van de volgende camera in de camerasequentie wordt getoond.

#### <span id="page-164-0"></span>**weergeven**

Verzameling deelvensters die u kunt oproepen om onmiddellijk de live-beelden van deze camera's te bekijken. Sequenties kunnen geen deel uitmaken van een weergave.

#### **wissen**

Door het recht op doorhaling in de AVG (Algemene Verordening Gegevensbescherming) heeft de betrokkene het recht de persoonsgegevens die aan hen zijn gerelateerd, binnen 30 dagen op een of meer gronden te laten wissen.

# **Index Symbolen**

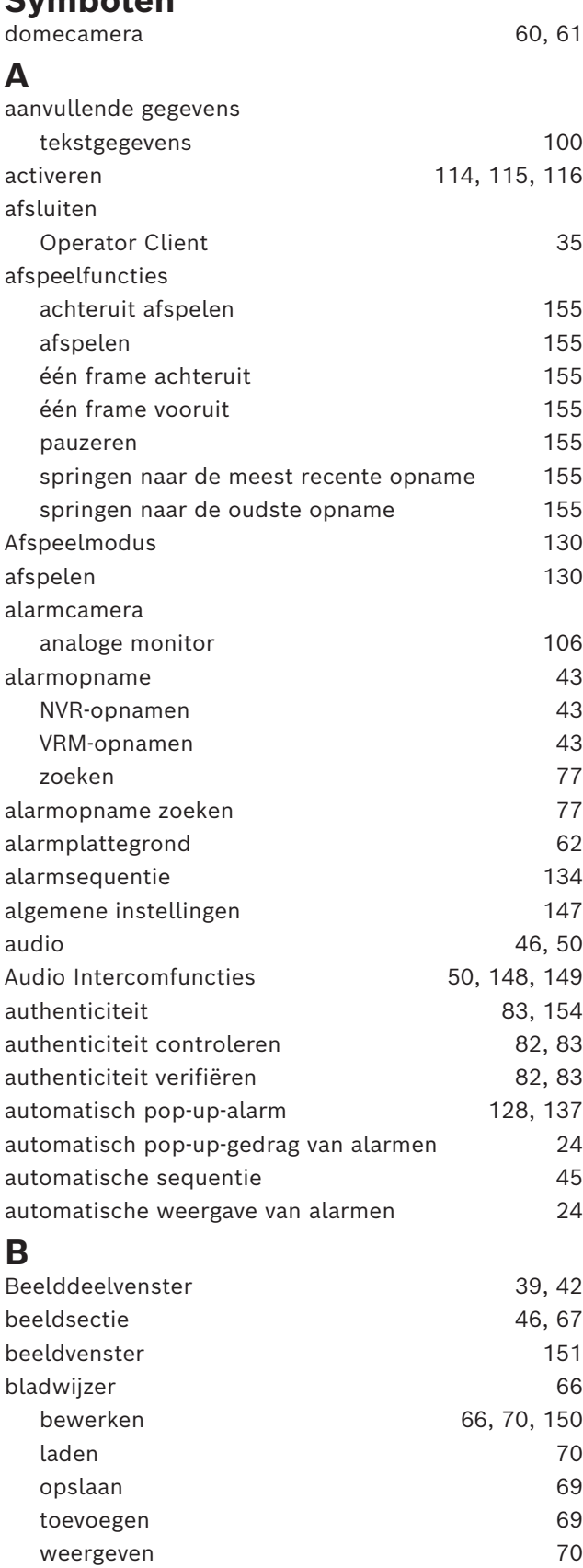

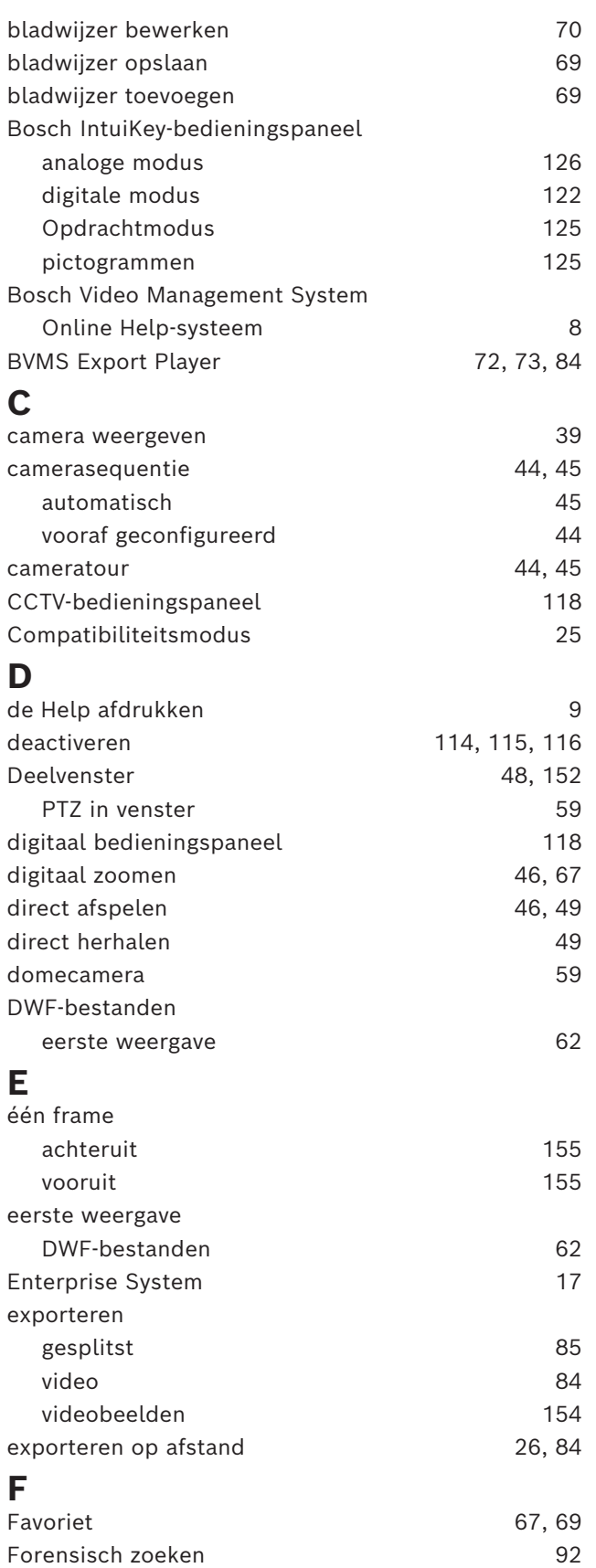

# **G**

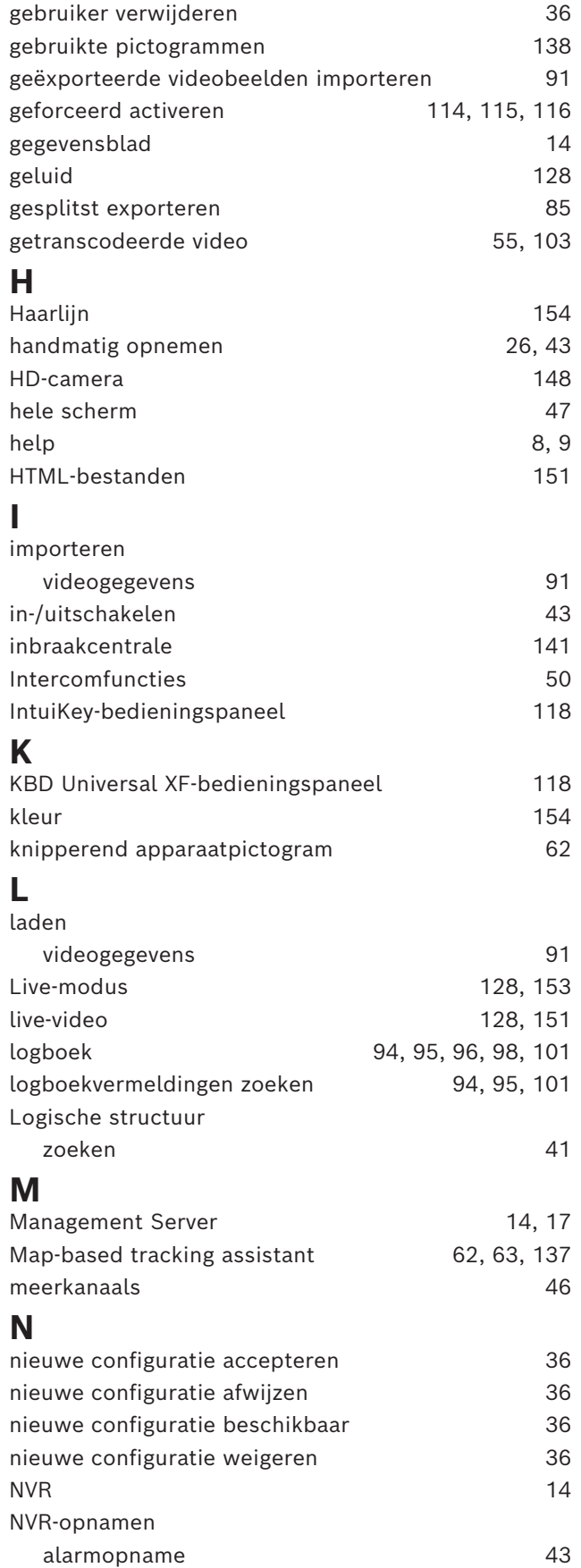

# **O**

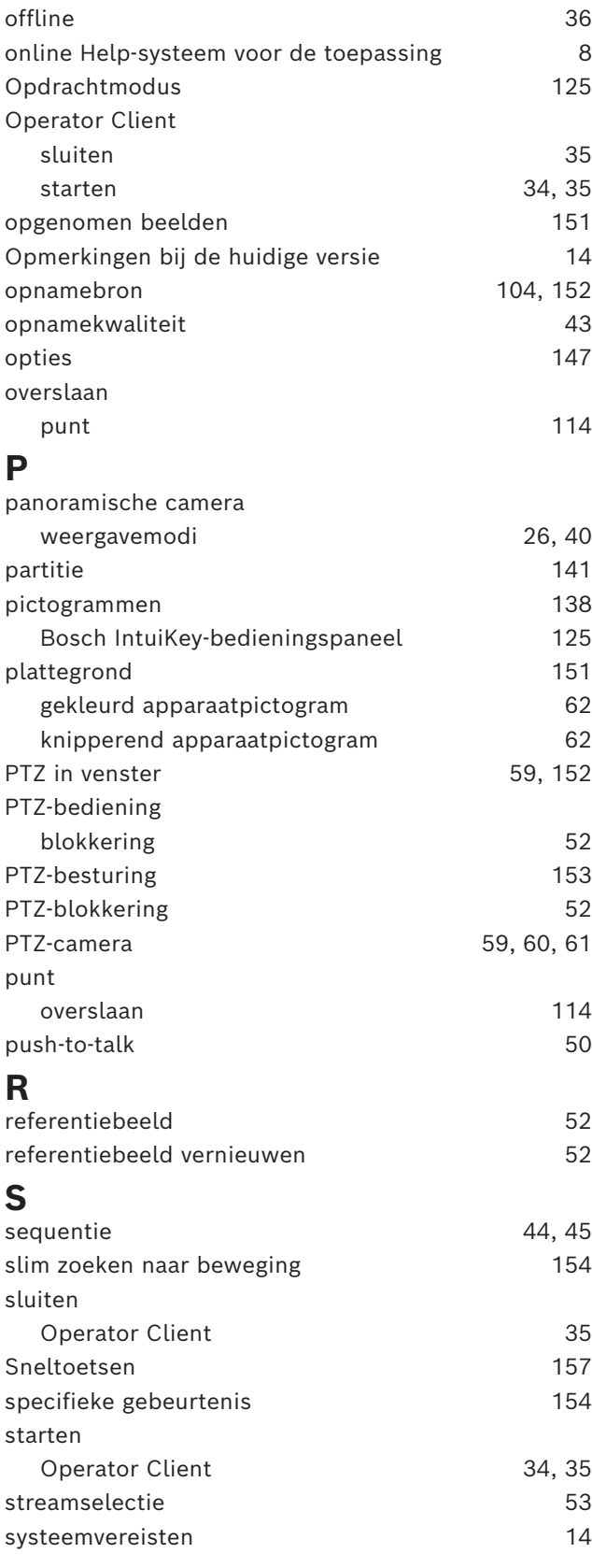

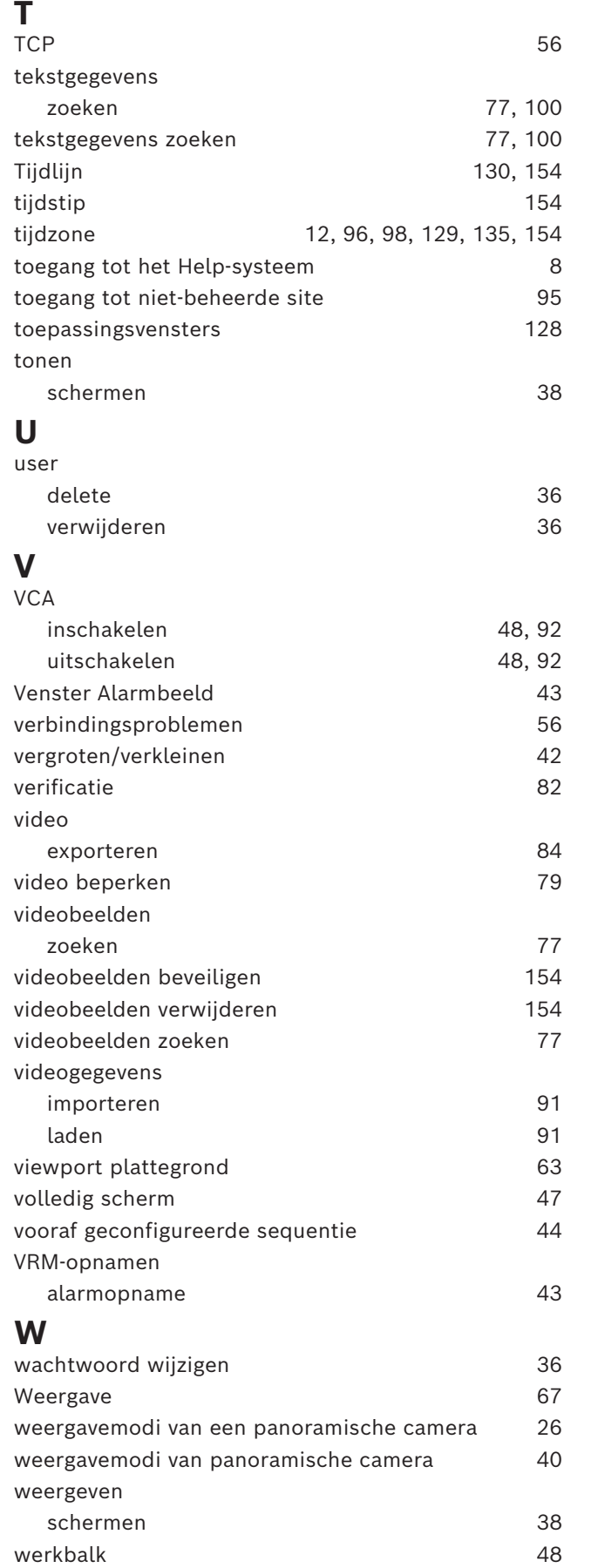

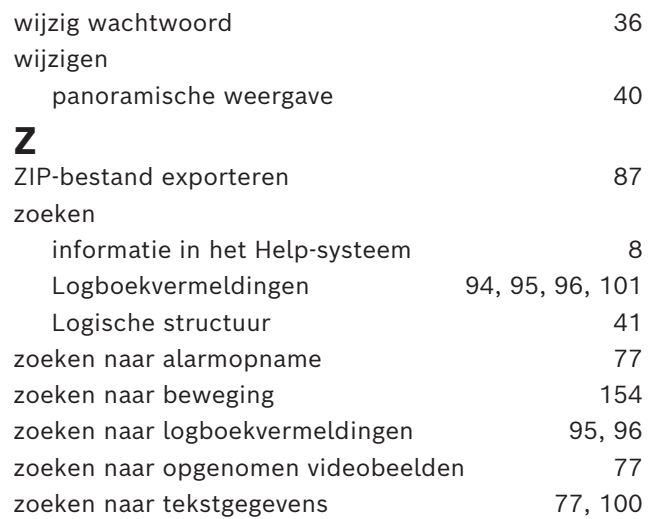

**Bosch Security Systems B.V.** Torenallee 49 5617 BA Eindhoven Netherlands **www.boschsecurity.com**  © Bosch Security Systems B.V., 2024

202404252155